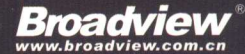

人生苦短,我用Python。 在项目实践中学习Django,简单快速建网站!

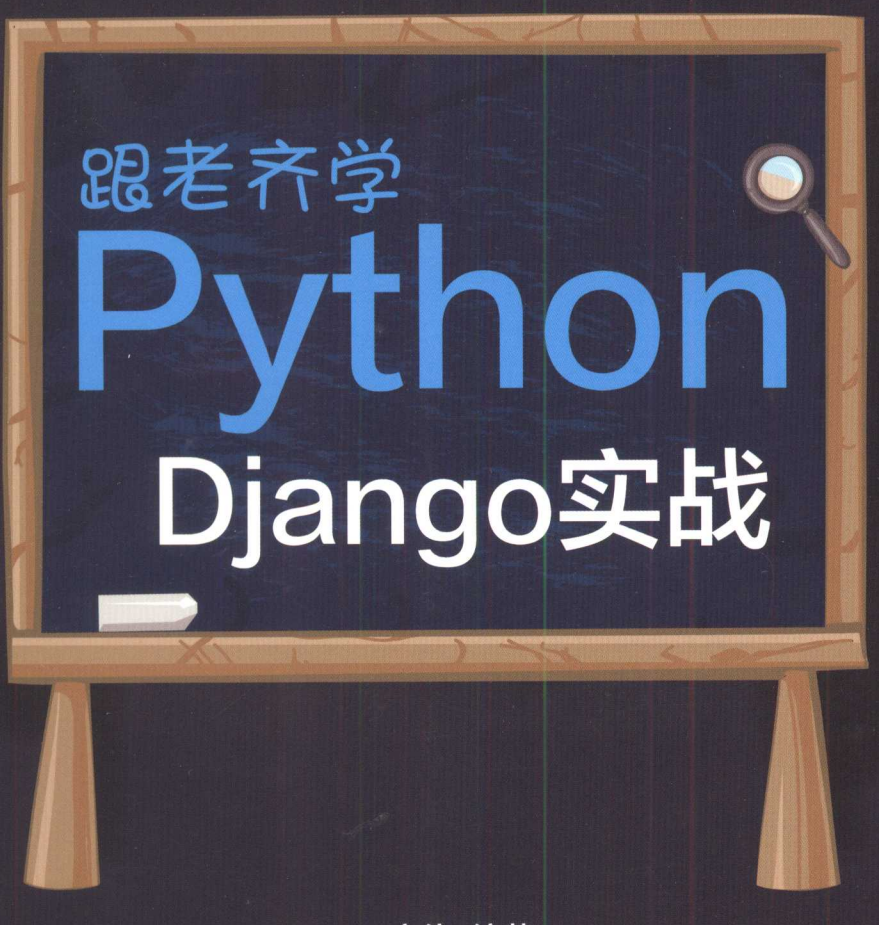

齐伟 编著

"跟老齐学Python"系列图书之一。 面向已经"轻松入门"之后的读者。

以实际Web开发项目为主线, 既综合应用Python基础知识, 又学习新的网站开发技能!

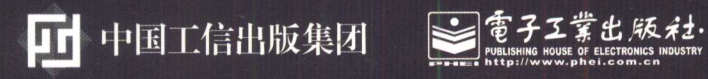

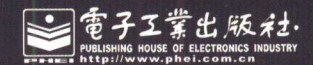

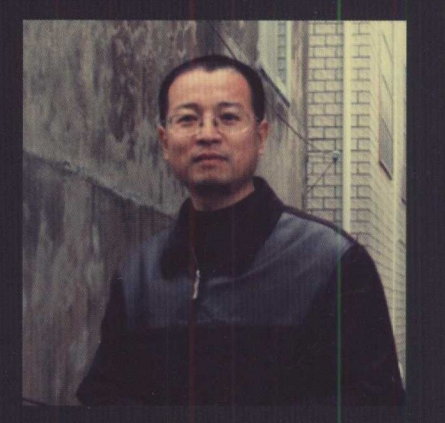

# 齐伟

江湖名号"老齐"。 GitHub上的用户名是qiwsir, 个人网 页www.itdiffer.com。 喜欢Python语言,不仅将它用于工作 中,还愿意帮助更多人学习Python。

# 跟老齐学 ~~老将学 Python<sup>.</sup>

齐伟编著

建设的信息,Remediadq@ppdh 全书制<mark>看"子 工 掌 出 版 社</mark> noo.iodq@edix 学科通过的现在是 **Publishing House of Electronics Industry** (1999) and a state of the state of  $\mathbf{F}$ 北京·BEIJING

#### 内容简介

本书是以 Python 为基础进行 Web 应用开发的进阶读物。书中以一个实例项目为主线, 在实践中边学 边做,理论联系实际。每节都配有思维导图,使读者对项目需求一目了然;每章都有知识点和文档导读, 引导读者"知其所以然"。相信认真阅读本书的读者,不仅能够得到"鱼",更能得到"渔",从而具备独 立开发的能力。

本书适合已经具有 Python 基础技能、进行 Web 应用开发的读者。 本书适合己经具有 Python 基础技能、进行 Web 应用开发的读者。

**第二章 Python Python Advisory Advisory Advisory Advisory Advisory Advisory Advisory Advisory Advisory Advisory Advisor** 

未经许可,不得以任何方式复制或抄袭本书之部分或全部内容。 版权所有, 侵权必究。

图书在版编目 (CIP) 数据 图书在版编目

跟老齐学 Python: Django 实战/齐伟编著.一北京:电子工业出版社, ISBN 978-7-121-32572-4

I . ①跟… Ⅱ. ①齐… Ⅲ. ①软件工具-程序设计 Ⅳ. ①TP311.561

中国版本图书馆 CIP 数据核字 (2017) 第 209727 号 中国版本图书馆 CIP 数据核

策划编辑: 高洪霞 策划编辑:高洪霞

- 责任编辑: 牛 勇 责任编辑:牛勇
- 印  $\cdots$
- 装 订: 三河市双峰印刷装订有限公司 订: 河市双峰印刷装订有限公司
- 出版发行 电子工业出版社

北京市海淀区万寿路 <sup>173</sup> 信箱 邮编:

开 本: 787×1092 1/16 字数: <sup>457</sup>

- 次: 2017年10月第1版 版 次: <sup>10</sup> 月第
- 印 次: 2017年10月第1次印刷 <sup>10</sup> 月第 次印刷
- 定

 $\mathbf{L} = \mathbf{L} = \mathbf$ 联系及邮购电话: (010) 88254888, 88258888。

 $\frac{1}{2}$   $\frac{1}{2}$  本书咨询联系方式: (010) 51260888-819, faq@phei.com.cn。

前言

是的,你应该开始阅读本书了。

如果读者已经通过《跟老齐学 Python: 轻松入门》这本书完成了 Python 入门, 那么接下来  $\frac{1}{2}$  $\frac{1}{2}$  , and the Table  $\frac{1}{2}$  ,  $\frac{1}{2}$  ,  $\frac{1}{2}$  ,  $\frac{1}{2}$  ,  $\frac{1}{2}$  ,  $\frac{1}{2}$  ,  $\frac{1}{2}$  ,  $\frac{1}{2}$  ,  $\frac{1}{2}$  ,  $\frac{1}{2}$  ,  $\frac{1}{2}$  ,  $\frac{1}{2}$  ,  $\frac{1}{2}$  ,  $\frac{1}{2}$  ,  $\frac{1}{2}$  ,  $\frac{1}{2}$  ,  $\frac$ 

網, 同样实现了运应門的时能。才能说明你常期了相关U 用技能。但这是已, 要更解释

管如本书就是要带领读者:H 唯用会不一件票据 ogang(I) 办法 中口與文五 dsW 的冒支方

- 学习 Django;
- 个项目:
- 边做项目边学知识。即用的方面的理解和方式为同联系, 经网的过去时工商资本即期的

因此,本书按照完成一个项目从易到难的顺序,以项目为主线逐渐展开对 Django 的学习。 Diango 是一种在 Web 开发中应用非常广泛的开发框架,它能够让程序员非常快捷地建设一个网 站,井且支持网站开发中各种复杂的业务。如果需要快速建设一个网站,并且希望后期还能通 讨迭代开发实现网站功能和性能的提升,那么 Django 是一个不错的选择。

Diango 的官方网站中有不少内容完备的文档, 当然, 这种完备不是针对初学者而言的。对 于初学者来说,也许官方文档太简要了,因此本书的作用就是将初学者领入 Django 开发的大门, 井引导读者熟悉使用 Django 官方文档。当读者阅读并练习完本书的项目后,就能够使用官方文 档进行开发了,本书的目的也就达到了。

本书从始至终贯穿着一个项目实践,将开发实战中常用的 Django 知识串联起来,因此它不 像课本那样按部就班地把每个知识点都罗列出来,而是根据项目需要,将技能融汇在实战之中。 此外, 如果仅从开发实践的角度学习 Django, 难免会出现就问题而解决问题的现象, 缺少系统 和深入的学习。为此,每节中均配有"知识点",用以扩展或者系统化有关知识,特别是在"文 档导读 "中会向读者提供有关网络资料,试图让读者知其然井知其所以然。

在项目进行中,读者可能会遇到暂时无法理解的部分,不要纠结于一时之惑,而要跟着项 目继续进行下去, 或许到后面就能理解前面的内容了——"发展是硬道理"。

如果正在阅读本书的你是 Web 开发的初学者, 此前没有做过任何网站开发,那么笔者特别 建议遵循如下学习方法。

严格按照本书要求,将所有代码都认真敲过。不要复制代码(本书提供的源代码,仅仅

是一个参考),要自己一个字母一个字母地敲进去。

- 将自己的调试结果与本书所示结果进行对照,看看是否实现了预期的功能。
- 在调试不能通过时,首先要认真检查自己的代码,包括但不限于拼写问题、缩进问题 等,若还不能解决,可通过 Google 搜索该异常(错误),请相信,你的错误别人也同 样遇到过。
- 本书支持网站 www.itdiffer.com 和 OO 群(26913719)也是读者学习的助手。
- . 本书提示读者阅读的官方文档,一定要认真阅读。
- 本书实际上是一个 Diango 项目, 项目中包含了多个应用。如果读者按照本书的要求, 第一遍就实现了应用的功能,那只能说明本书描述无误且你的阅读能力尚可,并不代表 你已经掌握了什么。只有当你把刚刚调试通过的应用删除,然后完全靠自己的记忆和理 解,同样实现了该应用的功能,才能说明你掌握了相关知识技能。再次强调,要理解相 关内容, 就必须多重复几遍。

因为本书是以"项目为主线"的,所以不会面面俱到地将 Diango 的所有内容介绍一遍,而 是根据项目的功能需要,选择性地使用和介绍有关内容。对于具体功能的实现,书中所给出的 代码也非唯一写法,读者可以使用其他更好的方式实现。

在实际的 Web 开发项目中,除使用 Django 框架外,还会用到 HTML、CSS、JavaScript 等 知识, 从而做出一个看起来有点设计感的页面。虽然说"人不可貌相",但使用 Django 做出一 个漂亮的前端,还是能够让人感觉很舒服的。因此,书中也涉及一些前端内容,读者在阅读时, 如果缺少相关知识,可以实时补充。当然,前端知识并不是学习本书所必备的,因为凭借读者 的聪明才智和无所不包的网络,掌握应付本书所需要的前端知识是非常容易的。

读者可以在 GitHub 上 (https://github.com/qiwsir/DjangoPracticeProject) 获得本书的所有代 码,这些代码是最终结果,希望不会给读者的学习带来不便。

感谢为本书的面市提供帮助的编辑们,感谢我的妻子在本书编写过程中提供的支持。

第十一 齐 伟

2. 不同的 2017年8月 2018年 1月 2019年 1月 2018年 1月 2018年 1月 2018年 1月 2019年 2月 2017年 2月 2019年 2月 2019年 2月 2019年 2月 2019年 2月 20

轻松注册成为博文视点社区用户 (www.broadview.com.cn), 扫码直达本书页面。

行文件人简要于,因此本书的作用就是溶油学者源入 Djangq 开发的太降。

- 提交勘误: 您对书中内容的修改意见可在 提交勘误 处提交, 若被采纳, 将获赠博文视 点社区积分(在您购买电子书时,积分可用来抵扣相应金额、)
- 交流互动: 在页面下方 读者评论 处留下您的疑问或观点, 与我们和其他读者一同学习 交流。

页面入口: http://www.broadview.eom.cn/32572

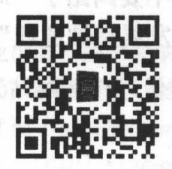

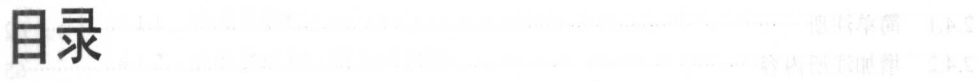

 $\lambda$ 

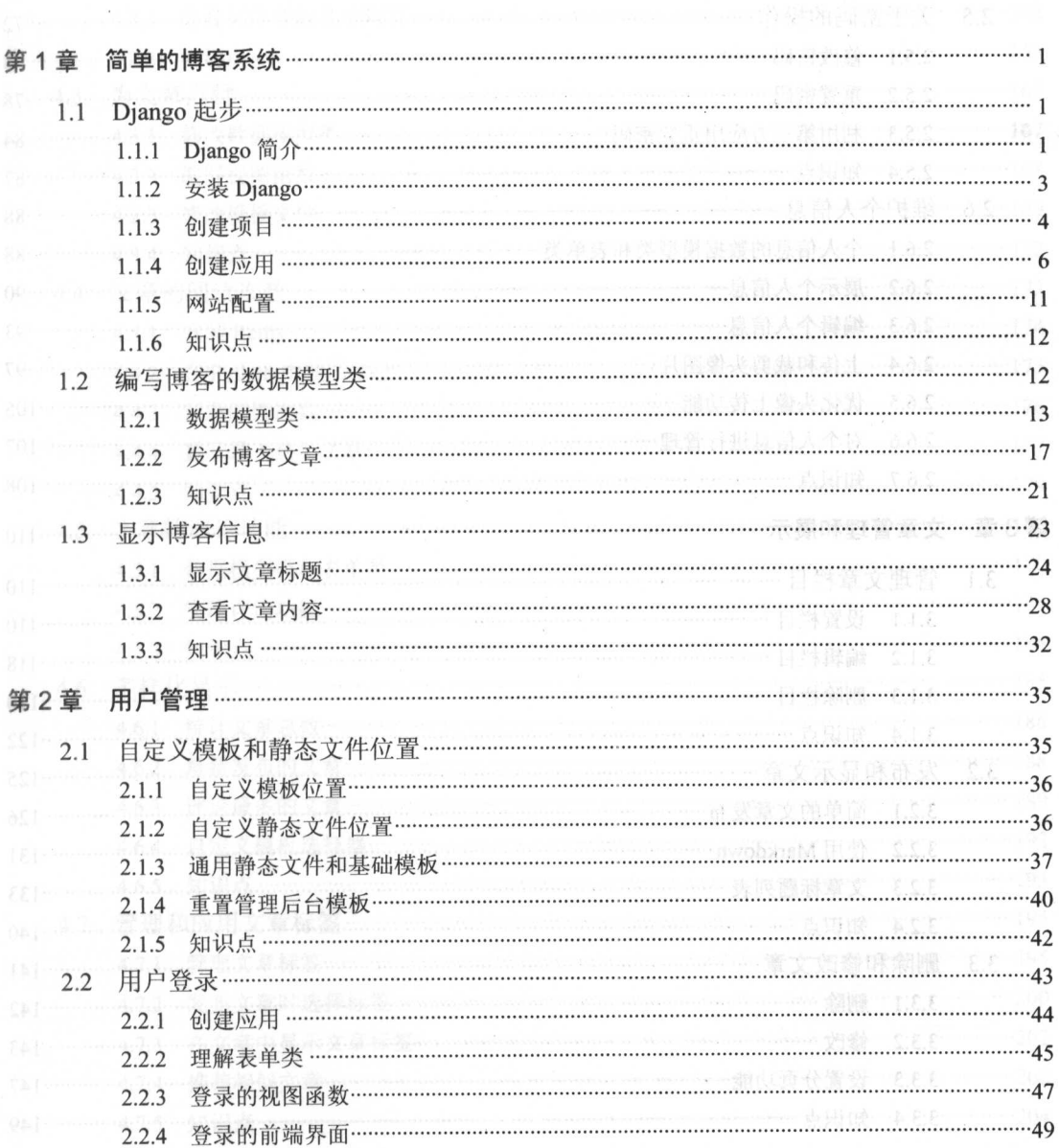

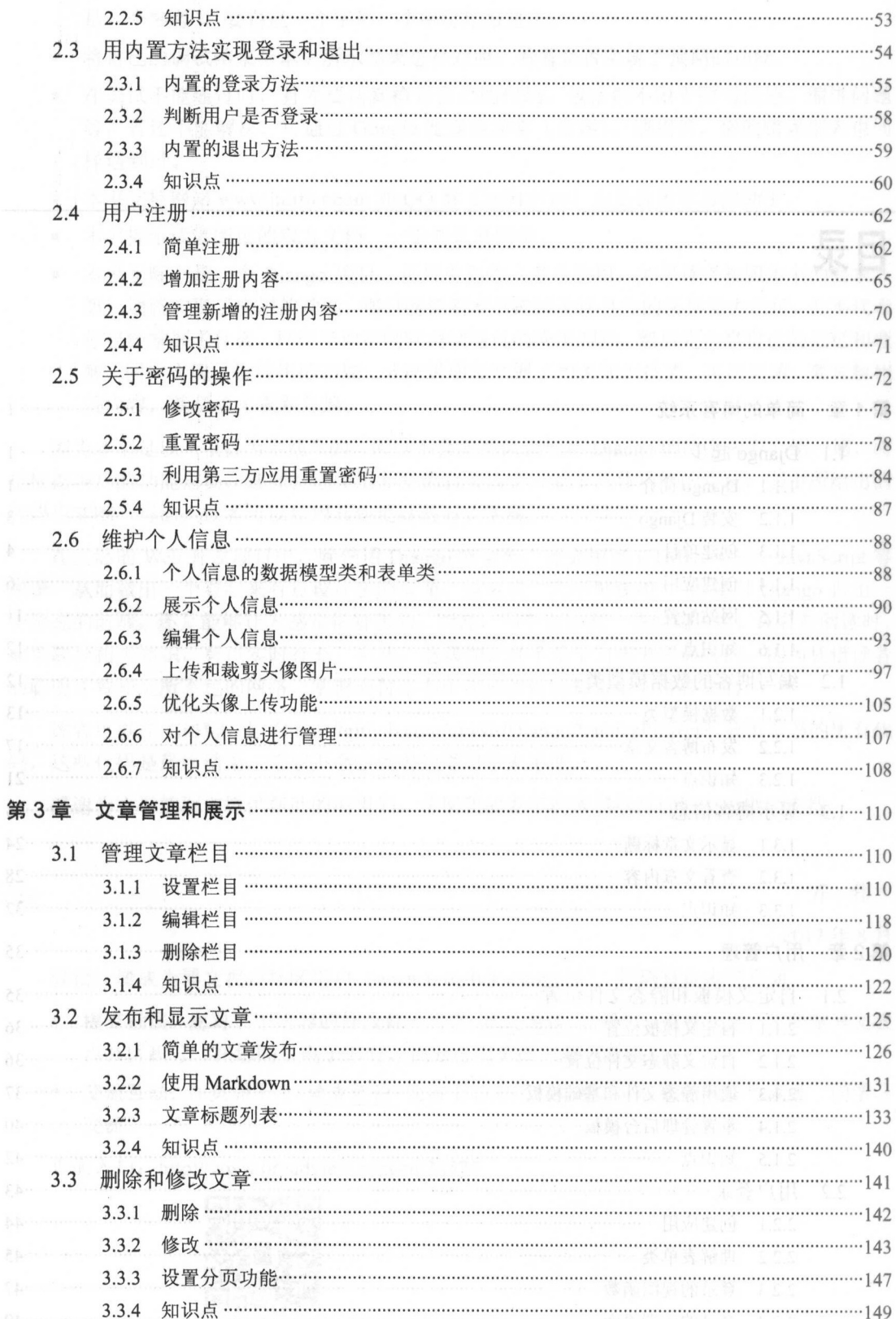

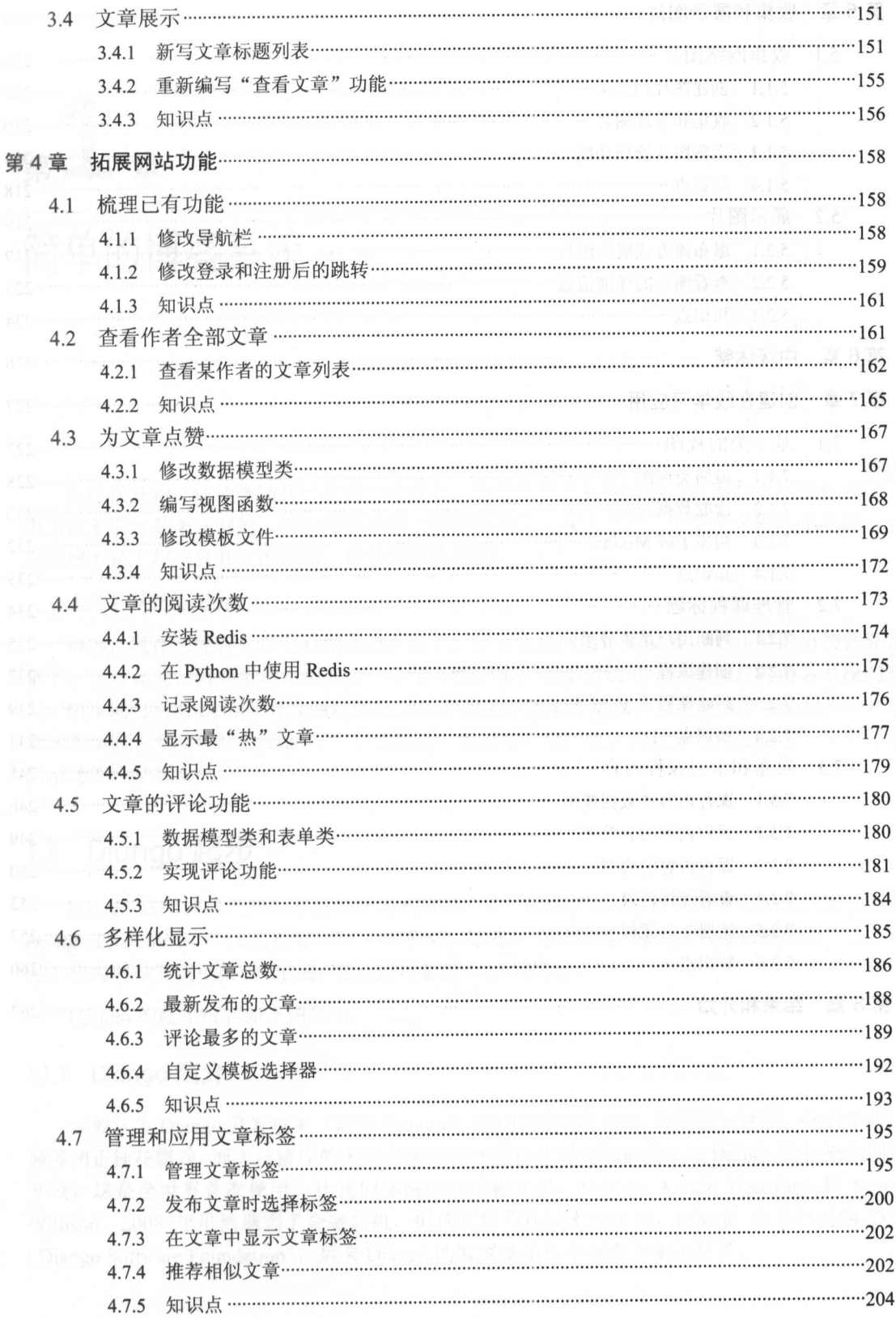

 $\vec{r}$ 

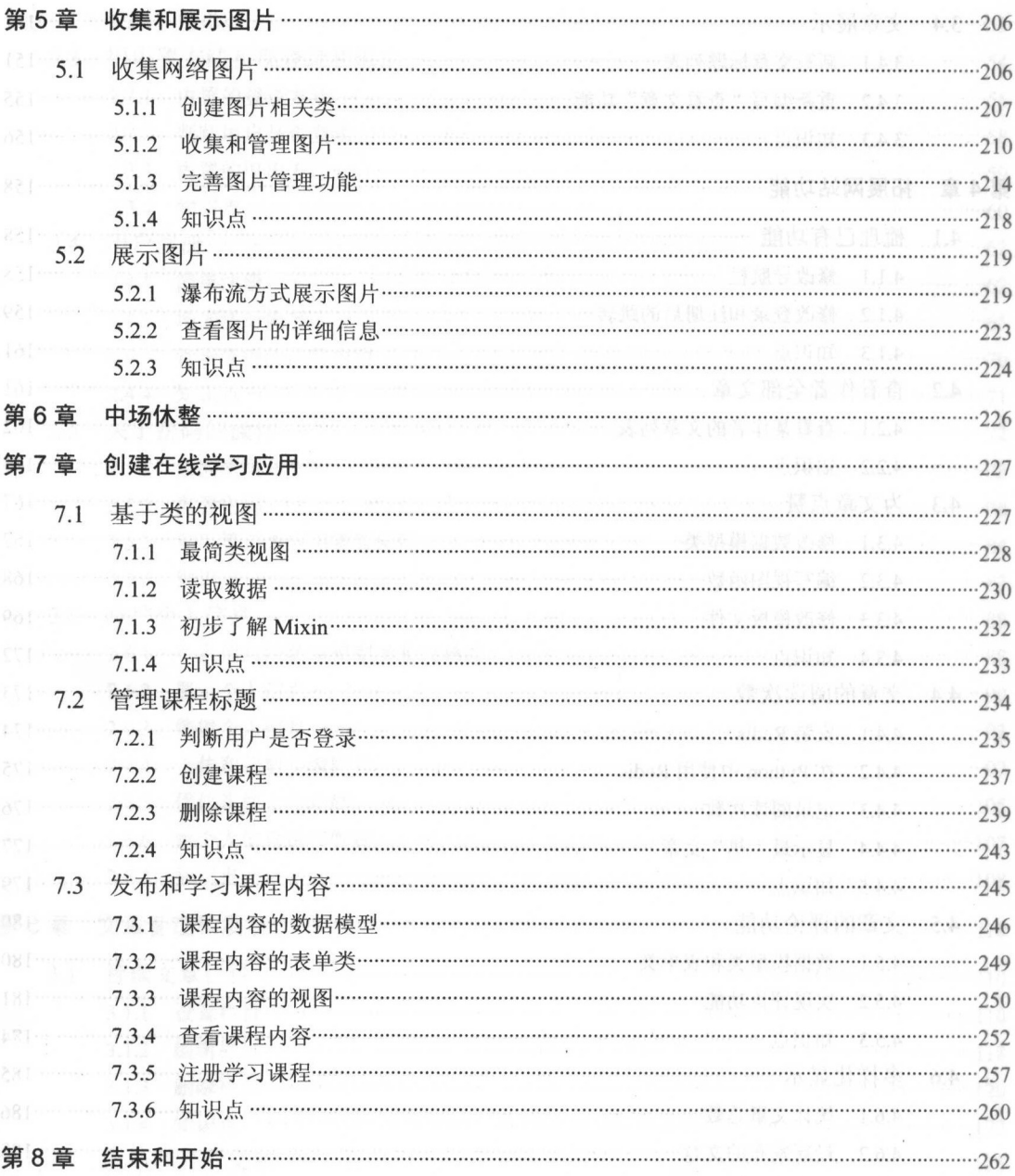

# 简单的博客系统

从现在开始,请读者随我一起做一个项目,这个项目的名称叫做"多用户内容发布系统"。 因为很多读者是来学习的,所以还要本着"循序渐进"、"深入浅出"的原则来做这个项目 这当然不是工程项目开发的原则,这是教学的原则。  $\frac{1}{2}$  and  $\frac{1}{2}$  and  $\frac{1}{2}$  a

本项目从博客开始。 本项目从博客开始

博客,现在已经有人把它看做历史文物了,因为互联网的迅猛发展,10年前的事物就算古 了。尽管如此,博客依然可以作为 个学习的样本。本章将通过 个单用户的博客系统的开 发, 初步说明利用 Django 开发网站的基本步骤和网站的基本组成。当然,这仅仅是起步,并不 意味着学完本章就理解 Django 了。不积跬步,无以至千里,最后的复杂系统也是由一个个简单 的小功能堆砌起来的。 的小功能堆砌起来的。

# 1.1 Django 起步

Django 这个词对一些人来说或许并不陌生, 有一部荣获第 85 届奥斯卡金像奖的影片叫做 *Django* Unchained,中文名被翻译为《被解救的姜戈》,这或许是同ango 首度被翻译为中文。但 是, 作为网站开发框架的 Django 跟这部电影没有任何关系。

Django 的起步内容如下图所示。

# 1.1.1 Django 简介

一般认为 Django 开发框架(简称 Django)诞生的时间是 2003 年的金秋时节。此时千年古 城苏州正桂花飘香,而大洋彼岸的美国有两位程序员在使用后来被冠名为 Django 的框架做网 开发, 这是全世界首次使用。让我们感谢这两位程序员, 他们是 Adrian Holovaty 和 Simon Willison。2008 年虽然遇到了金融危机,但依然挡不住技术的进步, Django 有了自己的 DSF (Django Software Foundation), 后来 Django 的发展就由这个基金会来主导了。

山洋管理、阿拉迪西、南线等新自西众家福化

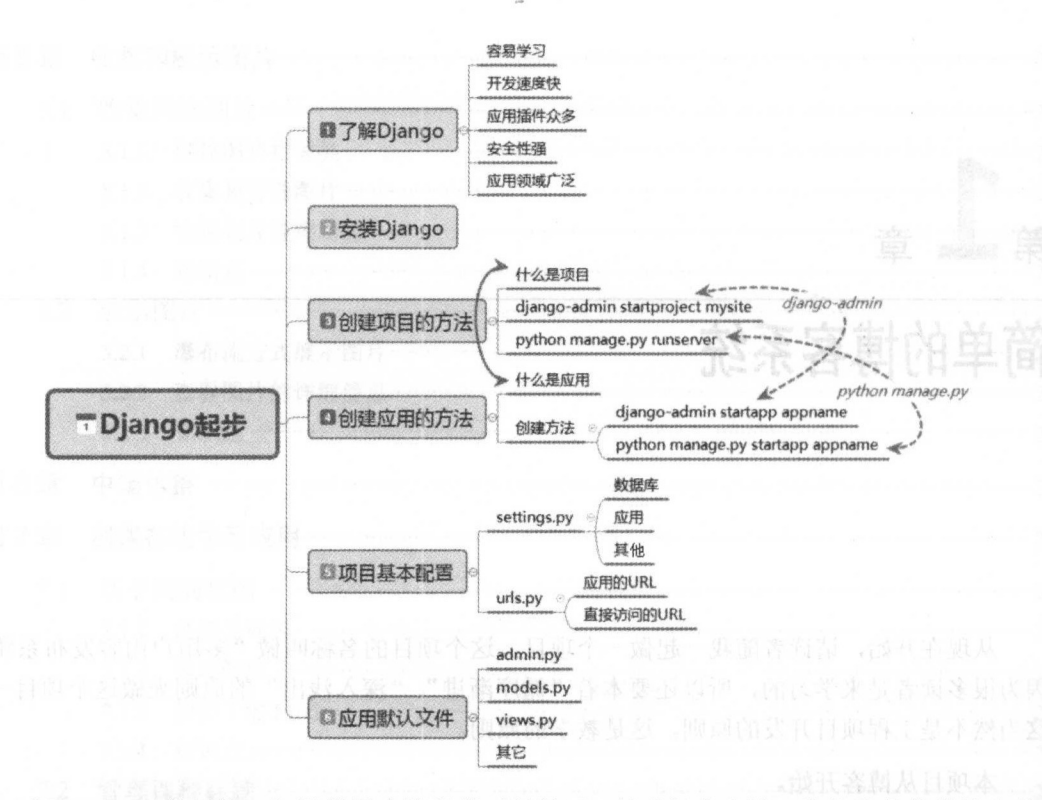

对于 Django 的评价,如果借用李清照的《鹧鸪天·桂花》来表达,我认为是非常恰当的。 暗淡轻黄体性柔。情疏迹远只香留。何须浅碧深红色,自是花中第一流。 梅定妒,菊应羞。画栏开处冠中秋。骚人可煞无情思,何事当年不见收。

"自是花中第一流",不仅仅是现在,未来依然蓬勃发展。在 Django 官方网站披露的信息中, 可以看到其发展蓝图,如下图所示。

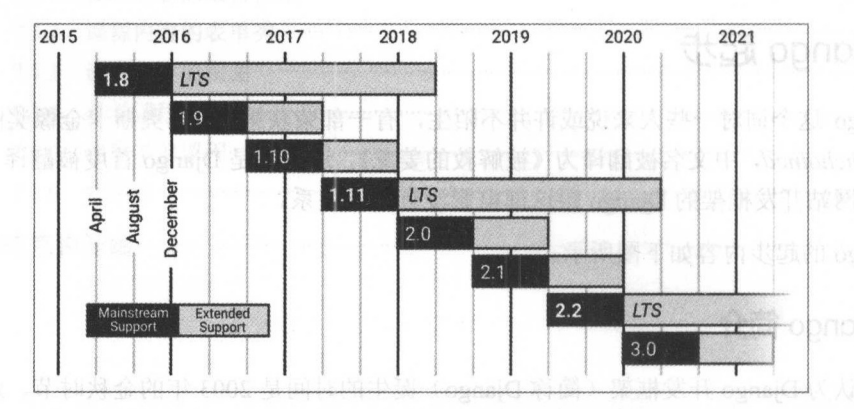

关于 Django 的特点,用官方网站 (https://www.djangoproject.com/) 上的大标题就可以概括  $\mathcal{T}:$  "Django makes it easier to build better Web apps more quickly and with less code"。展开来说, 就是如下几点:

- 容易上手,开发速度快;
- 囊括了网站开发中的用户管理、内容管理、网站地图、 RSS 等常用的众多插件:

• 安全性强,比如 Django 默认解决了 SQL 注入、跨站攻击等问题;

应用广泛,类型多样化。使用 Django 开发的网站包括公司提供的各类在线服务网站 社会组织和政府机构网站等,其类型包括但不限于管理系统、社交网站、计算平台等。

就开发网站的框架而言,除 Diango 外, 在 Python 领域还有 Tornado、Flask 等, 它们各有 各的特点,但 Django 的应用范围最广。

接下来就开始 Django 之旅——虽有解救姜戈的惊心动魄,但无生命之忧。

# 1.1.2 安装 Django

一般情况下, 读者所用的计算机操作系统上没有 Django, 需要自己安装。

Django 是以 Python 为语言环境的,所以要先保证计算机上已经安装了 Python。读者如果 对 Python 知之甚少, 可以参阅《跟老齐学 Python: 轻松入门》, 这本书介绍了 Python 的基础 知识。

Diango 适用于 Python 3 和 Python 2.7 两种版本,如果你是一个新秀,并不是为了承接基于 Python 2.7 的旧项目开发,可以直接用 Python 3 进行 Django 的学习和开发。

本书的所有代码都是基于 Ubutnu 操作系统的 Python 3 撰写的。对于新秀, 想要免除一些麻 烦,不妨也构建同样的环境。如果读者非要在 Windows 操作系统里面折腾, 也不是不可以, 只 不讨本书不这么折腾了。 不过本书不这么折腾了

安装 Diango 的最简单方法是输入以下代码(关于 pip, 请参阅《跟老齐学 Python: 轻松入 门》有关章节说明):

\$ sudo pip install Django==1.10.1

安装中指定了版本, 在撰写本书内容时, 正式发布的最新版本是 1.10.1。读者在阅读时, 或许已经有更新的版本了,可以修改版本号,或者不写版本号,默认安装软件源中已有的版本。 不论读者安装的是什么版本,本书中的基本流程都是适用的,如果在某些细节上有所区别,请 读者通过 Google 解决, 一般情况下这种细节的区别很小。

安装好之后,可以先进入到 Python 交互模式中,查看一下所安装的 Django 版本。

```
$ python 
Python 3.5.2 (default, Sep 10 2016, 08:21:44)
[ GCC 5.4.0 20160609] on linux
Type "help", "copyright", "credits" or "license" for more information.
>>> import django
\frac{1}{2} intr(u) ango.get_version()) \frac{1}{2} and \frac{1}{2} ango \frac{1}{2} and \frac{1}{2}1.10.1
```
上面的安装方法是一种简单而且常用的方法,除这种方法外,还可以下载 Django 源码进行 安装, 代码如下。 安装,代码如下

<sup>g</sup>it clone https://github . com/django/django.git

如果系统中没有安装 Git, 会提示用户安装。

**Dide 这时,会在当前目录中看到一个名称为"django"的目录,里面是最新版本的 Django。** 

随后在当前目录中进行如下操作:

\$ sudo pip install -e ./django

系统会提示 Django 已经安装成功的信息: "Successfully installed Django"。

通过这种方法得到的必然是 Django 的最新版本,而且是正在开发中的最新版,尚未正式发 布一一虽然如此,也是能够正常使用的, Django 框架的开发者不会把不能使用的代码发布出来。 欢尝试的读者可以用上面这种方式安装。

安装成功之后, 在 Python 交互模式中可以杳看当前 Diango 版本, 显示结果中包含"dev" 字样,说明我们使用的是开发版。

# >>> print(django.get version()) 1.11.dev20160928182449

一般情况下,推荐使用 pip install Diango 的方法来安装,其原因就是笔者提倡的保守主义。 基础设施已经建好,下面就要创建项目了。

# 1.1.3 创建顶目

Django 中的"项目"(project)可以看做是一个专有名词,因为后面还有一个与之有关的名 词"应用"( application )。

所谓"项目",可以理解为一个网站。

先规划好将项目创建在什么地方,比如,笔者放在下面的目录里。

#### $\sim$ /mysite\$ pwd

/home/qiwsir/mysite

在这个目录中, 创建一个 Django 项目。

~/mysite \$ django-admin startproject mysite

看一下这个目录,多了一个 mysite 子目录, mysite 就是这个项目的名称。

# \$ ls

#### mysite

mysite 子目录里面的内容,就是我们创建的项目内容,如下图所示。

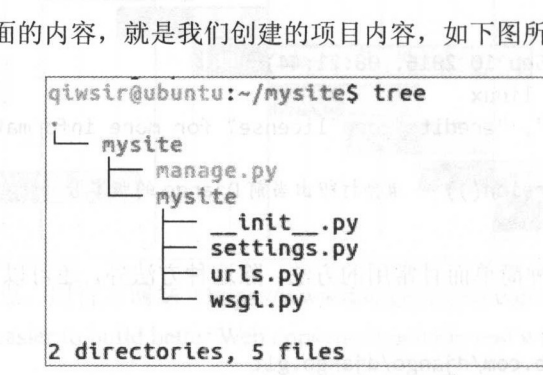

这是创建项目的一种方法。

可以把刚才建立的项目删除, 即删除~/mysite/mysite/目录, 然后尝试另外一种创建项目的 方法,请读者注意观察两种方法的命令形式和结果。第二种创建项目的方法如下。

~/mysite\$ django-admin startproject mysite.

这次在项目名称 mysite 后面有一个空格, 然后还有一个句号(英文半角句号), 如此也可 以创建项目。创建之后, 仔细观察目录结构, 如下图所示, 跟上面的目录结构进行对比, 从而 找出两种方式的区别。

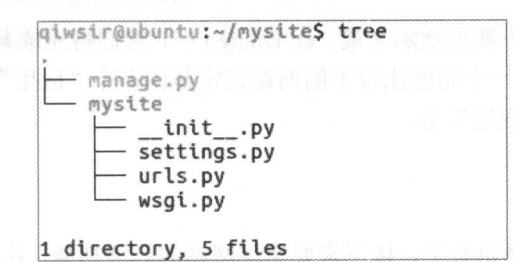

在所创建的项目目录中, 有一个名称很特殊的文件 init py, 熟悉 Python 的读者一定知 道, 其所在目录因它的存在而变成了一个 Python 包 (package) (关于包、模块的详细内容请参 阅《跟老齐学 Python: 轻松入门》)。

此外, 与 manage.py 在同一个级别上有一个目录 mysite。如果读者在创建项目时用其他的 名称代替 mysite, 那么就会出现以该名称命名的目录。

至此,已经建立了一个项目,也就意味着已经有一个网站的基本框架了,虽然现在还不能 访问什么。

在后续的示例中, 将使用以"django-admin startproject mysite"创建的项目结构。

准备就绪, 执行下述操作。

\$ python manage.py runserver

在本书中,为了明确说明目录或者文件的位置,以"./"表示项目根目录,比如上面指令中 的 manage.py 文件, 其在项目中的位置就是"./manage.py"; 在子目录 mysite 中看到的 urls.py 文件, 则用"./mysite/urls.py"路径表示。

执行上述指令后, 如果一切正常, 最终会看到下面的提示信息:

Starting development server at http://127.0.0.1:8000/ Ouit the server with CONTROL-C.

提示信息的第一行代码说明已经启动了一个服务, 可以通过 http://127.0.0.1:8000/访问; 提 示信息的第二行代码说明了结束当前服务的方法——按 Ctrl+C 组合键。

打开浏览器, 在地址栏中输入 http://127.0.0.1:8000 或者 http://localhost:8000, 就会看到如下 图所示的结果。

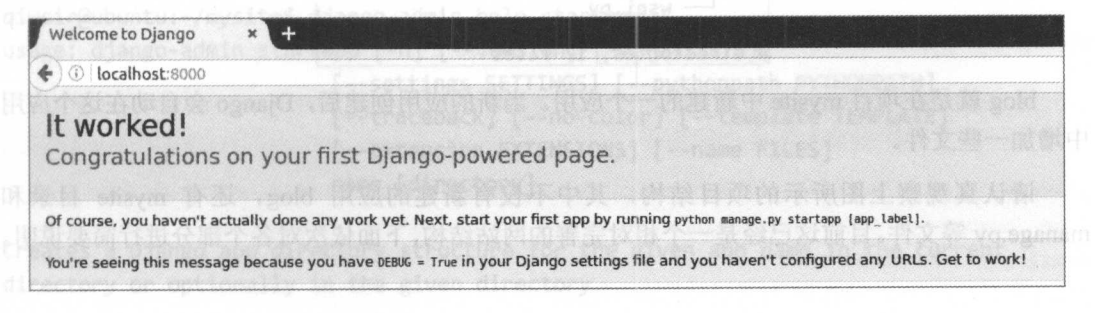

祝贺! 祝贺! 热烈祝贺!

己经看到了第一个网页,虽然它很简陋,但未来它将被不断优化,成为 个优秀的网站, 读者会用它改变世界——程序员,天生就被赋予了改变世界的使命。某天某布斯找到你,"我现 在只差一个程序员了"。为了改变世界,继续学习吧。

网站的成长方式就是不断地增加功能。在 Diango 中, 人们将完成某个或者某几个功能的集 合称为一个"应用",所以一个功能比较多的网站常常是由多个"应用"组成的,后面我们可以 把注意力集中在一个个"应用"上。

# 1.1.4 创建应用

项目已经创建好,网站也有了,接下来要实现网站的具体功能。在 Diango 中, 人们把这些 具体的功能称为"应用"(application)。

进入到刚才创建的项目目录中,即 manage.py 文件所在的目录,然后按照下面的代码执行。

```
qiwsir@ubuntu :~/mysite$ ls 
db.sqlite3 manage.py mysite 
qiwsir@ubuntu:~/mysite$ python manage.py startapp blog \#1
qiwsir@ubuntu :~/mysite$ ls 
blog db. sqlite3 manage.py mysite
```
从上述代码中可以看出,执行了语句①之后,在目录中多了一个 blog。如果看看这时候的 目录结构,会看到 blog 里面已经有默认的文件和目录了,如下图所示。

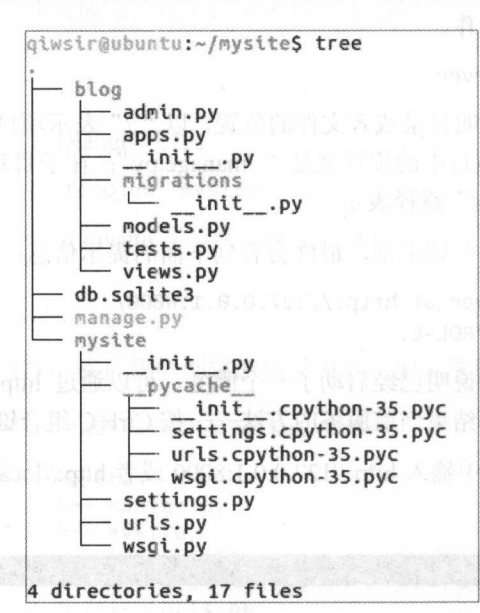

blog 就是在项目 mysite 中新建的一个应用。 当新的应用创建后,Diango 会自动在这个应用 中增加 些文件。

请认真观察上图所示的项目结构,其中不仅有新建的应用 blog, 还有 mysite 目录和 manage.py 等文件。目前这已经是一个相对完善的网站结构,下面依次对各个部分进行简要说明。

#### 1. manage.py

在了解 manage.py 之前, 先讲解创建项目时用到的 django-admin.py, 它是 Django 的任务管 理命令行工具。可以通过下面的方式查看 django-admin 命令的帮助信息和所支持的命令行参数。

giwsir@ubuntu:~/mysite\$ django-admin Type 'django-admin help <subcommand>' for help on a specific subcommand. Available subcommands:

[django]

check compilemessages createcachetable  $db$ shell diffsettings dumpdata flush inspectdb loaddata makemessages makemigrations migrate runserver sendtestemail shell showmigrations sqlflush sglmigrate salsequencereset squashmigrations startapp startproject test

testserver

请读者耐心地把这些命令行参数都看一下,留个印象。

看到 startapp 和 startproject 了吧! 在创建项目的命令中, 我们使用了 startproject。这里还有 一个 startapp, 这个参数在刚刚创建的应用中出现了, 但不是用在 django-admin 后面, 而是用于 python manage.py 的参数, 那么这里的 startapp 是什么意思呢?

```
qiwsir@ubuntu:~/mysite$ django-admin help startapp
usage: django-admin startapp [-h] [--version] [-v {0,1,2,3}]
                          [--settings SETTINGS] [--pythonpath PYTHONPATH]
                          [--traceback] [--no-color] [--template TEMPLATE]
                          [--extension EXTENSIONS] [--name FILES]
                          name [directory]
```
Creates a Django app directory structure for the given app name in the current directory or optionally in the given directory.

positional arguments: name Name of the application or project. directory Optional destination directory

用 diango-admin help 来查看一下, 发现 startapp 这个参数也是用于创建应用的, 与 python manage.py startapp application\_name 中 startapp 的功能一样。

仔细地阅读帮助信息,然后把刚刚建立的项目中的 blog 应用删除,再用 diango-admin startapp blog 试一下。

```
qiwsir@ubuntu:~/mysite$ ls
blog db.sqlite3 manage.py mysite 
qiwsir@ubuntu:~/mysite$ rm -r blog
qiwsir@ubuntu :~/mysite$ ls 
db.sqlite3 manage.py mysite 
qiwsir@ubuntu:~/mysite$ django-admin startapp blog #2qiwsir@ubuntu:~/mysite$ ls
blog db. sqlite3 manage.py mysite
```
语句②和语句①的形式不同,但效果一样,也建立了应用 blog, 如果用 tree 命令查看目录 结构, 会发现与前面的目录结构一模一样, 如下图所示。

```
biwstr@ubuntu:~/mysiteS tree
    blog admin.py
         apps.py 
           _i.ni.t_.py 
         migrations
                一_i.ntt一_ .py
         models.py
         tests.py<br>views.py
    db.sqlite3
    Manage.py 
    mysite
           init .py
           _pycache
               init .cpython-35.pyc
             settings.cpython-35.pyc
             •- urls.cpython-35.pyc 」- wsgl. cpython -35. pyc 
         settings.py
         urls.py 
        wsgi..py 
4 directories, 17 files
```
既然 django-admin startapp blog 和 python manage.py startapp blog 是殊途同归的, 那么 manage.py 是什么呢?

在创建一个 Django 项目后, manage.py 被自动生成在项目的根目录中, 它是对 django-admin.py 的简单封装,同样能够实现命令行操作。

qiwsir@ubuntu :~/mysite\$ python manage.py Type ' manage.py help <subcommand>' for help on a specific subcommand. Available subcommands: [auth]

```
changepassword
   createsuperuser
[contenttypes]
   remove stale contenttypes
[diango]
   check
   compilemessages
   createcachetable
   dbshell
   diffsettings
   dumpdata
   fluxinspectdb
   loaddata
   makemessages
   makemigrations
   migrate
   sendtestemail
   shell
   showmigrations
   salflush
   sglmigrate
   sqlsequencereset
   squashmigrations
   startapp
   startproject
   test
   testserver
[sessions]
   clearsessions
[staticfiles]
collectstatic
   findstatic
runserver
```
与 diango-admin 进行对比, 发现代码有一部分相同, 同时 manage.py 还有自己的特点。

diango-admin 命令对应着 diango-admin.py 文件, 它在 Django 安装后保存在 Django 安装目 录的/bin 下面。

giwsir@ubuntu:/\$ whereis django-admin.py django-admin: /usr/local/bin/django-admin.py /usr/local/bin/django-admin

而 mange.pv 只在建立了一个项目之后, 才存在于项目的根目录中。

关于这两种命令行方式的更多辨析, 读者可以阅读官方提供的内容: https://docs. djangoproject.com/en/1.10/ref/django-admin/.wow . 普通五硝基普意主要 ... ... ............

最后提示读者,对于项目根目录中的 manage.py 文件,不要修改,也不要删除,后面我们 会经常使用它。 个默认的数据库。SQLite 是 Python 默认安装的数

# 2. mysite

mysite 是所建项目的管理功能目录,这个目录的名称因用户所创建的项目名称的不同而异, 虽然可以在这个目录中输入应用部分的内容,但在类似本书的多应用项目中一般不这么做。它 里面的几个文件常用于面向整个项目进行参数配置。

- se ings.py :这个文件中包括了项目的初始化设置,可以针对整个项目进行有关参数配 置,比如配置数据库、添加应用等。
- urls.py: 这是一个 URL 配置表文件,主要是将 URL 映射到应用程序上。当用户请求某 虹时, Django 项目会根据这个文件中的映射关系指向某个目标对象,该对象可以 是某个应用中的 urls.py 文件, 也可以是某个具体的视图函数。在 Django 中, 这个文件 也被称为 URLconf, 这是 Django 非常强大的一个特性。
- wsgi.py: WSGI 是 Web Server Gateway Interface 的缩写。读者可能听说过 CGI, CGI 是 Common Gateway Interface 的缩写,与 WSGI 有所不同。 WSGI 是 Python 所选择的服务 器和应用标准, Django 也会使用。wsgi.py 文件定义了我们所创建的项目都是 WSGI 应 用。关于 WSGI 的更多知识可以参阅 http://wsgi.readthedocs.io/en/latest/index.html。
- pycache : 如果创建项目后, 不执行 python manage.py runserver 命令, 也就是收起 好奇心,不在浏览器中查看网站是否运行,那么它是不存在的。只有网站运行后,它才 会出现。它其实是一个编译后的文件夹。看一下里面的文件,都是以.pvc 结尾的文件。 关于编译问题,笔者已经在《跟老齐学 Python: 轻松入门》中讲述了,请查看相关章节。

#### 3. blog

blog 是在项目中所创建的应用之一, 注意是之一, 用创建应用的指令还可以创建很多其他 的应用。每创建一个新的应用, Django 就会在项目根目录(./)中创建一个子目录, 并且目录 中会有 些默认的文件。

- admin.py: 在这个文件中, 可以自定义 Django 管理工具, 比如设置在管理界面能够管 理的项目, 或者通过重新自定义与系统管理有关的类对象, 向管理功能增加新的内容。
- apps.py: 这个文件是 Diangol.10 之后增加的, 通常包含对应用的配置, 比如为管理功 能提供一个适合的应用名称。
- migrations: 这是一个目录, 用于存储应用的数据库表结构的指令, 通过这些指令可以 修改和创建数据库,从而在 models.py 模型类和数据库表之间迁移。
- models.py: 这是应用的数据模型, 每个 Django 应用都应当有一个 models.py 文件, 虽 然该文件可以为空,但不宣删除。
- tests.py: 在这个文件中可以编写测试文档来测试所建立的应用。
- views.py: 这是一个重要的文件,用户保存响应各种请求的函数或者类。如果编写的是 函数,则称之为基于函数的视图: 如果编写的是类, 则称之为基于类的视图。views.py 就是保存函数或者类的视图文件。当然,也可以用其他的文件名称,只不过在引入相应 函数或者类时,要注意名称的正确性, views.py 是我们习惯使用的文件名称。

#### 4. db.sqlite3

这是一个默认的数据库。SOLite 是 Python 默认安装的数据库, 在 Django 中也可以默认使 用。因为到现在为止我们还没有配置数据库,所以就有了一个默认的文件(这个默认文件是

在./mvsite/settings.py 中配置生成的)。 在./mysite/settings.py 中配置生成的)。

至此, 读者已经初步了解了 Django 项目的基本结构。若要让网站呈现纷繁多样的功能, 还 此,读者已经初步了解了 Django 项目的基本结构。若要让网站呈现纷繁多样的功能,还 需要讲行一些配置。

# l.l.5 网站配置

前面仅仅是创建了应用, 还没有将该应用注册到本项目中, 因此暂时不能访问。  $\frac{1}{2}$ 

Django 项目中,主管信息注册(对本项目进行各种信息声明〉的文件是./mysite/settings.py 读者浏览这个文件时会发现里面的内容还不少,下面就选择几个目前会用到的进行说明。  $\frac{1}{2}$ 

- December : True XXIII : True and True and True , True in the second second in the second second true , and the second second second second second second second second second second second second second second second second Django 能够显示详细的报错信息 -- 这是"开发模式"。如果将项目部署到真正要对外 发布的服务器上,我们称之为"生产环境",必须将其值修改为 False, 从而避免暴露项 目的内部信息。
- ALLOWED HOSTS: 在 DEBUG 为 True 时, 其值可以为空。当部署到生产环境中时, 要把主域名填写到这里,才能通过域名访问到本网站。 要把主域名填写到这里,才能通过域名访问到本网站。
- INSTALLED APPS: 这是一个非常重要的配置项,所有的应用只有写到这里才能生效。 默认情况下,已经有了 些应用,比如 django.contrib.admin 就是针对项目后台管理的应 用。现在需要把刚刚建立的应用 blog 配置到这里。下面的 INSTALLED APPS 列表中, ①是新增加的,就是所建立的应用名称,其他各项是 Django 默认具有的应用

```
INSTALLED_APPS = [
```
1

```
'django.contrib.admin',
\blacksquare django.contrib.auth',
   'django.contrib.contenttypes', 
   ' django.contrib.sessions ', 
  'django.contrib.messages',
   'diango.contrib.staticfiles',
   blog, \#(1)
```
- DATABASES: 在这里可以配置数据库。 Diango 能够支持多种数据库, 比如常见的 MySQL、PostgreSQL、Oracle 等。默认配置的是 SQLite, 因为这个数据库小巧灵活, 还是 Python 标准库所支持的。所以,本书中就使用这个数据库,便于读者使用和迁移代 码,在实际的工程项目中,在服务器上可能很少用到它。如果用到了别的数据库,读者 可以到官方网站查阅相关配置方式(https://docs.djangoproject.com/en/1.10/ref/databases/)。
- LANGUAGE CODE: 设置项目的语言, 一般情况下可以不用修改, 如果非用汉语, 则 设置为 LANGUAGE CODE= 'zh-hans' (注意不是'zh-cn')。
- TIME ZONE: 设置时区, 通常使用东八区, 设置为"Asia/Shanghai"。

暂时简略说明上述几项, 随着项目的发展, 还会用到别的项目配置或者增加新的项目, 届 时再进行介绍

至此,我们已经创建了项目和一个应用,并且对./mysite/settings.py 进行必要的配置。已经 迈出了第一步,后面会更精彩。

# 1.1.6 知识点

#### 1. 开发模式

所谓"开发模式",是相对"生产模式"而言的,即系统尚处于开发阶段,还没有正式对外 部客户提供服务,这种模式下很多配置都是为了开发而定的,比如在 Django 开发模式中, 不需 要配置 Apache 或者 Nginx 等服务器, 也能够运行网站, 这是因为 Django 本身就提供了简单的 Web 服务器功能,但是这仅限于开发过程,当网站被正式部署之后,即转换为"生产模式"时, 就需要对部分配置进行修改。

在开发模式中, Diango 会自动检测到修改的代码并重新加载, 不需要每次修改代码后重新 在中国人民政府中, Django 会自动的代码中, Django China (2012), Pina 2012, Pina 2012, Django et Management and China (2013), Pina 2013, Pina 2013, Pina 2013, Pina 2013, Pina 2013, Pina 2013, Pina 2013, Pina 2013, Pina 2013, Pina 2013, Pina 启动 Web 服务器。只有在新增加文件后,才需要重启 Diango 服务。 启动 We 务器。只有在新增加文件后,才需要重启 Django 服务。

运行 Django 服务的指令是 python manage.py runserver。

#### 2. 项目和应用

Diango 安装好之后, 就有了 diango-admin 这个默认命令, 可以用 diango-admin startproject projectname 命令创建一个 Django 项目。项目是由若干个"应用" (app) 组成的, 实现具体功能。 创建应用可以使用 python manag.py startapp appname 命令, 也可以使用 django-amdin startapp appname 命令。 approximately and the control of the control of the control of the control of the control of the control of the control of the control of the control of the control of the control of the control of the control of the contr

 $\frac{1}{2}$  , and  $\frac{1}{2}$  , and  $\frac{1}{2}$  , and  $\frac{1}{2}$  , and  $\frac{1}{2}$  , and  $\frac{1}{2}$  , and  $\frac{1}{2}$  , and  $\frac{1}{2}$  , and  $\frac{1}{2}$  , and  $\frac{1}{2}$  , and  $\frac{1}{2}$  , and  $\frac{1}{2}$  , and  $\frac{1}{2}$  , and  $\frac{1}{2}$  , a settings.py, 要么是空文件, 仅仅是为了占据一个位置而已, 如应用里面的 views.py、models.py 等。

每个应用都要在项目的 settings.py 文件的 INSTALLED APPS 中进行声明, 告诉 Django 这 个应用是本项目的一部分。 个应用是本项目 部分。

Django 将很多默认的功能(比如用户管理功能)视为一个应用。此外, Django 是一个开放 的系统,任何人都可以开发第三方应用,这些第三方应用通常用于解决某个常见的问题,开发 者在项目中使用第三方应用的主要目的就是节省时间、快速开发。这些第三方应用如果要在项 者在项目中使用第 方应用的主要目的就是节省时间、快速开发。这些第三方应用如果要在项 目中使用, 也要在 settings.py 的 INSTALLED APPS 中注册后才能生效。

3. 文档导读 3. 文档导读

(1) *Writing your first Django app,* https://docs.djangoproject.com/en/1.10/intro/tutorial01/

(2) 使用 Django 的网站, https://djangosites.org/

(3) Django *FAQ*, https://docs.djangoproject.com/en/1.11/faq/

# 1.2 编写博窑的数据模型类

设计数据库和表结构是做网站的基础。在 Django 中, 我们不需要通过 SQL 语句直接跟数 据库打交道,而是完全用 Python 的方式创建数据模型,之后交给 Django 完成数据库的操作。 读者不会 SOL, 并不影响本书项目的学习。编写博客的数据模型类的基本知识如下图所示。

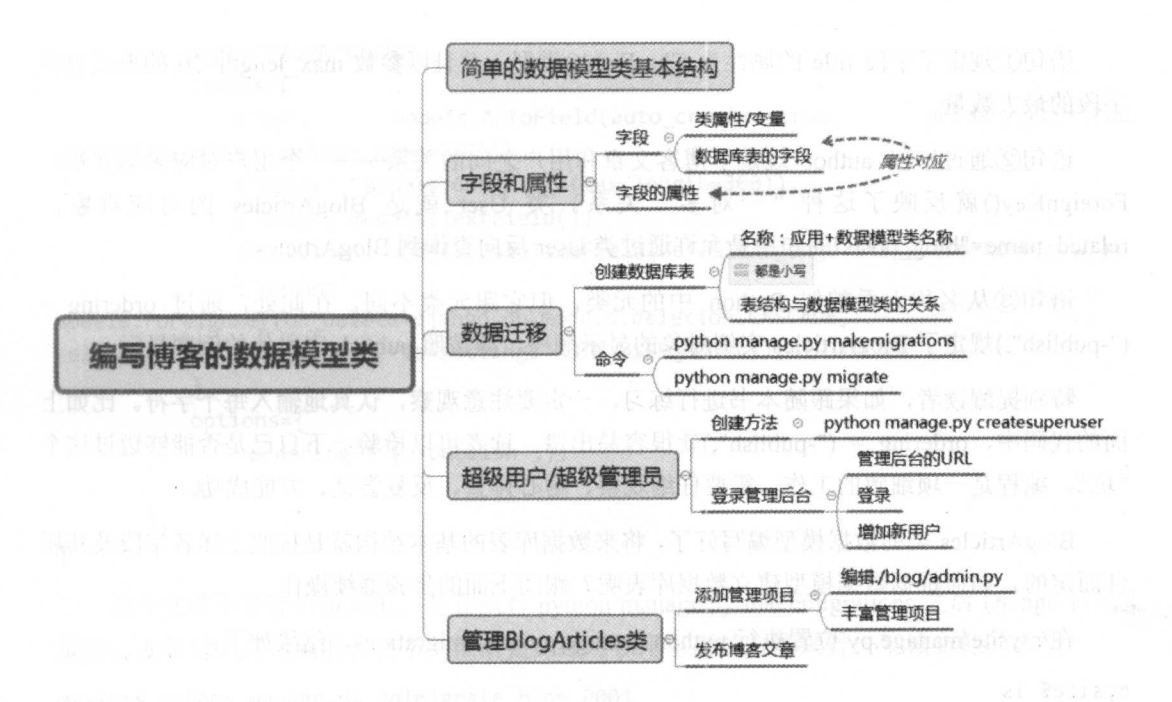

# 1.2.1 数据模型类

利用 Django 开发网站系统, 一般情况下, 要先编写数据模型, 就是在./blog/models.py 中写 -个类, 这个类与数据库中的数据表具有对应关系。

别睡觉!这里需要你清醒。如果对 Python 中的类不熟悉, 请及时复习, 当然是参考《跟老 齐学 Python: 轻松入门》了。

下面就在./blog/models.py 中编写博客的数据模型类 Blog,本质上它是一个继承了 django.db.models.Model 的类。

from diango.db import models from django.utils import timezone from diango.contrib.auth.models import User

```
class BlogArticles(models.Model):
```

```
#\mathcal{I}title = models.CharField(max_length=300)
author = models. ForeignKey(User, related_name="blog_posts")
body = models.TextField()
publish = models.DateTimeField(default=timezone.now)
```

```
class Meta: \#(3)ordering = ("-publich", )
```

```
Modef __str__(self); padom mazy MTOA.zandfisa)von
   return self.title
```
在这个类中, 定义了一些属性, 每个属性对应着将来数据库表中的一个字段。在后面的讲 解中, 讲到数据模型类中的这些属性时, 常常称之为字段。

语句①规定了字段 title 的属性为 CharField()类型, 并且以参数 max length=30 的形式说明 段的最大数量。

语句②通过字段 author 规定了博客文章和用户之间的关系——一个用户对应多篇文章, ForeignKev() 就反映了这种"一对多"关系。类 User 就是 BlogArticles 的对应对象, related name="blog\_posts"的作用是允许通过类 User 反向查询到 BlogArticles。

语句③从名称上看貌似 Pvthon 中的元类, 但它跟元类不同。在此处, 通过 ordering = ("-publish",)规定了 BlogArticles 实例对象的显示顺序, 即按照 publish 字段值的倒序显示。

特别提醒读者,如果跟随本书进行练习,一定要注意观察,认真地输入每个字符。比如上 面的代码中, ordering = ("-publish",)就很容易出错, 读者可以检验一下自己是否能够迈过这个 "坑"。编程是一项细致的工作,需要仔细观察、耐心排查、反复尝试、方能成功。

BlogArticles 类的数据模型编写好了, 将来数据库表的基本结构就是按照上述各字段及其属 性而定的。如何根据数据模型建立数据库表呢?跟随下面的步骤继续操作。

在/mysite/manage.py 位置执行 python manage.py makemigrations, 结果如下:

```
mysite$ ls 
blog db.sqlite3 manage.py mysite 
mysite$ python manage.py makemigrations 
Migrations for 'blog': Messing and the second second second second second second second second second second second second second second second second second second second second second second second second second second s
```
blog/migrations/0001 initial.py:

- Create model BlogArticles

注意观察上面的执行结果, 提示信息中告诉我们在 blog/migrations 目录中创建了一个 BlogArticles 模型, 不妨打开这个文件看一下。

```
mysite/blog/migrations$ more 0001 initial.py
# -*- coding: utf-8 -*-
# Generated by Django 1.11.dev20160928182449 on 2016-10-05 13:13
from future import unicode literals
```
from django.conf import settings from django.db import migrations, models import django.db.models.deletion import django.utils.timezone

class Migration(migrations.Migration):

```
initial = True
```

```
dependencies = [
```
migrations.swappable\_dependency(settings.AUTH USER MODEL),

```
1
```

```
operations = <math>\lceil</math>migrations.CreateModel(
```

```
name='BlogArticles',
          fields =models.AutoField(auto created=True, primary_key=True,
             ('id',serialize=False, verbose name='ID')),
             ('title', models.CharField(max length=300)), and the solve on the set
             ('body', models.TextField()),
             ('publish', models.DateTimeField(default=django.utils.timezone.now)),
              ('author',
models.ForeignKey(on delete=django.db.models.deletion.CASCADE, personal materials
related name='blog_posts', to=settings.AUTH_USER_MODEL)), which access an interna
          ],
          options = f'ordering': ('-public'),\cdot \},
       ),
```
1

 $\sim$ 

这个文件不是我们编写的, 是在执行 python manage.py makemigrations 之后 Django 自动生 成的。如果对上述代码的含义不是很清楚,还可以用下面的方法来看一下该文件的本质。

mysite\$ python manage.py sqlmigrate blog 0001 **BEGIN:** 

-- Create model Blog

CREATE TABLE "blog blogarticles" ("id" integer NOT NULL PRIMARY KEY AUTOINCREMENT, "title" varchar(300) NOT NULL, "body" text NOT NULL, "publish" datetime NOT NULL, "author\_id" integer NOT NULL REFERENCES "auth user" ("id")); "blog blogarticles author id 8791af69" ON "blog blogarticles" CREATE **INDEX**  $("author id");$ COMMIT:

这只是换一种方式来查看, 如果读者熟悉 SQL 语句(如果不熟悉, 可以先略过, 等以后有 机会再好好学习), 就知道上述文件的功能是创建一个名称为 blog\_blogarticles 的数据库表。这 个表的名称由两部分组成, 第一部分 blog 是本应用的名称, 第二部分 blogarticles (都小写) 是 在 models.py 中创建的数据模型类的名称, 中间用单下划线连接。

再观察数据库表中的字段名称, 除 id 是自动生成外, 其他都是在数据模型类 BlogArticles 中所声明的字段及其属性。

上面创建了一个能够建立数据库表的文件,下面就在此基础上,真正创建数据库了。

mysite\$ python manage.py migrate Operations to perform:

Apply all migrations: admin, auth, blog, contenttypes, sessions Running migrations:

```
Applying contenttypes.0001_initial... OK
 Applying auth.0001_initial... OK
 Applying admin.0001_initial... OK
 Applying admin.0002 logentry remove auto_add... OK
```
#### 跟老齐学 Python: Django 实战

```
Applying contenttypes.0002 remove content type name... OK
Applying auth.0002 alter permission name max length... OK
Applying auth.0003 alter user email max length... OK
Applying auth.0004 alter user username opts... OK
Applying auth.0005 alter user last login null... OK
Applying auth.0006 require contenttypes 0002... OK
Applying auth.0007 alter validators add error messages... OK
Applying auth.0008_alter_user_username_max_length...
                                                     OK
Applying blog.0001 initial... OK
Applying sessions.0001 initial... OK
```
本书中的项目使用 SQLite 数据库, 并且在 setting.py 中规定了数据库文件存放在项目根目 录中。

# mysite\$ ls

#### blog db.sqlite3 manage.py mysite

对于 db.sqlite3 这个文件, 可以在 Firefox 浏览器(这是笔者调试时使用的浏览器, 读者如 果用其他浏览器,可以自行查找类似工具)中安装一个名为 SQLite Manager 的插件来查看, 如 下图所示。

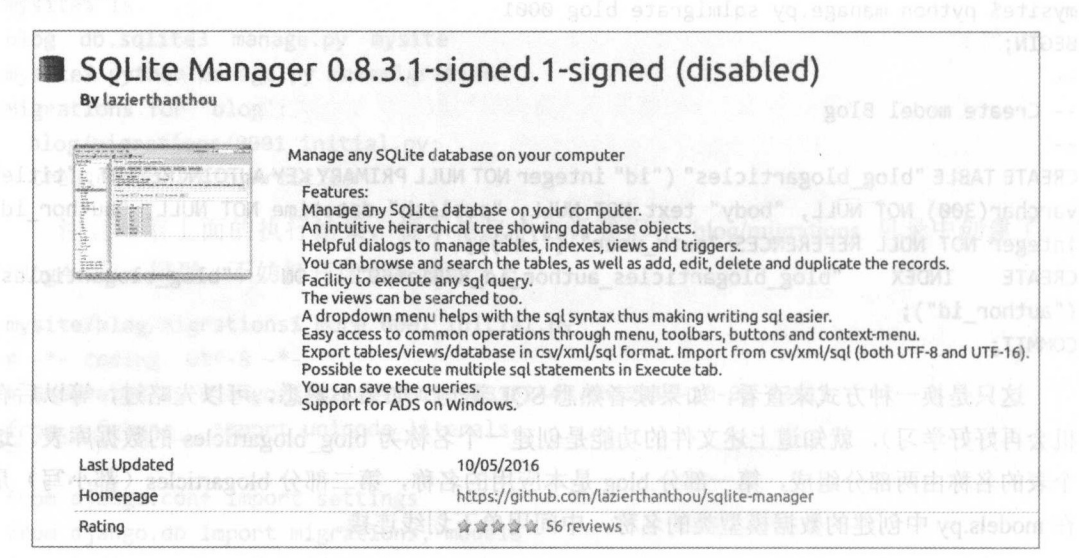

安装之后需要重启浏览器, 然后选择 Tools→SQLite Manager, 如下图所示

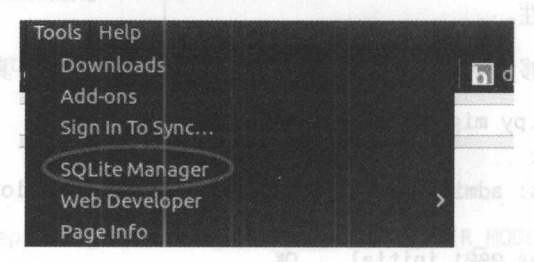

执行 SQLite Manager 命令后,打开保存在项目根目录中的数据库文件 db.sqlite3, 如下图所示。

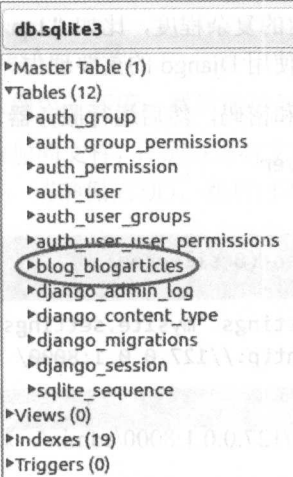

在 Tables 下列出了本项目中目前已有的数据库表, 除 blog blogarticles 是刚刚通过 BlogArticles 模型建立的外,别的都是项目默认创建的数据库表。其他先不论,只看 blog blogarticles, 如下图所示。

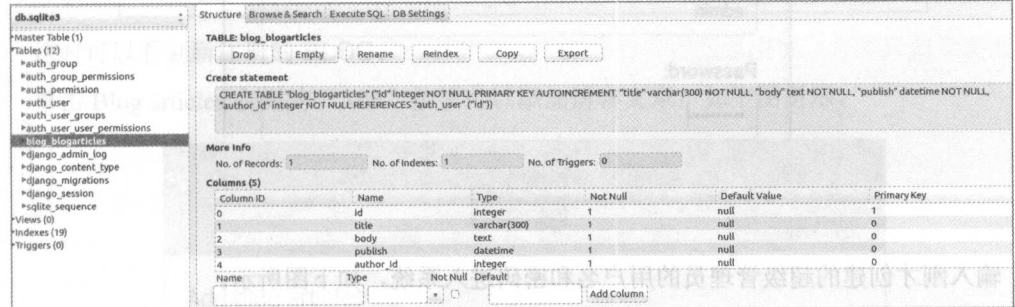

选中 blog blogarticles 后, 右边显示该数据库表结构, 仔细观察一下每个字段的数据类型, 将这里的结果和前面在数据模型类 BlogArticles 类中所规定的字段及其属性进行对照,进一步 理解数据模型类中的各个属性含义。

这样就建立了博客的数据库——这是基础,接下来就是发布博客,并保存到这个数据库中。

#### $1.2.2$ 发布博客文章

我们先用最简单的方式实现博客文章的发布, 使用 Django 默认的管理功能就可以发布文 章。要使用此功能,必须先创建超级管理员。下面是创建超级管理员的方法,读者操作后要牢 记自己所使用的用户名和密码。

```
mysite$ python manage.py createsuperusery, 哪需一番話,白眼她想想想就是, mmbs单目个
Username (leave blank to use 'qiwsir'): admin
Email address: admin@admin.com
Password:
```
Password (again):

Superuser created successfully.

注意,在这里输入密码时,如果输入 123 之类的数字,系统会提示"This password is too short. It must contain at least 8 characters"; 如果输入的密码太大众化, 系统还会提示 "This password is too common"。密码的设置要有一定的复杂程度,比如" lqazxcvbnm"。可见, Django 已经把安 全问题想得很细致了,这也是笔者使用 Django 的重要理由。

牢记上面的超级管理员用户名和密码,然后运行服务器。

mysite\$ python manage.py runserver Performing system checks ...

System check identified no issues (0 silenced). October 06, 2016 - 21:17:21 Django version 1.10.1, using settings 'mysite.settings' Starting development server at http://127.0.0.1:8000/ Ouit the server with CONTROL-C.

在浏览器的地址栏中输入 http://127.0.0.1:8000/admin/, 就可以打开如下图所示的界面。

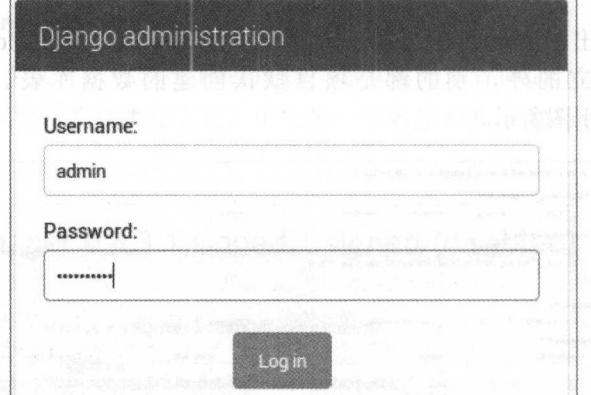

输入刚才创建的超级管理员的用户名和密码进入系统,如下图所示。

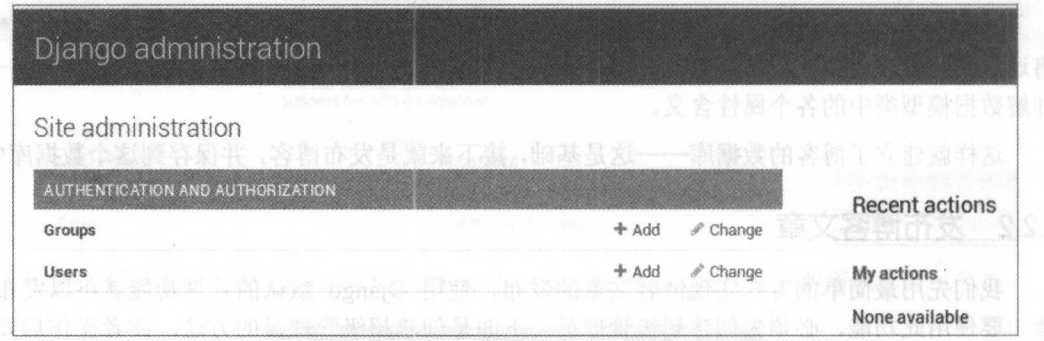

Groups 和 Users 是 Diango 在用户管理应用中默认的。单击 Users 会看到当前项目仅有的一 个用户 admin, 当然可以增加用户, 读者一定要试一试。

目前暂不研究用户问题,前面已经说明了,目标是要发布博客文章,结果登录进来之后没 有找到发布文章的地方!

稍安勿躁。还记得前面介绍过的./blog/admin.py 文件吗?现在就要用到它了,用编辑工具打 开它,然后输入如下代码。

from django.contrib import admin from .models import BlogArticles  $\#$ 1)

# admin.site.register(BlogArticles) #2 administration of the complete property of the second state of the second

代码①将 BlogArticles 类引入到当前环境,然后通过代码②将该类注册到 admin 中。

调试状态下,如果没有新增加的文件,只是将原有文件修改了, 则不需要重新启动 Django 服务(如果 Django 服务没有启动, 请确保启动), 然后打开浏览器, 刷新页面, 如下图所示。

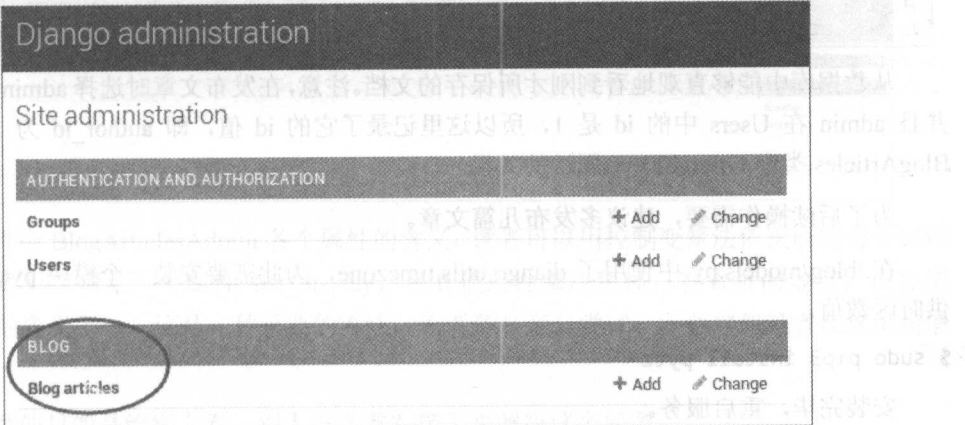

这时可以看到新注册的 BLOG 的计算机 医血管下腺管 计图 网络 医细菌 文 的

单击 Blog articles 右侧的"Add"按钮可以添加博客文章,如下图所示。

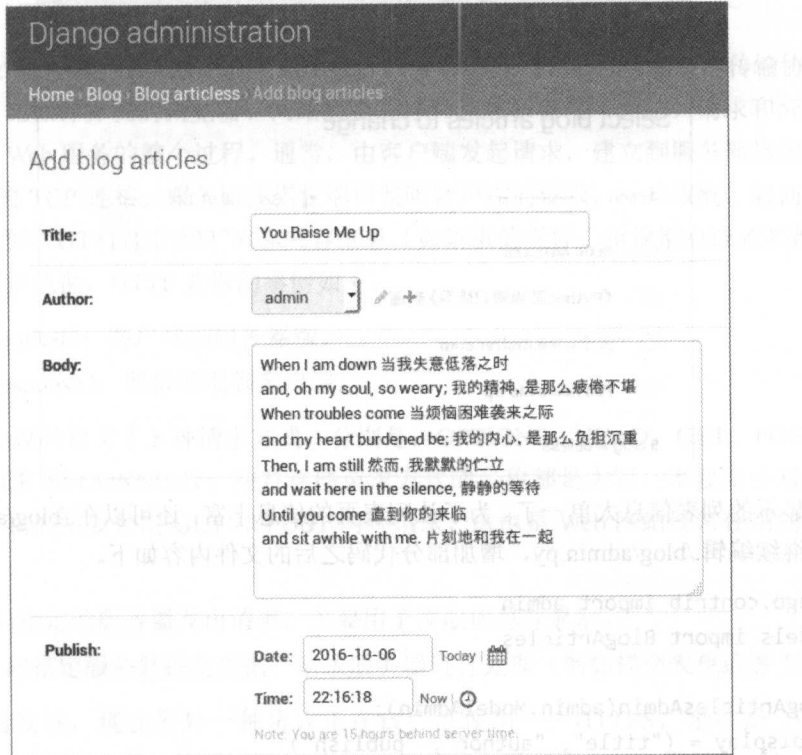

在这个页面中输入一篇博客文章。请读者对照./blog/admin.py 中的 BlogArticles 类观察一下, 这里所填的表单中的各项是不是与 BlogArticles 类中的属性对应呢?

内容填好之后,单击页面右下角的"SAVE"按钮,该博客文章将被保存到数据库中,可以 再次使用 SQLite Manager 查看数据库, 如下图所示。 再次使用 SQLite Manager 查看数据库,如下图所示。

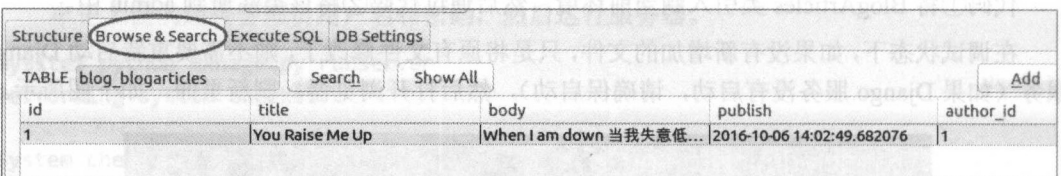

并且 admin 在 Users 中的 id 是 1, 所以这里记录了它的 id 值, 即 author id 为 1——这就是  $B$ 

为了后续操作需要, 建议多发布几篇文章。

/blog/models.py 屮便用亅 django.utils.timezone,为此需要安装一个惧块 pytz,用它米提 供时区数值。

#### \$ sudo pip3 install pytz

安装完毕, 重启服务。

在文章的列表页,可以看到所有已经发布的文章的标题,如下图所示。  $\overline{a}$ 

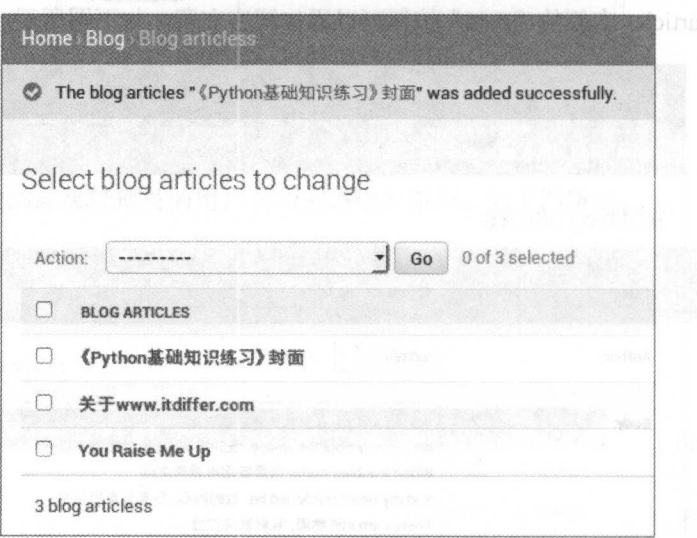

这样显示的列表信息太单 了。为了让列表页的信息丰富,还可以在./b og/a min.py 多写 点东西,继续编辑./blog/admin.py, 增加部分代码之后的文件内容如下。

from django.contrib import admin om .models import BlogArticles

```
class BlogArticlesAdmin(admin.ModelAdmin) : 
   list_display = ("title", "author", "publish")
   list_filter = ("publish", "author")
   search_fields = ('title', "body")
     aw_id_fields = ("author",)
```

```
date_hierarchy = "publish" and a serious serious part of the
   ordering = ['publich', 'author']
```
admin.site.register(BlogArticles, BlogArticlesAdmin)

修改./blog/admin.py 后进行保存, 然后刷新浏览器页面, 会呈现如下图所示的效果。

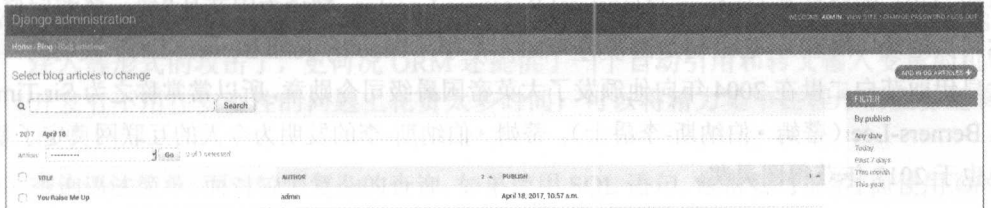

至于文件中 BlogArticlesAdmin 各个属性的含义,读者可以用控制变量法依次研究每个属性 的含义, 比如只保留第一个属性 list display, 将其他属性都注释掉, 看看页面效果, 就知道 list display 的含义了 -- 这是一种重要的方法,读者务必亲自尝试,不要埋怨笔者在这里偷懒 哦。

发布文章的目的是给别人看,别人怎么看?接下来解决这个问题。

# l.2.3 知识点

# 1. 什么是 HTTP

访问网站经常要用到 HTTP。HTTP 是 Hyper Text Transfer Protocol (超文本传输协议)的缩 写,是客户端(比如计算机的浏览器、网络爬虫程序)和服务器端(网站〉请求和应答的标准 (TCP), 封装了 Web 服务的整个过程。通常, 由客户端发起请求, 建立到服务器指定端口(默 认是 80 端口)的 TCP 连接。服务器在指定端口监听客户端的请求, 一旦收到, 就向客户端返 回状态信息(比如"HTTP/1.1 200")和内容信息(如请求的文件、错误消息或者其他信息), 这就是响应。简单地说, HTTP 要做的事情如下。

- ,我是想要做的事情,我是我的的事情,我一直不要说,我们就是做了,我们的事情就会不会做到,我们的事情就会不会做到。我们的事情,我们的事情就会不会做到。 • 请求(request): 客户端到服务器端。
	- 响应 (response): 服务器端到客户端。

HTTP/1.1 协议共定义了 8 种请求方式, 分别是: OPTIONS、HEAD、GET、POST、PUT、 DELETE、TRACE 和 CONNECT。注意这些请求方式的名称都是大写,不要用小写。在本书 的项目示例中,我们主要使用 GET 和 POST 两种请求,这也是 Web 网站经常使用的两种请求 方式。

- GET: 向指定的服务器发出请求,主要用于读取信息并显示。
- POST: 向指定服务器提交数据, 请求服务器进行处理 (例如提交表单或者上传文件)。

随着技术的发展, 现在另外一种协议正在被广泛使用--HTTPS, 全称是 Hyper Text Transfer Protocol Secure, 比 HTTP 多了一个 Secure。前面提到了 HTTP 默认的端口是 80, 而 HTTPS 默认的端口为 443。相比 HTTP, HTTPS 安全性更高, 因为 HTTP 以明文方式封装信息, 如果被某些所谓的抓包工具获得,则很容易分析出其内容,而 HTTPS 以加密的方式传送信息,

这也是它逐渐流行的原因。这里不对 HTTPS 做更多说明, 有兴趣的读者可以自行查阅相关资料 学习。本书示例的项目,暂且使用 HTTP。

#### 2. 什么是 URL

要在客户端访问服务器端,需要知道访问哪个服务器(服务器的位置),这就是 URL 要做 ■在家户端的第三人称单数 的过去分词 的第三人称单数 机械工作 的第三人称单数 网络阿拉伯 网络阿拉伯 网络阿拉伯 计算机 化热 计算机化热 的复数人名英格兰人姓氏科尔的变体 计算机化的 计算机化的 计算机化的 网络罗斯特尔 的事情。 URL 的全称是 Uniform / Universal Resource Locator, 翻译为中文是"统一资源定位符", 俗称网页地址(网址)。它最初是由蒂姆·伯纳斯-李(Timothy John Berners-Lee)发明的,因为 英女皇伊丽莎白二世在 2004年向他颁发了大英帝国爵级司令勋章, 所以常常称之为 Sir Timothy 英女皇伊丽莎白二世在 <sup>2004</sup> 年向他颁发了大英帝国爵级司令勋章,所以常常称之为 Timothy John Berners-Lee (蒂姆·伯纳斯-李爵士)。蒂姆·伯纳斯-李的发明为今天的互联网奠定了基础, 而他也于2017年获得图灵奖。

有了 URL, 就标志着步入了网络时代。

URL 的标准格式是:协议类型://服务器地址(必要时需加上端口 号)/路径/文件名。

- 协议类型: 可以是 HTTP, 也可以是 HTTPS。
	- 服务器地址: 通常为域名, 比如 itdiffer.com, 也可以是 IP 地址。如果是默认的 80 端口, 则不需要写,否则需要写上端口。
	- 路径:以"/"区别目录。对于 GET 请求方式,还可以用"?"发起参数,每个参数以 "&"隔开,再以"="分开参数名称与值。
	- 文件名:如果有必要可以写上,有时可以省略,由服务器根据路径匹配相应程序文件

本书中的项目因为是在本地调试, 所以可以使用 http://localhost:8000/path 或者 http://127.0. 0.1:8000/path 的方式, 读者也可以通过修改本地的域名, 将 localhost 或者 127.0.0.1 替换为自己 喜欢的域名(Ubuntu 系统请修改/etc/hosts 文件, Windows 系统请修改 system32/drivers/etc/host 文件)。

# ○○3. 模型: ORM 新得 , 我文的非独立) 意识者 内除 (\*00. 1.19TTH\* 或出+ 意识达为时

在早期的网站中,都是把需要在网页上呈现的信息直接写到 HTML 文件中,这种类型的内 在早期的网站中,都是把需要在网页上呈现的信息直接写到 HTML 文件中,这种类型的内 容是静态的,现在网站中的某些部分依然存在这种静态网页,比如很多网站中的"关于本站" 容是静态的,现在网站中的某些部分依然存在这种静态网页,比如很多网站中的"关于本站" 的简单介绍就是静态的。 的简单介绍就是静态的

通随着网站功能的增加,需要为访问者提供动态内容。动态内容就是当用户发起访问请求时, 网站实时地从数据库提取内容并呈现在网页上。在这类动态网站中,大多数是通过数据库实现 对数据的保存和读取的, 所以数据库是网站最基本和底层的组成部分。 对数据的保存和读取的,所以数据库是网站最基本和底层的组成部分。

Python 本身有读取数据库的模块(请阅读《跟老齐学 Python: 轻松入门》有关内容), 所 以可以通过 SOL 语句直接实现程序和数据库的交互。Django 用另外一种方式解决了这个问题, 在这种方式中不需要开发者使用 SQL 语句,而是使用更 Python 化的方式实现对数据库的操作, 这就是 ORM, 即 Object-Relational Mapping (对象关系映射)。

ORM 的作用是在关系型数据库和业务实体对象之间进行映射, 这样在操作业务对象时, 就  $\sim$  2008/09/2012  $\sim$  2008/2012  $\sim$  2008/2012  $\sim$  2008/2012  $\sim$  2008/2012  $\sim$  2008/2012  $\sim$  2009/2012  $\sim$  2009/2012  $\sim$  2009/2012  $\sim$  2009/2012  $\sim$  2009/2012  $\sim$  2009/2012  $\sim$  2009/2012  $\sim$  2009/2012  $\sim$  200 不需要再去和复杂的 SQL 语句打交道,只需简单地操作对象的属性和方法。

Django 的数据模型层大量使用 ORM, 这是一个仁者见仁、智者见智的事情, 或者说这种

处理方式并非都好, 也有缺点。不过, 在本书和通常的开发中, 这种方式能够给我们带来很大 便利(它的缺点并不因此消失)。

- 可移植性强 ORM 通常具有很好的可移植性,本书中使用 SQLite 数据库,如果想改为 MySQL 数据库, 只需要在 settings.py 文件中做好新数据库的配置, 然后进行迁移数据 的操作即可完成数据库的移植,不需要对 ORM 进行任何修改。
- 安全性好。使用 ORM 后很少或者不需要执行 SOL, 所以这时就不必担心诸如 SOL ·安全性好 使用 ORM 后很少或者不容易 / SQL , SQL , SQL , SQL , SQL , SQL , SQL , SQL , SQL , SQL , SQL , SQL , SQL , SQL , SQ 注入等形式的攻击了,更何况 ORM 还提供了一个自动引用和转义输入变量的机制, 开发者不用在安全性的问题上花费太多时间,可以将精力集中在程序的业务逻辑和 开发上。
- 查询语法简单 面对较为复杂的查询,如果使用 SQL 语句,常常要写很多 :而使用 ORM, 因为它本质上就是 Python 对象,能够让本来复杂的 SQL 语句变得简洁,所以能够实现 更多的技巧。

上述三点, 足以让我们至少在相当一部分项目中使用 Django 封装的这个数据模型层完成对 数据库的操作。就中小项目而言,这种方式足够支撑业务需要,并且能够快速开发。 数据库的操作。就中小项目而 ,这种方式足够支撑业务需要,并且能够快速开发。

Diango 的 ORM 表现方式就是编写数据模型类,这些类可以写到任何文件中,通常写在每 个应用的 models.py 文件中。每个数据模型类都是 django.db.models.Model 的子类。应用的名称 (小写字母)和数据模型类的名称(小写字母)共同组成一个数据库表的名称("appname""model (小写字母)和数据模型类的名称(小写字母)共同组 个数据库表的名称(" appname "-" model name", 例如 blog blogarticles)。 me , blogarticles blogarticles and blogarticles and blogarticles and blogarticles and blogarticles and blogarticles

数据模型类写好之后,通过执行 Django 的数据迁移操作 python manage.py makemigrations, python manage.py migrate)就能够创建相应的数据库表,用来保存网站项目的数据。以后如果 要修改数据库表的结构,只需要修改数据模型类,迁移数据就能够实现数据库结构的调整。所 要修改数据库表的结构 只需要修改数据模型类,迁移数据就能够实现数据库结构的调整。所 以, 即使现在还不懂或者不太懂 SOL, 也挡不住用户学习 Django 的步伐。当然, 不能总不懂,  $\sim$  0.000  $\sim$  0.000 以后还是应该懂一点数据库知识和相关语句。 以后还是应该懂 点数据库知识和相关语句

# 4. 立档导读

(1) Object-relational mapping, https://en.wikipedia.org/wiki/Object-relational\_mapping

( 2 ) *What is an ORM and where can I learn more about it,* https://stackovertlow.com/questions/ 12 79613/what-is-an-orm-and-where-can-i-leam-more-about-it

# 1.3 显示博害信息

将博客内容保存到数据库还不是发布博客的终极目的,之所以要在网上撰写博客(曾经有 人说是写自己的网络日记,这种说法有点骗人,要真的写自己的日记,肯定不会公开),目的就 是通过吸引他人关注达到自己的某种目的,比如笔者在 www.itdiffer.com 网站上发布文章、炫耀 自己的开发技能,目的就是吸引更多的读者来关注网站,进而促进图书的销售。所以,写博客 一定要显示出来。显示博客信息的基本知识如下图所示。  $z = 2$  . The second respectively is a second respectively of the second respectively in the second respectively. The second respectively is a second respectively. The second respectively is a second respectively. The seco

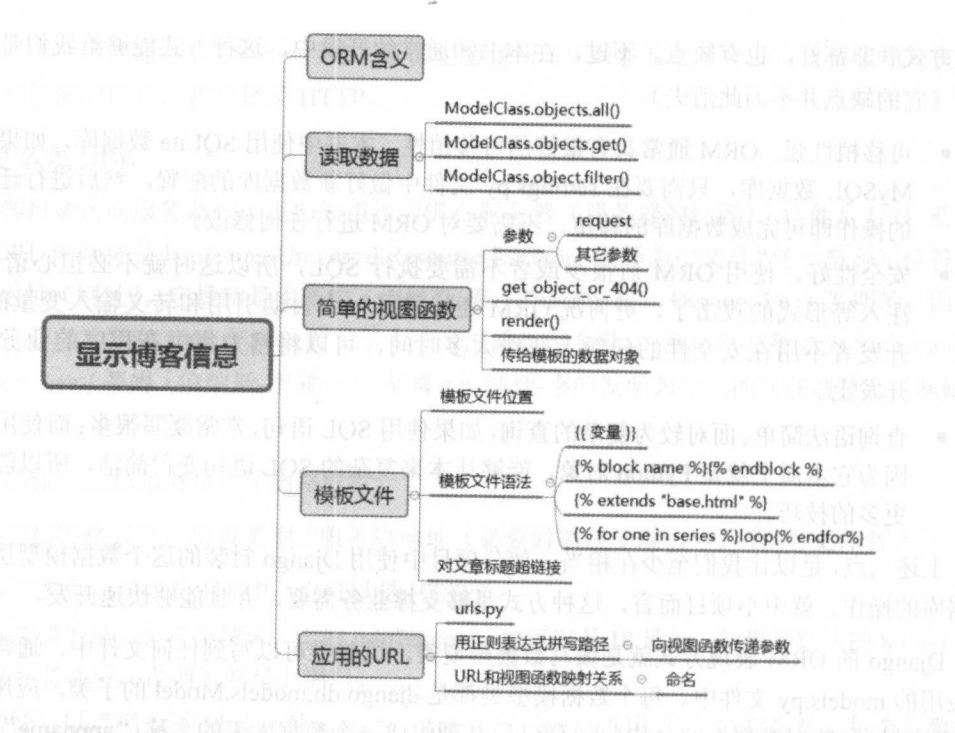

#### $1.3.1$ 显示文章标题

要显示文章标题, 就要把标题从数据库中读出来。在数据库中专门有一个 title 字段存储文 章标题,怎么才能读到它的具体内容呢?一种方法是通过 SQL 语句进行读取,另一种方法是使 用 Django 进行读取。当我们在./blog/models.py 中创建了数据模型后, Django 就会自动提供数据 库抽象的 API, 通过这个 API 可以创建、获取、修改和删除对象, 对此还有一个专有的名称 ORM (Object-Relational Mapper).

下面就在交互模式中练习一下对数据库进行增、删、改、查的操作。

```
mysite$ python manage.py shell
                                     \sharp(\widehat{\mathcal{L}})Python 3.5.2 (default, Sep 10 2016, 08:21:44)
[GCC 5.4.0 20160609] on linux
Type "help", "copyright", "credits" or "license" for more information.
(InteractiveConsole)
>>> from django.contrib.auth.models import User
>>> from blog.models import BlogArticles
```
请特别关注语句①, 这里使用 python manage.py shell 的方式进入到交互模式中, 而不是用 读者在学习基础知识时常用的 Python 指令, 因为用这样的方式已经将 Django 环境引入到了当 前交互模式中。后面两行语句分别引入了两个对象, User 是 Django 默认的, BlogArticles 是我 们在./blog/models.py 中写的。

>>> user = User.objects.get(username="admin")

上面这行语句的含义是获得 User 数据模型的字段 username 是 admin 的那个对象, 或者说 是数据库表 auth\_user 中字段 username 的值是 admin 的那条记录(也是对象),因此变量 user 就是一个包含多个字段值的对象实例(如果用 Python 中有关类的知识来理解,可以认为是创 建了一个 User 类的实例, 这个实例对象有一些属性和方法, 下面的语句就是这个实例对象的属

```
性)。
>>> user.username
' admin ' 
>>> user.id
1 
>>> user.password
  use password and the password password and the password password and the password password and the password pas
 P between P and P and P and P and P is the state P and P are P and P and P and P and P and P and P and P and P and P and P and P and P and P and P and P and P and P and 
>>> user.email
' admin@admin.com' 
\frac{1}{2} type(user)
<class 'django.contrib.auth.models.User'>
      对 BlogArticles 类可以进行类似操作,当然也可以将数据库中的所有记录读取出来。
>> blogs =BlogA ticles . objects. all()
```

```
>> blogs 
<QuerySet [<BlogArticles: 《 Python 基础知识练习》封面 >, <BlogArticles: 关于
www.itdiffer.com>, <BlogArticles: You Raise Me Up>]>
>> for blog in blogs: 
            print(blog.title) 
\dddot{\bullet}《Python 基础知识练习》封面
 Python 基础知识练习 封面
关于 www.itdiffer.com
\mathcal{A} with \mathcal{A} with \mathcal{A} and \mathcal{A} are all the computations of the computation of the computation of the computation of the computation of the computation of the computations of the computation of the compu
```
You Raise Me Up

貌似我们需要的东西已经被读取出来了 -- 文章标题列表。是的, 就是用这种方法, 可以 轻易读取到每篇文章的标题,其本质是一个由多个 BlogArticles 类的实例组成的序列对象。对 于这个查询结果, 在 Django 中被称为 QuerySet。

下面就利用刚才学习的知识写一个函数,专门用来读取文章标题,这个函数通常被写 在./blog/views.py 文件中, 当然也可以写到任何其他名称的文件中, 但在本书中, 我们遵此常规。

```
from django.shortcuts import render
from . models import BlogArticles
```

```
def blog title(request): \#2blogs = BlogArticles.objects.all() \# 3
   return render (request, "blog/titles.html", {"blogs":blogs})
                                                                 \#(4)
```
像 blog\_title()这个函数, 是在视图文件 views.py 中编写的一个函数, 这种方式我们称之为 "基于函数的视图",这个函数被叫做"视图函数"。读者会在本书后面看到另外一种"基于类的 视图"的编写方式。这两种方式有着不同的应用场景,当学习了基于类的视图的编写方式之后, 自然能够理解两者的差异。  $\frac{1}{2}$  and  $\frac{1}{2}$  and  $\frac{1}{2}$  and  $\frac{1}{2}$  and  $\frac{1}{2}$  and  $\frac{1}{2}$  and  $\frac{1}{2}$  and  $\frac{1}{2}$  and  $\frac{1}{2}$ 

刚刚编写的函数 blog title(), 是读者在本书中遇到的第一个响应用户请求的函数,其基本 格式请读者特别关注。 格式请读者特别关注。

在语句②中, 函数的参数是 request, 这个参数负责响应所接收到的请求且不能缺少, 并总 是位于第一的位置。除这个不可或缺的参数外,还可以根据需要在其后增加别的参数。

语句③利用前面在交互模式中使用的语句,得到所有的 BlogArticles 对象实例。

语句④以 return 结束当前函数 井返回结果。 render()的 作用是将数据渲染到指定模板上, render\_to\_response()的效果与之相同,但两者还是有所差别的。 render()方法是 render\_to\_response()  $\cdots$ request 置和所传送的数据, 数据是用类字典的形式传送给模板的。  $\frac{1}{2}$ ,  $\frac{1}{2}$ ,

 $\alpha$  is the set of the blog times have the set of the set of the set of the set of the set of the set of the set of the set of the set of the set of the set of the set of the set of the set of the set of the set of the se et de la provincia de la provincia de la provincia de la provincia de la provincia de la provincia de la provincia de  $t$ 

•- templates  $\longmapsto$  base.html |」- blog |」一- titles.html

 $t_{\rm max}$  $\begin{bmatrix} 1 & 0 \\ 0 & 0 \end{bmatrix}$ 

在 base.html base.html 文件, 《 I 文件文件》, II 区体上 4//用户/打印人用小门 他文件中只需要编写个性部分的代码。也就是说 Django 的模板文件中,是可以有"继承" 功能的。在本项目中, 就这样来编写 base.html。

```
<!DOCTYPE html> 
<html lang=" zh-cn">
<head> 
  <meta http-equiv="X-UA-Compatible" content="IE=Edge">
     <meta charset="utf-8">
     <meta name="viewport" content="width=device-width, initial-scale=l">
     <title>{% block title %}{% endblock %}</title> ⑤
                                                                                                          \#G<link el =" stylesheet href=" http://necolas github.io/no \lambdarel="stylesheet"
                                                                                                     style in the state of the state of the state of the state of the state of the state of the state of the state of the state of the state of the state of the state of the state of the state of the state of the state of the s
                                                                                                 #(7)h = \frac{1}{2}</head> 
<body> 
     <div class \{% block content <math>\%</math> + <math>\#</math>
          {% endblock %} 
     </div> 
<script src="http://libs.baidu.com/jquery/2.0.0/jquery.min.js">< / script> . ⑨
<script
      ipt
                    \mathcal{L} hettp://libs.baidu.com/bootstrap/3 0.3/js/bootstrap.min.js ">//script>"
\pmb{\text{H}}(0)#⑩ 
</body>
```
</html>

下面对这段代码的部分内容进行说明。

语句⑤和语句③都是在模板中定义了块。在 Django 模板中,{%block name % }是块标签, 用它来包裹块内容,表示其间的内容可以自定义, name 是块的名称 语句⑤表示在模板中定义 个名为 title 的块。块的结束标签都是{% endblock % }。

**音** ◆◎有音 ◆◎ ◆打 ◆◆ 打 → ◆◆ ヘロ / ノコ △→ △ ヘロ / ヘロ / イア· △ / 「叫 / ← △ □ 〈コ / □ / □ / △ 山山 · 」 文件。语句⑨和语句⑩则是引入了前端模板文件中常用的 JavaScript 库中的 JQuery 文件及有关
其他 JavaScript 文件。 其他 JavaScript 文件

 $\sim$ 件。

 $\{ % \$  extends "base.html" %} # $\textcircled{\scriptsize{1}}$ 

{% block title %}blog titles{% endblock %} #12

```
{% block content %}#⑩
<div class="row text-center vertical-middle-sm">
   <h1>我的博客</h1>
```
</div>

```
<div class="row">
```

```
<div class=" col-xs-12 col-md-8">
```
<ul>

```
\{% for blog in blogs % #\circledR #\circledR
```

```
\langle li \rangle{ blog.title }}\langle li \rangle #10
```

```
\{% \text{ endfor } % \}
```

```
\langle/ul>
```

```
</div>
```

```
<div class="col-xs-6 col-md-4">
```

```
the state of the state of the state of the state of the state of the state of the state of the state of the state of the state of the state of the state of the state of the state of the state of the state of the state of t
```
<img width="200px" src="http://www.mrwallpaper.com/wallpapers/Fluffy-Cat.jpg"> </div>

</div>

{% endblock %}

上面这段简短的代码包括了常用模板中的内 ,下面分别说明

语句⑪表示继承已经建立的模板 base.html, 还可以理解为对 base.html 的扩展, 即下面的代 码都是基于 base.html 的, 对其中的部分内容给予新的定义。

前面在 base.html 中已经定义了{% block title %}和{% block content %}块, 语句⑫和语句⑬ 则是在本模板文件中对"父模板" base.html 中的同名称块标签进行重写。

在前面 blog title()函数的语句4中, 以{"blogs":blogs}的方式向本模板文件中传入了 blogs 变量所引用的 QuerySet 对象, 其包含了所有 BlogArtilcles 类的实例对象, 即从数据库表中读出 来的所有记录(每条记录都可以看做是一个实例对象),并在模板文件中以变量 blogs ({"blogs":blogs}中的第一个 blogs)来代表。在本模板文件语句⑬中的{% block content %} {% endblock %}里面, 将所有博客标题列表展现出来。

语句⑭是一个循环, 有点类似 Python 中的循环语句, {% for blog in blogs %}是循环的开始, {% endfor %}表示本循环结束

语句⑮中以{{ blog.title }}双层花括号的方式表示此处显示变量引用的数据。 blog 是从 blogs 的 QuerySet 序列中得到一个实例对象, title 是 BlogArticles 数据模型类的一个字段, blog.title 则表示某个实例的 title 字段, 以这种方式得到一篇博客的(BlogArticles 类的实例)的 title 字段 的值。普内墨利示量中 Imal eolin 意志的过去,灵青 and the components of the components of the components of the components of the components of the components of

#### 跟老齐学 Python: Django

函数和模板都编写好之后,要想通过网页访问,还需要做好另外一项重要的工作,就是进 项重要的工作,就是进  $U \cup U$ .  $U \cup U$  .  $U \cup U$  . The contract  $U \cup U$  and  $U$  and  $U$  and  $U$  and  $U$  and  $U$  and  $U$  and  $U$  and  $U$  and  $U$  and  $U$  and  $U$  and  $U$  and  $U$  and  $U$  and  $U$  and  $U$  and  $U$  and  $U$  and  $U$  and  $U$  and  $U$  and  $U$ 

from diango.conf.urls import url. include from django.contrib import admin

```
ur1patterns = [
       \mathcal{L} = \mathcal{L} \mathcal{L} and \mathcal{L} = \mathcal{L} \mathcal{L} and \mathcal{L} = \mathcal{L} \mathcal{L}url(r ^blog/ , include( blog.urls , namespace='blog', app_name='blog')),
\overline{1}
```
如果用户在浏览器的地址栏中输入了类似 http://localhost:8000/blog/的地址, 通过这里的  $\mathcal{L}$  is a second control of  $\mathcal{L}$  in the second control of  $\mathcal{L}$  is a second control of  $\mathcal{L}$  $U(x) = U(x) + U(x) + \sum_{i=1}^n \sum_{j=1}^n u_i$ urls .py

 $\mathcal{L}$  is the urbit in the urbit urbit urbit is used to the urbit in the urbit urbit urbit urbit urbit is not put in the urbit of  $\mathcal{L}$ 文件中配置该应用的具体 URL。

接下来就需要配置./blo g/urls.py 中的 URL 当然这个文件还没有 需要先创建, 如下IRL。

```
from django.conf.urls import url
from . import views
```

```
urlbatters = [(「' $', views.blog_title, name=" blog_ title"),
```
1

 $\ddotsc$  =  $\ddotsc$  +  $\ddotsc$  +  $\ddotsc$  +  $\ddotsc$  +  $\ddotsc$  +  $\ddotsc$  +  $\ddotsc$  +  $\ddotsc$  +  $\ddotsc$ blog and the state of the state of the state of the state of the state of the state of the state of the state of the state of the state of the state of the state of the state of the state of the state of the state of the s 应用中,所 以走功凹 blog 应用的根,即 http://127.0.0.1:8000/blog/。views.blog title 声明了响应这个请求的 函数 (注息这里调用的是函数对家,个要与成 views.blog\_title()的样式)。

现在就可以打开浏览器,输入地址 http://127.0.0. l :8000/blog/ http: // localhost:8000/blog/,  $\frac{1}{2}$ 

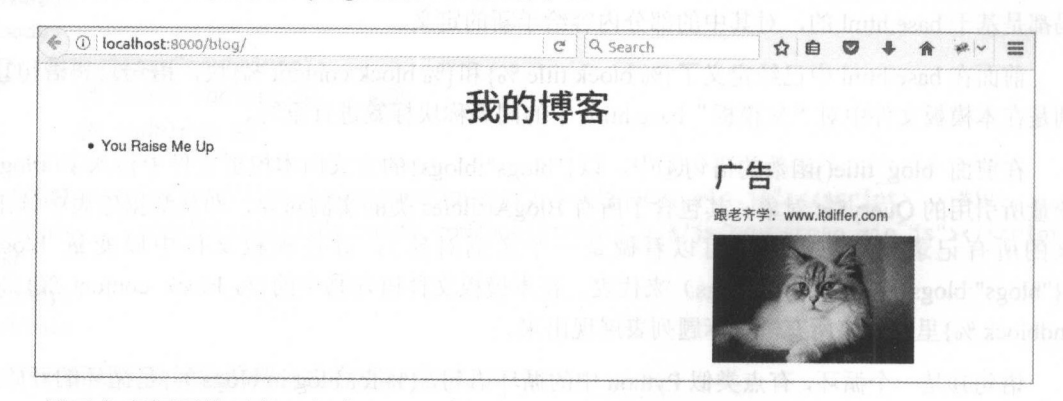

显示文章标题的目的已经实现了,有了标题,就可以查看文章了。

# 1.3.2 查看文章内容

**こ** 章标题还需要做超链接,对象就是文章详情页 ,对此应该 titles html 中显示标题的部分做相 应修改。

```
\{% for blog in blogs \%<li><a href="{{ blog.id }}">{{ blog.title }}</a></li>
\{% \text{ endfor } % \}
```
 $-$  . The contract of the contract of the contract of the contract of the contract of the contract of the contract of the contract of the contract of the contract of the contract of the contract of the contract of the con

再查看页面,发现每个标题都有了超链接,当然,如果此时单击,还不能显示其详情。要 显示详细文章内容, 还要做下面的工作。

在刚才的标题超链接中,是通过文章的 id 获得其详细内容的,对此可以先在交互模式下尝 试一番。

```
mysite$ python manage . py shell 
>>> from blog.models import BlogArticles
>> ti cle = BlogA icles objects.get(id=l)
>> article,body 
'When I am down 当我失意低落之时\r\nand, oh my soul, so weary; 我的精神, 是那么疲倦不堪
\r\nWhen troubles come 当烦恼困难袭来之际 \r\nand my heart burdened be; 我的内心, 是那么
负担沉重 \r\nThen, I am still 然而, 我默默地伫立 \r\nand wait here in the silence, 静静地
等待 \r\nUntil you come 直到你的来临 \r\nand sit awhile with me. 片刻地和我在一起'
>> article .title 
'You Raise Me Up'
222 are times author
<User': admin> 
>>> article.author.username
' admin ' 
>>> article.publish
datetime.datetime(2016, 10, 6, 14, 2, 49, 682076, tzinfo=<UTC>)
   在交互模式中测试成功,接下来就可以放心大胆地将它们用在博客详情页的功能中了。
    与前面的编写方法一样, 还是要编辑./blog/views.py, 增加响应查看文章详情请求的函数
blog_article()。
```
def blog article(request, article\_id):  $\#$ 1)

article = BlogArticles.objects.get(id=article\_id)  $\#2$ 

```
pub = article.publish
```
return render(request, "blog/content.html", {"article":article, "publish": pub })

语句①中函数的参数列表比前面的 blog title()多了一个参数, 如何向函数传入这个参数 呢? 请阅读后续关于 URL 配置的相关内容。 呢?请阅读后续关于 RL 配置的相关内容。

语句②通过 article\_id 参数创建一个 BlogArticles 类的实例,也可以说是读取 id 值是 article\_id 的记录。

对比已经创建的两个函数发现其基本结构是一样的。使用基于函数的视图,都是按照这种 方式编写函数的。

然后编写与之对应的模板,创建./templates/blog/content.html 文件, 并输入如下代码。

{% extends "base.html" %}

 $7 - 4 - 11$ 

{% block title %}blog ar icle{% endblock %}

```
{% block content %} 
<div class="row text-center vertical-middle-sm">
```
from . import views

```
<hl>{{ article.title }}</hl> 
</div> 
<div class="row">
   <div class=" col-xs-12 col-md-8"> 
      <p class="text-center" ><span >{ { ticle. author se ame }}</span><span 
style="margin-left:20px">{{ publish }}</span></p>
<div>{{ ticle.body }}</div> 
</div> 
   <div class=" col-xs-6 col-md-4"><h2>广告</h2>
          Contract the Contract of the Contract of
         跟老齐学: www.itdi er. om</p
      <img width="200px" src="http://www.mrwallpaper.com/wallpapers/Fluffy-Cat.jpg"
   </div> 
</div> 
{% endblock %} 
    \sim\Boxfrom django.conf.urls import url
```

```
urlpatte ns = [ 
   url(r' \', views.blog title, name="blog title"),
   url(r'(?P<article_id>\d)/$', views.blog_article, name="blog_detail"),
1
```
仕凼致 blog\_article(request, article\_id)的参数列表中,除 request 外,还有 article\_id,这个参 数的目的是获得 URL 中每篇博客文章的 id,即 ./blog/templates/blog/titles.html 文件中的超链接 <a href='{{title.id}}'>所产生的请求地址中最后的数字,例如 http://127.0.0.1/blog/1/。因此,使用 r'(?P<article\_id>\d)/\$'这种方式,得到该请求的 id 数值并赋值给参数 article\_id

现在访 博客标题网页 然后查看某博客的详细内容(要养成习惯,每次测试效果时,  $\frac{1}{2}$ 

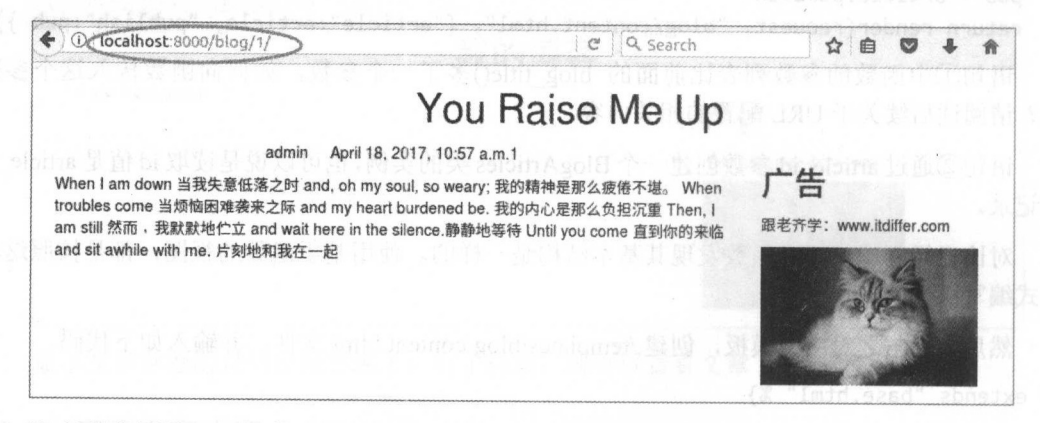

在信息 网络大陆小学 112个大学 12 的数字。名者的小学次日十 12 取入 且足 3, 也就是说总共有 篇文章,如果修改为 或者其他值 这个页面就会变成如下图所示的模样了。

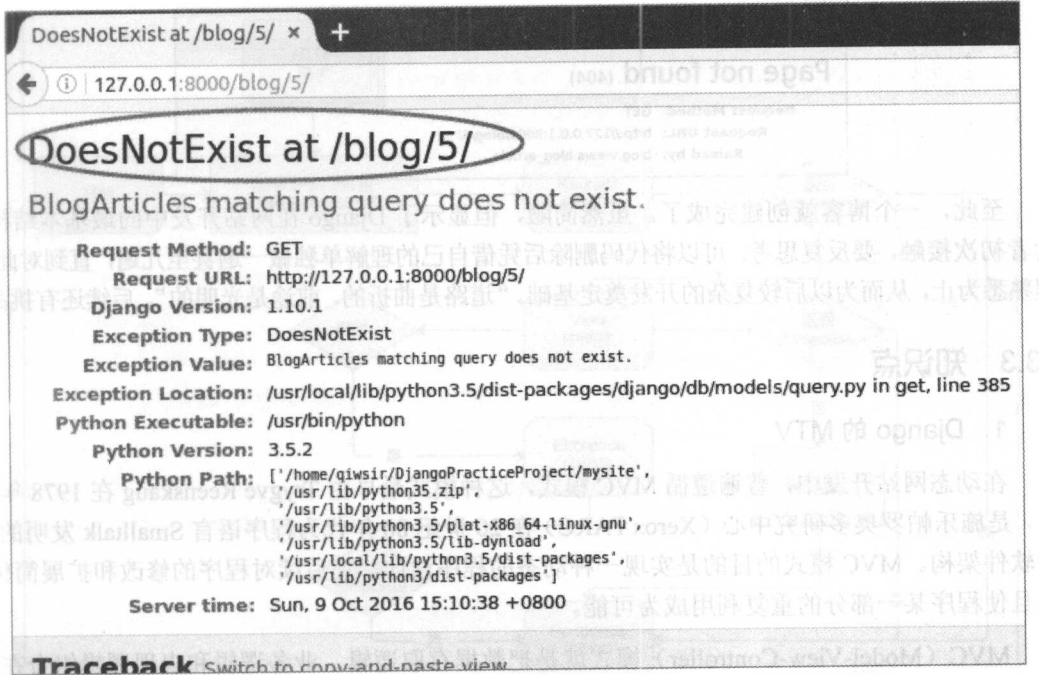

因为不存在此 id, 所以报错。我们现在处于 DEBUG 状态, 显示了错误的完整信息。为了 避免出现上述错误, 应该在响应此请求的函数中对这种异常请求进行处理。所以, 要适当修 改./blog/views.py 中的 blog article()函数。

from django.shortcuts import render, get\_object\_or\_404  $\sharp$ <sup>(1)</sup> from .models import BlogArticles

```
def blog article(request, article_id):
   #article = BlogArticles.objects.get(id=article_id)
   article = get_object_or_404(BlogArticles, id=article_id)
                                                                 \sharp(2)pub = article.publish
```
return render(request, "blog/content.html", {"article":article, "publish":pub })

语句① 引入了 get\_object\_or\_404()方法, 这个方法能够帮助我们简化对请求网页不存在时 的异常处理。当请求对象不存在时, 会抛出 DoesNotExist 异常。对于这个异常, 可以用 try... except...捕获, 在 except 中可以使用 raise Http404()来处理。这里我们使用 get\_object\_or\_404(), 省略了一些代码, 此方法的参数列表为 get object or 404(klass, \*args, \*\*kwargs)。

· klass: 一般是数据模型中的一个类(Model 类)。

● \*args 和\*\*kwargs: 查询时的条件参数。

Django 中有很多默认方法, 能够帮助我们提高开发效率, 减少代码量。

这时,再次请求那个不存在的地址时, 就显示 404 错误了, 如下图所示。

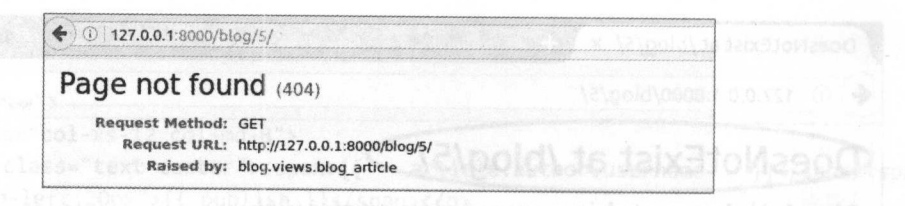

至此, 个博客就创建完成了,虽然简陋,但显示了 Djang 在网站开发中的最基本结构 读者初次接触,要反复思考,可以将代码删除后凭借自己的理解单独做 遍甚至几遍,直到对此过 程熟悉为止,从而为以后较复杂的开发奠定基础。"道路是曲折的,前途是光明的",后续还有挑战。

# 1.3.3 知识点

#### 1.Django 旳 MTV

 $\sim$  MVC  $\sim$  MVC  $\sim$  年提 出,是施乐帕罗奥多研究中心( Xerox PARC )在 <sup>20</sup> 世纪 <sup>80</sup> 年代为程序语言 malltalk 发明的  $\mathcal{L}$  $\frac{1}{2}$ 

MVC(Model-View-Controller)模式就是把数据存取逻辑、业务逻辑和表现逻辑组合在 在 MVC 单式中心 MVC TANAWARD WAS TANKAN TO ALCOHOLOGIE ALCOHOLOGIE AT THE MAIL AND TANKING THE MAIL AND A THE MAIL 示的部分: Controller 是系统中根据用户输入和需要访问模型,以决定使用哪个视图的部分。 MVC 模式已经成为网站开发的共识, Django 更不例外,也遵循这种模式,或者说 Django 种 MVC 的框架, 具体表现如下。 的框架,具体表现如下。

- $\mathbb{R}$ :  $\mathbb{R}$ :  $\mathbb{R}$  ,  $\mathbb{R}$  ,  $\math$
- $\frac{1}{2}$ :
- C: 被猫各广响肩氺映别到相应的视图,田 Django 框架根据 URLconf 设置,调用相应 的函数。 . . . . . . *. .* . .

Django 中, Controller 部分事实上是由框架自动处理的,不需要开发者做什么,于是眨jango 就转变为模型( odel )、模板( Templ te )和视图( Views 部分了,可以称之为 MTV 模式。

- M: 候空 (Model), 即数掂仔取层, 榠型是网站项目的基础, 主要负责处理与数据相  $\cdots$ ,  $\cdots$ ,  $\cdots$
- I: 怏似(Template),即衣现层,处埋与表现有天的事务,例如如何在页面中显示相 内容。 . . . . .
- V: 视图 (Views), 即业务逻辑层, 包含存取模型及调取相应模板的相关逻辑  $\Box$  ( $\Box$ ) 相应的视图,视图则调用和处理有关数据。与模板相比,视图确定访问者能看到哪些数 据,而模板确定怎么看到这些数据(或者说用什么方式看到这些数据)。

 $\mathcal{L}$  is the  $\mathcal{L}$  defined by  $\mathcal{L}$  is the final matrix in  $\mathcal{L}$  in  $\mathcal{L}$  is the final matrix in  $\mathcal{L}$  is the final matrix in  $\mathcal{L}$  is the final matrix in  $\mathcal{L}$  is the final matrix in  $\mathcal{L}$  is t

**WAT THE THE THE THE DJango HJK DJ // HHJ MAN 及口叩く地田 十回**  $\ldots$ 

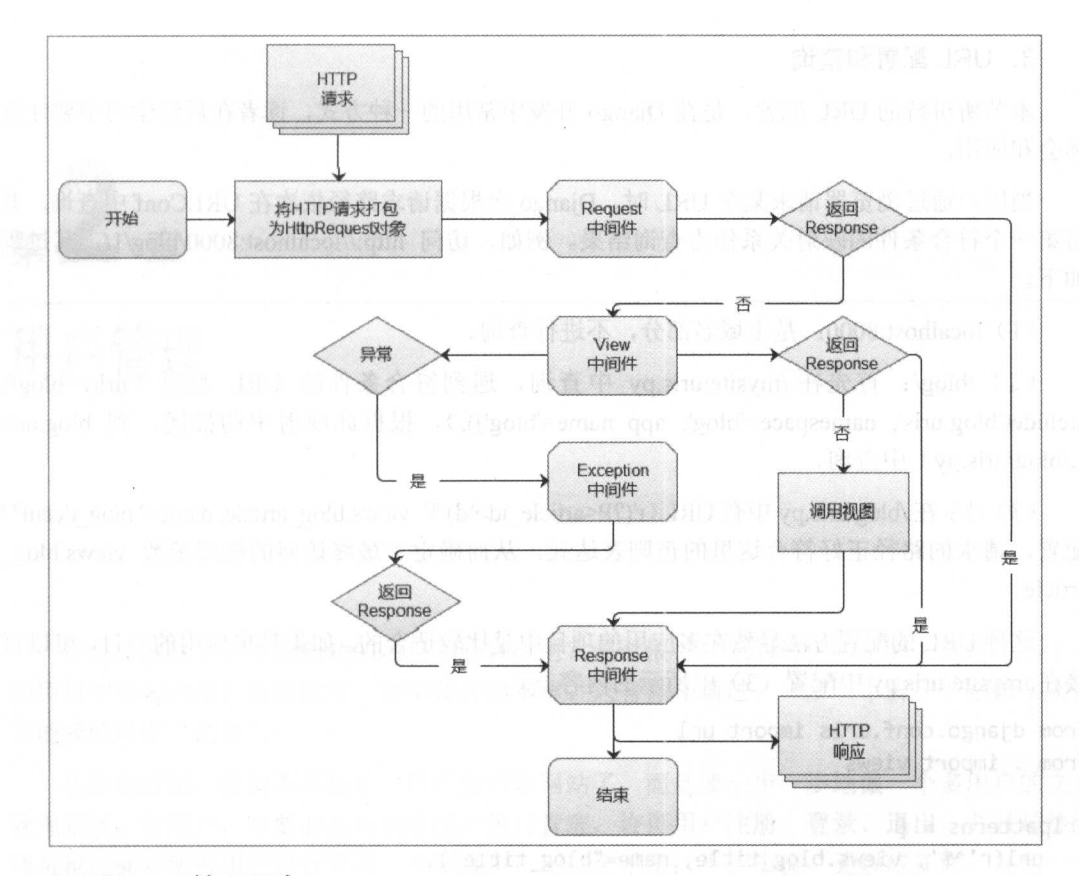

# 2. Django 核心理念

Diango 是一个开发框架,并且是有理念的开发框架,正是因为一直遵循这些理念,才使得 它发展迅速,被众多开发者广泛接受。

- Python Django 是用 Python 编写的,它的很多约定也遵循 Python 的规范,有 Python 开发经验的用户能够很容易从事 Django 开发。
- DRY。这是很重要的原则,即 Don't repeat yourself (不要重复自己)。这个原则可以作 为所有程序开发的原则,但做起来真的有点难度。Django 中通过某些方式, 在这方面 做得相当不错,比如允许在数据模型中创建方法实现某些针对该模型实例的常见操作。 读者在参照本书中的项目进行实践的过程中,要牢记该原则,并领会其含义。
- 松棉合与灵活。 Django 使用 MTV 模式,实现了数据库访问、业务逻辑、模板显示等层 面的松稿合和各自的灵活操作。在模板系统层面,如果用户不喜欢 Django 的模板系统, 可以使用其他的模板系统:在数据库层面,用户可以自由地配置多种数据库,当然也可 以不用 Django 封装的数据库 API, 而是通过 SOL 语句直接操作数据库。不过, 在本书 的示例中,这些事情笔者都不做,只是告诉读者可以不遵循 Django 默认的任何东西, 可以根据自己的需要自定义。
- 快速开发。这是非常重要的, Django 在不同层面上都提供了快速开发所需要的工具, 比如通用视图, 能够非常简单地组建一个网站。 关于快速开发, 在读者跟随本书项目逐 渐展开的过程中,会有深刻体会。

上面列出了 Django 的几个核心理念,对于这些理念的理解,还需要读者在实践中体会。

#### 3. URL 配置和查询

本节所讲解的 URL 配置, 是在 Diango 开发中常用的一种方式, 读者在后续学习中要注意 体会和应用。

当用户通过浏览器请求某个 URL 时, Django 会根据请求路径依次在 URLConf 中查询, 并 将第一个符合条件的映射关系作为查询结果。例如, 访问 http://localhost:8000/blog/1/, 其过程 如下。

(1) localhost:8000: 是主域名部分, 不进行查询。

(2) /blog/: 首先在./mysite/urls.py 中查询, 遇到符合条件的 URL 映射 (url(r'^blog/', include('blog.urls', namespace='blog', app\_name='blog')),),根据此映射中的描述, 到 blog.urls (./blog/urls.py)中查询。

(3) /1/: 在./blog/urls.py 中有 URL (r'(?P<article\_id>\d)/\$', views.blog\_article, name="blog\_detail") 配置,请求的路径正好符合这里的正则表达式,从而确定了最终访问的视图函数 views.blog article

这种 虹的配置方法显然在多应用的项目中是比较适合的 如果是单应用的项目, 可以直 接在./mysite/urls.py 中配置 (3 )中所示的内容。

```
from django.conf.urls import url
from . import views
```

```
urlpatterns = [
```

```
url(r'^$', views.blog title, name="blog title"),
```
url(r'^content/(?P<article\_id>\d)/\$', views.blog\_article, name="blog\_detail"),  $\mathbf{1}_{\lambda\in\mathbb{N}}$ 

上例中"^"的作用在于准确说明访问路径。假设有两个 URL (/bar/content 和/content/), 显然这两个路径不同, 如果用 r'content', 则可以匹配这两个路径, 就会出现按照顺序先查到谁 就匹配谁,可能没有满足我们预定的需求;而 r'^content/'只能匹配/content/。本质上, 这里其实 使用的是正则表达式, "^"的作用是"匹配字符开始位置", "^content/"表示匹配那些以 content/ 开头的字符串: \$的作用是匹配输入字符的结尾位置, 可以简单理解为当表示 article id 的整数匹 配之后就结束当前 URL。正则表达式在 Web 开发中经常会用到,请读者查阅有关资料学习。

"?P<article id>\d "也是正则表达的方式,这里匹配的是一个数字字符,井且该数字字符赋 article\_id 参数,传给 views.blog\_article (),这样 views. blog\_ article()函数除第 个参数 request 外,还有一个参数接收 article id 传入的值。

对于 URLconf 中的视图函数的写法,笔者使用 views.blog\_article 的方式, 也可以写成字符 串, 如"views.blog\_article",两种写法没有优劣之分,但在同一个项目中要统

#### 4. 文档导读

( 1) *URL,* https://en.wikipedia.org/wiki/URL

( 2) *URL dispatcher,* https://docs.djangoproject.com/en/1.1 O/topics/http/urls/

第 章

用户管理 用户管理

你是否删除了第 创建的项目和博客应用?是否根据自己的记忆和理解又重建了第 的项目和博客应用?如果没有,请不要开始本章。只有循序渐进、一步一个脚印、踏踏实实, 的项目 和博客应用?如果没有,请不要开始本章。 只有循序渐进、 个脚印、踏踏实实, 方能成就旷世"武功"。

从本章开始,我们不再做单一用户的博客网站了,而是要一步一步地做一个多用户的文章 管理系统。 多用户,首要的是对众多用户进行管理,许 用户注册、登录、退出,并且超级管 理员也能够对所有用户讲行管理。不积跬步, 无以至千里: 不积小流, 无以成江海。任何一个 理员也能够对所有用户进行 不积睦步,无以至千 不积小流,无以成江海。任何 大系统都是由许多小功能组成的。 大系统都是由许多小功能组成的

# 2.1 自定义模板和静态文件位置

依然使用第 1 章中创建的项目,不过,因为是大一点的系统了,所以会创建多个应用,这 种情况下模板、静态文件等都要指定放在某个位置。笔者不赞成将模板和静态文件分散到各个 应用内,虽然这样也可以,但在这里,即使读者对笔者的观点心存异议,也请保留,因为笔者 还有另外一个目的, 就是介绍如何在./mysite/settings.py 中设置模板和静态文件的位置, 以备后 自定义模板和静态文件位置的基本知识如下图所示。

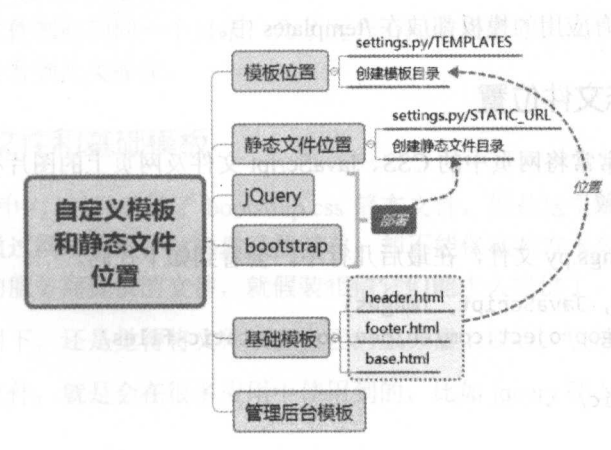

# 2.1.l 自定义模板位置

编辑./mysite/settings.py 文件, 修改 TEMPLATES 的值。 TEMPLATES = [ { 'BACKEND': 'django.template.backends.django.DjangoTemplates',<br>'DIRS': [os.path.ioin(BASE DIR. 'templates').]. #① 'DIRS': [os.path.join(BASE\_DIR, 'templates'),],<br>'APP DIRS': False. #② 'APP DIRS': False, 'OPTIONS': { 'context processors': [ 'django.template.context\_processors.debug', 'django.template.context\_processors.request', 'django.contrib.auth.context\_processors. auth ' , ' django.contrib.messages.context\_processors.messages ', 1, }, },

 $\mathbf{1}$ 

语句①定义了模板文件的位置,井且该目录的名称 templates 也在这里定义了, BASE DIR 表示本项目的根目录,用 os.path.join()函数将两者连接起来, 即模板目录的位置是相对项目根目 录的 templates 目录——./templates。显然, 读者可以按照自己的意愿来定义模板目录的名称和 位置。

语句②将 APP DIRS 设置为 False, 即不再允许 Diango 按照默认方式寻找模板文件。

根据上述配置要求,在网站根目录建立 templates 目录

mysite\$ ls

blog db.sqlite3 manage.py mysite templates

重新执行 python manage.py runserver, 在浏览器的地址栏中输入 http://localhost:8000/blog, 是什么结果? 是不是报错了?

肯定是的。

因为我们仅建立了一个空文件夹,里面根本没有模板。将原来放在./blog/templates/中的文 件和目录移动到./templates 中, 之后再刷新页面, 就看到熟悉的"脸庞"了。

最后,可以将所有应用的模板都放在./templates 中。

# 2.1.2 自定义静态文件位置

在网站开发中,常常将网页中的 CSS、JavaScript 文件及网页上的图片称为静态文件 -- 与 被撞染的模板文件比较。

打开./mysite/settings.py 文件, 在最后几行中, 会看到如下代码。

# Static files (CSS, JavaScript, Images)

# https://docs.djangoproject.com/en/dev/howto/static-files/

STATIC URL= '/static/'

先看上面两行注释的含义,第一行说明了 Diango 中认定的静态文件是什么,第二行告诉我 们想要知道怎么做可以去查看一个地址。最后一行代码的意思是如果通过 URL 访问静态文件, 则可以通过(以刚刚建立的 blog 引用为例子)如 http://localhost:8000/blog/static/newton.jpg 的模 式进行访问。要实现这个目的,需要在./blog 目录中建立一个名为 static 的目录,然后将静态文 件(如 newton.jpg)放在里面。

这种方式是让每个应用都有自己的静态文件存放地。在实践中,通常也采用与模板文件一 样的方式, 把所有静态文件都放到指定的目录中。因此, 继续编辑./mysite/settings.py 文件, 在  $\frac{1}{2}$  ,  $\frac{1}{2}$  ,  $\frac{1$ STATIC URL = '/static/'的下面增加如下代码。

```
STATICFILES DIRS = (
```
os.path.join(BASE\_DIR, "static"),

 $\mathcal{L}$ 

通过上述配置, 指定了静态文件存放目录的位置, 即在相对项目根目录的 static 子目录中 通过上述配置,指定了静态文件存放目录的位置,即在相对项目根目录的 static 子目录中 创建./static 目录, 并在本目录中放置一个图片文件, 用来测试效果。sd-anouthas l

mysite\$ ls

blog db.sqlite3 manage.py media mysite static templates

完成上述操作之后,需要重新启动 Django 服务,用浏览器再次打开 http://localhost:8000/ static/newton.jpg, 是否访问到静态文件了?

之所以能够如此设置,是因为 Django 的 settings 配置变量中的 STATICFILES\_FINDERS 的 默认值规定了静态文件的查找顺序和内容。

```
STATICFILES FINDERS = (
```
"django.contrib.staticfiles.finders.FileSystemFinder".

"diango.contrib.staticfiles.finders.AppDirectoriesFinder"

 $\lambda$ 

按照这个默认值, 首先读取 STATICFILES\_ DIRS 中规定的静态文件( django.contrib.staticfiles. finders.FileSystemFinder), 如果没有设置此值, 就找不到什么, 但不会对网站运行造成影响。 然后通过 django.contrib.staticfiles.finders.AppDirectoriesFinder 在每个应用中查找有没有默认的 静态文件目录 static。如果读者在命名时将两处都做了设置,而且静态文件的名字还都一样,那 么 Django 会在找到第一个后终止查询。

建议读者在上面例子的基础上验证此说法。

将所有的静态文件都归到同一个目录,为了区分不同应用的静态文件,通常还会在里面再 建立子目录,后续会看到此类操作。 建立子目 录,后续会看到此类操作。

## 2.1.3 通用静态文件和基础模板

在第 1 章的示例中, 已经使用了 bootstrap.css 静态文件, 但是这个静态文件是放在第三方 服务器上的,我们通过网址引用。这样做虽然简单,却不能保证对方永久提供该链接。一般情 况下, 我们选择大的服务商提供的文件, 就假装相信它们能永久提供了。

在某种心理作用下,还是觉得将文件放在自己的服务器上放心,于是就有了下述内容。

所谓通用静态文件,就是会在很多应用中使用到的,比如 jquery 和 bootstrap 相关文件。

《 先到各自官方网站上下载相应的文件,然后放到已经建立的 static 目录中。为了区分不同 **然后** 目录中 类型的文件, 要分门别类地建立目录, 目录结构如下。

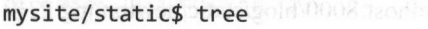

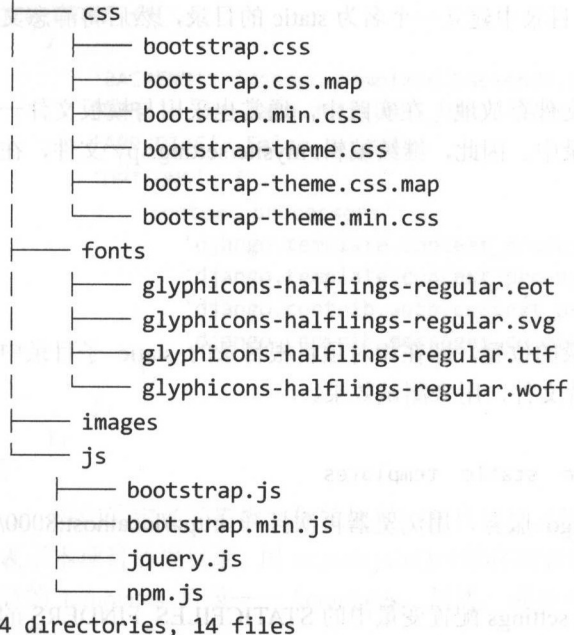

 $\frac{1}{2}$  ,  $\frac{1}{2}$  ,  $\frac{1$  $\sim$ images 里面。  $\blacksquare$ 

 $\frac{1}{2}$  , and the contract of the particle in the particle in the set of  $\frac{1}{2}$  ,  $\frac{1}{2}$  ,  $\frac{1}{2}$  ,  $\frac{1}{2}$  ,  $\frac{1}{2}$  ,  $\frac{1}{2}$  ,  $\frac{1}{2}$  ,  $\frac{1}{2}$  ,  $\frac{1}{2}$  ,  $\frac{1}{2}$  ,  $\frac{1}{2}$  ,  $\frac{1}{2}$  ,  $\$ 要创建的项目 要重新制作基础模板。

般来讲,网站的界面可以大致分为上 个部分。上部就是头部,显示网站的 LOGO 和导航等: 中部就是要显示的具体内容: 下部就是底部, 显示网站的版权信息或者诸如联系方 和导航等 中部就是要显示的具体内容 下部就是底部,显示网站的版权信息或者诸如联系方 式、购买流程等不怎么变化的信息或超链接。  $\cdots$ 的信息或超链接。

 $\frac{1}{2}$  ,  $\frac{1}{2}$  ,  $\frac{1$ 

 $\mathcal{L}$  / templates and  $\mathcal{L}$  and  $\mathcal{L}$  and

```
\{ % \ load staticfiles \% \} #\mathbb{D}<div class="container">
    <nav class="navbar navbar-de†ault" role="navigation
        <div class="navbar-header">
             <a  class="navbar-brand"  href="http://www.itdiffer.com"><img  src="{%
static '/images/logo.png' %}" width="100px"></a> \#2
        </div> 
        <div> 
             <ul class="nav navbar- nav" role="navigation">
                  <li><a href="{% url 'blog:blog_title' %}">BLOG</a></li> #3
             \langle/ul>
             <ul class="nav navbar-nav navbar-right">
                  <li><a href="#">LOGIN</a></li> 
             \langle/ul>
        </div>
```
</nav>

</div>

这就是所谓的头部代码。

语句①是模板中声明引入静态文件的标签,只有使用它,语句②中才能使用{% static 'images/logo.png'%},而不是用"硬编码"的方式写图片地址。语句②中的这个写法也是 Django 模板的一个语法, {% static %}可以用来引入某个静态文件, 此处表示引入了静态文件中的一张 图片,注意使用格式和文件路径。语句①写在语句②前面即可,此处之所以写在顶部,纯属习 惯使然 ,没有特别规定。

语句③中的{% url 'blog:blog\_title' %}使用了在./mysite/urls.py 的 URLconf 中为应用设置的 namespace 和相关应用中的 name 值, 拼接成该应用的入口链接 URL。这样做同样是要避免"硬 编码"。什么是硬编码?在开发中,如果在某个需要做超链接的地方使用了类似<a href="course/ 38">Django 实战</a>的方式, 就称之为"硬编码", 如果因为一些原因, URL 目录结构发生了 变化,则这种方式就会造成错误。

这里的 footer.html 代码就相当简约了。

```
<div class="container">
```
 $\langle$ hr>

```
<p class="text-center">copy right www.itdiffer.com</p>
</div>
```
头尾代码编写完之后, 把它们放到一个名为 base.html 的文件中进行整合, 这个文件在前面 已经创建了, 此处结合刚才编写的 header.html 和 footer.html 文件, 将 base.html 文件重写。

```
{% l oad staticf iles %} 
<!DOCTYPE html > 
<html lang="zh-cn ">
   <head> 
    <meta charset="utf-8">
    <meta name="viewport" content="width=device-width, initial-scale=1">
    <title>{% block title %}{% endblock %}</title> 
    <link rel="style sheet" href="{% static 'css/boot strap.css' %}">
   </head> 
   <body> 
       {% include "header.html" %}
       <div class="container">
       {% block content %}{% endblock %} 
      </div> 
      {% include "footer.html"%} 
       {% block javascritp %}{% endblock %} 
   </ body>
```
</html>

关于 blog 应用本身的模板就不需要做任何修改了。如果此前 Django 服务器在运行, 那就 就按 TRL-C 组合键退出,然后再次运行,打开浏览器,在地址栏中输入 http ://localhost: 8000/ blog/, 效果如下图所示。

是不是感觉很神奇?同时觉得自己很厉害?程序员最容易自我膨胀了, 直到遇到 Bug, 之 后就陷入无限的沮丧,然后奋起捉"虫子",哪怕是修改了愚蠢的错误,也会再次欣喜若狂。这 就是程序员, 在起起伏伏中生活着。

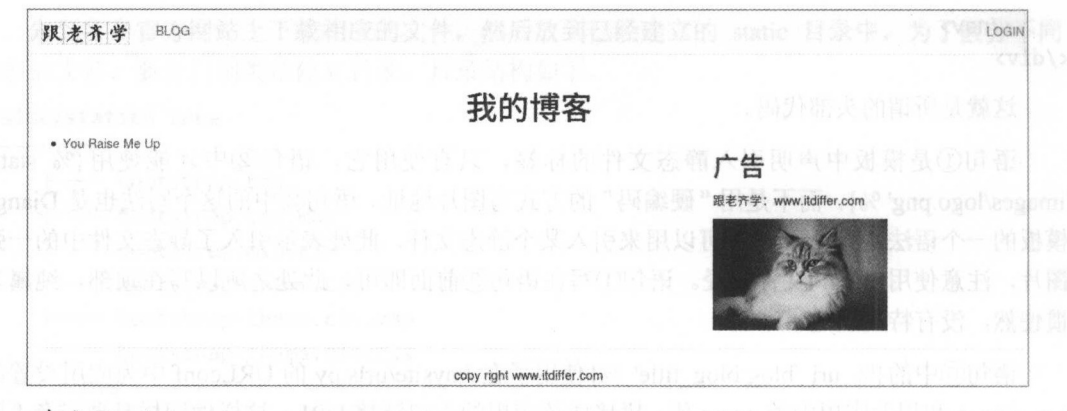

小心 Bug!

#### 2.1.4 重置管理后台模板

还记得第1章中我们在 Django 默认的管理后台看到的有关用户管理的项目吗? 为了加深印 象, 在浏览器的地址栏中输入 http://127.0.0.1:8000/admin/(确认 Django 服务已经运行, 如果没 有运行, 则要先执行 python manage.py runserver), 按 Enter 键之后, 会被打开的界面所惊呆, 大出意外,如下图所示。

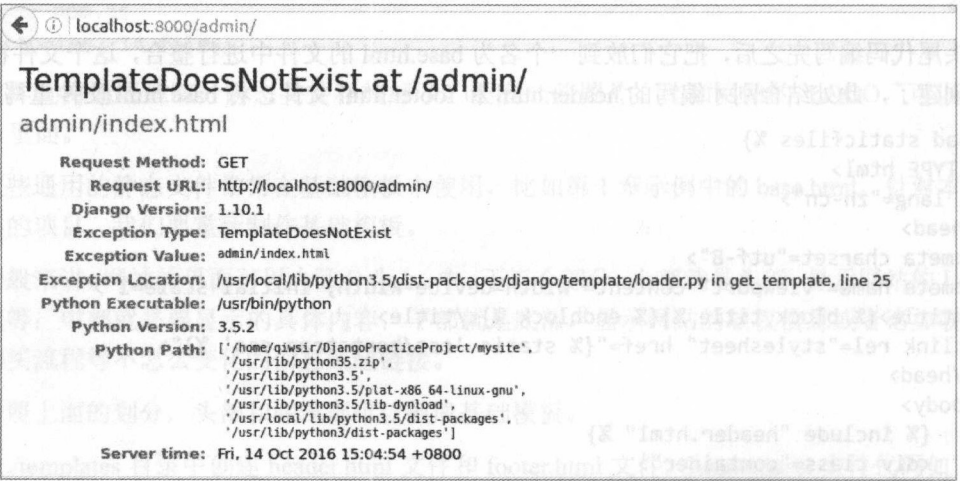

"TemplateDoesNotExit", 模板不存在, 为什么会这样? 关于后台管理部分, 我们并没有进 行修改呀! 是不是 Django 出问题了? 还是我的操作系统有问题了? 或者谁修改了我的程序? 我 可以断定,肯定不是我的错(程序员面对 Bug 时的第一反应都是如此:肯定不是我的错!不可 能有 Bug)!

稍安勿躁。

当一个程序员面对各种错误时,很容易产出各种疑问,甚至用各种借口来说明异常的出现 不是自己的错,这不是优秀程序员的修养。当然,人们在很多事情上都会采用类似的思维方法。

"为将之道, 当先治心。泰山崩于前而色不变, 麋鹿兴于左而目不瞬, 然后可以制利害, 可 以待敌。"(苏洵《心术》)这是一个有志于改变世界的程序员应有的修养。作为一个有修养的程 序员, 要认真思考导致异常的原因, 找到解决之道。

查找原因的方法就是梳理一次从上次可以访问到现在不能访问的这段时间中,我们都做了 哪些修改。回头审查一下操作过程,不难发现,我们己经将默认的文件模板位置都指向了自定 义的模板位置,再认真看界面上的异常信息,在上述截图的后面还有一句话,不能丢掉,如下 所示。

Template-loader postmortem Django tried loading these templates, in this order: Using engine django:

diango.template.loaders.filesystem.Loader: /home/qiwsir/DjangoPracticeProject/mysite/templates/admin/index.html (Source does not exist)

我们自定义的模板在网站根目录的./templates 中, 对应在笔者计算机中的物理位置是 /home/aiwsir/DiangoPracticeProject/mysite/templates/。但是,到目前为止我们还没有将后台管理 所对应的模板放到这里,在原来的 Django 配置中,并没有显明后台管理对应的模板位置,这说 明它应该在默认的某个秘密位置。 明它应该在默认的某个秘密位置

原因找到了,解决办法就明朗了。找到后台管理应用所对应的模板,然后放到./templates 里面。 Django 所有后台管理模板都放在了 Django 安装目录的./contrib/admin/templates/里面,对于笔 者目前的操作系统而言, 就是在/usr/local/lib/python3.5/dist-packages/django/contrib/admin/templates 中, 其中有两个目录 admin 和 registration, 把它们都复制到我们这个项目的./templates 里面。

复制完之后, 重新启动 Django 服务器, 再次浏览刚才的网址, 就会打开管理界面, 如下图 所示。

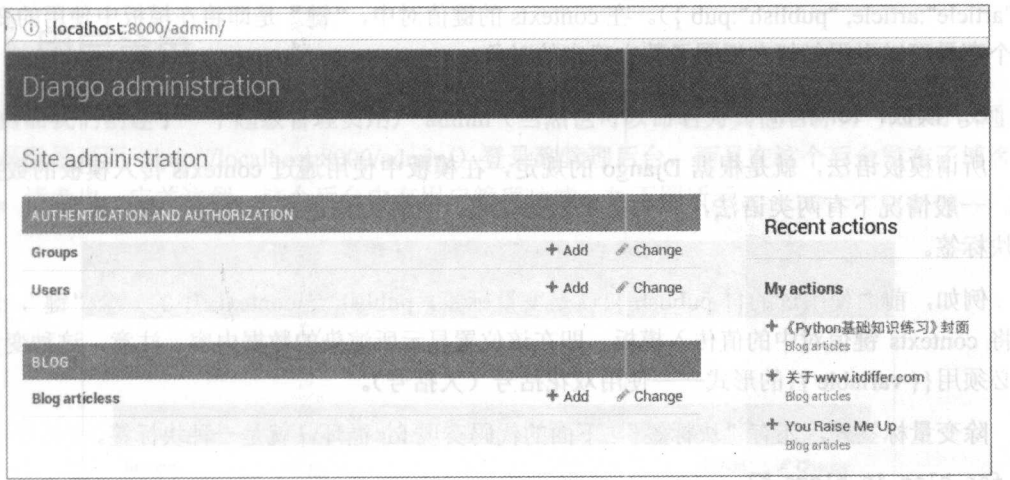

终于可以长出一口气了。平复一下刚才激动的心情,此情此景,真想赋诗一首: 本想付剑走天涯, 本想仗剑走天涯

怎奈 Bug 多。

山穷水复疑无路,

蓦然回首,

虫儿被捉住。 虫儿被捉住。

# 2.1.5 知识点

#### 1. 模板

前面已经在开发过程中用到模板了,这里对相关知识进行总结归纳。Django 中的模板本质 上也是一个独立的文本文件(其实不仅是 Django, 其他的 Web 框架模板也是如此), 文件中包 含了静态内容(比如 HTML、CSS)和动态标记的数据。Django 中的视图函数(后面会学习另 外一种基于类的视图, 在那种方式中就是类)决定了使用哪个模板及向模板渲染什么数据。

编写模板所用的语言以 HTML、CSS、JavaScript 为主, 作为一名 Django 开发者, 不要认 为这是前端的事情而自己可以不懂,现在有价值的是"全栈",虽然会前端不意味着"全栈", 但毕竟比仅会后端更靠近全栈的要求了。模板不是嵌入 Python 语言,但是为了增强其表现力, 里面也会通过一些模板语言来实现类似循环那样的逻辑。

#### 2. contexts

contexts 翻译成什么?上下文管理?这种翻译有点鳖脚,因为翻译过来之后更不理解原来的 意思了。在没有找到更好的翻译词语之前,笔者暂时不翻译, 直接使用这个单词, 读者可以把 它看做一个专有名词。

模板是一个动态文档,只有在显示动态信息时才能感受到它的存在。 Django 的视图函数在 渲染模板(将有关数据传给模板)时使用的中介物就是 contexts。contexts 是一个包含了键值对 的字典,例如前面曾经使用过的 return render(request, "blog/content.html", {"article":article, "publish":pub }),这条代码通过 render()函数声明了所使用的模板 ("blog/content.html")和 contexts ({"article":article, "publish":pub })。在 contexts 的键值对中, "键"是即将在模板中使用的变量, 这个变量可以引用任何在视图函数中确定的对象。

#### 3. 模板: for 和 if

所谓模板语法,就是根据 Django 的规定,在模板中使用通过 contexts 传入模板的数据对 象。一般情况下有两类语法, 一类是单独的变量, 也称为变量标签; 另一类是块命令, 也称 为块标签。

例如, 前面使用过的{{ publish }}就是变量标签, publish 是 contexts 中的一个"键", 通过 它将 contexts 键值对中的值传入模板,即在该位置显示所渲染的数据内容。注意,这种 签必须用{{variable }}的形式 -- 使用双花括号(大括号)。

除变量标签外,还有"块标签",下面的代码实现 for 循环, 就是一种块标签。

#### {% for blog in blogs %}

 $\langle$ li> $\langle$ a href="{{blog.id}}">{{ blog.title }} $\langle$ /a> $\langle$ /li> {% endfo俨%}

块标签以{% command %}开头({% for blog in blogs %}), 并以{% endname %}结尾({%) endfor %}), 中间是块的内容, 上例中的{ { blog.title } }依然是变量标签, 只不过这个变量的内 容来自 contexts 的键 blog 引用的对象的一个属性(title)。

对于 for 循环标签, 在模板中应用时, 常常会使用循环计数功能, 为此 Django 模板提供了 默认的{{ forloop.counter } }从 1 开始计数的方式, 不需要视图函数中的 contexts 提供 forloop 键 值对,只要是模板中的循环,都可以使用这样的方式实现对被循环内容的计数功能。另外,还 有{{ forloop.counter0 }}是从零开始计数。

在模板中除可以实现 for 循环外, 还可以实现 if 结构, 其样式如下:

{% i f condition %}

something

{% endif %}

注意, 在 Django 模板的 if 标签中也有类似 Python 的 if ... else 结构:

{ % if condition %}

something

{% else %} others

{% endif %}

以上两种块标签在模板中比较常用,而且它们也能够被嵌套使用。

读者暂且对模板的语法有初步了解即可,随着项目的进行,还会涉及到新的模板语法,甚 至还可以自定义模板标签。

4. 文档导读

( 1) *Managing static files,* https://docs.djangoproject.com/en/dev/howto/static-files/

( 2) *Django template language,* https://docs.djangoproject.com/en/1 .1 O/re£'templates/language/

( 3) *Built-in template tags and filters,* https://docs.djangoproject.com/en/1.1 O/re£'templates/builtins/

# 2.2 用户登录

前面我们创建了一个超级管理员用户 admin (当然也可以命名为其他名称), 并且可以通过 管理员登录页面 (http://localhost:8000/admin/) 登录到管理后台,而且在这个后台发布了博客。 同时, 读者也一定关注到, 这个后台中有用户管理功能, 如下图所示。

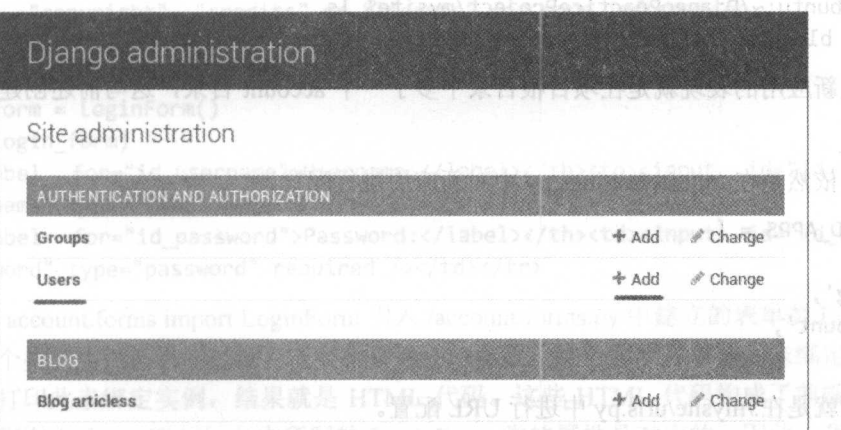

通过此处的 Users 可以向本网站中增加用户, 如下图所示就是增加几个用户之后的 Users 列表 $_{\rm 90000}$   $^{\circ}$  =906029msn

但是, 除 admin 外, 其他用户是不能轻易登录管理后台的。对于一个多用户的文章系统,

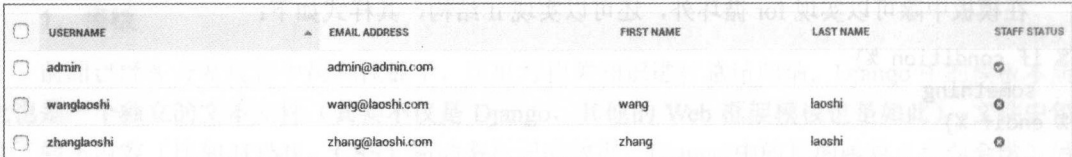

非管理员用户最好是从前台登录, 登录之后仅具有所规定的功能。

下面首先解决登录问题, 如下图所示。

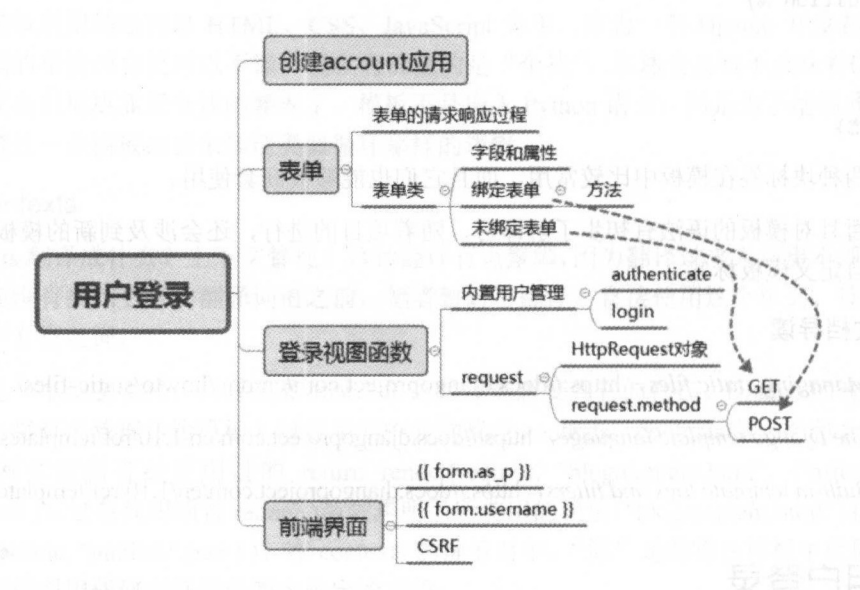

#### $2.2.1$ 创建应用

为了实现用户登录、退出、注册等功能, 从而进行用户管理, 我们要创建一个新的应用。 /mysite\$ python manage.py startapp account

```
qiwsir@ubuntu:~/DjangoPracticeProject/mysite$ ls
account blog db.sqlite3 manage.py mysite static templates
```
创建新应用的表现就是在项目根目录中多了一个 account 目录, 这与前述创建 blog 应用是 一样的。

之后依然是在./mysite/settings.py 中对新应用进行配置。

```
INSTALLED APPS = [
```

```
... .
'blog',
'account',
```
1

接着就是在./mysite/urls.py 中进行 URL 配置。

```
urlpatterns = [
```
... ,

```
url(r'^account/',
                                 include('account.urls',
                                                                    namespace='account',
app_name='account')),
1
```
最后在./account 目录中创建 urls.py 文件,并设置好本应用中的路径。

from diango.conf.urls import url from . import views

from diango.conf import settings

```
urlpatterns = [
```
url(r'^login/\$', views.user login, name="user login"),

1

views.user login 意味着必须要在 views.py 中创建一个名为 user login 的函数来响应请求。 至此, 基本配置已完成, 下面开始设计用户登录过程。  $\frac{1}{2}$ 

### 2.2.2 理解表单类

 $\frac{1}{2}$  ( $\frac{1}{2}$ ),  $\frac{1}{2}$  ( $\frac{1}{2}$ ),  $\frac{1}{2}$  ( $\frac{1}{2}$ ),  $\frac{1}{2}$  ( $\frac{1}{2}$ ),  $\frac{1}{2}$  ( $\frac{1}{2}$ ),  $\frac{1}{2}$  ( $\frac{1}{2}$ ),  $\frac{1}{2}$  ( $\frac{1}{2}$ ),  $\frac{1}{2}$  ( $\frac{1}{2}$ ),  $\frac{1}{2}$  ( $\frac{1}{2}$ ),  $\frac{1}{2}$  ( $\frac$ 是表单。这个表单可以用纯粹前端的 HTML 代码来编写,也可以用我们下面要介绍的表单类来 编写。这两种方式在实践中都可以使用,这里我们首先应用表单类。

在./account 目录中创建一个文件 forms.py, 这个文件是专门存放各种与表单有关的类的, 登录表单相关的类的代码如下。

from diango import forms

```
class LoginForm(forms.Form):
```

```
use \cdot \text{mame} = \text{forms}.\text{CharField}()password = forms.CharField(widget=forms.PasswordInput)
```
为了理解这个表单类,下面在交互模式中进行操作,一步一步地试验。

```
mysite$ python manage.py shell 
Python 3.5.2 (default, Sep 10 2016, 08:21:44)
[GCC 5.4.0 20160609] on linux
Type "help", "copyright", "credits" or "license" for more information.
(InteractiveConsole)
(Int er action when ever active constant)
>> from account.forms import LoginForm 
>>> login_form = LoginForm()
>> pr int{login_form)
<th><label for="id_username">Username:</label></th><td><input id="id_username"
name="username" type="text" required /></td></tr>
<tr><th><label for="id_password">Password:</label></th><td><input id="id_password"
name="password" type="password" required /></td></tr>
```
用 from account.forms import LoginForm 引入./account/forms.py 中建立的表单类 LoginForm, 然后创建这个类的实例,只不过没有向类中传递任何参数,这个实例可以称为未绑定(数据) 实例, 然后打印此未绑定实例, 结果就是 HTML 代码。这些 HTML 代码构成了前端表单, 其 对话框与我们在./account/forms.py 中所写的 LoginForm 类的属性是对应的。因此, 我们可以认 为不论是前端的表单,还是后端的表单类,都是对象。这个对象的属性就是表单中的对话框  $($ input $)$ .

下面分析细节部分。 下面分析细节部分

LoginForm 中的 username = forms.CharField()就是<input name='username' type='text' ...>, 而在 password = forms.CharField(widget=forms.PasswordInput)中,因为使用了 widget=forms.PasswordInput, 故其对应<input type="password" ... >。在表单类的属性值中, 通常使用 widget 来规定相对应的 HTML 元素的类型, 如本例中规定 input 的类型为 password。

对象除了属性, 还有一些方法。比如表单类的未绑定实例 login form, 可以使用 Python 中 已经熟知的自省方法杳看其方法。

>>> dir(login form)

['\_class\_', '\_delattr\_', '\_dict\_', '\_dir\_', '\_doc\_', '\_eq\_', '\_format\_  $\frac{1}{2}$  getattribute  $\frac{1}{2}$ ,  $\frac{1}{2}$  getitem  $\frac{1}{2}$ ,  $\frac{1}{2}$  gt  $\frac{1}{2}$ hash **M**, 1989 C**html** ge ', '\_iter\_', '\_le\_', '\_lt\_', |'\_module\_', '\_' ne\_', \\_' new init ', \_reduce\_\_', '\_\_reduce\_ex\_\_', '\_\_repr\_\_', '\_\_setattr\_\_', ' \_sizeof str  $\mathcal{L}_{\mathbf{z}}$ ' weakref ', \_subclasshook\_' ' bound fields cache', and clean fields', ' clean form', ' errors', ' html\_output', '\_post\_clean', 'add\_error', 'add\_initial\_prefix', 'add\_prefix', 'as\_p', 'as\_table', 'as\_ul', 'auto\_id', 'base\_fields', 'changed\_data', 'clean', 'data', 'declared\_fields', 'empty\_permitted',<br>'error\_class', 'errors', 'field\_order', 'fields', 'files', 'full\_clean', 'has\_changed', 'has\_error', 'hidden\_fields', 'initial', 'is\_bound', 'is\_multipart', 'is\_valid', 'label suffix', "media', "non field errors', 'order fields', 'prefix'. 'use required attribute', 'visible fields']

选择几个后面要用到的关键点来学习一番。

```
>>> login form.is bound
False
```
上面的代码说明 login form 是未绑定的实例。如果我们在创建实例时,向类提供初始化的 参数,情况就发生变化了。

```
>>> data login = {"username":"canglaoshi", "password":"1qaz2wsx"}
\gg 1f = LoginForm(data login)
>>> 1f.is bound
True
```
有两个方法, 我们将在随后的视图函数中使用, 需要在这里熟悉它们。

>>> lf.is\_valid() True

当前端提交到后端的数据是符合表单类属性要求的, 那么 is valid()返回 True, 这个方法用来检 验数据是否合法。

```
>>> data_error = {"username":"canglaoshi", "password":''}
>>> error_lf = LoginForm(data error) 0006, All and larged hoqua annual nurses m
>>> error lf.is valid()
False
```
s password 是不能为空的(参见前面打印出来的 HTML, 没有用专门的参数声明可以为空, 默认都是不能为空的),所以上述数据相对表单类不合法,检验结果是 False。

```
>>> 1f.cleaned data
{'password': '1qaz2wsx', 'username': 'canglaoshi'}
```
cleaned data 是实例的属性,它以字典形式返回实例的具体数据,即经过检验之后的属性及 其值。 如果传入的某项数据不合法,则在 cleaned data 的结果中不予显示。

>>> error lf.cleaned data {'username': 'canglaoshi'}

上述内容搞清楚了, 就可以着手在 views.py 中编写函数。

### 2.2.3 登录的视图函数

还记得如何编写视图函数吗?如果忘记了,可以看看第1章中那个简单的视图函数。

此处为响应登录的视图函数,比前面的视图函数稍微复杂一些。我们要解决两个问题,一 此处为 响应登录的视图函数,比前面的视图函数稍微复杂一些。我们要解决两个问题, 个是响应 GET 请求,当用户通过浏览器请求某个网址时,显示登录的对话框:另外一个是响应 POST 请求, 用户以 POST 方式向服务器发送自己的用户名和密码, 该视图函数接收到后, 判 断其是否为本站用户,如果是就许可登录,否则拒绝。如下图所示就是登录的视图函数的执行 讨程。

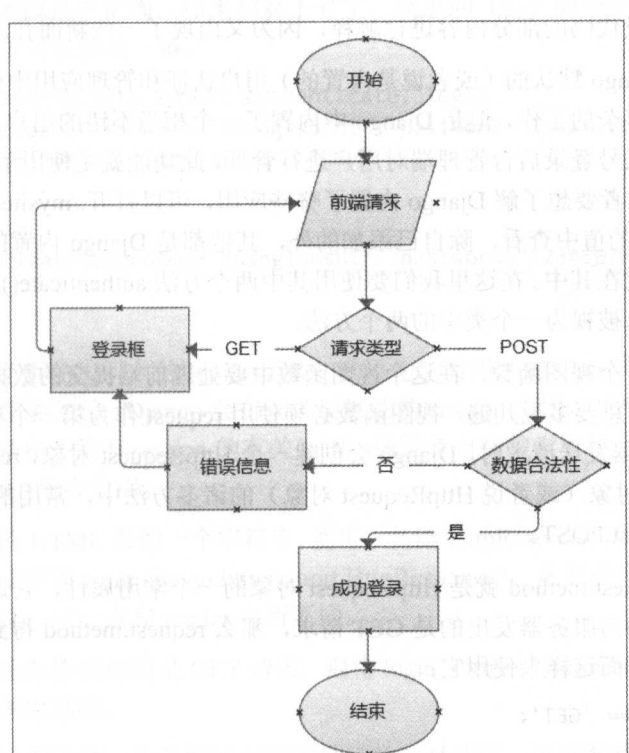

根据图中所表达的逻辑过程,编辑./account/views.py 文件,实现一个名为 user\_login()的视 图函数。 图函数。

from django.shortcuts import render from diango.http import HttpResponse from django.contrib.auth import authenticate, login from . forms import LoginForm

def user\_login ( $request):$  # $@$ if request.method ==  $"POST":$   $\#3$ 

```
login form = LoginForm(request.POST) #4
if login form.is valid():
                             \sharp(5)
```

```
cd = login form.cleaned data
                                 #(6)
```
user = authenticate(username=cd['username'], password=cd['password'])

 $(7)$ 

```
if user:
```

```
login(request, user)
                                          \sharp<sup>(8)</sup>
```
return HttpResponse("Wellcome You. You have been authenticated successfully")  $#<sup>①</sup>$ 

else:

return HttpResponse("Sorry. Your username or password is not right.") else:

return HttpResponse("Invalid login")

```
if request.method == "GET":
```

```
login form = LoginForm()
```
return render(request, "account/login.html", {"form": login form})

下面需要对此段代码的部分内容进行解释, 因为又出现了一些新面孔。

语句①是从 Django 默认的(或者说是内置的)用户认证和管理应用中引入的两个方法。用 户管理是一个比较复杂的工作,但是 Diango 中内置了一个相当不错的用户认证和管理应用, 前 面已经通过 admin 账号登录后台管理端对用户进行管理, 此功能就是使用了 Django 内置的用户 认证和管理应用。读者要想了解 Django 内置了哪些应用,可以打开./mysite/settings.py 文件, 在 INSTALLED APPS 的值中查看, 除自己添加的外, 其他都是 Django 内置的, 比如语句①中的 django.contrib.auth 就在其中。在这里我们要使用其中两个方法 authenticate()和 login(), 从 Python 的角度看, 它们可以被视为一个类中的两个方法。

语句②命名了一个视图函数, 在这个视图函数中要处理前端提交的数据, 并支持前端的显 示请求, 重要的事情总要多说几遍, 视图函数必须使用 request 作为第一个参数。当客户端浏览 器通过 URL 向服务器发送请求时, Django 会创建一个 HttpRequest 对象, request 是 HttpRequest 的替代。在 request 对象(或者说 HttpRequest 对象)的诸多方法中,常用的有 request.method、 request.GET 和 request.POST。

语句③中的 request.method 就是 HttpRequest 对象的一个常用属性, 它返回 HTTP 请求类型 的字符串, 比如前端向服务器发出的是 GET 请求, 那么 request.method 得到"GET"这个字符 串。所以,通常像下面这样来使用它:

```
if request.method == 'GET':do_something()
if request.method == 'POST':
```

```
do_something_else()
```
request.GET 也是常用属性, 虽然上述代码中没有用到, 但有必要了解一下。当客户端浏览 器向服务器发送 GET 请求后, request.GET 得到一个类字典对象。比如客户端发出 http://www.itdiffer.com/?name=canglaoshi&course=28 的 GET 请求, 也就是在 URL 中访问该地址, 这个请求其实携带了两个参数及其值,即 name=canglaoshi 和 course=28,两个参数之间用&符 号连接。请求发出后, Django 就通过 request.GET 得到两个参数及其值, 结果是类字典对象。 所以, 还可以用 request.GET.get("name")得到参数 name 的值 canglaoshi。请读者注意区分 GET

第2章 用户管理 章用户管理

和 get(), request.GET 得到的是包含所提交请求所有参数和值的类字典对象; get()是字典中的一 个方法(详见《跟老齐学 Python: 轻松入门》有关字典的章节)。

语句4中用到了 request.POST。在网络上,常用 POST 和 GET 两种方式实现客户端浏览器 和服务器之间的数据交互。GET 多用于数据查询,而 POST 多用于数据写入或者更新等(这种 划分不是绝对的,根据具体业务要求确定)。在本应用中,前端浏览器向服务器端提交表单内容 采用了 POST 方法。用 POST 方法提交数据, 浏览器的地址栏不会发生变化, 这与 GET 方法不 同。在 Django 中, 通过 request.POST 得到提交的表单数据, 也是一个类字典对象。

在 Django 中,可以给表单类传入字典类型的数据,从而建立一个绑定实例,在语句4中传 入的是 request.POST 返回的类字典数据, 效果与前面一样, 依然是建立了一个绑定实例。

语句⑤中的 login form.is\_valid()验证所传入的数据是否合法,如果合法就执行后续的语句 ⑥cd = login\_form.cleaned\_data, cd 引用的是一个字典类型数据, 其中以键值对的形式记录了用 户名和密码。

语句⑦中用到了语句①所引入的 authenticate()函数, 其作用是检验此用户是否为本网站项 目的用户,以及其密码是否正确。如果都对上号了,就返回 User 的一个实例对象,否则返回 None。在交互模式下可以尝试一番。

```
>> from django.contrib.auth import authenticate, login 
>> user = authenticate(use name=" zhanglaoshi ", password =" lqazxcvbnm")
#前提, 我已经通过 admin 增加了 zhanglaoshi 这个账号
>> user 
<User: zhanglaoshi> 
>>> user = authenticate(username="zhanglaoshi", password="12345678")
>> user 
>>
```
语句⑧中使用了语句①引入的 login()函数, 以语句⑦所得到的 User 实例对象作为参数, 实 现用户登录。用户登录之后, Django 会自动调用默认的 session 应用, 将用户 ID 保存在 session 中,完成用户登录操作(关于 session 的有关知识,请读者自行搜索资料了解)。在通常情况下, login()和 authenticate()配合使用。

如果将网页中的 HTML 看做一个字符串,就可以传给 HttpResponse 类(这个类在 django.http 模块内,所以前面要使用 from django.http import HttpResponse),从而在客户端返回一个页面, 这就是语句⑨的含义,这一点和 render 有所不同。

\_\_\_ 如果客户端对服务器发出的是 GET 请求, 则将 login\_form = LoginForm()传给指定模板, 从 而在前端呈现相应的对话框。  $\mathbf{r}$ 

编写完登录的视图函数,为了能够在前端显示登录对话框,还要编写相应的前端模板。

#### 2.2.4 登录的前踹界面

 $\alpha$  . We are  $\alpha$  is a contract to the contract of the contract of the contract of the contract of the contract of the contract of the contract of the contract of the contract of the contract of the contract of the contr

接下来要编写./templates/account/login.html 模板 (建立 account 子目录), 代码如下。 {% extends "base.html" %}

```
{% block title %}Login{% endblock %}
```
{% block content %}

#### 跟老齐学 Python: Django

```
<div class="row text-center vertical-middle-sm">
   <hl>Login</hl> 
   <p>Input your username and password</p> 
   <form class="form-horizontal " action="." method="post">{% csrf_token %} ①
\{ \text{form. as } p \} at \{ \emptyset \}<input type="submit" value="Login ">
</form> 
</div> 
{% endblock %}
```
 $\frac{1}{2}$ 服务己启动,本书后面也会常常提醒,因为很多初学者容易忘记这个重要但简单的操作。如果 增加了新的文件, 般要重新启动 Django 服务。在浏览器的地址栏中输入 即:/ localhost:8 000/ account/login, 就能看到漂亮的登录界面了, 如下图所示。

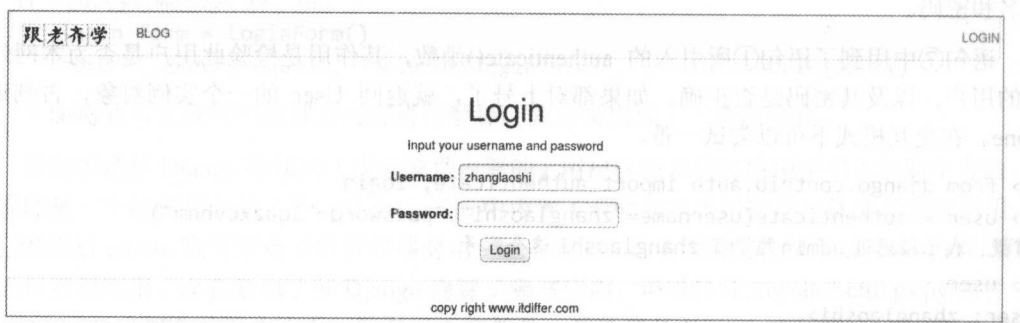

为了此处测试的需要,笔者已经在前面利用超级管理员创建了用户,这里就使用该用户 登录,比如 hanglaoshi ,密码 qazxcvbnm 单击 ogin 按钮,就会返回 个消息界面,如 下图所示。 下图所示。

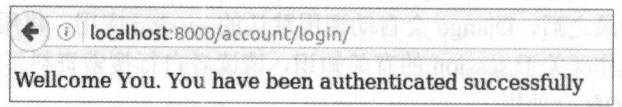

相当成功的登录,至少目前觉得是。不要激动,还要慢慢对其中的代码进行深度了解。

 $\frac{1}{2}$  in the contract  $\frac{1}{2}$  in the action  $\frac{1}{2}$  in the measure  $\frac{1}{2}$  in the  $\frac{1}{2}$  in the  $\frac{1}{2}$ 地址,这里表示的是当前地址,即调用此模板的视图函数所对应的 URL。

语句①中的{% csrf\_token %}在表单中是必不可少的,不写在这个位置也行,只要在<form 语句里面即可。为什么说它不可缺少呢?这要从 CSRF 开始说起 所谓 CSRF (Cross-Site Request Forgery ),中文名称是跨站请求伪造,也被称为 one click attack/session riding ,简而言之就是攻 击者盗用了用户的身份,以用户的名义发送恶意请求,导致的不良后果读者可以想象一下。 Django 作为 个负责任的框架,内置了 CSRF 中间件, 请读者打开./mysite/settings.py 文件, **一个的过去了。这里在这里的时候就是有一个人的**是,我们就是在这里的时候,我们就是在这里的时候,我们就是一个人的人们是  $\Box$ ,  $\Box$ ,  $\Box$ ,  $\Box$ ,  $\Box$  diango.middleware.com/com/com/cwmiddleware,  $\Box$   $\Box$   $\Box$   $\Box$  ,  $\Box$  $\alpha$  ,  $\beta$  is the extra post of  $\alpha$  and  $\alpha$   $\alpha$   $\beta$  and  $\alpha$   $\alpha$   $\alpha$   $\beta$   $\alpha$   $\beta$   $\beta$   $\beta$ 是必不可少的,解决方法之一就是在表单中使用{% csrf token %},与表单内容一同被提交。为 了验证,读者不妨将其暂时删除,看看是否会出现如下图所示的结果。

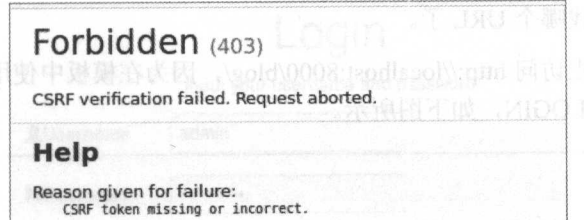

前面曾经打印了一个未绑定表单实例对象,结果是 HTML 的表单框(如果忘记了,请马上 复习前面的内容,不要匆匆而过)。当请求为 GET 时, 视图函数中产生的就是未绑定对象, 用 这个对象来渲染前端模板, 得到一个等待输入的表单, 这就是语句②, 只不过是使用了实例对 象的 as p 方法, 它使得表单显示为一系列<p>标签, 每个表单元素在一对<p>标签内。与之类似 的还有 as ul 和 as table。如果查此时的 http://localhost:8000/account/login/页面源码, 就会发现 如下图所示的<p>标签所包裹的元素。

```
ediv rlass="row text.center vertical-middle-sm">
   <h1>Login </h1>
   ep>Input your username and password</n>
 Fixform class="form-horizontal" action
                                        value="TdS07QH6W7n9gvS1gE5xusxo68SGabd4SG1yGscbMV01XFBvldEzBag1B2yILmB3" type="hidden">
      <input name="csrfmiddlewaretoken"
    国 <p>
                                                               一这是由{% csrf_token %}生成的
        <label for="id_username">Username:</label>
          <input id="id_username" name="username" required="" type="text">
      \lt/\mathbb{D}₩ <p>
         <label for="id password">Password:</label>
         <input id="id password" name="password" required="" type="password">
      \lt/p>
       <input value="Login" type="submit">
   \leq/form>
\epsilon/div>
```
读者可能注意到, 页面的导航条中有一个预设的 LOGIN, 能不能在这里做一个超级链接, 指向现在做的登录页面呢?

一、当然可以。不过要编辑./templates/header.html 中的部分代码, 打开这个文件, 新修改的部分 代码如下SLORMSONSaltchsd2Oc "49

```
{% load staticfiles %}
<div class="container">
```
<nav class="navbar navbar-default" role="navigation">

<div>

```
<ul class="nav navbar-nav navbar-right" style="margin-right:10px">
<li><a href="{% url 'account:user_login' %}">LOGIN</a></li> #3
\langle \rangleul>
```
#省略余下代码

 $\sim 1$  and  $\sim 100$ 

语句③做了一个超链接<a href="{% url 'account:user\_login'%}">, 注意这里并没有生硬地把 http://localhost:8000/account/login 写上, 如果写上(所谓的"硬编码"), 将来把代码部署到生产 环境(就是向用户提供真正商业服务的网站环境)中时,必须要修改域名部分,万一忘记了, 严格说不是万一忘记了, 是 99%以上的概率会忘记, 那么这个访问链接就会报出错。而 {% url 'account:user\_login'%}这种写法可以满足代码的随意迁移需要。这里的 URL 是模板中的标签,表 示网址, 它将引导程序到./mysite/urls.py 和./account/urls.py (目前本项目中配置) 中"按图索骥"。 观察{% url 'account:user\_login'%}的结构, account 是本应用的 namespace (配置在./mysite/urls.py 中), 在 namespace 的名字后面是冒号, 冒号后面是 URL 的 name (配置在 /account/urls.py 中)。

如此, 就告诉程序去找哪个 URL 了。 Approved the state of the state of the state of the state of the state of the state of the state of the state of the state of the state of the state of the state of the state of the state of the state of the state of the s

 $\mathcal{L}$ 以导航条右边同样有 LOGIN, 如下图所示。 ,如下图所示。

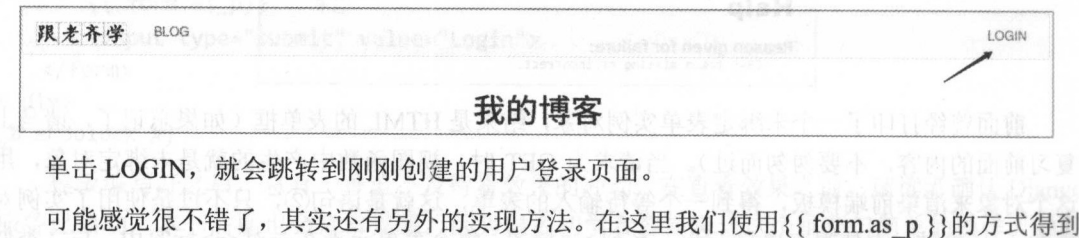

 $\frac{1}{2}$  Login  $\frac{1}{2}$  Login  $\frac{1}{2}$  Login  $\frac{1}{2}$  Login  $\frac{1}{2}$  Login  $\frac{1}{2}$  Login  $\frac{1}{2}$  Login  $\frac{1}{2}$ 

 $\ddot{x}$ **The contract of the contract of the contract of the contract of the contract of the contract of the contract of the contract of the contract of the contract of the contract of the contract of the contract of the contract**  $\frac{1}{2}$  $\sim$ 

{% extends " base.html"%}

```
{% load staticfiles %}
```

```
{% block title %}Login{% endblock %}
```

```
{% block content %}
```

```
<div class="row text-center
```

```
<hl>Login</hl>
```

```
<p>Input your username and password</p>
```

```
<form class="form-horizontal" action="." method="post">{% csrf_token %}
```

```
<!-- {{ form.as_p }}"' >
<div class="form-group">
```

```
<label for="{{ form.username.id_for_label }}" class="col-md-5 control-label"
style="color:red"><span class="glyphicon glyphicon-user"></span>Username</label>
```

```
<div class="col-md-6 text-left">{{ form.username }}</div>
```
</div>

<div class="form-group ">

<label for="{{ form.password.id\_for\_label }}" class="col-md-5 control-label" style=" color:blue"><span cl ass=" <sup>g</sup>lyph ico<sup>n</sup>

```
glyphicon-floppy-open"></span>Password</label>
```

```
<div class="col-md-6 text-left">{{ form.password }}</div>
```

```
</div>
```

```
<input type="submit" class="btn btn-primary btn-lg" value="Login">
</form>
```
</div>

```
{% endblock %}
```
以上貌 很多 其实并没有什么深奥的 只是更多地使用了 Bo trap 的样式罢了。关 键是里面的 { { form.username} }和 { { form.password } }, 用这种方式单独实现了<input>元素。页 面的部分展示效果如下图所示。

 $\frac{1}{2}$ 对于这个新的登录页面, 请读者自行测试。 请读者自行测试。

 $\mathbb{R}$  $\frac{1}{2}$ 

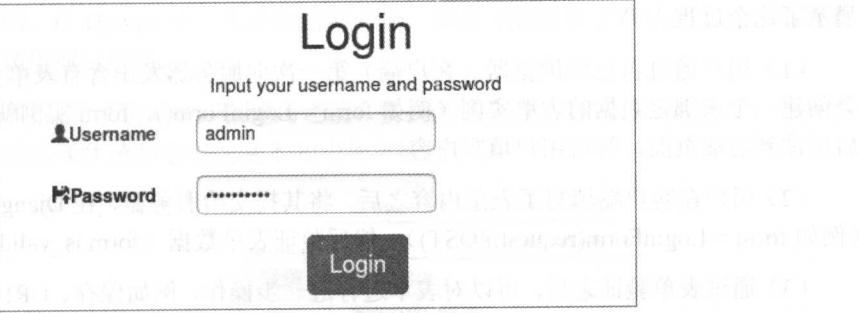

# 2.2.5 知识点

# 1. 内置用户权限管理

利用 Diango 开发网站, 可以使用其内置的用户权限管理功能, 也可以自己重新编写一个用 户管理的应用。在本书所展示的项目中,都是使用 Django 默认的用户管理应用。如果读者是跟 着本书的流程来实践的, 那么打开./mysite/settings.py 文件, 会在 INSTALLED APPS 的列表中 发现 django.contrib.auth 应用, 这是创建本项目时默认就有的, 它就是 Django 默认(内置)的 用户权限管理应用。这个应用的所有源码都存放在 Django 本机上的安装目录内, 比如在笔者的 计算机中就位于/usr/local/lib/python3.5/dist-packages/django/contrib/auth 内。

当完成数据迁移后,可以在数据库中看到以 auth 作为前缀的数据库表, 其中 auth user 是我 们在本节中要关注的, 打开它, 会看到这个表的基本结构, 如下图所示。

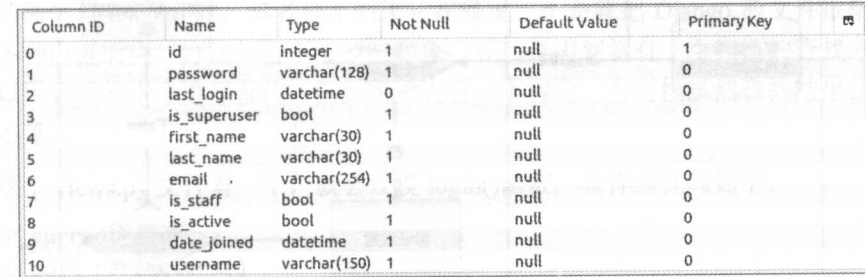

完成用户的登录或者 2.4 节中的注册, 就是针对这个表进行的操作, 它对应着 django/contrib/ auth/models.py 文件中的数据模型类 User。

用超级管理员身份登录(http://localhost:8000/admin),在页面找到对用户进行管理的地方(本 书前面有图示), 单击进入, 可以查看当前用户, 并且能够对用户进行增加、删除、完善信息等 操作。这些都是 Django 默认的 auth 应用中所具有的功能。

Django 默认的用户管理应用功能非常强大,本节仅使用了登录和退出两个简单的功能。

读者如果有兴趣全面了解,可以阅读官方文档(https://docs.djangoproject.com/en/1.10/topics/ auth/default/, 要阅读英文的文档, 不推荐阅读翻译的文档, 因为编程是一项严谨的工作, 不能 有任何差错,而翻译的文档跟原文相比难免有出入,即使很小的差别也可能导致读者理解上的 偏差,造成编程的错误),不管现在是否能够全面理解,把其内容阅读一遍,留有印象,很可能 在将来某个时候会用到。

#### 2. 表单的请求响应过程

在 Web 上, 表单的用途非常多。Django 是如何对响应前端发送表单请求的呢? 如下图所示

显示了这个过程。 显示了这个过程。

Cl )用户通过自己的浏览器(客户端)第一次向服务器发出含有表单页面的请求, Django 会创建一个木绑定数据的衣串实例(例如 form = LoginForm(),form 实例就是未绑定实例),然 后反馈到前端页面, 等待用户填写内容。

 $(2 \times 1)$  is  $(2 \times 1)$  is  $(2 \times 1)$  is  $(2 \times 2)$  in  $(3 \times 2)$  in  $(4 \times 2)$  in  $(5 \times 2)$  in  $(6 \times 2)$  in  $(7 \times 2)$  $\mathcal{O}$  for  $\left(\frac{1}{2}\right)$  for  $\left(\frac{1}{2}\right)$ ,  $\left(\frac{1}{2}\right)$ ,  $\left(\frac{1}{2}\right)$ ,  $\left(\frac{1}{2}\right)$ ,  $\left(\frac{1}{2}\right)$ ,  $\left(\frac{1}{2}\right)$ ,  $\left(\frac{1}{2}\right)$ 

 $\frac{1}{2}$  )  $\frac{1}{2}$  ,  $\frac{1}{2}$  ,  $\frac{1}{2}$  ,  $\frac{1}{2}$  ,  $\frac{1}{2}$  ,  $\frac{1}{2}$  ,  $\frac{1}{2}$  ,  $\frac{1}{2}$  ,  $\frac{1}{2}$  ,  $\frac{1}{2}$  ,  $\frac{1}{2}$ 本次表单提交过程完毕。

 $(1 + 2 + 1)$  and  $(1 + 2 + 1)$   $(2 + 2 + 1)$   $(3 + 1)$   $(4 + 1)$   $(5 + 1)$   $(6 + 1)$   $(7 + 1)$   $(8 + 1)$   $(9 + 1)$   $(1)$   $(1)$   $(1)$   $(1)$   $(1)$   $(1)$   $(1)$   $(1)$   $(1)$   $(1)$   $(1)$   $(1)$   $(1)$   $(1)$   $(1)$   $(1)$   $(1)$   $(1)$   $(1)$   $(1)$ 让用户修改之后再次提交。  $\cdots$ 

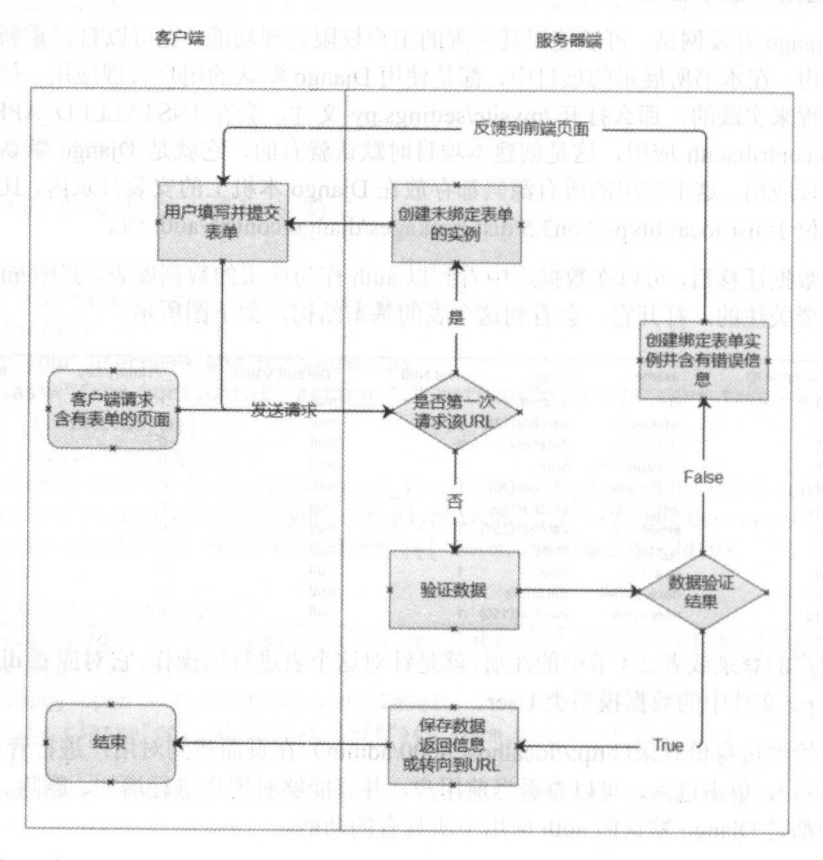

### 3.4文档导读函出原料是等了用中分享本、大量本事输出的两种文

(1) *Using the Django authentication system, https://docs.djangoproject.com/en/1.10/topics/auth/* default/

(2) *User Authentication in Django,* http://djangobook.com/user-authentication-django/

# 2.3 用内置方法实现登录和退出

前面花费了不少时间学习用户登录功能,对 网站而言登录是非常普遍的 ,而且功能雷同,

都是输入用户名和密码。在 Django 中, 凡是通用的功能, 都尽可能提供了默认的方法, 不需要 用户编写代码, 只需调用即可实现。

下面学习 Django 内置的登录方法。在使用之前, 要找到这个方法写在什么地方了, 并且要 看看源码。用内置方法实现登录和退出的基本知识如下图所示。

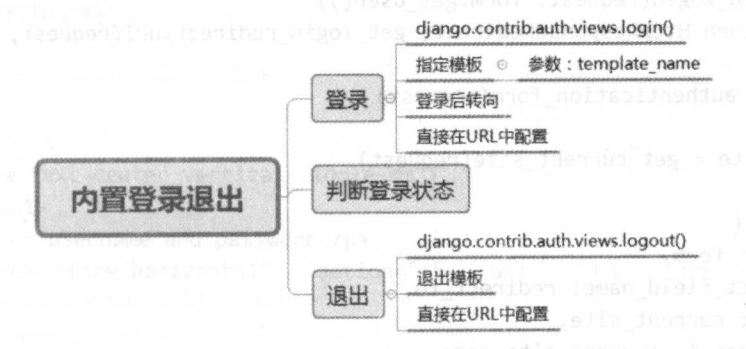

# 2.3.1 内置的登录方法

先找到 Django 的安装位置, 以笔者的计算机为例, 它在/usr/local/lib/python3.5/dist-packages/ 中, 当然这里面也放着其他第三方的 Python 库。

进入到 Django 目录中, 直接找到写有内置登录函数的文件, 即/usr/local/lib/python3.5/ dist-packages/django/contrib/auth 里面的 views.py 文件。读者可能疑惑笔者是怎么找到的, 说实 在的, 当初刚学习 Django 时, 笔者也不知道它在哪里, 于是就把 Django 源文件很耐心地阅读 一番, 对各种内置的类、方法都留下了一些印象, 以后再用到就有一个大概的查找方向了。另 外, 还可以用查找的指令进行查找, 但如果不查看一下源码, 有时候虽然查找结果就在眼前, 也会视而不见。

```
打开这个 views.py 文件看一下,就会发现 login()函数,其详细代码如下。
@deprecate current app
@sensitive post parameters()
@csrf protect
@never_cache
def login(request, template_name='registration/login.html',
        redirect field name=REDIRECT FIELD_NAME,
        authentication_form=AuthenticationForm,
        extra context=None, redirect_authenticated_user=False):
   . . .
   Displays the login form and handles the login action.
   11.11.11request.POST.get(redirect_field_name,
   redirect to
request.GET.get(redirect_field_name,
   if redirect authenticated user and request.user.is_authenticated:
      redirect_to = _get_login_redirect_url(request, redirect_to)
   if redirect to == request.path:
   raise ValueError(
             "Redirection loop for authenticated user detected. Check that '
             "your LOGIN REDIRECT_URL doesn't point to a login page."
```
#### 跟老齐学 Python: Diango 实战

```
安东本 , 100 植儿烟了小林
      return HttpResponseRedirect(redirect to)
   elif request.method == "POST":
      form = authentication form(request, data=request.POST)
      if form.is valid():
          auth login(request, form.get user())
          return HttpResponseRedirect( get login redirect url(request, redirect to))
   else:
      form = authentication form(request)
   current_site = get current site(request)
   context = \{'form': form,
      redirect field name: redirect to,
      'site': current site,
       'site name': current site.name,
   ł
   if extra context is not None:
      context.update(extra context)
```

```
return TemplateResponse(request, template name, context)
```
这个内置的登录函数写得相当好, 读者可以认真阅读, 学习其中的编码知识。如果没有耐 心认真阅读, 也要必须关注一下这个视图函数所要渲染的模板位置(template name='registration/ login.html), 因为后面我们要用到。

本书不解释上述函数, 重点在于应用它, 不过还是要推荐读者逐行阅读并做必要注释, 解代码的含义。

打开./account/urls.py 文件, 做如下代码编辑。

from django.conf.urls import url from . import views

from django.conf import settings

from django.contrib.auth import views as auth views # $\textcircled{\scriptsize{1}}$ 

```
urlpatterns = [#url(r'^login/$', views.user_login, name="user login"),
                                                           #自定义的登录
   url(r'^login/$', auth_views.login, name='user_login'),
                                                           #django 内置的登录
J
```
语句①引入了刚才找到的 Django 内置视图文件, 并且将其重新命名为 auth views, 然后在 路由配置中, 使用 auth views.login 调用该视图文件中的 login()函数。

不需要像前面那样编写登录的视图函数了, 可以看一下登录的模板文件。

在刚才看到的 login()函数中规定了模板, 即 registration/login.html, 但是不要忘记, 我们在 前面已经将本项目的所有模板都转移到了项目目录中的./templates 里面, 所以需要 在./templates/registration 中建立 login.html 模板。为了省事, 索性将./templates/account/login.html

```
复制过来。
```

```
复制过来之后,还不能马上使用,需要适当修改,完整代码如下。
{% extends " base . html"%} 
{% load staticfiles %}
{% bl ock title %}Login{% endblock %} 
{% block content %} 
<div class="row text-center vertical-middle-sm">
   <hl>Login</hl> 
   <p>Input your username and password</p>
   <form class="form-horizontal" action="{% url 'account:user_login' %}"<br>nod="post">{% csrf token %} #2)
method="post">{% csrf token %}
      \{ \cdot \cdot \cdot \} {{ form.as p}} -->
      <div class="form-group">
          <label for="{{ form.username.id_for_label }}" class="col-md-5 control-label"
style="color:red"><span class="glyphicon glyphicon-user"></span>Username</label>
          <div class="col-md-6 text-left">{{ form.username }}</div>
      </div> 
    <div class="form-group">
   klabel for="{{ form password.id_for_label }}" class="col-md-5 control-label"
style="color:blue"><span class="glyphicon" class="glyphicon"
glyphicon-floppy-open"></span>Password</label>
          <div class="col-md-6 text-left">{{ form.password }}</div>
      </div> 
       <input type="submit" class="btn btn-primary btn-lg" value="Login ">
   </form> 
\langle/div>
```

```
{% endblock %}
```
这次修改的地方是语句②中的 action="{% url 'account:user login'%}",用具体的 URL 指明 了数据的 POST 目标

将 Django 服务启动, 在浏览器的地址栏中输入 http://localhost:8000/account/login/, 可以看 到登录对话框,跟前面一样,输入用户名和密码,单击 Login 按钮,结果如下图所示。

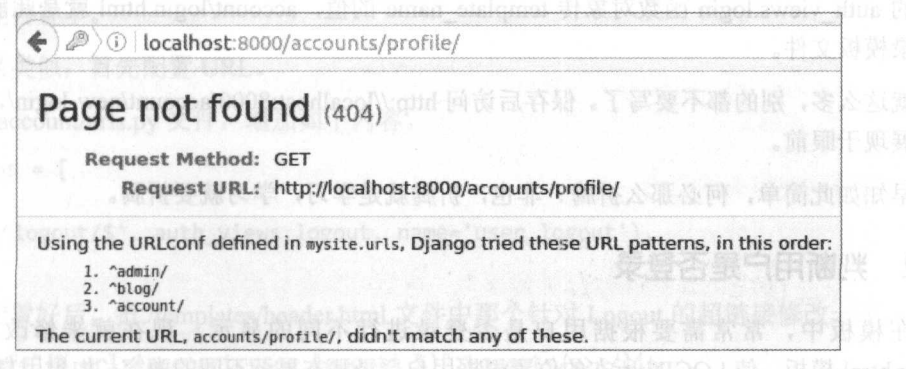

并没有如愿以偿地出现那个登录成功的界面,而是出现 404 错误。

对于初学者而言,出现各种各样的错误是很正常的, 虽然面对错误会有挫败感。这时候特

别需要给自己打打气,"失败是成功之母"!

现在凝神定气、仔细观察,发现请求的地址是 http://localhost: 8000/accounts/profile/, 这是 我们从来没有配置过的地址。或者说, 在我们提交登录之后, 自动转向到了这个地址。是什么 力量计访问转向了呢?

要找原因, 必须要看一下 Django 内置的 login()函数, 在它的参数中有一项 redirect field name=REDIRECT FIELD NAME, 这就是登录后重定向的设置, 上述跳转的地址, 就是这个重 定向设置的默认值,要想改变重定向的值,需要在./mysite/settings.py 文件中设置 LOGIN REDIRECT URL 的值, 在文件中添加此配置(可以放在最后)。

```
LOGIN REDIRECT URL = '/blog/'
```
这行代码的含义是登录后重定向到 http://localhost:8000/blog/页面, 读者当然可以设定为任 何一个可以访问的地址作为重定向目标地址。

再次登录, 发现登录成功之后神奇地转到了指定页面。

1. 到这里还没有结束。问题只有一个(用内置方法实现登录),解决方法有多个,前面演示的 只是方法之一。

仔细观察前面的 login()源码, 发现这个函数的参数有若干个, 现在我们姑且关心模板问题, 按照对 Python 函数的理解, 可以给函数的参数 template name 传值, 就是传一个新的模板文件 (假设不进行上面的操作), Django 支持这种想法吗? 必须支持, 因为这是 Python 的基本思想。 所以, 编辑./account/urls.py 文件, 代码如下。

```
from django.conf.urls import url
from . import views
from django.contrib.auth import views as auth_views
```

```
urlpatterns = [#url(r'^login/$', views.user login, name='user login'),
   url(r"^login/$", auth views.login, name="user_login"),
   url(r"^new-login/$", auth views.login, {"template_name": "account/login.html"}),
\sharp<sup>3</sup>
```
 $\mathbf{J}_{\perp\parallel\parallel\parallel}$ 

为了进行对比, 原来的 URL 不变, 新增加一个 URL 配置即语句③, 以一个字典类型, 向 默认的 auth\_views.login 函数对象传 template name 的值, account/login.html 就是此前已经写好 的登录模板文件。

就这么多,别的都不要写了。保存后访问 http://localhost:8000/account/new-login/, 登录界面 赫然展现于眼前。

早知如此简单, 何必那么折腾? 非也, 折腾就是学习, 学习就要折腾。

### 2.3.2 判断用户是否登录

在模板中, 常常需要根据用户是否登录进行不同的显示。现在就来修改./templates/ header.html 模板, 使 LOGIN 所在的位置根据用户登录状态显示不同的内容。如果用户已经登录, 则显示用户名和 Logout 字样; 如果用户尚未登录, 则显示 LOGIN 字样, 并做超链接到登录界面。

```
{% load staticf iles %} 
<div class="container">
    <nav class="navbar navbar-default" role="navigation">
         \langle \text{div class} = \text{"navbar-header"} \rangle<a class="navbar-brand" href="http://www.itdiffer.com"><img src="{%
static '/images/logo.png' %}" width="100px"></a>
         </div> 
         <div> 
              <ul class="nav navbar-nav" role="navigation">
                  <li><a href="{% url 'blog:blog title' %}">BLOG</a></li>
              \langle/ul>
              <ul class="nav navbar-nav navbar-right" style="margin-right:10px">
                  \{ % if user.is authenticated % \} #1
                  <li><a href="#">{{ user.username }}</a></li>
                  <li><a href="#">Logout</a></li>
                  {% else %} 
                  <li><a href="{% url 'account:user_login '%} ">LOGIN</a></li> 
                  {% endif %} 
              \langle/ul>
         </div> 
    </nav>
```
</div>

在模板中,语句①类似 Python 中的 if 语句,请读者注意观察这种模板语言的书写规则。在 模板中可以通过 request.user 得到用户对象, user.is\_authenticated 则是返回用户登录的状态, 已 经登录返回 True, 否则返回 False。这样在模板中就可以根据用户的状态显示不同的内容。

上述代码中 Logout 和用户名的超链接都留空了,后续会填补上。登录之后的导航条状态如 下图所示。

oged the SLOG when the contract of the contract of the contract of the contract of the contract of the contract of the contract of the contract of the contract of the contract of the contract of the contract of the contra

显示了登录用户的用户名和 Logout。所谓 Logout, 即为退出。有进有出, 才合情理。

### 2.3.3 内置的退出方法

Diango 不仅有内置的登录函数,还有退出函数,因为退出也是所有网站必备的,故 Diango 把这个功能内置了。

与登录类似, 首先配置 URL。

编辑./account/urls.py 文件, 增加如下内容。

 $urlpatterns = [$ 

url(r'^logout/\$', auth\_views.logout, name='user\_logout'),

1

此处配置好后,把./templates/header.html 文件中那个针对 Logout 的超链接修改一下。 <li><a href="{% url 'account:user\_logout' %}">Logout</a></li>

检查 Django 服务是否在运行, 刷新页面。 如果没有登录, 则找一个用户名来登录。一切准

esia <sub>co</sub>miscanos

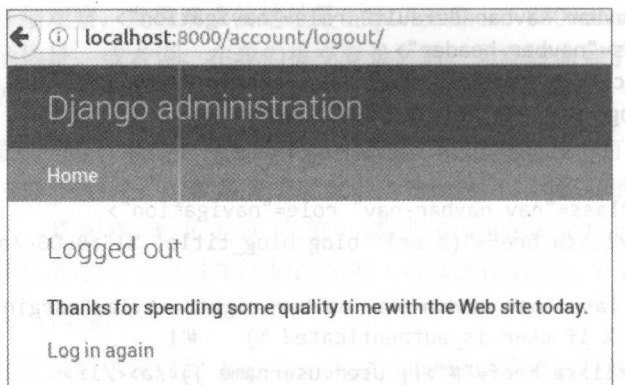

备就绪,单击 Logout 按钮, 该用户退出, 并且打开如下图所示的页面。 ,单击 Logout 和工作的 Logout 2012年,我们在工作的方式,我们在工作的方式,我们在工作的方式,我们在工作的方式,我们在工作的方式,我们在工作的方式,我们在工作的方式,我们在工作的方式,我们在工作的方式,

这个页面是 Django 为退出函数定义好的界面, 虽然很丑, 但毕竟实现了退出。

的确是丑了点,因为使用的是./templates/registration/logged out.html 默认模板,可以重写这 个模板文件,但这种方法这里暂时不用,而是在./templates/account/中创建一个退出的模板文件, 名为 logout.html, 代码如下。

{% extends " base.html"%}

```
{% block title %}Logout{% endblock %}
```

```
{% block content %}
```

```
<div class="row text-center vertical-middle-sm">
```
<p>You have log out.</p>

```
<p>You can <a href="{% url 'account:user_login'%}">login</a> again</p>
```

```
</div>
```

```
{% endblock %}
```
仿照前面登录页面的 URL 配置,修改退出的 URL 配置。

```
url(r'^logout/$', auth_views.logout, {"template_name": "account/logout.html"},
name='user logout'),
```
再从登录状态执行退出操作, 效果如下图所示。 再从登录状态执行退出操作,效果如下图所示。

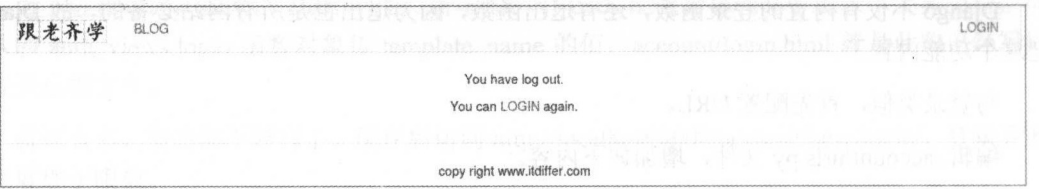

注意观察导航条的右边,这时候显示的是 LOGIN 了。  $\frac{1}{2}$  , and a loging  $\frac{1}{2}$  , where  $\frac{1}{2}$  ,  $\frac{1}{2}$  ,  $\frac{1}{2}$  ,  $\frac{1}{2}$  ,  $\frac{1}{2}$  ,  $\frac{1}{2}$  ,  $\frac{1}{2}$  ,  $\frac{1}{2}$  ,  $\frac{1}{2}$  ,  $\frac{1}{2}$  ,  $\frac{1}{2}$  ,  $\frac{1}{2}$  ,  $\frac{1}{2}$  ,  $\frac{1}{2}$  ,  $\frac{1}{2}$ 

正确地使用内置方法,能够让开发更快速——我们不生产代码,我们是代码的搬运工。

# 2.3.4 知识点

Django uses request and response objects to pass state through the system.

这句话源自 https://docs.djangoproject.com/en/1.10/ref/request-response/, 请读者认真阅读。

#### 1. HttpRequest 对象

当客户端向服务器发送请求时, Django 会创建一个包含请求数据的 HttpRequest 对象, 并 以参数 request 传给视图函数, 即参数 request 所引用的对象就是 HttpRequest 对象。 HttpRequest 对象有很多属性,下面列出几项,供读者查阅参考(除 session 外的其他属性都应该被看做是只 读的,并且下列各项属性区分大小写)。

- path: 返回一个字符串,表示请求页面的路径(不包括域名),例如"/blog/admin/"。
- GET: 返回类字典对象, 包括所有的 HTTP GET 参数。
- POST: 返回类字典对象, 包括所有的 HTTP POST 参数。注意, 不包括上传文件信息。
- REOUEST: 返回类字典对象, 包括所有 POST 和 GET 数据(先 POST, 后 GET; 在项 目实践中,不推荐使用这个属性获得对象数据,使用 GET、POST 更清晰)。
- FILES: 返回类字典对象, 包含所有的上传文件, 每个键是<input type="file" name="" /> 中 name 的值,每个值是一个 Python 字典,该字典有以下三个键: ①filename, 上传文 件的文件名: ② content-type, 上传文件的内容类型; ③ content, 上传文件的原始内容。 注意 FILES 只有在请求方式为 POST 并且表单包括 enctype="multipart/ form-data" 属性 时才会有数据,否则 FILES 就是一个空的类似字典的对象。
- COOKIES: 返回字典, 包括所有的 cookie 键值对。
- META: 返回字典, 包含所有可能的 HTTP 头。
- user: 返回 django.contrib.auth.users.User 对象, 表示当前登录用户。如果当前没有用户 登录, user 被设置成 diango.contrib.auth.models.AnonymousUser 的一个实例, 可以用 is anonymous()来区分登录用户和未登录用户, 例如:

if request.user.is anonymous():

# Do something for anonymous users.

#### else:

- #Do something for logged-in users.
- session: 返回可读写的类字典对象, 表示当前的 session。

除上述属性外, HttpRequest 对象还有一些方法, 读者可以到官方文档中查看。

在一个 HttpRequest 对象中, GET 和 POST 属性都是 django.http.QueryDict 的实例。QueryDict 是一个类字典的对象,可以处理同一个键有多个值的情况。

#### 2. HttpResponse 对象

对应着 HttpRequest 对象, HttpResponse 是视图向客户端返回的对象。典型的用法就是将页 面的内容作为字符串传递给 HpptResponse 函数。例如(以下示例来自官方文档):

>>> from django.http import HttpResponse

- >>> response = HttpResponse("Here's the text of the Web page.")
- >>> response = HttpResponse("Text only, please.", content\_type="text/plain")

如果需要随时增加内容,还可以像操作文件一样来操作 HttpResponse 对象。

>>> response = HttpResponse()

```
>>> response.write("<p>Here's the text of the Web page.</p>")
```
>>> response.write("<p>Here's another paragraph.</p>")

HttpResponse 对象也有一些属性和方法, 在这里就省略了, 请读者认真阅读前面所提到的 官方文档,详细了解相关属性和方法,此外,这个对象还有一些子类,在某些情况下也会用到, 请读者抽时间自行浏览。 **"我们的事件"的事件,我们的学习学习学习学习的**学习,我们学习,我们的学习学习学习,我们的学习学习学习学习学习学习学习

#### 3. 文档导读 3. 文档导读

(1) *Request and response objects*, https://docs.djangoproject.com/en/1.10/ref/request-response/

(2) How to Work With *AJAX Request With Django*, https://simpleisbetterthancomplex.com/ tutorial/2016/08/29/how-to-work-with-ajax-request-with-django.html

# 2.4 用户注册

此前所使用的账户是通过超级管理员设置的,这种方式通常被某些比较封闭的网站采用, 比如某机构的内部管理网站,目的是要严格审查用户身份。对于社会性网站,一般允许通过自 行注册的方式成为网站用户。

所以,要学习如何实现注册功能,如下图所示。

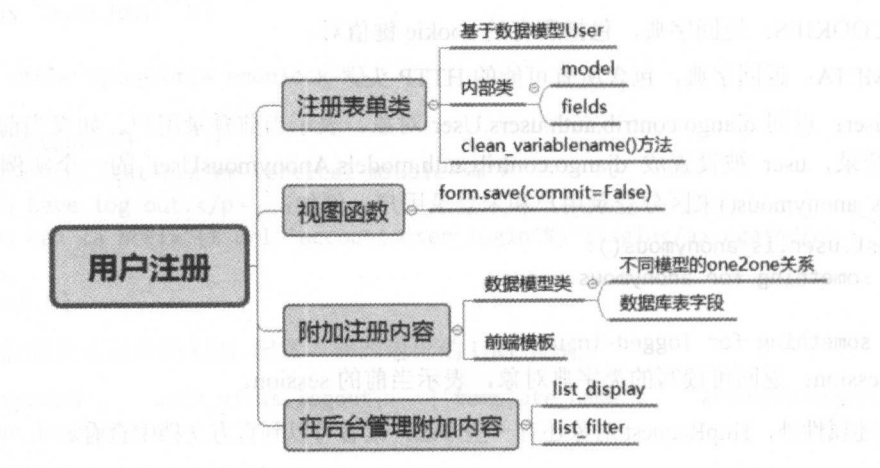

# 2.4.1 简单注册

不能一口吃个胖子,先看一个简单的例子。

。 最简单的就是注册用户名和密码,并且也不单独创建数据库,就利用原有的数据库 Django 默认的用户数据模型。

实现用户注册功能与实现登录功能类似,都要填写表单。所以,编写一个表单类是必须的 编辑./account/forms.py 文件, 增加一个注册用户的表单类。

```
from django import forms
from django.contrib.auth.models import User #1
```

```
class RegistrationForm(forms.ModelForm): \#2
```

```
password = forms.CharField(label="Password", widget=forms.PasswordInput)
password2 = forms.CharField(label="Confirm Pssword", widget=forms.PasswordInput)
```
```
class Meta: #3
  model = User\#(4)fields = ("username", "email")
```
 $def$  clean password2(self):  $\#(5)$ 

```
cd = self. cleaned data
```

```
if cd['password'] != cd['password2']:
```
raise forms. ValidationError ("passwords do not match.") return cd['password2']

这个表单类比前面定义的 LoginForm 类复杂, 并且有一些差别。

语句①引入了 Django 默认的用户模型 User 类, 在这个表单类中就应用 User 模型, 不需要 再新建用户数据模型了。

前面的登录表单类中曾经继承了 forms.Form 类, 语句①中的 forms.ModelForm 是 forms 里 面的另外一个常用的类, 这两个类在应用上是有区别的。一般情况下, 如果要将表单中的数据 写入数据库表或者修改某些记录的值, 就要让表单类继承 ModelForm 类; 如果提交表单之后, 不会对数据库讲行修改, 则继承 Form 类。其实, 读者从两个类的名称上也能看出来, ModelForm 是和该应用的 Model 有关的表单。

语句③是一个内部类, 其中我们需要声明本表单类所应用的数据模型, 也就是将来表单的 内容会写入到哪个数据库表中的哪些记录里面,这就是语句4的作用。表单类中的属性和数据 模型类中的属性一一对应, 有时候我们不必在表单中向数据模型中的所有字段赋值 (或者不需 要把数据库表中所有的字段写入数据), 可以用 fields = ("username", "email")来说明这里所选用 的属性(数据库表中的字段), 或者用 exclude 列表说明所排除的属性。

password 和 password2 两个密码属性是为了让用户确认自己所设置的密码,这两个属性是 在这里重新定义的。如同前面 LoginForm 表单里面定义的两个属性, 这里定义了就意味着覆盖 或者不需要在内部类 Meta 中声明数据模型中的字段。

随后, 在类内部还定义了语句⑤中的方法 clean password2(), 这个方法的作用是检验用户 所输入的两个密码是否一致。检查的动作在我们调用表单实例对象的 is valid()方法时会被执行。 以"clean +属性名称"命名方式所创建的方法,都有类似的功能。

数据模型类(User)和表单类(RegistrationForm)都已经有了,接下来就是视图函数和相 应的前端模板。

继续编辑./account/views.py 文件, 编写注册的视图函数。 from . forms import LoginForm, RegistrationForm

```
def register(request):
```

```
if request.method == "POST":
```
user\_form = RegistrationForm(request.POST)

```
if user form.is_valid():
```

```
new_user = user_form.save(commit=False)
                                                         \sharp<sup>1</sup>
```

```
new user.set password(user form.cleaned_data['password'])
```

```
new user.save()
return HttpResponse("successfully")
```
else:

return HttpResponse ("sorry, your can not register.")

else:

```
user form = RegistrationForm()
```

```
return render(request, "account/register.html", {"form": user form})
```
这个视图函数和此前编写的 user login() 函数的基本结构相似,只是在对表单的处理上稍有 别。

Mode!Form 类或者它的子类都具有 save()方法,它的效果是将表单数据保存到数据库,井 生成该数据对象。但是, 语句①应用此方法时, 在参数里多了 commit=False, 其结果是数据并 没有被保存到数据库,而仅生成了 个数据对象。紧接着看后面两旬,语句②设置了该数据对 象的密码(这个密码是经过校验的),这个操作得益于前面 commit=False 的设置, 如果没有此 参数,数据被写到数据库中了,再设置密码就需要重新写入,稍显浪费且慢了。

密码已经保存到数据对象了,再执行 new\_user.save()就可以把数据保存到数据库中。

前端模板与登录模板类似,就不多解释了,在.templates/account 里面建立一个名为 register.html 的文件,注意不是在 registration 目录中,因为这个注册功能完全是我们自己写的,代码如下。 {% extends " base . html"%}

{% load staticfiles %}

```
{% block title %}register user{% endblock %}
```

```
{% block content %}
```

```
<div class="row text-center vertical-middle-sm">
```
<hl>Register</hl>

```
<p>If you are a user, <strong><a h 「ef="{% 'account:user_login' 
%}">Login</a></strong>,please</p>
```
<p>or register.</p>

```
<form class="form-horizontal" action="." method="post">{% csrf token %}
   <div class="form-group">
```
 $\texttt{label}$  for="{{ form.username.id\_for\_label  $\texttt{}}$  }}" class="col-md-5 control-label">Username</label>

<div class="col-md-6 text-left">{{ form.username }}</div> </div>

```
<div class="form-group ">
```

```
\{label} for="\{{ form.email.id for label }}"
control-label">Email</label> 
          <div class="col-md-6 text-left">{{ form.email }}</div>
                                                                   class="col-md-5
```
</div>

```
<div class="form-group ">
          <label for="{ { form.password .id_for _label }}" 
control-label">Password</label>
          <div class="col-md-6 text-left">{{ form.password }}</div>
      </div> 
       <div class="form-group ">
                                                                  class=" col-md-5 
          <label for="{{ form.password.id_for_label }}" class="col-md-5
control-label">Confirm Password</label>
```
<div class="col-md-6 text-left">{{ form.password2 }}</div>

```
第2章 用户管理
```
ing ? 2 - http://taxiii.lin.h

```
\langle/div>
       <input type="submit" class="btn btn-primary btn-lg" value="REGISTER">
   \langle/form\rangle\langle/div>
{% endblock %}
   最后不要忘记了, 还有./account/urls.py 中的配置, 代码如下。
from django.conf.urls import url
from . import views
```

```
urloatters = [
```

```
url(r'^register/$', views.register, name="user_register"),
```
如果网络外国海军 网络

检查 Django 服务是否运行了, 然后打开浏览器, 访问 http://localhost:8000/account/ register, 打开如下图所示的页面。

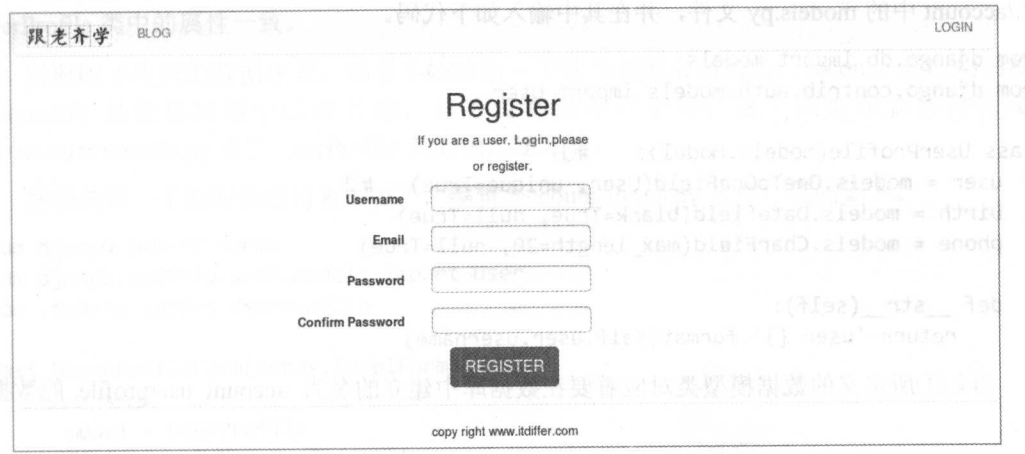

输入用户名和密码进行注册, 如果能够看到如下图所示的结果, 就说明注册成功了。

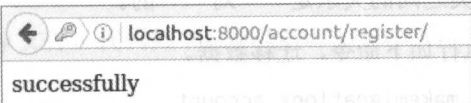

这是根据视图函数 register()的规定返回的结果。

虽然上述注册信息比较简单,但是读者了解了注册的流程,稍微复杂的实例在后面。

# 2.4.2 增加注册内容

对于注册的过程,不同的网站有不同的需要,所以 Django 并没有像登录、退出那样设置一 个内置的方法, 这就给开发者留下了很多发挥的空间, 比如针对前面的注册过程, 如果觉得仅 让用户在注册时填写用户名、邮箱和密码有点简单,那么还可增加其他的项目,在默认的 User 数据模型中还有用户姓氏、名字等。如果要增加,可以在表单类的内部类 fields 的值中继续增 加属性(数据库表的字段)名称。

但是, 要增加一个 User 数据模型中没有的字段(比如手机号)该怎么办?下面就解决这个 问题。

如下图所示为 User 对应的数据库表 auth user 中的字段。

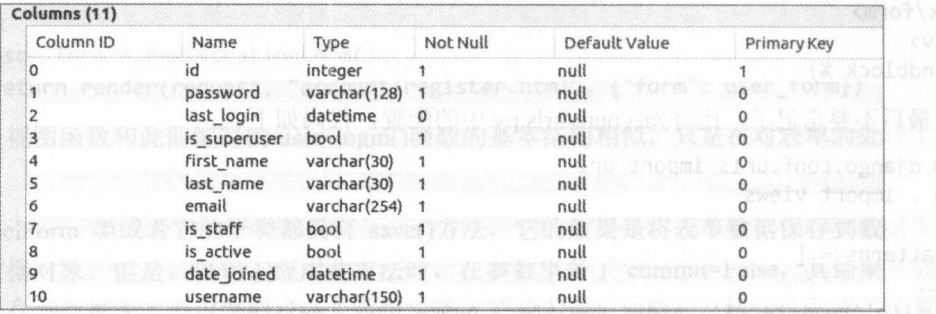

或许这几个字段还不能满足注册要求, 最起码没有手机号。如果网站能收集到用户的手机 号, 那么就可以直接打电话去推销了(骚扰电话就这么来了)。

这就是增加注册项目的实际需求。为了满足这个需求, 首先要有数据模型。于是, 编 辑./account 中的 models.py 文件, 并在其中输入如下代码。

 $\sharp$ <sup>1</sup>

from django.db import models from django.contrib.auth.models import User

```
class UserProfile(models.Model):
```

```
user = models.OneToOneField(User, unique=True)
                                                   \sharp(2)birth = models.DateField(blank=True, null=True)
```

```
phone = models.CharField(max length=20, null=True)
```

```
def str (self):
   return 'user {}'.format(self.user.username)
```
语句①所定义的数据模型类对应着要在数据库中建立的名为 account userprofile 的数据库 表。

语句②中定义了名为 user 的字段, OneToOneField()的含义是通过 user 这个字段(作为纽带) 声明 UserProfile 类与 User 类之间的关系是"一对一"的。

在项目根目录下依次执行如下命令, 迁移数据。

mysite\$ python manage.py makemigrations account Migrations for 'account':

```
account/migrations/0001 initial.py:
```
- Create model UserProfile

```
mysite$ python manage.py migrate account
Operations to perform:
 Apply all migrations: account
Running migrations:
```
Applying account.0001\_initial... OK

读者计算机的显示结果可能与笔者计算机的显示结果有所差异,但不必为此惊讶,重点看 能不能实现最终界面的显示效果。

用 Firefox 浏览器的插件 SQLite Manager 查看本项目的数据库, 会看到刚刚同步的数据库 表,如下图所示。

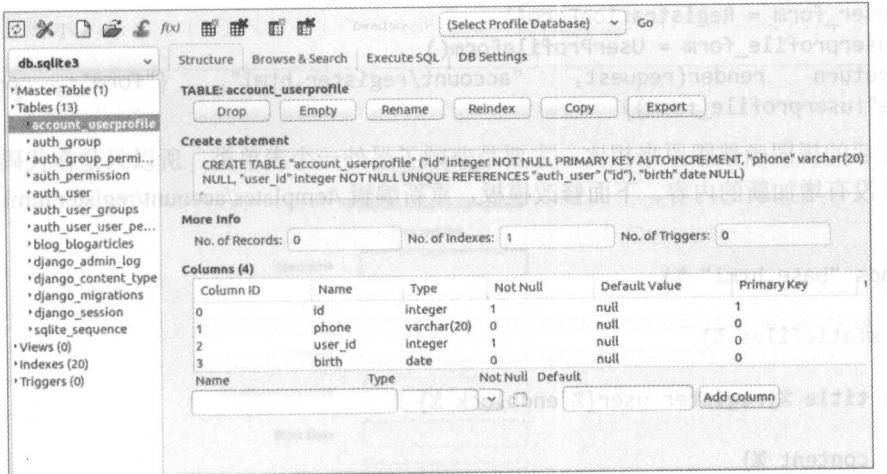

的确生成了一个名为 account\_userprofile 的数据库表, 并且它的表结构跟刚才设计的 UserProfile 类中的属性一致。

对照刚才生成的数据库表, 读者不妨总结一下这个表的命名特点: account 是应用名称: userprofile 是数据模型中的类名称, 只不过都是小写字母; 这个数据库表的结构是按 照./account/models.py 中的 UserProfile 类的规定建立的。

按照流程, 下面应该编写表单类了, 编辑./account/forms.py 文件, 代码如下。

```
from django import forms
from django.contrib.auth.models import User
from .models import UserProfile
a-bm-fon"=2
class UserProfileForm(forms.ModelForm):
   class Meta:
      model = UserProfilefields = ("phone", "birth")
   这个表单类非常简单, 也没有什么好解释的了。下面要完善视图函数。
    编辑./account/views.py 文件, 代码如下。
from .forms import LoginForm, RegistrationForm, UserProfileForm
def register(request):
   if request.method == "POST":
      user form = RegistrationForm(request.POST)
      userprofile_form = UserProfileForm(request.POST)
       if user form.is_valid()*userprofile_form.is_valid(): serve and lads
          new user = user_form.save(commit=False) a bo-formazed with
          new user.set_password(user_form.cleaned_data['password'])
          new user.save()
          new profile = userprofile_form.save(commit=False)
          new profile.user = new user
          new profile.save()
          return HttpResponse("successfully")
       else:
          return HttpResponse("sorry, your can not register.")
    else:
```

```
user_{form} = RegisterationForm()userprofile form = UserProfileForm()
       return render(request,
                                  "account/register.html", {"form": user_form,
"profile":userprofile form})
    修改后的视图函数跟原来相比, 主要是兼顾了另外一个表单类, 所以只是在代码行数上增
加了,并没有增加新的内容。下面修改模板,重新编辑./templates/account/register.html 文件,代
码如下。
{% extends "base.html" %}
{% load staticfiles %}
{% block title %}register user{% endblock %}
{% block content %}
<div class="row text-center vertical-middle-sm">
   <h1>Register</h1>
   \langle p \rangle If
          VOU
                 are a
                         user.
                                   <strong><a href="{%
                                                          url 'account:user login'
%}">Login</a></strong>,please</p>
   <p>or register.</p>
   <form class="form-horizontal" action="." method="post">{% csrf token %}
       <div class="form-group">
                               form.username.id_for_label }}"
          \lambdalabel for="{{
                                                                    class="col-md-5control-label">Username</label>
           <div class="col-md-6 text-left">{{ form.username }}</div>
       \langle/div>
       <div class="form-group">
          <sub>label</sub></sub>
                    for="{f}form.password.id for label
                                                               33"class="col-md-5control-label">Password</label>
           <div class="col-md-6 text-left">{{ form.password }}</div>
       \langle/div>
       <div class="form-group">
          <sub>label</sub></sub>
                     for="\{form.password.id_for_label
                                                              \}?"
                                                                      class="col-md-5control-label">Confirm Password</label>
          <div class="col-md-6 text-left">{{ form.password2 }}</div>
       \langle/div>
       <div class="form-group">
                              profile.birth.id_for_label }}" class="col-md-5
          <label
                    for="{f}control-label">Birth Date</label>
          <div class="col-md-6 text-left">{{ profile.birth }}</div>
       \langle/div>
       <div class="form-group">
          <label
                   for="\{profile.phone.id_for_label
                                                             \{\} \}" \text{class}="col-md-5"
control-label">Phone</label>
          <div class="col-md-6 text-left">{{ profile.phone }}</div>
       \langle/div\rangle<input type="submit" class="btn btn-primary btn-lg" value="REGISTER">
   \langle/form\rangle\langle/div>
{% endblock %}
```
只是多了几行代码,没有什么太新奇的。

检查一下 Django 服务是否运行了, 然后通过浏览器访问 http://localhost:8000/account/register,

# 效果如下图所示。

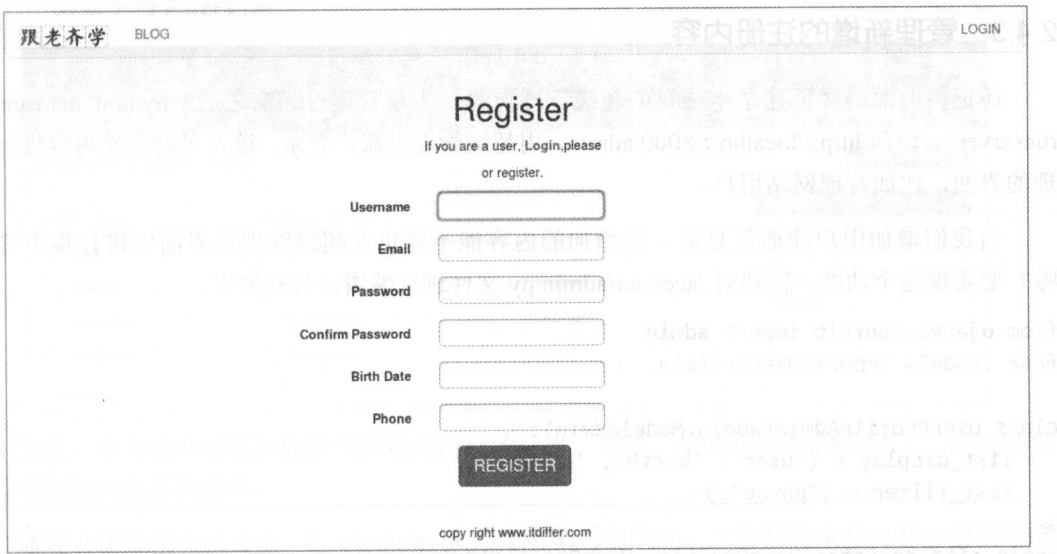

依次填写各项内容后单击"REGISTER"按钮,完成用户注册过程。

如果成功注册了, 那么用户信息将被保存到数据库中。查看一下数据库表, 会看到新注册 的用户信息。

查看 auth\_user 这个内置的用户数据库表, 用户 id 为 8 的那个用户是刚刚注册的, 如下图 所示。

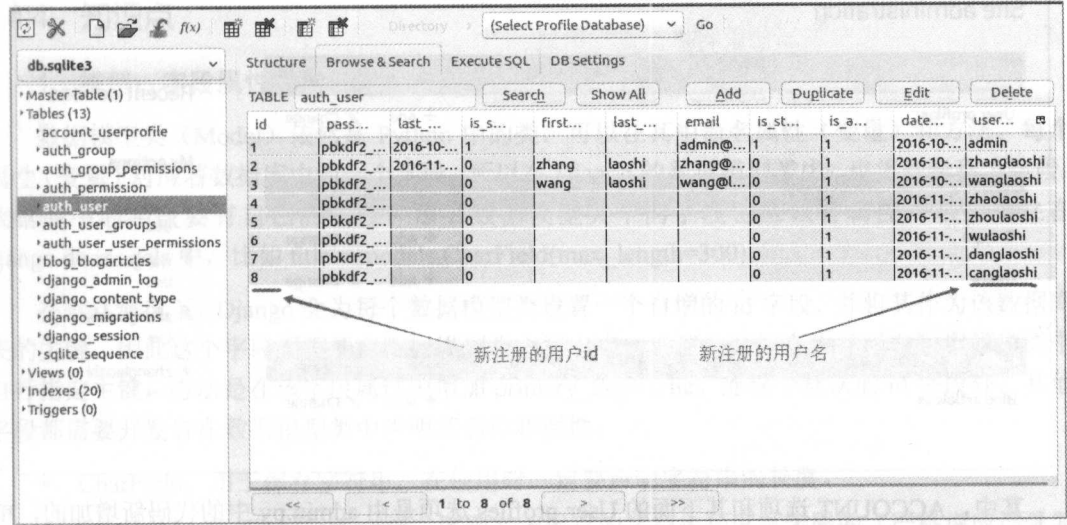

再来看跟它具有一对一关系的、我们自定义的 account\_userprofile 数据库表, 如下图所示。

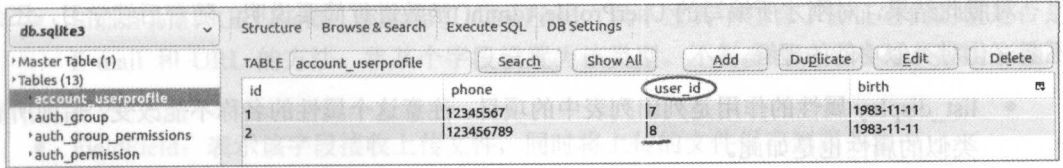

这里记录了对应的用户 id 及新增加的 birth 和 phone 两个字段。

### 2.4.3 管理新增的注册内容

还记得前面曾经创建了本项目的超级管理员吗?当项目运行起来之后(python manage.py runserver), 访问 http://localhost:8000/admin, 用超级管理员账户登录, 讲入可对全站内容讲行管 理的界面, 比如管理网站用户。

当我们增加用户注册信息后, 所增加的内容能不能也在超级管理员界面中进行集中管理 呢? 要实现这个功能, 需要对./account/admin.py 文件进行编辑, 代码如下。

```
from django.contrib import admin
from .models import UserProfile
```

```
class UserProfileAdmin(admin.ModelAdmin):
   list display = ('user', 'birth', 'phone')list filter = ('phone',')
```

```
admin.site.register(UserProfile, UserProfileAdmin)
```
保存代码之后, 刷新 http://localhost:8000/admin/, 会看到如下图所示的界面。

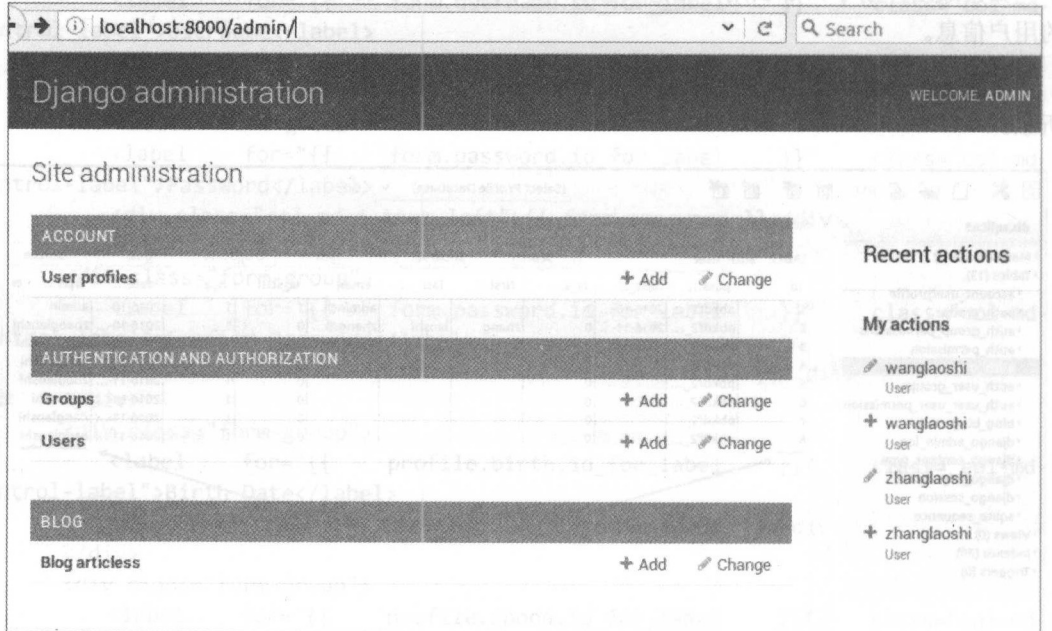

其中, ACCOUNT 选项和其下面的 User profiles 选项是由 admin.py 中的代码新增加的, 单 击 User profiles 选项, 可以看到对新增加的注册内容的管理, 如下图所示。

对照此结果, 对刚才所编写的 UserProfileAdmin()函数进行简要说明。随着后续学习, 还会 不断深化对类似功能的理解。

• list\_display 属性的作用是列出列表中的项目。注意这个属性的名称不能改变, 后面所有 类似的属性也是如此。

• list filter 的作用是规定网页右边 FILTER 的显示内容, 读者可以根据这里的电话号码过 滤显示列表的内容。由我们的方法是我们的问题。

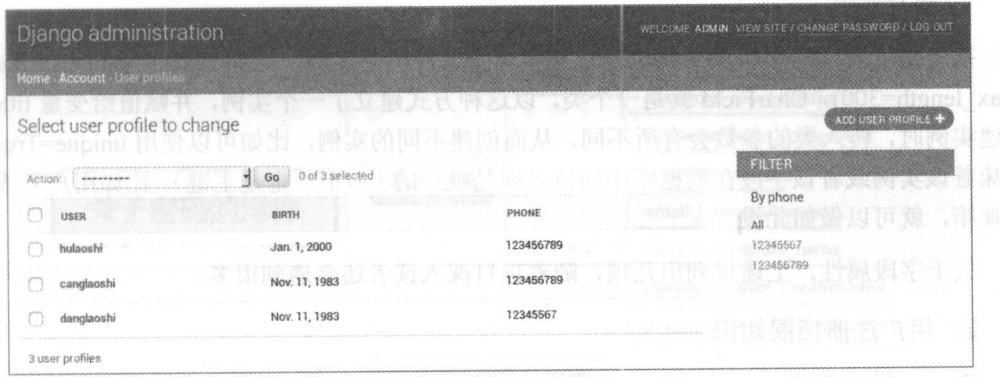

当然, 作为超级管理员也有权限增加用户的信息, 单击"ADD USER PROFILE"按钮可以 讲行增加用户信息的操作。

通过上述操作可以看出, 在 admin.py 文件中所编写的代码, 主要是将某些内容注册到后端 管理界面,从而让超级管理员对该内容进行管理。

注册功能对网站的重要性不言而喻,不同的网站会根据自己的要求对注册功能提出不同的 需求。读者在自己的项目中, 可以使用类似本项目的方式实现, 也可以不使用 Django 默认的 User 表, 完全自己来编写用户管理相关应用, 只不过这时要考虑有关的周边问题, 不仅仅是把 用户的信息保存到数据库,比如 session 等。

### 2.4.4 知识点

# 1. 模型: 字段属性类型

数据模型类(Model)依然是 Python 中的类, 可以在其中命名属性(变量)和方法。每个 属性(变量)对应着数据库中的一个字段,所以在 Diango 的数据模型类中, 也将变量称为字段。 数据库中的字段要有自己的属性,那么数据模型类中的字段也应该有属性,这些属性在 django.db.models 中,比如 title = models.CharField(max length=300)。用图 第 的现在的

在默认情况下, Diango 会为每个数据模型类设置一个自增的 id 字段, 并将其作为该数据库 表的主键,因此这个字段不需要在数据模型类中写出来。当然,开发者也可以在数据模型类中 自行指定主键, 方法是在该字段属性中增加 primary key=True。除这个默认的 id 字段外, 其他 字段都需要开发者在数据模型类中声明其名称和属性。

- CharField: 用于保存字符串, 在使用时一定要声明字符串的长度。
- TextField: 与 CharField 一样, 区别在于保存的字符串长度是无限的(严格说应该受制 干数据库程序和硬件系统), 通常用于保存较大文本。
- EmailField、URLField: 都继承了 CharField, 只不过其中包含了验证它们的值是否是 E-mail 和 URL 的方法。将某个字段设置为该类型, 不需要再编写对写入数据的验证 方法。
	- FieldField: 表示该字段接收上传文件, 同时将上传的文件保存到服务器中。

• Dater feld Date Filmer feld: 用 于 休 任 时 问 , 有 一 个 常 用 参 致 auto now add, 如 朱 auto now add=True,那么当数据模型实例被保存时,当前时间将目动被存储,而不需要为该字段 讲行赋值。

换个角度看,每个字段其实也是建立了一个属性类的实例,比如 title = models.CharField (max\_length=300), CharField 就是一个类, 以这种方式建立了一个实例, 并赋值给变量 title。在 创建实例时,传入类的参数会有所不同,从而创建不同的实例,比如可以使用 unique=True ,即 意味着该实例或者该字段在数据库中的值必须是唯一的(但不一定是主键)。比如用户名或者用 户邮箱, 就可以做如此设置。 户邮箱,就可以做如此设置。

 $\frac{1}{2}$ 

#### 2. 用户注册拓展知识 用户注册拓展知识

 $\Box$ 什么没有?反正没有,这是现实,就别追问原因了,不管怎样,都要自己动手。本节介绍了一  $\frac{1}{2}$ ,  $\frac{1}{2}$ , django.contrib.auth.models import User), 也就是将用户注册信息存入上节所使用的数据库表中。

用户注册是一个比较个性化的功能,如果所需要的用户注册信息超出了默认数据模型的范 个比较个性化的功能,如果所需要的用户注册信息超出了默认数据模型的范 畴,还要自己完成扩展部分,本节也做了这种演示。

 $\frac{1}{2}$  .  $\frac{1}{2}$  ,  $\frac{1}{2}$  ,  $\frac{1$  $D$  diango the Diango EX  $\sim$  Property  $\sim$  Property  $\sim$  Diango  $\sim$  Diango  $\sim$  Diango  $\sim$  Diango  $\sim$  Diango  $\sim$  Diango  $\sim$  Diango  $\sim$  Diango  $\sim$  Diango  $\sim$  Diango  $\sim$  Diango  $\sim$  Diango  $\sim$  Diango  $\sim$  Diango  $\frac{1}{2}$ 可以访问官方网站(http://django-registration.readthedocs.io/en/2.0.4/install.html)了解这个应用的 使用方法,可以按照网站的说明自己进行调试。

 $\frac{1}{2}$  $\mathcal{M}$  $\sim$  $\frac{1}{2}$  and  $\frac{1}{2}$  and  $\frac{1}{2}$  a Social Auth 就是一个专门用于社交媒体账尸登求 Django 项目的第三方应用,github.com 上的源  $\frac{1}{2}$ 成本书的学习之后 再来学习这个内容

#### 3. 文档导读

(1) *Model field reference*, https://docs.djangoproject.com/en/1.10/ref/models/fields/

(2) 用 django-social-auth 做中国社父网站三万登求,http://blog.csdn.net/asd131531/article/ details/42457389?locationNum= $10$ &fps=1

# 2.5 关于密码的操作

 $R$ **The Secretary Company** 的就是重置密码、修改密码和找回密码。关于密码的操作如下图所示

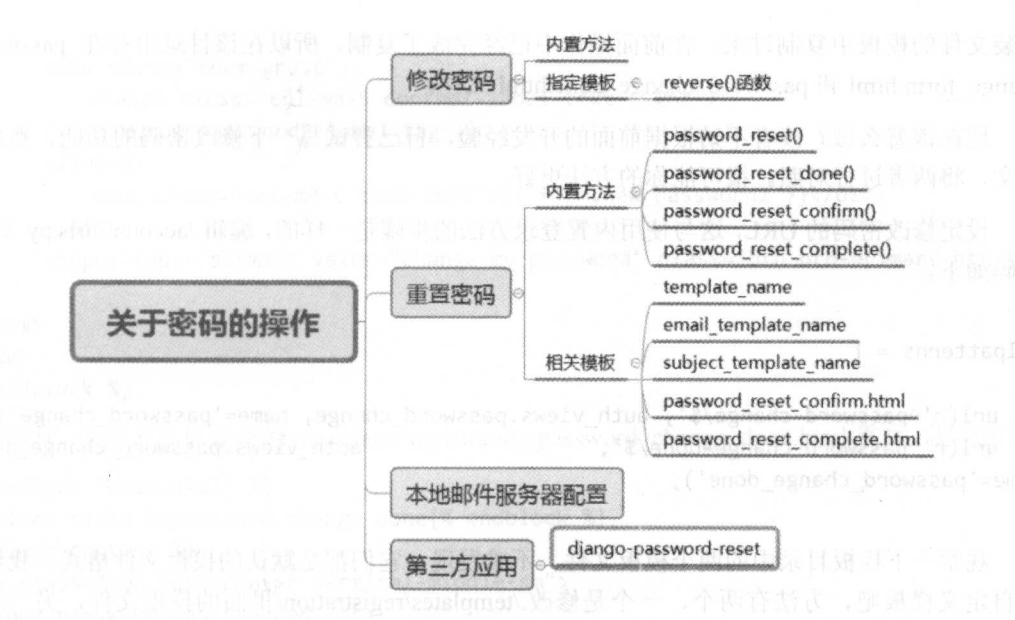

#### 251 修改密码

在 Django 中默认有修改密码的方法, 其使用方法与前述的用户登录的内置方法类似。为了 能够理解这个方法,还是先浏览一下其源码,其位置与内置的 login()在同一个文件中。

```
@sensitive post parameters()
@csrf protect
@login required
@deprecate current app
def password change(request,
                 template name='registration/password change form.html',
                  post change redirect=None,
```

```
password change form=PasswordChangeForm,
extra context=None):
```
#...详细代码从略

```
@login required
@deprecate current app
def password change done(request,
                      template name='registration/password change done.html',
```
extra context=None):

#...详细代码从略

本来打算把详细代码都列出来, 以便于读者阅读, 但是根据从《跟老齐学 Python: 轻松入 门》那本书得到的读者反馈,一旦把官方文档的东西列出来, 就有人说本书是翻译文档, 所以 索性代码从略吧, 尽管看源码是有百利而无一害的事情。

学习计算机编程语言, 官方文档是重要的资料, 一定要阅读官方文档。对此, 笔者在书中 也要引用官方文档的资料, 一方面权威, 另一方面可以引导初学者学习文档。

下面来看看这两个函数的参数, 重点是看模板的位置和文件名, 然后到我们设置的模板目 录./templates/registration 中查看是否存在上述两个文件, 如果没有, 可以自己创建或者从 Django 安装文件的模板中复制过来。在前面操作中已经完成了复制, 所以在该目录中存在 password 安装文件的模板中复制过来。在前面操作中已经完成了复制,所以在该目录中存在 password change\_form.html 和 password\_change\_done.html 文件。

 $\sim$  0.000  $\sim$  0.000 下文, 将两者进行对照。很可能你的方法更好。

设定修改密码的 URL, 这与使用内置登录方法的步骤是一样的, 编辑./account/urls.py 文件, 代码如下。

井...

代码如下。

```
urlpatterns = [
```

```
url(r'^password-change/$', auth views.password change, name='password change'),
   url(r'^password-change-done/$',
                                                      auth views.password change done,
name='password change done'),
1
```
观察 下模板目录中的两个模板文件,不难发现,它们都是默认的模板文件格式。我们还 是自定义模板吧,方法有两个,一个是修改./templates/registration/里面的模板文件,另一个是 在./ emplates account/ 中创建新的模板文件,并利用前面已经学习的方法,在 URL 配置中指定模 板文件。

为了不跟前面的方法重复,使读者了解另外一种方法,这次我们采用前者。为了突出学习 的重点,笔者删除了原有模板的很多内容,重点表现修改密码的部分, 当然也兼顾了使用 bootstrap 的一贯风格。./templates/registration/password\_change\_form.html 的代码如下。

```
{% extends "base . html"%} 
{% block title %}passowrd change{% endblock %} 
{% block content %} 
<div class="row text-center vertical-middle-sm">
   <hl>Change Password</hl> 
   <p>Please enter your old password, for security's sake, and then enter your new password
twice so we can verify you typed it in correctly.\langle p \rangle{% if form. new_passwordl. help_ text %} 
<div class="text-left" style="margin-left:400px">
   <p>{{ form.new password1.help_text|safe }}</p>
</div> 
   {% endif %} 
    <form class="form-horizontal" action="." method="post">{% csrf_token %}
       <div class="form-group ">
           <label class='col-md-5 control-label text-right '> 
       { {\f form.old password. label tag }</label> 
           <div class="col-md-6 text-left">{{ form.old_password }}</div>
       </div> 
     <div class="form-group">
           <label class='col-md-5 control-label text-right '>
       {{ form. new_passwordl. label_ tag }} 
      </label> 
           <div class="col-md-6 text-left">{{ form.new_password1 }}</div>
       </div>
```

```
<div class="form-group">
          <label class="col-md-5 control-label text-right">
      {{ form.new_password2.label_tag }} 
       </label> 
          <div class=" col-md-6 text-left">{{ form.new_password2 }}</div> 
       </div> 
       <input type="submit" value="Change my password" class="btn btn-primary btn-lg"
/>
</form>
</div> 
{% endblock %} 
    同样, 也把表现很复杂的./templates/registration/password_change_ done.html 重写,代码如下。
{% extends " base.html"%}
```

```
{% block title %}password change done{% endblock %}
{% block content %} 
<div class="row text-center vertical-middle-sm">
<p>Your password was changed.</p>
</div> 
{% endblock %}
```
按前面登录的经验,现在就可以调试了。不过,一定要保证 Diango 服务器已经运行。先用  $\sim$  0.000  $\sim$  0.000 一个已经存在的账户实现登录,然后另外打开一个网页,输入 http://localhost:8000/account/ password-change/, 结果如下图所示。

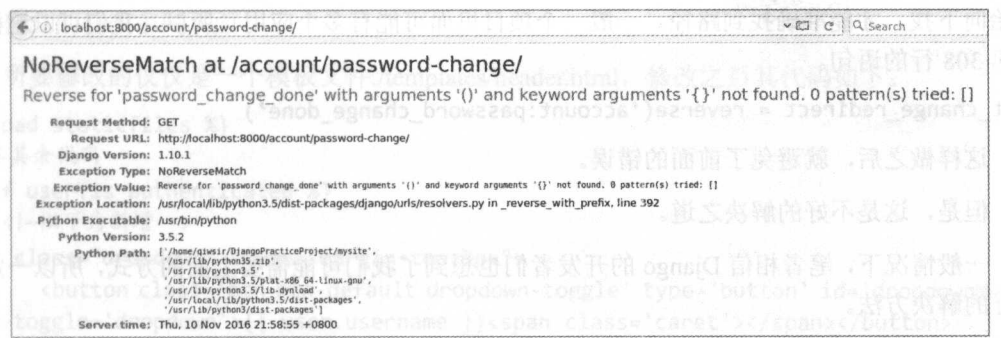

又报错! 又报错

有错误不可怕,可怕的是心烦意乱、不知所措、无计可施,然后毫无逻辑和根据地乱撞, 有时候碰巧修改好了,也不知道为什么,只知道不报错了,就欣喜若狂。

**《画对报错的页面,我们可以通过 Traceback(必须是 Django 处于 Debug 状态,在生产环境** 中是看不到报错信息的,也不应该看到)找到蛛丝马迹,如下图所示。

/usr/local/lib/python3.5/dist-packages/django/contrib/auth/views.py in password\_change  $308.$  post change redirect = reverse ('password change done') Local vars

在调试界面中, 是否看到上面一行报错信息?从这行信息中可以看出,在我们己经知道的 那个保存登录、修改密码等内置视图函数的文件中,有一句话是有问题的。因为怕被指责"摘 抄官方文档", 前文没有将修改密码的 Diango 内置视图函数代码都复制过来, 所以我们失去了 抄官方文档",前文没有将修改密码的 Django 置视图函数代码都复制过来,所以我们失 共同阅读分析其代码的机会,结果在这里显示错误了。不得不去看源码了。

根据报错信息的提示,找到 views.py 文件中的第 <sup>308</sup> 行,就是我们使用的 password change() 句。

post\_change\_redirect = reverse( password\_change\_done )

 $\cdots$  reverse ()  $\cdots$  reverse  $\cdots$  reverse ()  $\cdots$  reverse ()  $\cdots$ 

假设在某个应用中做了如下 URL 设置。 假设在某个应用中做了如下

from blogs import views

url(r'^article/\$', views.article, name='my article')

如果要得到上述 URL 路径,一种比较死板的方法就是直接拼写一个路径字符串。 如果要得到上述 URL 路径, 一种 比较死板的方法就是直接拼写  $\cdots$ 

 $article$   $url = "myapp/article/"$ 

这种做法虽然可行,但是死板。如果修改了URL中的路径设置,就要修改此处设置,一旦 虹中的路径设置,就要修改此处设置,  $\sim$  reverse () and the contract of  $\sim$  reverse () in the contract of  $\sim$  reverse ()  $\sim$  reverse ()  $\sim$  reverse ()  $\sim$ 径, reverse()函数的做法就不同了。  $\sim$ reverse ()函数的做法就不同了。

```
article url = reverse("my article")
```
**《 这里使用了在 URL 设置中规定的别名。这种方式比较常用, 因为这样做之后, 不管路径如**  $\frac{1}{2}$ 何修改,只要别名不变就能顺利找到该路径。 何修改,只要别名不变就能顺利找到该路径

但是,引用这个别名的时候要注意,必须要按照从./mysite/urls.py 中配置的应用 namespace 开始向下找,才能准确找到路径。一般一个项目里面可能有多个应用。所以,我们可以这样修 个项目里面可能有多个应用。所 以,我们可以 改第 <sup>308</sup> 行的语句

post change redirect = reverse ('account:password change done')

这样做之后, 就避免了前面的错误。 这样做之后,就避免了前面的错误。

但是,这是不好的解决之道。 但是,这是不好的解决之道。

一般情况下,笔者相信 Diango 的开发者们也想到了我们可能需要上面的方式,所以一定有  $2.7227 - 1.72$ 更好的解决方法。

细心的读者是个是汪意到在 password\_change()函数中,有一个参数 post\_change\_redirect 个参数  $\frac{1}{2}$  ,  $\frac{1}{2}$  ,  $\frac{1$ 

if post change redirect is None:

post\_change\_redirect = reverse('password\_change\_done')

else:

post\_change\_redirect = resolve\_url(post\_change\_redirect)

所以,我们完全可以不用修改这个源码,而是在 也配置中声明 post\_change \_redirect 的值即可。于是将上述对 password chang()函数的修改还原, 然后修改./account/urls. py 文件。 #省略部分代码  $\cdots$   $\cdots$   $\cdots$   $\cdots$ 

```
urlpatterns = [
```

```
#其他代码
```
url(r'^password-change/\$', auth\_views.password\_change,

{" post\_change\_redi ect ":"/ account/password-change-done "}, name='passwo d\_change '),

```
url(r'^password-change-done/$', auth_views.password_change_done,
name='password change done'),
\mathbf{1}
```
在保证用户已经登录的状态下, 重复访问修改密码的界面, 如下图所示, 成功! 还是用这 种方法比较好,不要去修改内置方法的源码。

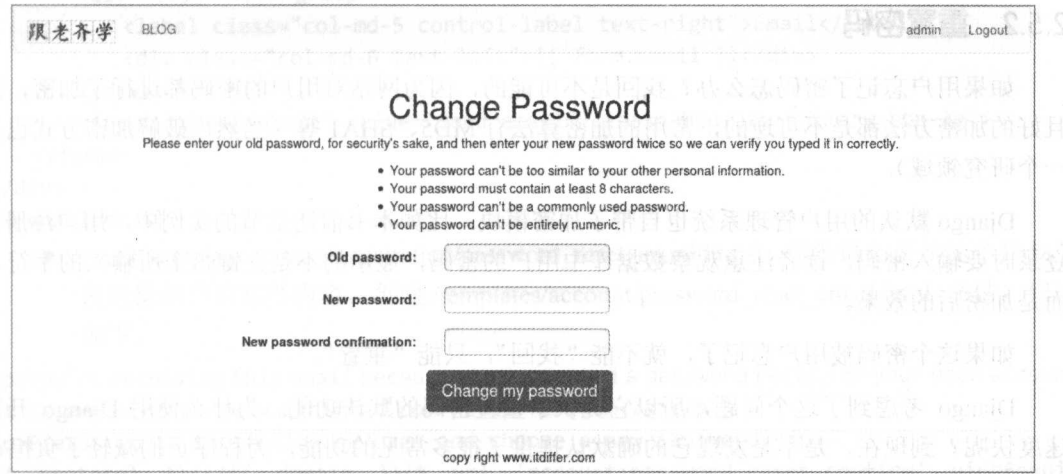

已经完成了修改密码的页面,但是,对于一个网站来说,总要有一个地方能够让用户进入 到修改密码的页面, 这就是入口。当用户登录之后, 在导航条上会显示该用户的用户名, 可以 将修改密码的入口放在这里。单击用户名, 出现一个下拉菜单, 单击"修改密码", 跳转到刚才 已经建立的修改密码页面。

所要修改的仅仅是一个模板文件./templates/header.html, 修改之后其代码如下。

```
{% load staticfiles %}
#省略其余代码
{% if user.is authenticated %}
<1i><!-以下为新增 -- >
<div class="dropdown" style="margin-top:8px">
      <button class='btn btn-default dropdown-toggle' type='button' id='dropdownMenu'
data-toggle='dropdown'>{{ user.username }}<span class='caret'></span></button>
      <ul class="dropdown-menu">
          <li><a href="{% url 'account:password_change' %}">修改密码</a></li>
      \langle \text{UL} \rangle</div><!-- 修改结束 -- >
\langle/li>
#省略部分代码,并在本文件的末端增加对 JavaScript 文件的引入
<script src="{% static 'js/jquery.js' %}"></script>
<script src="{% static 'js/bootstrap.js' %}"></script>
```
上述代码中<script>部分不要丢失,因为我们在修改密码的功能上使用了 bootstrap 提供的下 拉菜单功能,需要 JavaScript 脚本支持。

修改好后,检查 Django 服务是否启动,并且保证用户处于退出状态。然后重新登录,在导 航条的右侧显示用户名的位置单击鼠标,在下拉菜单中就能看到"修改密码"了,如下图所示。

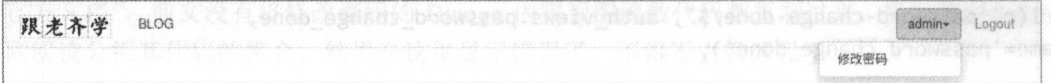

单击 修改密码",就会跳转到前面已经做好的修改密码页面,用户可以在该页面中修改自 己的密码。

### 2.5.2 重重密码

如果用户忘记了密码怎么办?找回是不可能的,因为网站对用户的密码都进行了加密,而 且好的加密方法都是不可逆的,常用的加密算法有 MD5 SHAl 等(当然,破解加密方式也是 个研究领域)。

Diango 默认的用户管理系统也自带了加密模块。比如本书前述章节的实例中,用户注册、 登录时要输入密码,读者注意观察数据库中用户的密码,显示的不是在键盘上所输入的字符, 而是加密后的效果。

如果这个密码被用户忘记了,就不能"找回",只能"重置"。

Django 考虑到了这个问题,所以它提供了重置密码的默认功能。为什么使用 Django 开发 速度快呢?到现在,是不是发现它的确默认提供了很多常见的功能,为程序员们减轻了负担?

因为是内置的方法,所以我们还是先去查看 下已经不陌生的那个视图 文件 /usr/local/lib/python3.5/dist-packages/django/contrib/auth/views.py, 它里面有几个命名中包含了 password\_reset 的函数,这几个函数就是用来重置密码的,并且该视图文件的注释己经说明了重 置密码 基本步骤。

(1) 向用户发送邮件, 使用 password\_reset()函数。

def password reset(request,

template\_name='registration/password reset form.html', email\_template\_name='registration/password\_reset\_email.html', subject\_template\_name='registration/password\_reset\_subject.txt', password reset form=PasswordResetForm, token\_generator=default\_token\_generator, post\_reset\_redirect=None, from\_email=None, extra context=None, html email template name=None, extra\_email\_context=None) :

#...(函数体代码从略

此函数的几个参数是重点研究对象。

template\_name='registration/password\_reset\_form.html',这条语句是发送邮件的表单模板, 因为前文中已经重新规范了本项目的模板位置, 所以它应该在./templates/registration/ password reset form.html, 读者可以到这里查看一番源码, 为了保持一贯的风格, 可以 将它重写,当然还可以在 URL 中传入新模板文件参数,提倡使用后者。所以, 在./templates/account 中创建 password reset form.html 文件, 代码如下。

{% extends "base.html"%}

{% block title %}password reset{% endblock %}

```
{% block content %} 
<div class="row text-center vertical-middle-sm">
   <h1>Forgotten your password? Reset, please.</h1>
   <p> Enter your email to set a new password.</p>
   <form class="form-horizontal" action="." method="post">{% csrf token %}
      <div class="form-group ">
          <label class=" col-md-5 control-label text-right">Email</label> 
          <div class="col-md-6 text-left">{{ form.email }}</div> 
      \langle/div>
      <input type="submit" value="Send email" class="btn btn-primary btn-lg">
   \langle/form>
\langle/div>
{% endblock %} 
    • email template name='registration/password reset email.html', 这条语句表示这个模板是
      发送给用户的邮件内容。创建./templates/account/password_reset_email.html 文件,代码
       如下。
<p>You're receiving this email because you requested a password reset for your user account
at <a href="http://www.itdiffer.com">itdiffer.com</a></p></a>
<p>Please go to the following page and choose a new password:</p> 
{{ otocol }}://{{ domain }}{% url 'account:password_reset_confirm' uidb64=uid 
token=token %} opwaasg weWe'tdein bed ledsl-fontnood a bm-iob'=aasib iedsib
```
<p>Your username, in case you've forgotten: { { user.get\_username }}</p>

<p>Thanks for using our site!</p>

<p>The itdiffer.com team</p>

- subject template name='registration/password reset subject.txt',这条语句表示这个文件中 的内容将是所发邮件的主题,也可以用类似的方法创建./templates/account/password reset subject.txt, 然后输入内容。
	- post reset redirect=None, 这条语句指明跳转的目标, 与前文修改密码时所用到的一样, 依然在 URL 中声明转向的目标路径。

(2) password reset done()函数, 显示发送成功的信息。

def password reset done (request,

template name='registration/password\_reset\_done.html',

extra\_context=None):

#... (函数体代码从略)

上述代码对应的模板是./templates/ account/password reset done.html, 其代码如下。

{% extends "base.html"%}

{% block title %}password reset{% endblock %}

{% block content %}

<div class="row text-center vertical-middle-sm">

<h1>Reset your password</h1>

<p>We ' ve emailed you instructions for setting your password, if an account exists with the email you entered. You should receive them shortly.</p>

<p>If you don't receive an email, please make sure you've entered the address you registered with, and check your spam folder.</p></a> derivations and the material space of the material space of the material space of the material space of the material space of the material space of the material space of </div> Malends as these begins and was well and and each browserg nuckers

{% endblock %}

 $\frac{1}{2}$  ,  $\frac{1}{2}$  ,  $\frac{1$ as a summer with the contract of the second contract of the second contract of the second contract of the second contract of the second contract of the second contract of the second contract of the second contract of the s password\_reset\_confirm(), 然后输八新的密码

```
def password reset_confirm(request, uidb64=None, token=None,
```

```
template_name='registration/password_reset_confirm.html',
token_generator=default_token_generator=default_token_gene ator=default_token_gene ator=default_token_gene ator=default
set_password_form=SetPassword_form=SetPassword_form=SetPassword_form=SetPassword_form=SetPassword_form=SetPassw
post reset redirect=None.
```
post\_reset\_「edi ect=None, extra\_context=None)

#... (函数体代码从略) (which is a second control of the second control of the second control of the second control of the second control of the second control of the second control of the second control of the second control of the second contr

从上述源码中可以看出,其参数也要求有一个模板文件。所以,仍然要创建一个新的模板 其参数也要求有一个模板文件。所 以,仍然要创建 又件./templates/account/password\_reset\_confirm.html,代码如下

{% extends "base.html"%}

{% block title %}password eset{% endblock %}

{% block content %}

<div class="row text-center vertical-middle-sm">

**Musch1>Reset Password</h1>Mowrzac a hedzaupe** 

```
<p>Please enter your new password twice so we can verify you typed it in correctly.</p>
<form class="form-horizontal" action="." method="post">{% csrf_token %}
                                                                method =" post">{%}} poster and poster and posterior posterior posterior posterior posterior posterior posterior
     <div class="form-group">
```

```
<label class='col-md-5 control-label text-right'>New password</label>
   <div class=" col-md-6 text-left">{{ form.new_passwordl }}</div> 
</div>
```

```
<div class="form-group">
```
<label class='col-md-5 control-label text-right '>Confirm password</label<sup>&</sup>gt; <div class="col-md-6 text-left">{{ form.new password2 }}</div> </div>

 $/$ <input type="submit" value="Change my password" class="btn btn-primary btn-lg"

</form> </div>

{% endblock %}

)如果重置密码成功,就进行到最后 了, 显示成功信息,这里使用 的视图函数 password reset complete(), 代码如下。

def password\_reset\_complete(request,

template\_name='registration/password\_reset\_complete.html', extra\_context=None):

#... (函数体代码从略)  $\sim$ 

当然 需要用户 创建这个视图 函数所要求的模板文件./templates account/password reset\_ complete.html, 代码如下。

```
{% extends " base.html"%} 
{% block title %}password reset{% endblock %} 
{% block content %} 
<div class="row text-center vertical-middle-sm">
   <hl>Reset your password</hl>
```
<p>Your password has been set. You may go ahead and <a href="{% url 'account:user\_login' %}">log in now</a>.</p>

</div>

```
{% endblock %} 
  模板都创建好了,也不需要写视图函数,下面就可以配置 URL 了。编辑./account/urls.py 文
件,增加如下代码。
```

```
#省略部分代码
```

```
urlpatterns = [<br>#省略部分代码
```

```
rl(r'^password-change/$', auth_views.password_change,
{" post_change_redirect" :"account/password-change-done"}, name='passwo d_change'),
   url(r'^password-change-done/$', auth views.password_change_done,
```

```
name='password change done'),
```

```
url(r'^password-reset/$', auth views.password reset,
{"template_name":"account/password_reset_form.html",
"email template name": " account/password reset email.html",
"subject template name": "account/password_reset_subject.txt",
"post reset redirect":"/account/password-reset-done"}, name="password_reset"),
    url(r'^password-reset-done/$', auth_views.password_reset_done,
{"template name":"account/password_reset_done.html"}, name="password_reset_done"),
    url(r'^password-reset-confirm/(?P<uidb64>[-\w]+)/(?P<token>[-\w]+)/$',
auth views.password reset confirm,
authority and views. Passwo declines are all the confirmed and confirm, and confirm, and confirm, and confirm,
{"template_name":"account/password_reset_confirm.html",
"post_reset_redirect":"/account/password-reset-complete"},
name="password reset confirm"),
name=" password and password confidence of the password confidence of the password confidence of the password of the password confidence of the password confidence of the password confidence of the password confidence of t
    url(r'^password-reset-complete/$', auth views. password reset_complete,
{"template_name":"account/password_reset_complete.html"}, At the set \leq
```

```
name="password reset complete"),
```

```
]
```
进展还是比较顺利的,这时可以运行 Django 服务,打开浏览器,输入 htψ:// localhost: 8000/ account/password-reset/, 效果如下图所示。

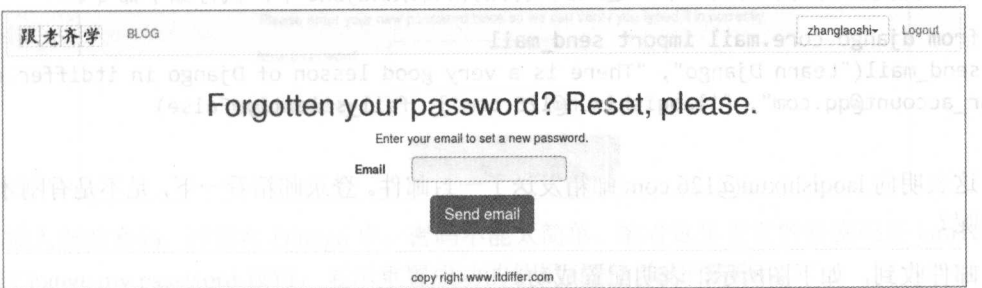

在这个页面中输入自己的邮箱,然后单击 Send email 按钮。

你的界面显示效果是什么?是报错吗?还是其他提示信息?

笔者的计算机中出现了如下图所示的报错页面,如果你的页面不是这样的,也不要高兴, 到刚才输入的邮箱里面看一下。

看来没有那么简单,开发一定要脚踏实地,不能浮光掠影地理解个大概。有人说"细节决 定成败",虽然决定成败的因素很多,"细节"仅是诸多因素之一,但在编程中,细节是必须要 认真考虑的。下面就要认真研究到底是什么原因导致这个错误。

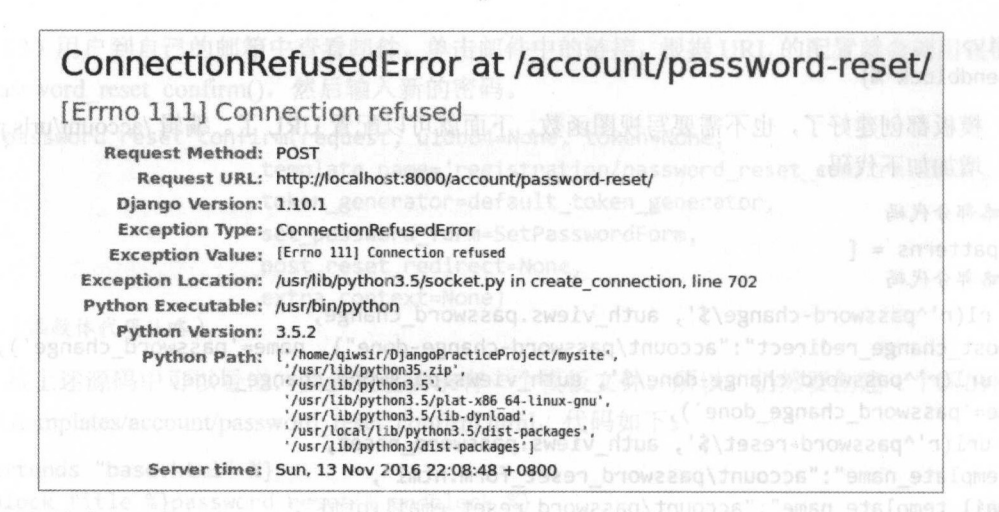

我们的意图是在一个服务器(虽然是开发用的计算机, 但 Django 服务已经运行, 也就被认 为是服务器了) 上向另外一个服务器发送邮件。要实现邮件发送功能, 必须要配置邮件发送服 务器。在 Diango 中, 配置此功能比较简单, 编辑./mysite/settings.py 文件, 在末尾增加如下代码。

```
EMAIL HOST = 'smtp.qq.com'
EMAIL HOST USER = "your account@gg.com"
EMAIL HOST PASSWORD = "your password email"
EMAIL PORT = 587
EMAIL USE TLS = True
DEFAULT_FROM_EMAIL = "your_account@qq.com"
```
请读者注意, 笔者这里不得不使用 OO 邮箱来发送邮件, 当然也可以使用 Gmail (如果用 户可以的话),但是如果非要使用其他邮箱(比如网易的邮箱),可能会报错。另外,当读者阅 读本书时,或许上述有关邮箱提供服务商已经修改了针对第三方的邮箱服务规则,请读者根据 其官方说明对上述配置讲行修改。

可以在交互模式中测试一下。进入到项目的根目录./mysite 中, 执行如下命令。

>>> from django.core.mail import send mail

```
>>> send_mail("Learn Django", "There is a very good lesson of Django in itdiffer.com",
"your_account@qq.com", ['laoqishixun@126.com'], fail silently=False)
\mathbf{1}
```
这表明向 laoqishixun@126.com 邮箱发送了一封邮件。登录邮箱看一下, 是不是有刚才这封 邮件呢?

邮件收到, 如下图所示, 表明配置成功。

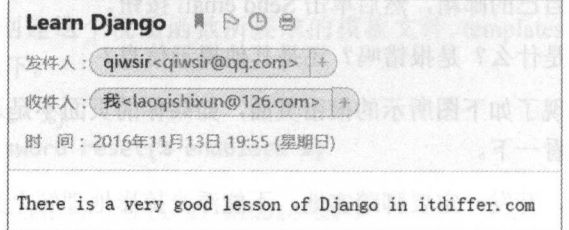

注意,因为各种原因,包括开发环境和各项配置,也包括所使用邮箱的某些配置和该网站 的规定,笔者不保证读者按照上面的顺序操作就能够顺利成功。如果遇到了错误,可以通过 Google 解决。请坚信, 你的错误别人都犯过, 而且被解决了。

回到浏览器中。

刷新浏览器的页面, 在输入框中输入一个邮箱地址。请读者特别注意, 所输入的邮箱地址 必须是数据库的 auth user 表中已经保存的用户邮箱, Django 不是那么随随便便就发邮件的。

输入一个有效的邮箱之后(笔者输入的是 laoqishixun@126.com 这个测试用的邮箱, 请读者 不要试图通过这个邮箱来联系笔者), 单击 Send email 按钮, 页面顺利跳转, 如下图所示。

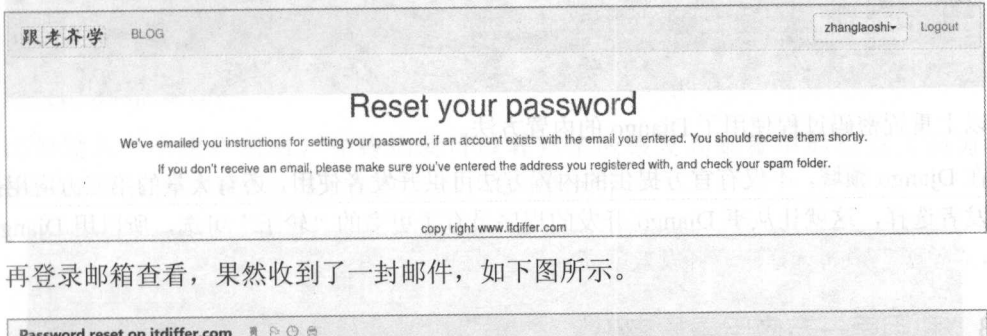

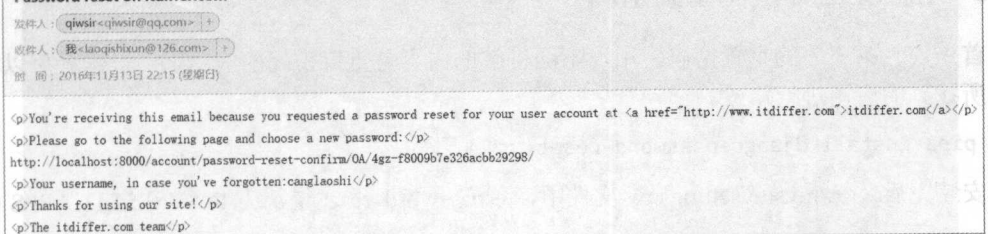

从邮件中能够看到重置密码的地址及用户名,然后将重置密码的超链接复制到浏览器的地 址栏中, 打开重置密码的界面, 如下图所示。

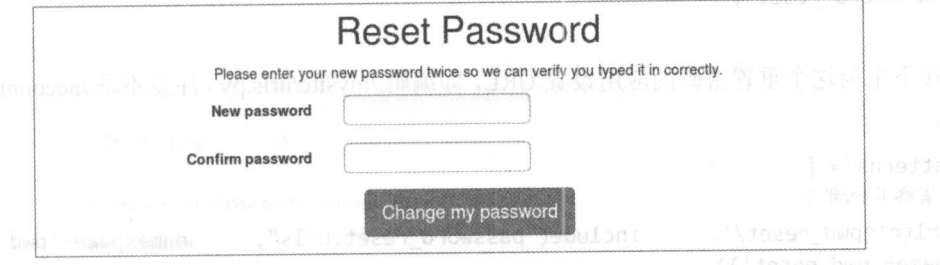

输入新的密码,注意在 Django 中,密码不能太简单,笔者这里设置的新密码是 iam1coder, 单击 Change my password 按钮, 显示重置成功的结果页面, 如下图所示。

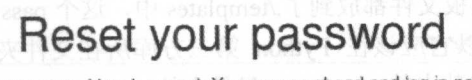

Your password has been set. You may go ahead and log in now.

在开发过程中, 常常习惯随便输入一个邮箱地址, 比如前面笔者曾经使用了 zhang@laoshi. com 邮箱, 但是, 事实上没有地方去收这个邮件。为了便于开发, 可以在./mysite/settings.py 中 增加一行代码, 追加到末尾即可, 代码如下。

EMAIL BACKEND = 'django.core.mail.backends.console.EmailBackend'

 $\sim$ 箱,这种做法在开发调试过程中非常有用。但是将程序部署到生产环境中时,一定要记着,这 一定要记者, 2010年1月11日, 2010年1月11日, 2010年1月11日, 2010年1月11日, 2010年1月11日, 2010年1月11日, 2010年1月11日, 2010年1月11日, 2010年1月 行代码要删掉,否则用户收不到邮件。

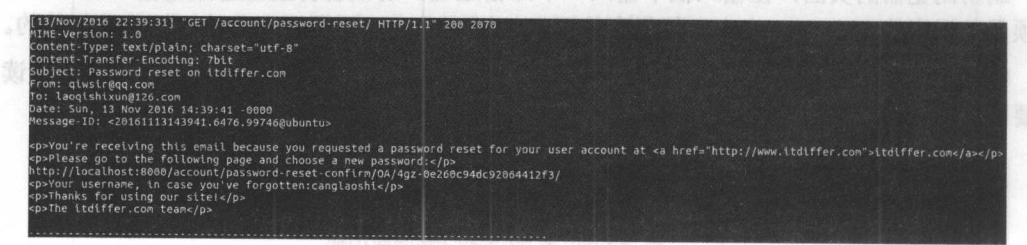

 $\frac{1}{2}$ 

 $\overline{D}$  division  $\overline{D}$  , we have a contract of the contract of  $\overline{D}$  and  $\overline{D}$  and  $\overline{D}$  and  $\overline{D}$  and  $\overline{D}$  and  $\overline{D}$  and  $\overline{D}$  and  $\overline{D}$  and  $\overline{D}$  and  $\overline{D}$  and  $\overline{D}$  and  $\overline{D}$  an 第三方应用提供 给开发者选择,这就让从事 go 的程序员有了更多的 "轮子"可选,所以用 Django  $\frac{1}{2}$  ,  $\frac{1}{2}$  ,  $\frac{1$ 

# 2.5.3 利用第三万应用重置密码

**一个字的重要**是一个字的方向,在图书中的方面的方向。 自己所找到的应用讲行修改。 自己所找到的应用进行修改。

```
sudo pip3 install django-password-reset
```
安装完后,在旭ysi e/setti ngs.py 中,将 assword\_reset  $-1$ ー 一项。

```
INSTALLED_APPS = [
```

```
#. . . . 
        passwo in the contract of the passwo of the set of the set of the set of the set of the set of the set of the set of the set of the set of the set of the set of the set of the set of the set of the set of the set of the se
```
 $\mathsf{I}$ 

 $\mu$ ,  $\mu$ , 文件。 文件。

```
urlpatterns = [
```
省略其他部分  $\blacksquare$ app\_name='pwd\_reset')), include("password\_reset.urls", namespace='pwd\_reset',

```
\mathbf{I}
```
般流程,下面就可以访问页面了 。但是 ,本项目 禁止其中的应用使用自己目录中的  $\frac{1}{2}$  music range belows the angular extension of  $\frac{1}{2}$ ,  $\frac{1}{2}$  password reset  $\frac{1}{2}$ ,  $\frac{1}{2}$ ,  $\frac{1}{2}$ ,  $\frac{1}{2}$ 个应用 我们安装的,所以它应该在 Python 方库所在文件夹/usr/local/li b/python3 .5/distpackages/password\_reset,将其中的 templastes 目录中的 password reset 连带里面的文件,复制到 本项目的./templates 中。

 $\pm$  $\frac{1}{2}$   $\frac{1}{2}$ 

**SOONSIG 第2章 用户管理** 

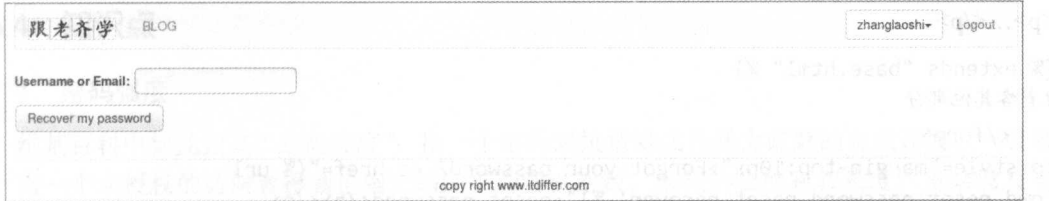

页面样式还是不怎么好看, 但不影响我们测试。读者可以根据已经学习过的知识, 自行修 改模板,让页面样式好看一点。 网络中国西南部 的复数

这个应用的优势在于, 它允许输入用户名或者邮箱, 不管输入什么, 都能够向该用户的邮 箱发送重置密码的邮件。

200 比如输入一个用户名后, 在终端就可以看到本应该发到邮箱中的信息(因为我们 在./mysite/settings.py 中设置只显示在控制台), 如下图所示。

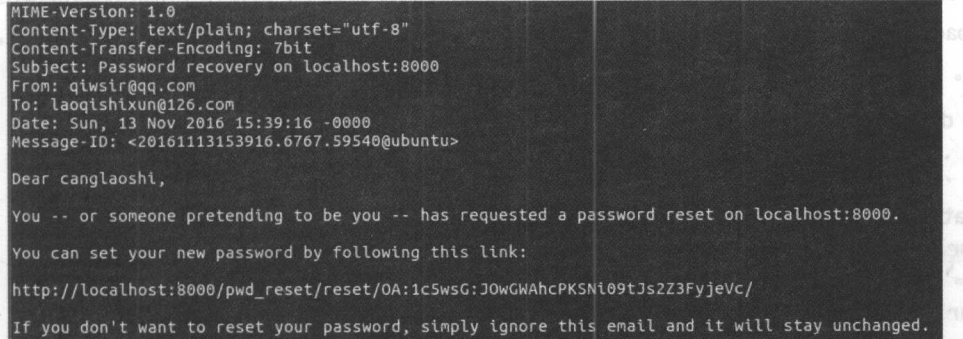

同时,页面上显示邮件已经发送的提示信息。

将上述邮件内容中重置密码的地址复制到浏览器中,可以看到重置密码的界面,如下图所

un1(n'^reset/(?P<token>(\w:-)})/\$',

示。

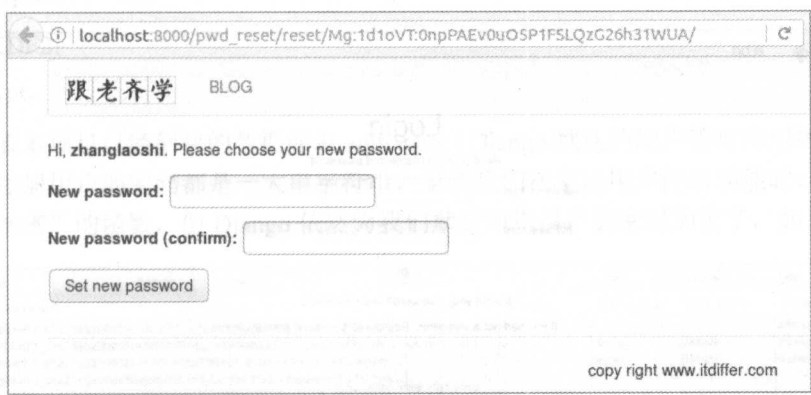

重新输入密码,即可完成重置操作。 的人的的时间 医尿道尿道 计指令 的复数

看来第三方应用的确比较简单, 除需要修改模板外, 只要做一些配置工作就能使用了, 这 就是 Django 在网站开发上的优势, 它有很多第三方应用供用户选择。

最后要完成重置密码的入口设置,用户在哪里开始操作重置密码呢?一般是在登录的时候, 所以要在登录页面做重置密码的链接。编辑./templates/registration/login.html 文件, 增加代码

```
\langle p \rangle...\langle p \rangle.
```
{% extends " base.html" %} 省略其他部分

</form>

```
<p style="margin-top:10px">Forgot your password? <a href="{% url
'pwd reset:password reset recover' %}"> reset password</a></p>
<p style="margin-top:10px">If you had not a username, <a href="{% url
'account:user_register' %}"> Register to be a user</a>, please</p>
</div>
```
{% endblock %}

请读者认真观察, 在刚刚修改的部分使用了{% url 'pwd reset:password reset recover' %}, 对照前面在./mysite/urls.py 中的 URL 配置可知, 这里使用了第三方修改密码的应用, pwd\_reset 是在 URLconf 中命名的 namespace, 但是后面的 password reset recover 是哪里的呢? 当然在应 用的 urls.py 中,所以要查看此应用的源码了。在笔者的计算机中,它存在于/usr/local/lib/python3.5/ dist-packages/password reset/urls.py 中, 在这个文件中可以看到关于此应用的 URL 配置, 代码 如下。

```
from django.conf.urls import url
from . import views
urlpatterns = [
   url(r'^recover/(?P<signature>.+)/$', views.recover done,
name='password_reset_sent '), 
   url(r'^recover/$', views.recover, name='password reset recover'),
   url(r'^reset/done/$', views.reset_done, name='password_reset_done'),
   url(r'^reset/(?P<token>[\w:-]+)/$', views.reset, name='password_reset_reset'),
\mathbf{I}
```
在确保 Django 服务运行的情况下,单击导航栏中的 LOGIN, 进入登录界面, 可以看到在 Login 按钮下面多了一行提示语,如下图所示,单击超链接即可进入重置密码的界面。

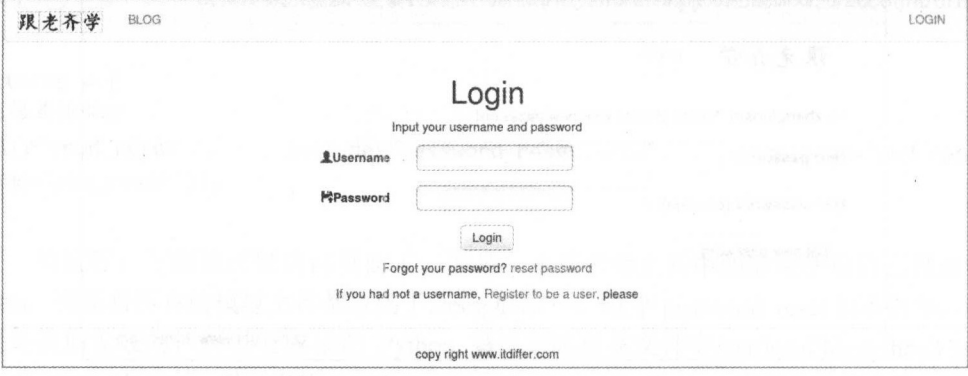

顺便多做一个链接,就是网站注册用户的入口。

本节学习了对密码进行修改和重置两个操作,读者最大的收获应该是初步领会了看别人的 代码、做自己的功能——可以把它理解为"站在巨人的肩膀上",也可以说是"代码搬运工", 最终实现了我们需要的功能,并且没有侵害别人的权益。

#### 2.5.4 知识点 5.4 知识点

#### 1. 密码强度 experience and the property of the property of the content of the content of the content of the content of the

维基百科中如此定义"密码强度":指一个密码对抗猜测或是暴力破解的有效程度。一般来 说, 指一个未授权的访问者得到正确密码的平均尝试次数。密码的强度和其长度、复杂度及不 可预测度有关。强密码可以降低安全漏洞的整体风险,但并不能降低采取其他安全措施的需要。

在网站上,许可用户使用多种字符来设置密码,从而尽可能提高密码强度。有的用户 设置的密码比较简单,必要时网站应该对这种简单的设置进行初步判断,比如在页面端检测用 户设置密码的长度等。

下面是一些常见的简单密码(源自维基百科的总结),不知道读者是否躺着中枪了。

- 顺序或重复的字符: "12345678"、"111111"、"abcdefg"、"asdf"、"qwer"(键盘上的相 邻字母)。 母)
- 使用数字或符号的仅外观类似替换,例如使用数字"1"、"0"替换英文字母"i"、"O", 字符"@"替换字母"a"等。 符"@"替换字母" "等。
- 登录名的一部分或完全与登录名相同。
- 常用的单词或者汉语拼音:如自己和熟人的名字及其缩写、常用的单词及其缩写、宠物 的名字等。 的名字等。
- 常用数字: 比如自己或熟人的生日、证件编号等,以及这些数字与名字、称号等字母的 简单组合。 简单组合

2. Ojango 的密码管理

在正常情况下,网站应该使用不可逆加密算法来为用户提交的密码加密,比较常用的这类 算法有 (不仅仅限于如下几种〉:

- $\bullet$  MD5:
	- PBKDF2;
	- $\bullet$  Bcrypt.

如果查看本项目已经创建的数据库表 auth user (Django 默认的用户管理应用的数据库表), 会发现每个注册用户的密码都是 大串字符串,虽然我们在完成用户注册功能时,并没有直接 使用有关"加密"的函数,但 Django 依然为我们默默地将用户的密码加密了,如下图所示。

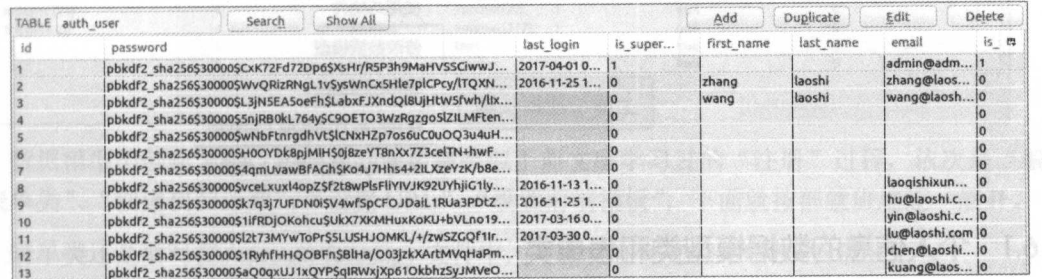

Django 默认使用 PBKDF2 (Password-Based Key Derivation Function2) 加密算法, 有人专门 撰文研究了破解这类密码所耗费的时间(原文网址: https://blog.agilebits.com/2014/03/10/crackersreport-great-news-for-1password-4/), 如下图所示。

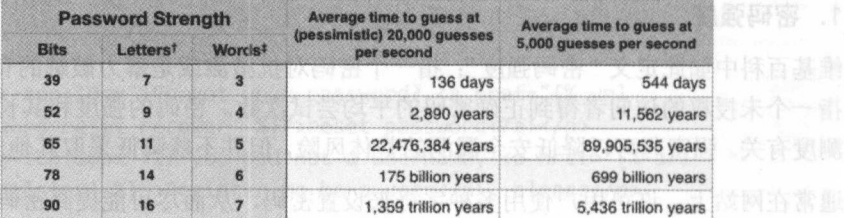

2.5.4 规保点

"Billion" =  $10^9$ : "trillion" =  $10^{12}$ 

\*Length in mixed cased letters (52 possibilities) chosen completely at random #Length in words from the Diceware list chosen completely at random

在实际的项目开发中, 或许因为某种原因, 要使用其他的加密算法, 对此 Django 官方文档 有专门说明。

### 3. 文档导读

(1) Password management in Django, https://docs.djangoproject.com/en/dev/topics/auth/passwords/

(2) A Django application that provides a login form with a Remember Me checkbox, https:// github.com/jimfmunro/django-remember me/

#### 维护个人信息  $2.6$

当用户完成网站注册和登录之后, 大多数网站要求用户提供更多的个人信息, 因此学习网 站上维护用户个人信息的功能是很有必要的。同时,读者也可以在该功能编写过程中体验另外 一种前后端传递数据的方式, 如下图所示。、

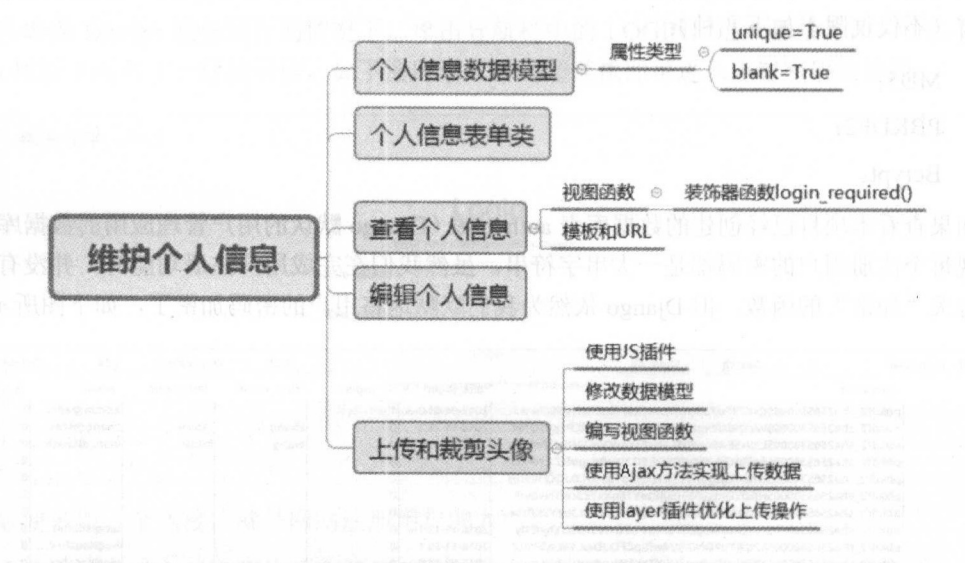

#### 个人信息的数据模型类和表单类 2.6.1

所有的个人信息都要保存到数据库中,因此要编辑./account/models.py 文件, 创建个人信息 相关的数据模型类, 在这个文件中增加下面代码中的类。

class UserInfo(models.Model):

```
user = models.OneToOneField(User, unique=True)
 school = models. CharField(max length=100, blank=True)
 company = models. CharField(max length=100, blank=True)
 profession = models. CharField(max length=100, blank=True)
 address = models. CharField(max length=100, blank=True)
 aboutme = models. TextField(blank=True) \#1)
```
def str (self):

return "user:{}".format(self.user.username)

上述数据模型类与以前的数据模型类相比区别不大,需要说明的是语句①中的 TextField 属 性, 它将对应 HTML 中的 Textarea。在多个字段中都有 blank=True, 其含义是该项数据可以为 空, 即在前端界面中允许用户不填写。

数据模型类创建完成,下面迁移数据, 计数据库具有相应的数据库表。

/mysite\$ python manage.py makemigrations account Migrations for 'account':

account/migrations/0004\_userinfo.py:

- Create model UserInfo

/mysite\$ python manage.py migrate

Operations to perform:

Apply all migrations: account, admin, auth, blog, contenttypes, sessions Running migrations:

Applying account.0004 userinfo... OK

上述操作完成后, 如果不放心, 还可以用 SQLite Manager 打开数据库表看一下, 如下图所 示。

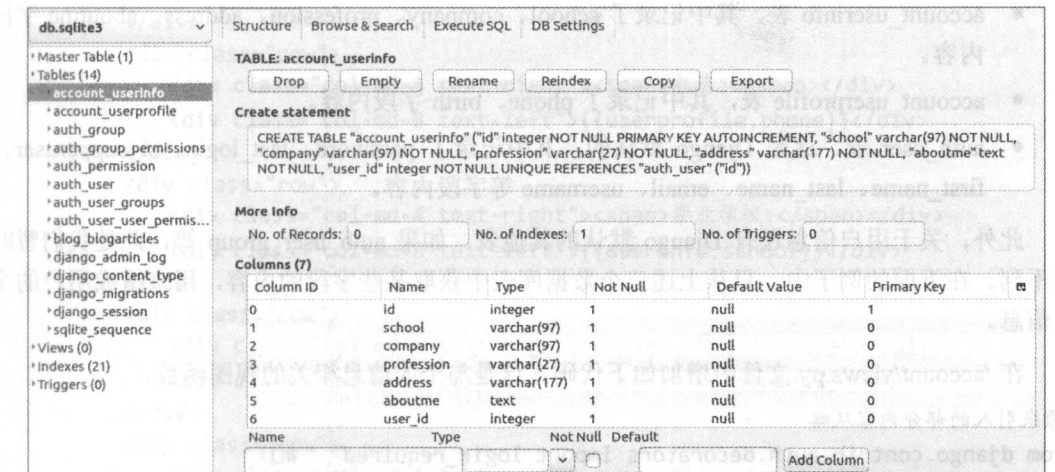

数据模型类创建之后,后面的开发步骤类似于前文所学习过的"注册"过程,依次是"编 写表单类"、"创建视图函数"、"设置 URL"、"设置前端模板", 下面就按部就班地逐一展开。

表单类还是要写在./account/forms.py 文件中, 下面是在此文件中增加的代码。

from .models import UserProfile, UserInfo #其他代码从略

class UserInfoForm(forms.ModelForm):

```
class Meta: 
   model = User Info
   fields = ("school", "company", "profession", "address", "aboutme")
```
上面的表单类是针对 UserInfo 数据模型类的,对于来自 auth user 数据库表的信息,也要写 个表单类来对应,因为有必要对这个数据库表的数据进行修改,这就是下面的 UserForm 类要 完成的工作了。

```
class UserForm(forms.ModelForm):
```

```
class Meta: 
    model = User 
fields = ("email",)
```
**特别注意,在 USERFORM FIELD FIELD FIELD FIELD FIELD FIELD FIELD FIELD FIELD FIELD FIELD FIELD FIELD FIELD FIELD FIELD FIELD FIELD FIELD FIELD FIELD FIELD FIELD FIELD FIELD FIELD FIELD FIELD FIELD FIELD FIELD FIELD FIELD FIELD** 不能随便更改。在用户编辑个人信息时, username 的值不再是可修改的, 或者说在本项目中约 定用 username 为用户的唯一标识,通常唯一标识就不让用户修改了。如果允许用户修改, 就要 换别的字段为唯一标识,比如用户 ID。  $R$ 

至此, 我们所做的都是熟悉的流程, 还没有牵扯到新的知识, 复习旧的知识也非常重要, 此,我们所做的都是熟悉的流程,还没有牵扯到新的知识,复习旧的知识也非常重要, 正所谓温故知新。读者不妨现在闭上眼睛,回忆前面的开发流程,检验自己是不是熟悉了 Djang 的基本开发过程,一定要闭上眼睛想! 的基本中,我们的一个小时,我们的一个小时,我们的一个小时,我们的一个小时,我们的一个小时,我们的一个小时,我们的一个小时,我们的一个小时,我们的一个小时,我们的

# 2.6.2 展示个人信息

按照习惯的流程,接下来就是编写视图函数了 这里要编写的视图函数应该能够处理两种 请求,一种是展示用户信息的 GET 请求,另一种是前端提交用户信息的 POST 请求。

要展示用户的个人信息, 必须看一下目前的数据库中都有哪些与个人信息相关的内容。  $\sim$  1.0  $\sim$  1.0  $\sim$ 

- account userinfo 表, 其中记录了 school、company、profession、address、aboutme 字段 内容。 内容。
- account userprofile 表, 其中记录了 phone、birth 字段内容。
- auth user 表, 这是 Diango 默认的, 其中记录了 password, last login, si supperuser, first name、last name、email、username 等字段内容。

此外,大丁用尸信息处有 Django 款认的共他衣,如未 auth\_user group 寺,此处我们暂时 用不到。在下面的例子中,只从上述三个数据库表中获取某些字段的内容,用来组成用户的个 人信息。

在./account/views.py 文件中增加如下代码, 这是与个人信息相关的视图函数。

```
#原 来引入的部分内容从略
```

```
from django.contrib.auth.decorators import login required #1
from .models import UserProfile, UserInfo
from django.contrib.auth.models import User
#其他视图函数从略,下面是展示个人信息的视图函数
@login required(login_url='/account/login/') #2def myself(request):
   user = User.objects.get(username=request.user.username)
```

```
userprofile = UserProfile.objects.get(user=user)
userinfo = UserInfo.objects.get(user=user)
```

```
• 90.
```
第二十一章 第2章 用户管理

return render (request, "account/myself.html", {"user":user, "userinfo":userinfo, "userprofile":userprofile}) of property

因为只有登录的用户才能看自己的个人信息,所以要在该视图函数被执行时判断用户是否 因为只有登录的用户才能看自己的个人信息,所以要在该视图函数被执行时判断用户是否 登录, 此处使用了 Django 自带的装饰器函数, 所以在前面使用了语句①引入装饰器函数 login required 。在具体使用时,向装饰器函数提供一个参数,语句②中的参数 login\_url='/account/login/'将没有登录的用户转到登录界面。

与此视图函数对应的模板应该放在./templates/account 目录中, 命名为 myself.html, 其代码 如下。

```
{% extends "base.html" %} 
{% block title %}my information{% endblock %}
{% block content %} 
<div class="row text-center vertical-middle-sm">
   <hl>My Information</hl> 
   <div class="row">
     <div class="col-md-6" > 
          <div class="row"> 
              <div class="col-md-4 text-right"><span>用户名:</span></div>
              <div class="col-md-8 text-left">{{user.username}}</div>
          </div> 
          <div class="row">
              <div class="col-md-4 text-right"><span>\frac{1}{2} </span></div>
              <div class="col-md-8 text-left">{{user.email}}</div>
          </div> 
          <div class="row">
              <div class="col-md-4 text-right"><span>生日:</span></div>
              <div class="col-md-8 text-left">{{userprofile.birth}}</div>
          </div> 
          <div class="row">\0006ff00m-ym\;munopoe\disdentialyadioMeeoG
              <div class="col-md-4 text-right"><span>电话:</span></div>
              <div class="col-md-8 text-left">{{userprofile.phone}}</div>
          </div> 
          <div class="row">
              <div class="col-md-4 text-right"><span>毕业学校:</span></div>
              <div class="col-md-8 text-left">{{userinfo.school}}</div>
          </div> 
          <div class="row">
              <div class="col-md-4 text-right"><span>工作单位:</span></div>
              <div class="col-md-8 text-left">{{userinfo.company}}</div> 
          </div> 
          <div class="row">
              <div class="col-md-4 text-right"><span>职业:</span></div>
              <div class="col-md-8 text-left">{{userinfo.profession}}</div>
          </div> 
          <div class="row">
          <div class="col-md-4 text-right"><span>地址:</span></div>
              <div class="col-md-8 text-left">{{userinfo.address}}</div>
          </div> 
       nt .div class="row"> plate the column rate of the PHR phillips and the most
```

```
<div class="col-md-4 text-right"><span>个人介绍:</span></div>
               <div class="col-md-8 text-left">{{userinfo.aboutme}}</div>
           \langle/div>
       \langle/div>
       <div class="col-md-6">
           <p>picture</p>
       \langle/div>
   \langle/div>
\langle/div>
{% endblock %}
    下面还差一步, 就是完成 URL 的配置, 编辑./account/urls.py 文件, 增加相应的 URL
urlpatterns = \sqrt{}#... 其他部分从略
   url(r'^my-information/$', views.myself, name="my information"),
```
1

将 Django 服务启动 (python manage.py runserver), 然后在浏览器的地址栏中输入 http://localhost:8000/account/my-information/, 如果不处于登录状态, 会自动跳转到登录界面, 这 就是在视图函数中判断用户是否登录的装饰器函数起作用了。

能不能如愿以偿地看到个人信息界面呢?

没那么简单。不经历风雨怎能见彩虹, 不见 Bug 怎能实现功能?

从报错信息(如下图所示)中可以看出, UserProfile 或者 UserInfo 实例化时出现了错误, 因为没有找到相应的用户数据,为什么?

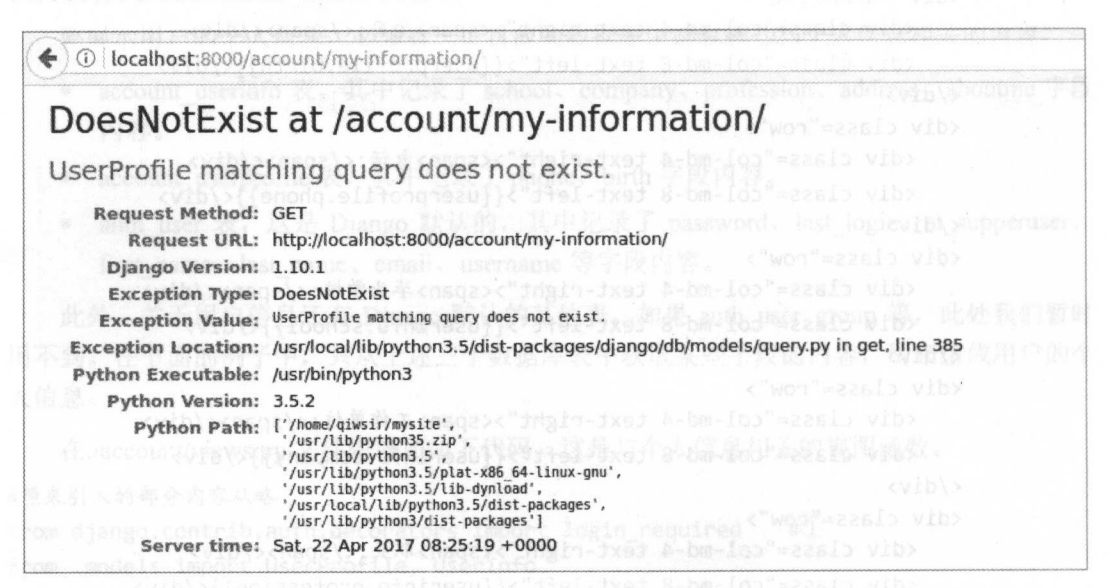

我们的项目是一个学习项目, 开始的时候并没有做非常完整的设计, 而是随着学习的深入 不断增加了一些应用, 随着这些应用的增加, 数据库表也发生了变化。但是, 新增的 UserInfo 没有为原来注册的用户增加记录(请注意 UserInfo 中已经写上了 user = models.OneToOneField (User, unique=True)).

做一下简单修改,在注册的视图函数 register()的注册流程业务中增加一行代码,如下所示。

UserInfo.objects.create(user=new user)

把这行代码放在 new profile.save()后面, 其效果是在保存用户注册信息后, 同时在 account userinfo 数据库表中写入该用户的 ID 信息。

增加了上述代码之后, 重新注册一个账户(http://localhost:8000/account/register/), 注册之 后登录, 然后访问 http://localhost:8000/account/my-information/, 就会看到如下图所示的界面。

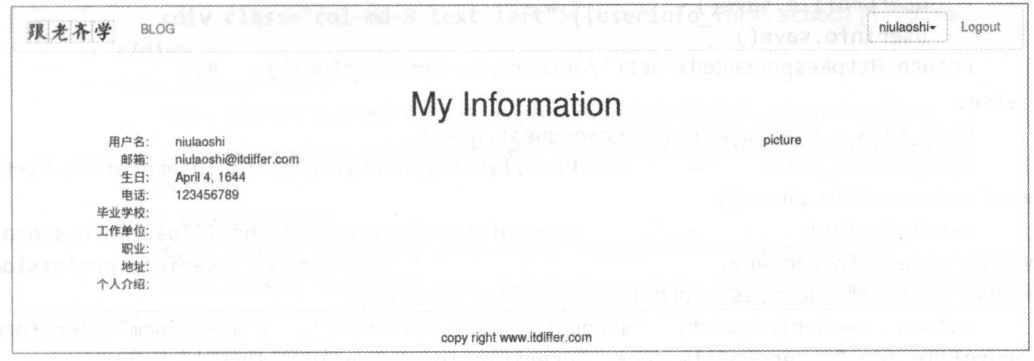

除展示外, 网站还应该允许用户对个人信息进行编辑。

# 2.6.3 编辑个人信息

在展示出来的个人信息中, 还有不少选项没有填写的呢, 应允许用户继续填写。此外, 对 已经填写的部分, 也应允许修改, 但前面已经说过了, 本项目中的用户名不能修改。

下面还是先编写视图函数, 在./account/views.py 中创建一个新的视图函数 myself edit(), 其 代码如下。

```
#与本视图函数相关的新增代码
```

```
from django.http import HttpResponseRedirect
                                                 \sharp<sup>1</sup>
from .forms import UserProfileForm, UserInfoForm, UserForm
@login required(login url='/account/login/')
def myself edit(request):
   user = User.objects.get(username=request.user.username)
   userprofile = UserProfile.objects.get(user=request.user)
   userinfo = UserInfo.objects.get(user=request.user)
   if request.method == "POST":
       user form = UserForm(request.POST)
       userprofile form = UserProfileForm(request.POST)
       userinfo form = UserInfoForm(request.POST)
                user form.is valid()
                                                    userprofile form.is valid()
       ifuserinfo form.is valid():
           user cd = user form.cleaned data
           userprofile_cd = userprofile_form.cleaned_data
           userinfo cd = userinfo form.cleaned_data
           print(user_cd["email"])
           user. email = user_cdf' email']userprofile.birth = userprofile_cd['birth']
```

```
user profile.php = userprofilecdf'phone']
userinfo.school = userinfo cd[' school']userinfo.company = userinfo cd[' company']userinfo.profession = userinfo cd['profession']userinfo.address = userinfo_cdf'address']userinfo.aboutme = userinfo_cdf'about me']user.save() 
userprofile.save() 
userinfo.save()
```
return HttpResponseRedirect('/account/my-information/') #2

else:

user form = UserForm(instance=request.user)

userprofile form = UserProfileForm(initial={"birth":userprofile.birth, "phone":userprofile.phone})

userinfo form  $=$  UserInfoForm(initial={"school":userinfo.school, company ": userprofile\_form = UserProfileForm(initial={"birth": userprofile.birth,<br>phone": userprofile.phone})<br>userinfo\_form = UserInfoForm(initial={"school": userinfo.school,<br>company": userinfo.company, "profession": user

return render(request, "account/myself\_edit.html", {"user\_form":user\_form, "userprofile form":userprofile form, "userinfo form":userinfo form})

语句①中引入了 HttpResponseRedirect, 其作用是实现 URL 的转向, 当前的 URL 是 http:// localhost:8000/account/edit-my-information/ (这个路径在 urls.py 中配置), 当用户提交了个人信 息并被后端程序验证通过和保存后, 就执行语句②, 页面转到 http://localhost:8000/account/myinformation/ ,用户能够看到自己的修改结果。

先把已有的用户信息读出来,然后判断用户请求是 POST 还是 GET。如果是 GET, 则显示 表单,并且将用户已有信息也显示在其中;如果是 POST,则接收用户提交的表单信息,然后 更新各个数据模型实例属性的值, 最后不要忘记保存。

编写完视图函数后再编写相应的模板代码, 在./templates/account 目录中创建文件 myself edit.html, 其代码如下。

```
{% extends " base.html"%} 
{% block title %}my information{% endblock %}
{% block content %} 
<div class="row text-center vertical-middle-sm">
   <h1>Edit My Information</h1>
   <div class="row">
       <div class="col-md-6" >
       <form class="form-horizontal" action="." method="post">{% csrf token %}
          <div class="row">
              <div class="col-md-4 text-right"><span>用户名:</span></div>
              <div class="col-md-8 text-left">{{user.username}}</div>
          </div> 
          <div class="row">
              <div class="col-md-4 text-right"><span>邮箱:</span></div>
              <div class="col-md-8 text-left">{{user_form.email}}</div>
          </div> 
          <div class="row">
              <div class="col-md-4 text-right"><span>生日:</span></div>
              <div class="col-md-8 text-left">{{userprofile_form.birth}}</div>
```

```
</div> 
          <div class="row">
             <div class="col-md-4 text-right"><span>电话:</span></div>
              <div class="col-md-8 text-left">{{userprofile form.phone}}</div>
          </div> 
          <div class="row">
             <div class="col-md-4 text-right"><span>毕业学校:</span></div>
             <div class="col-md-8 text-left">{{userinfo_form.school}}</div>
          </div> 
          <div class="row">
              <div class="col-md-4 text-right"><span>工作单位:</span></div>
             <div class="col-md-8 text-left">{{userinfo form.company}}</div>
          </div> 
          <div class=" row"> 
              <div class="col-md-4 text-right"><span>
Wei</span></div>
              <div class="col-md-8 text-left">{{userinfo_form.profession}}</div>
          </div> 
          <div class="row"> 
              <div class="col-md-4 text-right"><span>地址:</span></div>
              <div class="col-md-8 text-left">{{userinfo_form.address}}</div>
          </div> 
          <div class="row">
              <div class="col-md-4 text-right"><span>个人介绍:</span></div>
              <div class="col-md-8 text-left">{{userinfo_form.aboutme}}</div>
          </div> 
          <div class="row">
              <input type="submit" class="btn btn-primary btn-lg" value="Submit">
          </div> 
      </form> 
       </div> 
       <div class=" col-md-6"> 
          <p>picture</p> 
       </div> 
   </div> 
{% endblock %}
```
这段代码没有引入新的知识,读者应该能够理解,如果在理解上有困难,可以查阅前文相 关知识, 或者通过本书所公布的联系方式通过网络与笔者讨论。当然, 不要忽视笔者推荐的解 决问题的方式 -- Google。

万事俱备,就差配置 URL 了,在./account/urls.py 中增加一行代码。 url(r'^edit-my-information/\$', views.myself\_edit, name="edit\_my\_information"),

</div>

在保证服务已经运行(python manage.py runserver)和已经有一个账户登录之后, 在浏览器 的地址栏中输入 http://localhost:8000/account/edit-my-information/, 如果此前没有完善该用户的 信息, 界面如下图所示。  $R = \frac{1}{2}$ ,  $R = \frac{1}{2}$ ,  $R = \frac{1}{2}$ ,  $R = \frac{1}{2}$ ,  $R = \frac{1}{2}$ ,  $R = \frac{1}{2}$ ,  $R = \frac{1}{2}$ 

跟老齐学 Python: Django 实战

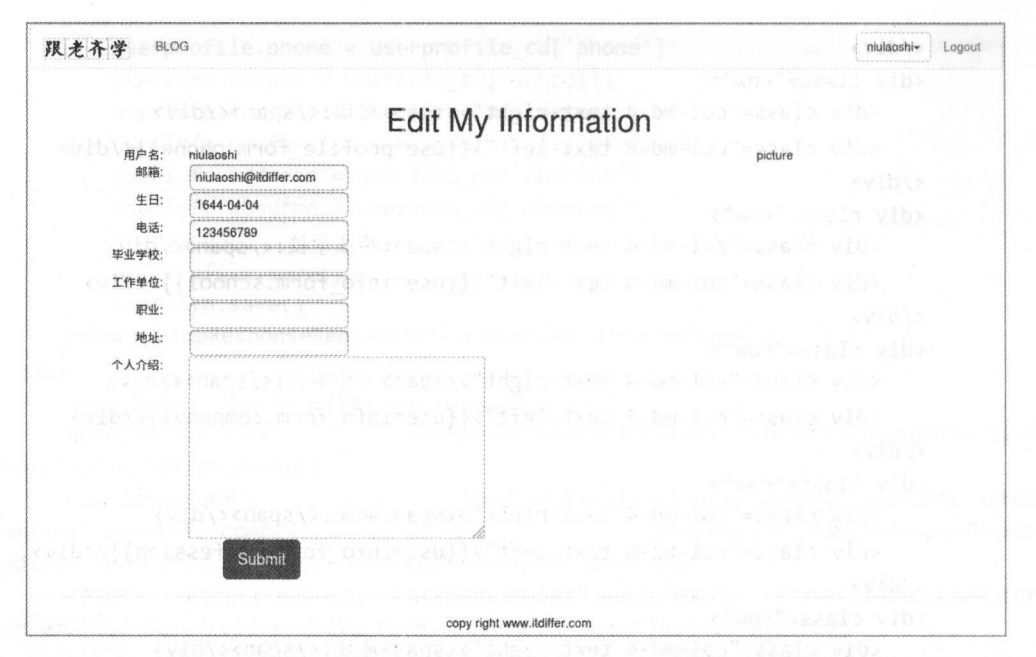

按照要求, 完善个人信息, 然后单击 Submit 按钮, 会跳转到个人信息展示界面, 如下图 所示。

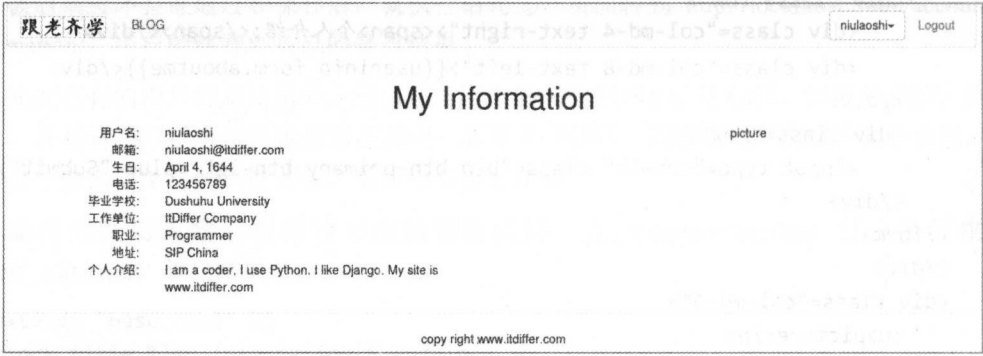

原来没有完善的个人信息都被完善了。

为了让修改和查看个人信息更方便,需要提供上述操作的入口。是否还记得我们曾经在导 航栏的用户名那里做了一个下拉菜单。作为"修改密码"的入口,下面仿照这种操作,做一个 查看自己信息的入口。

编辑./templates/header.html 文件, 找到"修改密码"那一行, 在其下增加"个人信息"的下 拉菜单代码。

<li><a href="{% url 'account:my\_information' %}">个人信息</a></li>

保存后刷新页面, 其效果如下图所示。

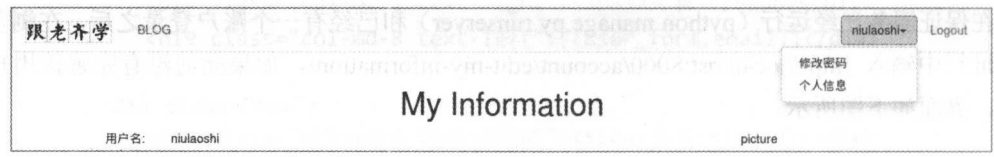

再编辑./templates/account/myself.html 文件, 在所展示的信息下面增加一个按钮, 通过这个 按钮实现编辑功能,在个人信息列表内容下面增加如下代码。

<a href="{% url 'account:edit\_my\_information' %}" >< button class=" btn btn-primary btn-lg">edit my information</button></a>

保存后刷新页面, 其效果如下图所示。 保存后刷新页面,其效果如下图所示。

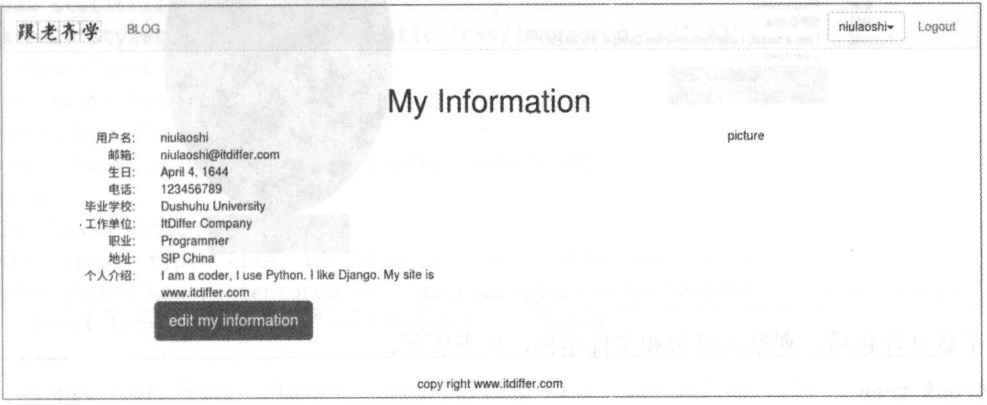

单击 edit my information 按钮, 就能够实现编辑当前用户信息的功能。

### 2.6.4 上传和裁剪头像图片

在展示和编辑个人信息的过程中, 细心的读者是否看到界面的右侧有一个地方, 笔者写了 picture, 但是什么也没有做, 仅仅占据了一个 div 的位置罢了。现在就把它完善, 打算在那里上 传用户的头像图片。  $\cdots$ 

为了显示那里是头像,先传一张图片上去。在./static/images 目录中放一张图片,下面的代 码中会用到,笔者放了一张名为 newton.jpg 的图片。编辑./templates/account/myself.html 文件, 找到写有 pictures 的代码块,将原来的<p>picture</p>部分用下面的代码替换。

 $\{ % \$  load staticfiles  $\% \}$  #1

<div style="margin-right:100px"><img name="user\_face" src="{% static 'images/newton.jpg' %}" class="img-circle" width="270px" id="my\_photo"></div> #2 <div style="margin-right:100px"><button class="btn btn-primary btn-lg" id= "upload image" onclick=" upload image layer()">upload my photo</button></div>  $\#3$ 

因为要引用静态文件,所以语句①是必须有的。语句②用于显示图片。语句③用于显示一 个按钮, 不过这个按钮预留了一个操作 "onclick="upload image laver()"", 后面会编写这个函 数。刷新界面后,就可以看到作为头像的图片,如下图所示,只不过这还不是上传的。

占领位置不是目的,目的是实现图片上传。 占领位置不是目的 ,目的是实现图片上传。

1. 部署上传和裁剪头像图片的插件

很多网站都有头像图片来的时候,这里使用实现这个功能的插件(是笔 者在网上找到的), 完成头像图片的上传和展示。

读者可以到 https://github.com/qiwsir/DjangoPracticeProject 下载 ImgCrop 文件包。当然, 如 果找到了别的类似功能插件也可以使用。这里姑且以此为例来说明使用方法。 果找到了别的类似功能插件也可以使用。这里姑且以此为例来说明使用方法

### 跟老齐学 Python: Django 实战

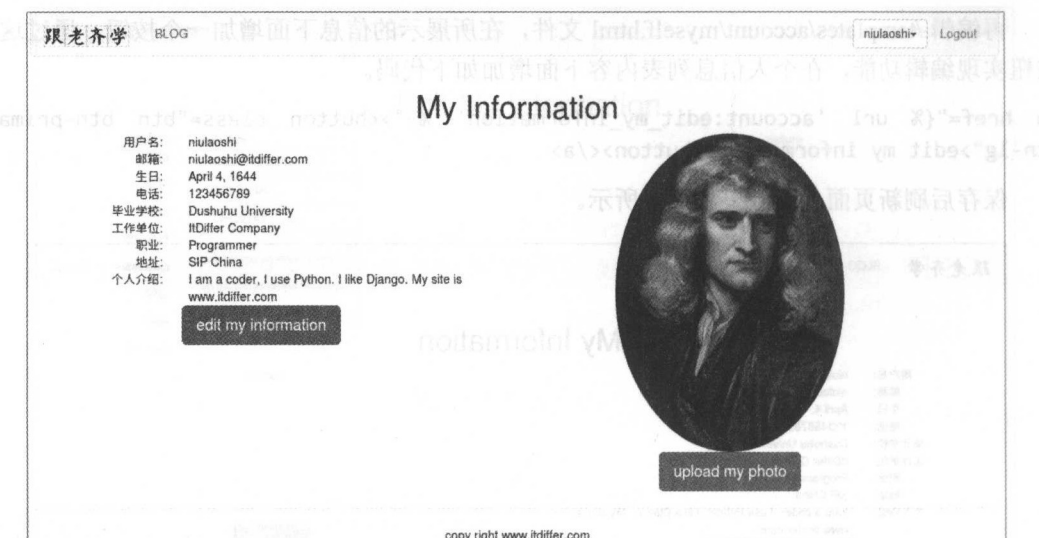

下载文件包后, 观察其目录和文件结构, 如下所示。

/ImgCrop\$ tree

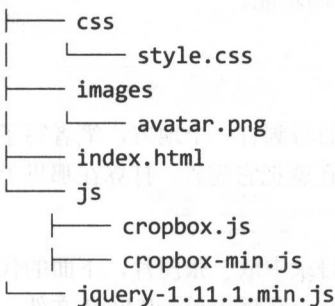

从上面的文件结构中可以看出, 这是一个纯粹前端的工具, 那么就把各个文件按照我们已 经部署好的项目架构分门别类地放置。

复制 ImgCrop/css/style.css 到本项目的./static/css 中, 并更名为 imagecrop.css。为了达到 后期的展示效果, 将文件中的样式修改一下, 目的是将显示区域左对齐。

```
.container {
```

```
width: 400px;
margin: 0 auto 0 0;
position: relative;
font-family: 微软雅黑;
font-size: 12px;
```
 $\mathcal{F}$ 

- 复制 ImgCrop/jquery-1.11.1.min.js 到本项目的./static/js 中, 虽然原来已经有了一个 jquery.js 文件, 但还要复制这个文件, 因为版本不同。所选用的 JavaScript 插件因为比 较古老, 所以使用这个版本的 Jquery。
- 复制 ImgCrop/js/cropbox-min.js 到本项目的./static/js 中。  $\bullet$

完成上述文件的复制后, 开始在本项目中实现头像图片的裁剪。

先在./account/views.py 中增加一个非常简单的视图函数, 代码如下。
```
def my image(request):
   return render(request, 'account/imagecrop.html',)
```
然后在/templates/account 目录中创建 imagecrop.html 文件, 并且将裁剪头像插件文件夹中 的 index.html 文件里面的部分代码复制到 imagecrop.html 文件中, 同时增加 CSS 和 JavaScript 立件、最终代码加下。

```
{% load staticfiles %}
<link rel="stylesheet" href="{% static 'css/imagecrop.css' %}">
<div class="container">
 <div class="imageBox">
   <div class="thumbBox"></div>
   <div class="spinner" style="display: none"></div>
 \langle/div>
 <div class="action">
   <!-- <input type="file" id="file" style=" width: 200px">-->
   <div class="new-contentarea tc"> <a href="javascript:void(0)" class="upload-img">
     <label for="upload-file">请先选择图片...</label>
     \langle/a>
     <input type="file" class="" name="upload-file" id="upload-file" />
   \langle/div>
   <input type="button" id="btnCrop" class="Btnsty_peyton" value="OK">
   <input type="button" id="btnZoomIn" class="Btnsty_peyton" value="+"
   <input type="button" id="btnZoomOut" class="Btnsty_peyton" value="-" >
 \langle/div>
  <div class="cropped"></div>
\langle/div>
<script src="{% static 'js/jquery-1.11.1.min.js' %}"></script>
<script type="text/javascript" src="{% static 'js/cropbox-min.js' %}"></script>
<script type="text/javascript">
$(window).load(function() {
var options =
    \{thumbBox: '.thumbBox',
         spinner: '.spinner',
         imgSrc: ''
    \}var cropper = $('.imageBox').cropbox(options); www.secondecompositions.
    var img=";
    $('#upload-file').on('change', function(){
    var reader = new FileReader();
         reader.onload = function(e) {
             options.\text{imgSrc} = e.\text{target}.\text{result};\text{cropper} = $('.\text{imageBox}').\text{cropbox(options)};getImg();
         \mathcal{F}reader.readAsDataURL(this.files[0]);
         this.files = [];
         //getImg();
```

```
\})
```

```
$( '#btnCrop').on('click', function(){} )alert("图片上传喽");
   }) 
   function getImg(){
   img = cropper.getDataURL(); 
       $('.\text{crapped'}) . \text{html}('');
       $('. opped ') .append('<img src="'+img+' " align="absmiddle" 
style="width:180px;margin-top:4px;border-radius:180px;box-shadow :0px 0px 12px 
#7E7E7E;"><p>l80px*180px</p>'); 
       $(' .c opped ') .append (' <img src="'+img+'" align="absmiddle" 
style="width:128px;margin-top:4px;border-radius:128px;box-shadow:0px 0px 12px
#7E7E7E;"><p>128px*128px</p>'); 
       $('.cropped ') .append(' <img src=" '+img+'" align="absmiddle"
```
style="width:64px;margin-top:4px;border-radius:64px;box-shadow:0px 0px 12px #7E7E7E;" ><p>64px\*64px</p>'); }

```
$(" .imageBox") .on("mouseup",fu nction(){ 
    getlmg(); 
    });
```

```
$('#btnZoomin').on (' click', fu nction(){ 
    cropper.zoomIn();
}) 
$(' #btnZoomOut') .on(' click', function(){ 
    cropper.zoomOut();
```

```
}); 
      })
```
</script>

这么多代码,没有几行是自己写的,都是从那个插件的 index.html 文件中复制过来的 。为 了显示真的是复制, 原来文件中注释掉的内容笔者都没有删除, 读者可以对照看一下。

特别提醒的是开头引入的 CSS 和 JavaScript 文件,不要把路径搞错。还有一个需要注意的 地方, 就是<input type="button" id="btnCrop" class="Btnsty\_peyton" value="OK">这行代码,原文 件中没有增加 id, 如果读者直接复制过来, 在操作的时候单击 OK 按钮, 可能会没有显示。

建议读者将此代码分析一下, 理解大概的执行过程。

最后在./account/urls.py 中配置 URL, 增加下面一行代码。

url(r'^my-image/\$', views.my image, name="my\_image"),

重新运行 Django 服务 (python manage.py runserver), 在浏览器的地址栏中输入 http:// localhost:8000/account/my-image/,会看到如下图所示的界面

单击"请先选择图片"按钮,选择一张图片,看一下效果。在单击"OK"按钮后,该图片 还不能上传到服务器上,只是弹出一个提示语。

为了实现图片的真正上传,还要做不少工作,下面逐项完成。

大風星

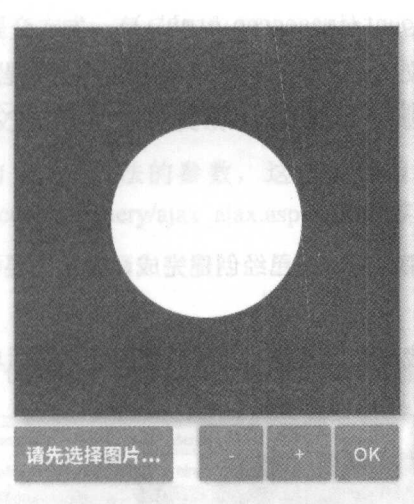

### 2. 修改数据模型 2. 修改数据模型

上传的文件也要存储在数据库中,否则无法显示。前面曾经建立了一个 UserInfo 的用户个 人信息模型类,但是当时没有考虑上传头像问题,现在需要在那个类中增加一个字段。

编辑./account/models.py 文件, 在 UserInfo 类中增加如下字段。

photo = models.ImageField(blank=True)

ImageField(blank=True)中设置参数 blank=True ,意为用户的头像可以为空。

每次完成 models.py 的编辑, 都要重新做迁移数据的操作, 依次执行下述指令。

/mysite\$ python manage.py makemigrations /mysite\$ python manage.py migrate

如果不放心,还是使用 SQLite Manger 查看一下 account userifo 的表结构是否己经发生更 改。

数据模型修改好之后,不要忘记./account/forms. py 中的 UserlnfoForm 表单类也要在 fields 的值中增加 photo, 如下所示。

fields = ("school", "company", "profession", "address", "aboutme", "photo")

3. 编写视图函数 3. 编写视图函数

下面所编写的视图函数专门用于处理显示、上传和裁剪头像。前面编写了 my\_image()视图 函数,主要是为了显示上传和裁剪的效果,现在要对这个函数进行修改,从而实现存储前端传 过来的图片的功能。

```
@login_required(login_url='/account/login/') 
def my image(request):
   if request.method == 'POST ': 
     img = request.POST['img'] #\bigcirc
```
user info <sup>=</sup>Userinfo.objects.get(user=request . user.id)

userinfo.photo = img userinfo.save()

```
return HttpResponse("1")
```
else:

return render(request, 'account/imagecrop.html',)

语句①得到前端以 POST 方式提交的图片信息, 这里已经规定前端提交的类字典数据中有 mg 这个键,否则会报错。其他代码都是比较熟悉的内容,如果读者有不理解的地方, 可以查 阅本书前面的相关内容。

# 4. 再次编写前端代码

之所以再写,是因为前面对上传和裁剪功能已经创建完成,但是,还没有把数据提交给后 端的视图函数。

下面检查刚才已经做好的上传和裁剪头像功能,上传一张图片,然后单击 OK 按钮, 会弹 个提示框,如下图所示。

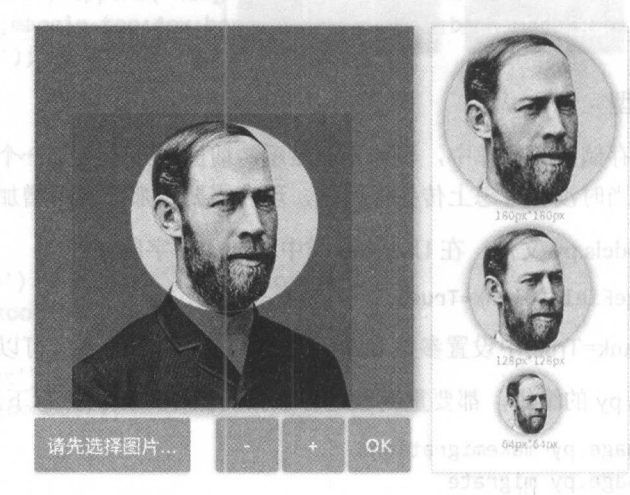

显然,我们需要的功能不是弹出一个提示框,而是将裁剪的图片上传。为了实现这个功能, 这里使用一种新的从前端向后端提交数据的方式,也是在网站开发中被普遍使用的 Ajax。什么 是 Ajax? 推荐读者阅读维基百科的说明(https://en.wikipedia.org/wiki/Ajax (programming)), 此 处只介绍实现方法。

编辑./templates/account/imagecrop.html 文件中的 JavaScript 代码, 修改单击 OK 按钮后实现 的功能,代码如下。

```
$('#btnCrop').on(' click' , function () { 
    //alert("图片上传喽");
    $.ajax({ 
         url: '{% url "account:my image" %}',
         type: 'POST',
         data: \{"img": img},
         success: function(e){ 
              location.href= "{% url 'account:my information' %}"
         },
    }); 
})
```
这段代码就是 Ajax 的一种写法(使用 jOuery), 请读者仔细观察其结构。

```
• url: 声明提交地址。
```
- type: 声明提交方式, 有 GET 和 POST 两种, 此处使用 POST。
- data: 声明提交的数据内容。
- success: 提交成功后, 根据反馈结果实现页面跳转。

关于 jOuery 的 Ajax 方法的参数, 这里仅使用上述几种, 更多的参数请读者阅读 http://www.w3school.com.cn/jquery/ajax ajax.asp 中的内容。

保存文件后刷新界面, 选择一张图片, 单击 OK 按钮上传图片。

不要激动!

这里应该报错, 也一定要报错, 只有报错才能显示 Django 的特点, 如下图所示。

 $\rho$  search with # ₩ < > > E Console - HTML CSS Script DOM Net Cookies ile Clear Persist Profile All Errors Warnings Info Debug Info Cookies POST http://localhost:8000/account/my-image/ 403 Forbidden @ 5ms Headers Post Response HTML Cookies **2 Response Headers** Content-Type text/html<br>Date Wed, 30 Nov 2016 12:03:33 GMT<br>Server WSGIServer/0.2 CPython/3.5.2<br>X-Frame-Options SAMEORIGIN **B** Request Headers VIEW SOUTC Accept  $*/$ Accept 1/1<br>Accept-Encoding gzip, deflate<br>Accept-Language en-US, en; q=0.5<br>Content-Length 352 -**Length** 352<br> **cookie** csrftoken=6jcl70kehNJmnyTlZTgeWLWCmEhwjS7ZveLXPrlNW27vrbIIjZQTndvhClW4dwcl; sessionid=wlxshdpmklm7zc<br>
fco**okie** csrftoken=6jcl70kehNJmnyTlZTgeWLWCmEhwjS7ZveLXPrlNW27vrbIIjZQTndvhClW4dwcl; sessionid= **Content-Type** Referer http://localhost:8000/account/my-image/ User-Agent Mozilla/5.0 (XII; Ubuntu; Linux x86 64; rv:49.0) Gecko/20100101 Firefox/49.0<br>X-Requested-WWth XMLHttpRequest

这个错误笔者是通过 Firefox 浏览器的一个插件 Firebug 查看到的。推荐读者在调试界面时, 要安装某种插件,从而能够跟踪页面的操作。

这个报错是什么意思?

现在要进行的操作是最重要的。打开 Google,输入 "Django 403 forbidden", 会看到很多讨 论这个问题的内容,都在说是跟 CSRF 有关。不要忘记, 前面已经提到过这个问题, 在没有使 用 Ajax 提交数据时,都是在表单代码中增加{% csrf token %},才能实现数据的提交。现在使 用 Ajax 方式提交, 没有使用增加代码的方式, 也没有使用别的替代方法, 所以 Django 从安全 角度考虑, 就拒绝了提交数据。

解决方法有很多, 网上列出了好多种。这里使用其中一种, 将一个名为 csrf.js 的文件引入 进来, 这个文件读者可以在 https://github.com/qiwsir/DjangoPracticeProject/tree/master/mysite/ static/js/csrf.js 下载, 将这个文件放在本项目的./static/js 目录中, 并且在./templates/account/ imagecrop.html 里面引用。

<!- 其他代码 -- >

 $\langle$ /div>

```
<script type="text/javascript" src="{% static 'js/csrf.js' %}"></script>
<script type="text/javascript">
<!-后续代码-->
```
保存文件后刷新页面,上传一张图片,单击 OK 按钮,发现界面跳转到指定页面了。

看来图片应该被上传了。还是老办法,看看数据库中保存的内容是否发生了变化,如下图

跟老齐学 Python: Diango 实战

所示。

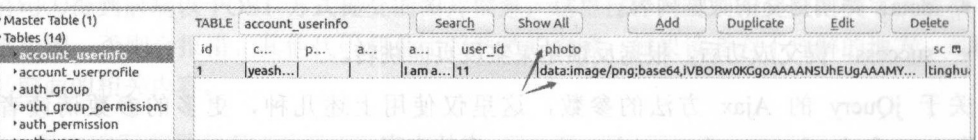

数据库中的确保存了图片的信息。注意,我们并没有在服务器某个位置保存图片文件(类 似读者在自己的计算机上看到的图片那样),而是通过所使用的那个插件,将实体图片转换为代 码格式, 保存到了数据库中。

但是, 在显示图片的位置还没有将刚刚上传的图片显示出来。所以, 还要修 改./template/account/myself.html 文件, 对显示图片的部分代码进行如下修改。

```
<div class="col-md-6">
```
<div style="margin-right:100px">

```
{% if userinfo.photo %}
```
<img src="{{ userinfo.photo | striptags }}" class="img-circle" id="my photo" name="user face">  $\sharp$ <sup><sup>(1)</sup></sup>

 $\{%$  else  $\%$ }

<img name="user face" src="{% static 'images/newton.jpg' %}" class="img-circle" id="my photo">

```
\langle/div>
```
<div style="margin-right:100px"><button class="btn btn-primary  $btn-lg''$ id="upload image" onclick="upload image layer()">upload my photo</button></div>  $\langle$ /div>

这段代码对 userinfo.photo 进行判断, 如果用户还没有上传图片, 则显示默认的 newton.jpg; 如果用户已经上传图片了, 则显示上传的图片内容。

在显示上传图片内容时, 语句①使用了{{userinfo.photo | striptags }}这种方式, 这是 Django 模板中常用的一种方式。"|"符号是管道符, 是将 userinfo.photo 这个从数据库中读出来的对象 内容进行过滤。按照什么规则过滤呢? 要看管道符后面的内容了, striptags 的意思是去除 HTML 标签, 就是将 userinfo.photo 所引用的对象内容中的 HTML 标签去掉, 然后将结果返回。

再刷新一下刚刚跳转过来的界面, 比刚才漂亮了, 如下图所示。

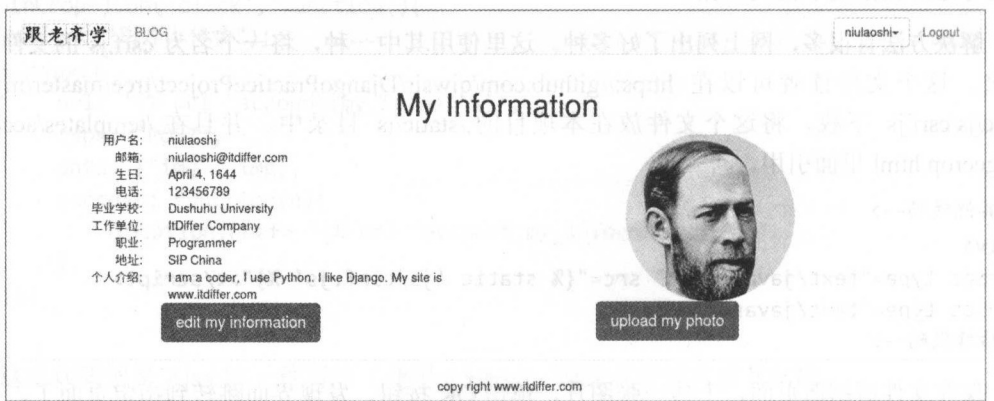

18 这样就实现了用户头像图片的裁剪功能。 2011年11月11日

但是, 这样上传图像还不友好, 还需要继续优化。 但是,这样上传图像还不友好,还需要继续优化

# 2.6.5 优化头像上传功能

头像上传和裁剪虽然实现了,但是使用该功能的入口还没有做好,所以还要继续优化。

入口就是单击 upload my photo 按钮之后, 会弹出一个提示框, 在这个提示框中完成上传和 裁剪图片的功能。

提示框是 Web 开发中常用的功能, 所以一定有现成的工具可以使用, 笔者在这里使用来自 提示框是 开发中常用的功能,所以 定有现成的工具可以使用,笔者在这里使用来自 http://layer.layui.com/网站的提示框。下载后,根据本项目的静态文件部署规范,将提示框各个 文件放到相应的目录。如果读者在阅读本书时,上述网站因为某种原因无法访问,还可以到 https://github.com/qiwsir/DjangoPracticeProject下载提示框。

具体部署方法就是将 layer.js 文件和 skin 目录复制到本项目的./static/js 目录里面, 然后编 辑./templates/account/myself.html 文件, 在{% endblock %}前面用下面的方式将插件引入。

```
<script type="text/javascript" src='{% static "js/jquery.js" %}'></script>
<script type="text/javascript" src="{% static 'js/layer.js'%}"></script>
```
写下一个简单的 JavaScript 代码, 先看看效果。

```
<script> 
function upload_image_layer(){
    layer.open({
        content:"<p>hello world</p>",
   }); 
\mathcal{F}</script>
```
检查 Diango 服务是否己经运行 (python manage.py runserver), 在 http://localhost:8000/ account/my-information/页面中,如果是原来打开的,就刷新一下,单击 upload my photo 按钮, 会弹出一个提示框,如下图所示。  $\mathcal{L}$  , and a real properties are a real properties of the contract of the contract of the contract of the contract of the contract of the contract of the contract of the contract of the contract of the contract of the

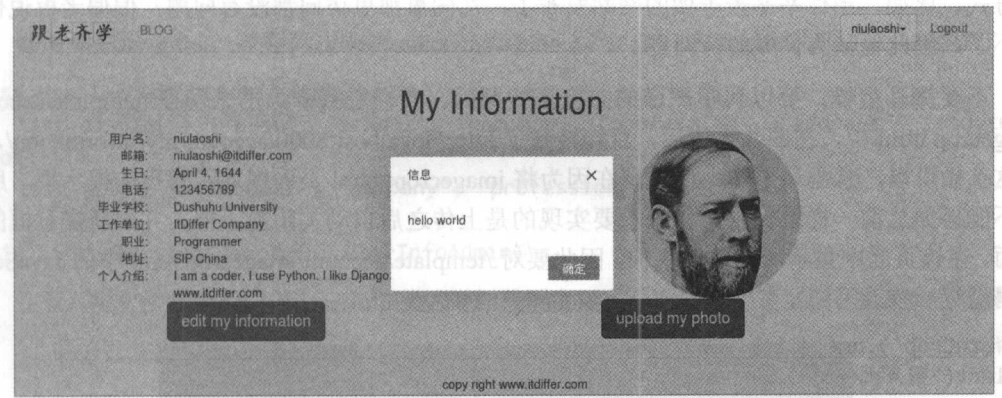

这就是我们想要的效果。下面的任务就是让系统弹出上传和裁剪头像的层。  $\sim$  2007 – 2008 – 2008 – 2009 – 2009 – 2009 – 2009 – 2009 – 2009 – 2009 – 2009 – 2009 – 2009 – 2009 – 2009 – 2009 – 2009 – 2009 – 2009 – 2009 – 2009 – 2009 – 2009 – 2009 – 2009 – 2009 – 2009 – 2009 – 2009 – 2009 – 2009 –

 $\mathbf{r}$  , and  $\mathbf{r}$  , and  $\mathbf{r}$  , and  $\mathbf{r}$  , and  $\mathbf{r}$  , and  $\mathbf{r}$  , and  $\mathbf{r}$  , and  $\mathbf{r}$  , and  $\mathbf{r}$  , and  $\mathbf{r}$  , and  $\mathbf{r}$  , and  $\mathbf{r}$  , and  $\mathbf{r}$  , and  $\mathbf{r}$  , and  $\mathbf{r}$  ,

```
\epsilon contints
```
/SC ipt>

```
script><br>Function upload_image_layer()<sub>*</sub>
               r
- '。、
泣阳俨
-
```

```
}); 
   title:"上传头像",
   area: ['650px', '600px'],
   type:2, 
   content:"{% url 'account:my_image' %}",
```
</script>

 $\mathcal{E}$ 

刷新页面之后,看看效果,应该弹出一个相当不错的提示框,如下图所示。

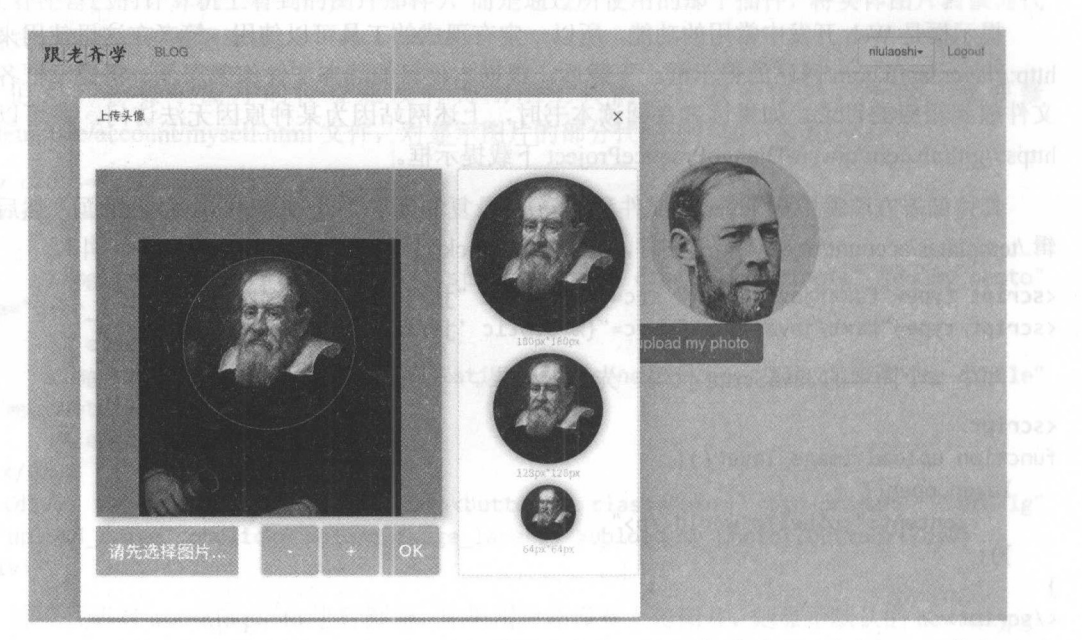

这时候,单击提示框中的 OK 按钮, 就能将图片上传, 但是会遇到下一个麻烦, 不信你试试。

看到遇到的麻烦了吗?这可不是因为笔者使用了大胡子的照片而引起的麻烦,即使换成其 他照片也一样会出现麻烦。读者不要觉得可笑,我们很多时候都在运用这种"掩耳盗铃"的思 维方式。比如,当你辛辛苦苦做的网站发布了,在同事那里访问者I~ 没有问题,偏偏老板说他访 问不了,因此他认为你做的有问题。 问不了,因此他认为你做的有问题。

不要掩耳盗铃,要以科学严谨的态度查找原因。我们看到麻烦的来源在./template/account/ imagecrop.html 中, 在图片上传后, 直接转到了 http://localhost:8000/account/my-information/, 以 前这么做可以,感觉还不错,但是现在因为将 imagecropt.html 页面嵌入了弹出的提示框, 所以 就不能再如从前一样跳转了。我们想要实现的是上传之后自动关闭提示框,并刷新提示框的父 页面,在该页面中显示所上传的头像,因此要对./template/account/imagecrop.html 中的 JavaScript 代码进行一些改写。 代码进行一些改写。

```
$( '#btnCrop ') .on(' click ', function(){ 
//alert("图片上传喽");
    $. ajax({}url: '{% url "account:my image" %}',
        type: 'POST' , 
        data: {"img": img},success: function(e)//location.href= "{% url 'account:my information' %}"
```

```
//下面是增加的代码
          ////相应的视图函数中的 return HttpResponse("1"), 其数值在这里被应用
            if(e == "1")parent.location.reload();
         \} else {
                alert("sorry, you are not lucky, the picutre can't been uploaded.")
            \mathcal{L}},
    \});
\})
```
再次刷新 http://localhost:8000/account/my-information/, 上传头像图片, 看一下效果, 已经 能够关闭提示框并刷新页面了。

# 2.6.6 对个人信息讲行管理

用 admin 账号登录 http://localhost:8000/admin/, 在管理后台中, 可以对 Users 和 User profiles 这两类个人信息进行管理, 但是新增加的 User infos 还没有被列出来, 如下图所示。

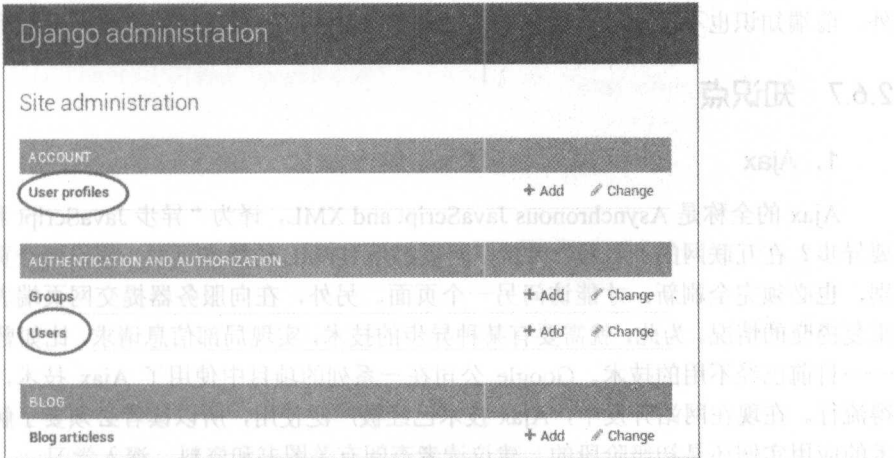

要增加 User infos,需要再次编辑./account/admin.py 文件,增加如下代码。

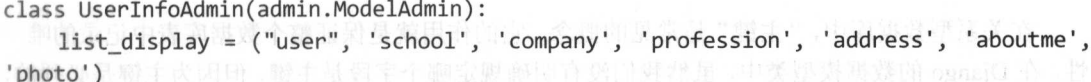

```
admin.site.register(UserInfo, UserInfoAdmin)
```
注意, 在文件开头要引入 UserInfo 类。 增加代码之后, 再次刷新上述页面, 效果如下图所示。

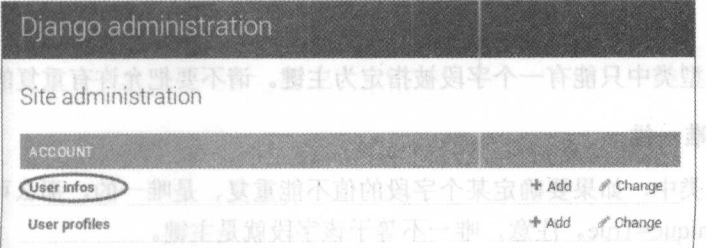

单击 User infos 选项, 可以查看所有用户的相关个人信息, 如下图所示。

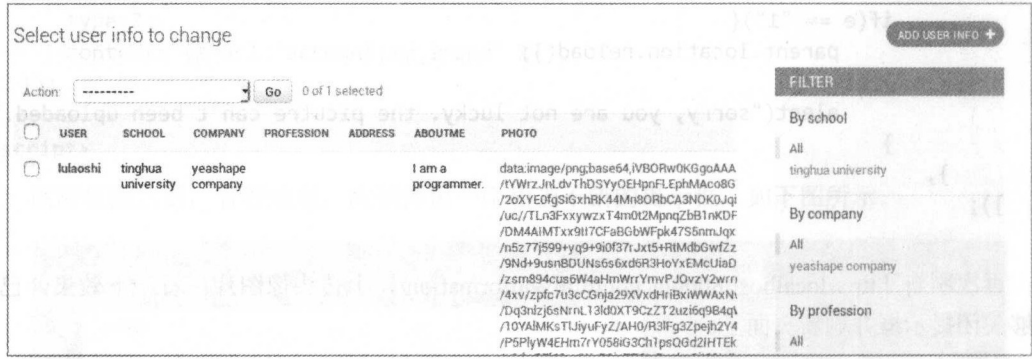

虽然界面美观度稍差, 但功能是齐全的, 也可以在这里完善某个用户的个人信息。

回顾本节的学习内容, 主要是前端知识, 即 HTML/CSS/JS 部分, 且以 JavaScript 为主。对 于一个网站来说, 后端固然重要, 但是前端是跟用户打交道的, 要提高其友好性, 就不得不大 量使用 JavaScript 脚本或者组件(插件)。作为一名立志从事 Web 开发的程序员, 除学习 Django 外, 前端知识也不能或缺, 虽然本书没有专门讲解, 但在项目中也要大量应用(最基本的)。

### $2.6.7$ 知识点

# 1. Ajax

Ajax 的全称是 Asynchronous JavaScript and XML, 译为 "异步 JavaScript 和 XML"。为什么 要异步? 在互联网的"石器"时代, 网页都是 HTML 的静态页面, 假设两个页面只有很小的差 别, 也必须完全刷新, 才能访问另一个页面。另外, 在向服务器提交网页端表单时, 也有类似 重复提交的情况。为此, 就需要有某种异步的技术, 实现局部信息请求, 比如曾经的 Java applets ---目前已经不用的技术。Google 公司在一系列的项目中使用了 Ajax 技术, 并让这种技术变 得流行。在现在网站开发中, Ajax 技术已经被广泛使用, 所以读者必须要了解。本书中对此技 术的应用实例还是初级阶段的,建议读者查阅有关图书和资料,深入学习。

# 2. 模型: 主键

在关系型数据库中,"主键"是常见的概念,它的作用就是保证整个数据库表中记录的唯一 性。在 Django 的数据模型类中, 虽然我们没有明确规定哪个字段是主键, 但因为主键是必须的, 所以 Django 默认在每个数据模型类中都隐藏一个名为 id 的字段, 并且这个字段是 AutoField 类 型 (自增整数型)。当完成数据迁移后, 数据库表中都会有一个 id 字段, 它就是这个表的主键。

在某些情况下, 或许要自定义主键, 方法就是在数据模型类的某个字段的属性参数中声明 primary key = True, 这样该字段就被指定为主键了, 而那个没有显示出来的默认主键就被忽略 了。

一个数据模型类中只能有一个字段被指定为主键。请不要把允许有重复的字段作为主键。

## 3. 模型:唯一性

在数据模型类中, 如果要确定某个字段的值不能重复、是唯一的, 那么可以在该字段的属 性参数中声明 unique=True。注意,唯一不等于该字段就是主键。

章用户管理

### 4. 模型: 一对一 4. 模型:一对一

定义数据库表之间的关系是关系型数据库中非常重要的操作, Django 对此功能的实现是通 过在数据模型类中定义字段属性来实现的。比如,在本节 Userlnfo 数据模型类中就定义了 user = models.OneToOneField(User, unique=True), UserInfo 与 User 类之间是一对一的关系,每个用 户对应着一个关于他(她〉的拓展信息表。官方文档中也有对此关系的详细描述,请读者自行 阅读。

# 5. 文档导读

(1) *One-to-one relationships*, https://docs.djangoproject.com/en/1.10/topics/db/examples/one to one/

(2) django-ajax, https://github.com/yceruto/django-ajax

(3) *How do I integrate Ajax with Django applications,* http://stackoverflow.com/questions/ 20306981/how-do-i-integrate-ajax-with-django-applications

第 音

# 文章管理和展示

网站中必须有内容,如果按照内容产生的方式来分类,就目前来讲可以分为两类,一类是 "用户生成内容(UGC)",比如"YouTube"、"Twitter";另一类是"专业生产内容(PGC/PPC)", 比如"跟老齐学 itdiffer.com"。

本章要学习的项目是做"用户生成内容"的网站。这种网站有前后两部分,"前面"是让访 客浏览网站上的文档,"后面"是用户管理自己的文章。

# 3.1 管理文章栏目

每个发布文章的用户都希望能用"栏目"来对自己的文章进行归类,不至于让自己的页面 显得凌乱,如下图所示。

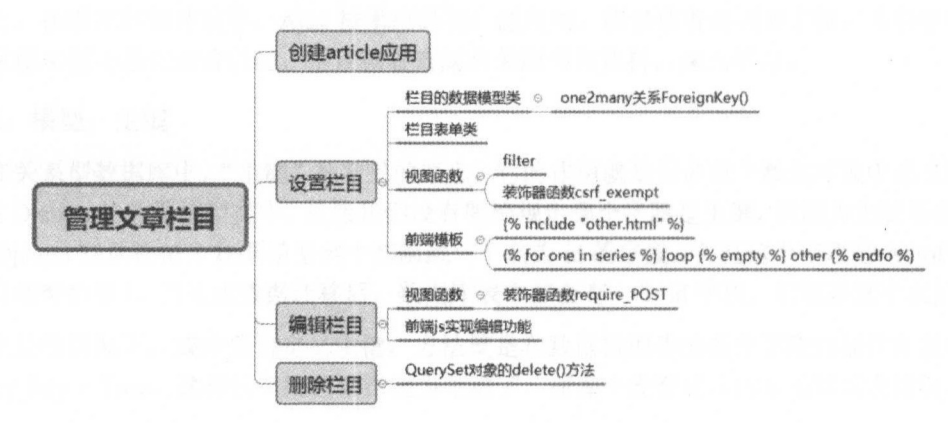

# 3.1.l 设置栏目

在实现对文章的管理功能之前,要创建"文章管理"的应用,这是必须的,以区别前面的 各种应用。

/mysite\$ python manage.py startapp article

 $\frac{1}{2}$  respectively respectively respectively respectively respectively respectively. Pyramide setting the particle set of  $\frac{1}{2}$ 

INSTALLED\_APPS *=* [ #...其他应用

' article',

1

然后就是我们已经熟悉的步骤了,创建数据模型、表单、视图函数、前端模板和配置 URL。 这一系列操作完成后,基本上功能目标就实现了,看似简单,但真正实施起来,还是有不少需 要小心的地方或者需要补充的知识技能。 要小心的地方或者需要补充的知识技能。

### 1. 栏目的数据模型 1. 目的数据模型

对于文章栏目,这里不做多级栏目设置,只设置一级栏目(笔者不建议让用户一层一层地 单击才能找到要的东西),所以相对来讲,栏目的数据模型稍微简单一些。编辑./article/models.py 文件, 输入如下代码。

from django.db import models from django.contrib.auth.models import User

```
class ArticleColumn(models.Model):
```

```
user = models.ForeignKey(User, related_name='article_column')
column = models.CharField(max length=200)
created = models.DateField(auto_now_add=True)
```
def \_\_ str\_( self): return self .column

用户和文章栏目之间是"一对多"的关系,即一个用户可以设置多个文章栏目,通过语句 ①实现 ArticleColumn 和 User 之间的这种关系。在 Django 中, 模型对象之间的关系可以概括为 "一对一"、"一对多"和"多对多"三种关系,分别对应 OneToOneField、ForeignKey、 ManyToManyField。读者在此暂时不用纠缠三者的深刻内涵,先按照本书中所提供的代码操作, 等到后续知识增加了,自然知晓。 网络阿拉伯 医心包 医心包  $\sim$  30  $\sim$  30  $\sim$ 

数据模型建好后就要迁移数据了,生成数据库表(请读者自行完成此操作,如果没有掌握 迁移数据的方法,请参阅本书前面的叙述)。

有了数据模型,自然少不了表单类,因为要通过表单填写栏目 名称,即为 column 宇段赋值 所以, 要创建./article/forms.py 文件, 并编写如下代码。

from diango import forms from .models import ArticleColumn

class ArticleColumnForm(forms.ModelForm):

```
class Meta: 
    model =ticleColumn
    fields = (" column ",)
```
基本结构的内容暂告一段落,下面开始做应用部分。

2. 简易视图函数 2. 简易视图函数

为了能够对即将做的东西有一个直观的感受,我们暂时不写表单类,而是写一个简单的视 图函数, 先看看我们要达到的效果。 图函数,先看看我们要达到的效果

编辑./article/views.py 文件,输入如下代码。

from django.shortcuts import render from django.contrib.auth.decorators import login required from .models import ArticleColumn

```
@login_required(login_url='/account/login/')
def article column (request):
```
columns =  $ArticleColumn.objects.fiter( user=request.user) # $\mathcal{D}$$ return render(request, "article/column/article column.html", {"columns":columns})

在 article column()函数中, 主要是通过语句②将数据库表中该用户所属的栏目都读取出来。 语句②本质上是两条语句合并起来的, 一条是 ArticleColumn.objects.all(), 然后根据 user=request.user 的条件进行筛选, 即 ArticleColumn.objects.all().filter(user=request.user), 这两个 查询行为可以用语句②这样的一条指令来表达。

接下来配置./mysite/urls.py 中的 URL。

url(r'^article/', include('article.urls', namespace='article', app\_name="article")),

再创建./article/urls.py 文件, 设置本应用的 URL。

from django.conf.urls import url from . import views

```
urlpatterns = [
```

```
url(r'^article-column/$', views.article_column, name="article_column"),
```
I

下面就要编写前端模板了。 切都是按照规定的步骤在有条不紊地进行着。

3. 前端模报

**《 现在要实现用户管理自己的文章栏目, 对于这种管理功能, 笔者把它视为所谓的"后台",** 即不是显示给所有用户看的,只有本用户才能使用。所以,显示样式上也有所变化

在./templates 目录中建立 article 子目录, 然后创建./templates/article/header.html 文件, 其代 码如下。

```
{% load staticf iles %} 
<div class=" container"> 
   <nav class="navbar navbar-default" role="navigation">
       <div class=" navbar- header" >
          <a class="navbar-brand" href="http://www.itdiffer.com"><img width="100px"
src="{% static ' images/backlogo.png' %}"></a> 
       </div> 
       <div> 
          <ul class="nav navbar-nav" role="tablist">
              <li><a href="{% url 'article:article column' %}">文章管理</a></li>
          \langle/ul>
          <ul class="nav navbar-nav navbar-right" style="margin-right:10px">
              <li><a href="{% url 'blog:blog title' %}">网站首页</a></li>
              <li><span>{{ user.username }}</li>
              <li><a href="{% url 'account:user logout' %}">Logout</a></li>
```
 $\langle \text{u1} \rangle$ 

</div>

</nav>

 $\langle$ /div>

读者仔细观察上述代码, 能够发现与./templates/header.html 源码相差不大。

读者在这里应该能够想象一个过程, 当用户登录后, 要管理自己的文章栏目, 就要进入所 在这里的方法,我们的文章(我们的文章(我们的文章)、我们的文章(我们的文章)、我们的文章(我们的文章)、我们的文章(我们的文章)、我们的文章(我们的文章)、我们的文章(我们的文章)、我们的文章(我们的文章)、我们的文章( 谓的"后台",可是入口在哪里?所以,也要为登录用户设置入口,入口位置与前面设置的"修  $\frac{1}{2}$ ,  $\frac{1}{2}$ , 改密码"和"个人信息"的位置一样, 所以顺便修改./templates/header.html 文件设置入口。注意, 改密码 "和"个人信息"的位置 样,所以顺便修改./templates/header html 文件设置入口。注意 这里通过入口讲入后台的页面, 笔者选择了现在正准备做的这个页面, 当然也可以修改为其他 这里通过入口进入后台的页面,笔者选择了现在正准备做的这个页面,当然也可以修改为其他 页面。

<li><a href="{% url 'article:article\_column' %}">后台管理</a></li>

上述代码, 读者能够找到适合的位置安放吧。一定能!我确信。 述代码,读者能够找到适合的位置安放 定能 !我确信。

后台部分的 footer.html 文件,可以继续使用./templates/footer.html。

般的管理后台,左侧都有 个功能栏目,我们也来做 个。创建./templates/article/le slider. html 文件, 代码如下。 html through the control of the control of the control of the control of the control of the control of the control of the control of the control of the control of the control of the control of the control of the control of

```
<div class="bg-info">
```

```
<div class="text-center" style="margin-top: 5px;">
```
<p><a href="{% url 'article:article column'%}">栏目管理</a></p>

</div> </div>

```
下面就组装./templates/article/base.html 文件, 代码如下。
```

```
{% load staticfiles %} 
<!DOCTYPE html> 
<html lang=" zh-cn">
<head> 
<meta http-equiv="X-UA-Compatible" content="IE=Edge">
<meta charset="utf-8">
   <meta name="viewport" content="width=device-width, initial-scale=1">
   <title>{% block title %}{% endblock %}</title> 
   <link rel="stylesheet" href="{% static 'css/bootstrap.css' %}">
</head> 
<body> 
<div class="container">
   {%include 'a ticle/header .html' %} 
   <div class="col-md-2">
  {%include 'ar ticle/leftslider .html' %} 
   </div> 
   <div class="col-md-10"> 
   {% block content %} 
  {% endblock %} 
   </div> 
   {%include 'footer.html' %} 
</div> 
</body> 
</html>
```
上面做的都是准备工作,还没有编写视图函数所要求的模板呢! 下面就建立./templates/ article/column/article column.html 文件, 并且输入如下代码。

```
{% extends "article/base.html"%} 
{% load staticfiles %}
{% block title %}article column{% endblock %} 
{% block content %} 
<div> 
   <p class="text-right"><button class="btn btn-primary">add column</button></p>
   <table class="table table-hover">
  <tr>
         <td>序号</td>
         <td>栏目名称</td>
         <td>操作</td>
    \langle/tr>
    {% for column in columns %} 
    \langletr\rangle<td>{{ for loop.counter }}</td>
         <td>{{ column.column }}</td>
         <br><t d --</td>
  \langle/tr>
 {% empty %} 
    <p>还没有设置栏目,太懒了。</p>
    {% endfor %} 
   </table> 
</div> 
</div> 
{% endblock %}
```
以{% for column in columns %}实现表格中每行数据的输出。{{ forloop.counter }}中的 forloop 只在循环内部起作用, 它是一个模板变量, 具有提示循环进度的属性, 比如这里使用 forloop.counter 的效果是得到每个循环的顺序号, 其本质是显示当前循环次数的计数器(所以从 1 开始了)。如果变量 columns 引用的对象为空, 则通过{% empty %}执行后面的内容。循环语 句中的{%empty%}省略了通过 if 来判断。

模板做好后, 运行 Django 服务 (python manage.py runserver), 在浏览器的地址栏中输入 http://localhost:8000/article/article-column/,如果用户没有登录,会跳转到登录界面,之后看到如 下图所示 效果。

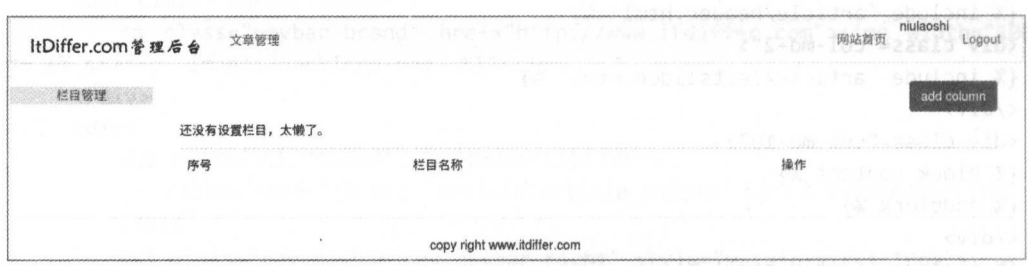

目前这个用户还没有设置任何栏目,所以是上面的显示效果。如果想看有栏目的效果,可 以先用 Firefox 的 SQLite Manager 工具向数据库中添加几条数据, 因为页面右上角的"add column"功能还没有做呢,如下图所示。

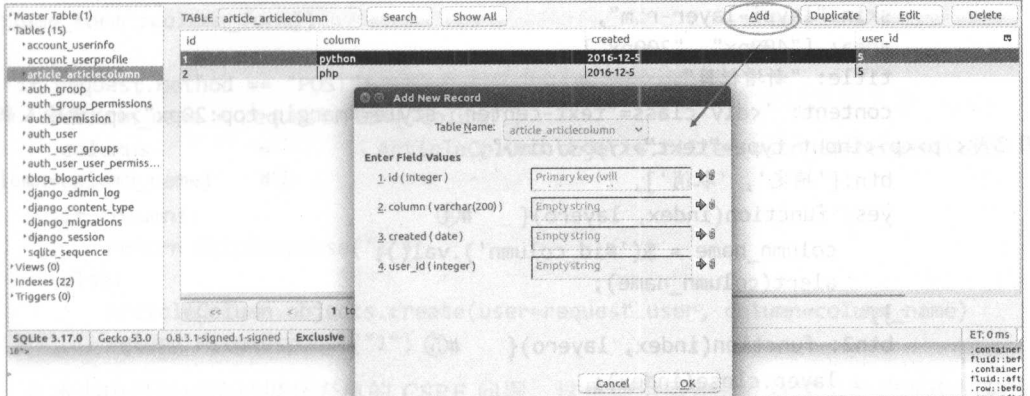

直接向数据库中添加数据完全是因为测试的需要, 在真实的网站项目中, 这种行为应当绝 对禁止。

数据添加之后,再刷新页面,效果如下图所示。

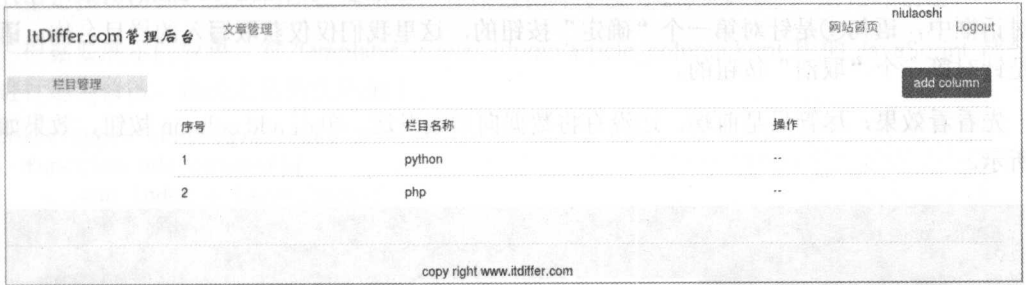

这个界面的效果是将已有的栏目名称列出来, 虽然各个元素的布局有点朴素, 但毕竟看到 了预想的效果。下一步的目标现在就明确了,要增加新栏目。

4. 增加新栏目

增加新栏目的操作流程是单击 add column 按钮, 弹出一个对话框, 在这个对话框中输入新 的栏目名称。

为了实现弹出对话框, 还是用第2章中使用的 layer.js 插件。编辑./templates/ article/column/ article column.html 文件, 将原来的<button>进行适当修改, 代码如下。

"add column" onclick="add\_column()" class="btn btn-primary">add **<button**  $id =$ column</button>

当用户单击这个按钮时, 触发 add column()函数 (JavaScript 函数), 这个函数代码如下(下 面的代码放在文件尾部{% endblock %}之内)。提醒读者, 这种将 JavaScript 函数和 HTML 绑定 到一起写的方法, 在真实的项目中不值得提倡, 本书中的项目因为主要是学习 Django, 所以为 了阅读和理解方便, 就没有将代码分开, 请读者注意。

```
<script type="text/javascript" src='{% static "js/jquery.js" %}'></script>
<script type="text/javascript" src="{% static 'js/layer.js'%}"></script>
<script type="text/javascript">
```

```
var index = layer.open({}type:1, the model of
```

```
skin: "layui-layer-rim",
              area: ["400px", "200px"],
              title: "新增栏目",
              content: '<div class="text-center" style="margin-top:20px"><p>请输入新的
栏目名称</p><p><input type="text"></p></div>',
              btn:['确定', '取消'],
              yes: function(index, layero){
                                                \#(4)column name = $(' \# id column'), val();
                  alert(column name);
              },
              btn2: function(index, layero){
                                                  \sharp<sub>(5)</sub>
                  layer.close(index);
              \mathcal{E}\});
    ι
```

```
</script>
```
在增加的代码中,引入 jQuery 和 layer 是必须的,重点要观察 add column()函数,在弹出 的对话框中,语句④是针对第一个"确定"按钮的,这里我们仅仅获取写入的栏目名称。语句 ⑤是针对第二个"取消"按钮的。

先看看效果, 尽管只是前端, 还没有将数据向后端发送。单击 add column 按钮, 效果如下 图所示。

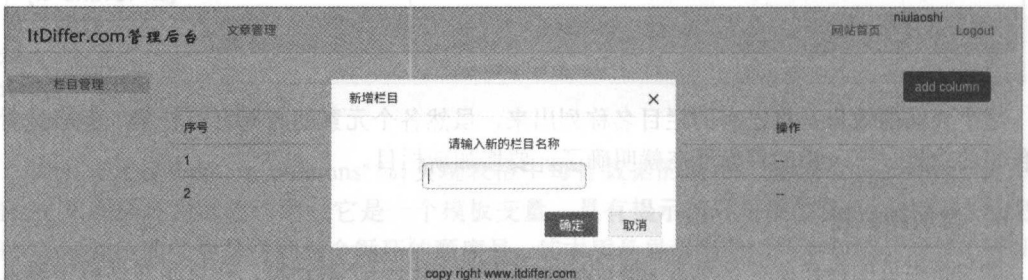

这仅仅是效果, 要实现真正的业务, 还要继续完善后端的代码。

编辑./article/views.py 文件, 重写 article column()视图函数, 下面是所有代码。

```
from django.shortcuts import render
from django.contrib.auth.decorators import login required
from django.views.decorators.csrf import csrf exempt
from django.http import HttpResponse
```
from .models import ArticleColumn from .forms import ArticleColumnForm

```
@login required(login url='/account/login/')
@csrf_exempt
              #6
```

```
def article column(request):
```
if request.method == "GET":

```
columns = ArticleColumn.objects.filter(user=request.user)
```
 $column form = ArticleColumnForm()$ 

return render(request, "article/column/article\_column.html", {"columns":columns,

' column\_ form' : column\_ form})

```
if request.method == "POST":
```

```
column name = request.POST['column']
```
columns  $\Box$  ArticleColumn.objects.filter(user id=request.user.id,  $column=column name)$   $#(7)$ 

if columns :

```
return HttpResponse('2')
```
else :

ArticleColumn.objects.create(user=request.user, column=column\_name) return HttpResponse("1")

在本书中已经讨论过提交表单的 CSRF 问题, 这里使用语句⑥在视图函数前面添加装饰器 的方式也是解决提交表单中遇到的 CSRF 问题的一种方式。

视图函数中,用条件语句判断请求类型是 GET 还是 POST 。如果是 POST ,即前端提交 的栏目名称, 就要检验一下该名称是否已经存在, 注意语句⑦的条件有两个, 一个是当前用户, 另一个是栏目名称。然后判断杳询结果,如果数据库中没有该栏目名称,则允许创建。

的效果,对/templates/article column/article column html 中的 JavaScript 部分代 码讲行话当修改,修改之后的代码如下。

```
<s cript type="text/javascript">
    function add column() {
        var index = layer.open({}type:1,
            skin: "lavui-laver-rim",
            area: ["400px", "200px"],
            title: "新增栏目",
            content: '<div class="text-center" style="margin-top:20px"><p>请输入新的
栏目名称</p><p>{{column form.column}}</p></div>',
            btn:['确定', '取消'],
            yes: function(index, layero){
                column name = $('#id column').val();$.ajax({ 
                    url:'{% url "article:article column" %}'.
                     type: 'POST',
                    data:{"column": column_name}, 
                     success:function(e){ 
                         if(e== "1"){
                             parent.location.reload();
                             layer.msg("good");
                         }else{ 
                             layer.msg("此栏目已有,请更换名称")
                         \}}, 
                }); 
            }, 
            btn2: function(index, layero){
                layer.close(index);
            } 
        }); 
    \mathcal{F}</script>
```
#### 跟老齐学 Python: Diango 实战 跟老齐学 Python: Django 实战

通过这段脚本, 前端可以根据来自后端的不同反馈给予不同的显示。特别提醒读者, 在实 通过这段脚本,前端可以根据来自后端的不同反馈给予不同的显示 特别提醒读者, 在实 际的项目中, 上述代码还缺少一些东西, 那就是对用户输入的内容进行判断。一般来讲, 我们 际的项目中 上述代码还缺少 些东西,那就是对用户输入的内容进行判断。一般来讲, 我们 要限制用户输入的字符内容, 比如栏目名称只允许是字母和汉字, 为此需要在得到栏目名称 要限制用户输入的字符内容,比如栏目名称只允许是 母和汉 ,为此 要在得到栏目名称 column\_name 之后, 用正则表达式来判断该名称是否合法。如果合法, 就使用 Ajax 传送数据, 提示用户重新 栏目命名 读者可以自行修改上述 JavaScript 代码 现上述判断

完成上述代码后, 通过测试可以检查是否实现预期功能。 完成上述代码后,通过测试可以检查是否实现预期功能

现在我们得到了如下图所示的结果。  $\sim$  0.00  $\sim$  0.00

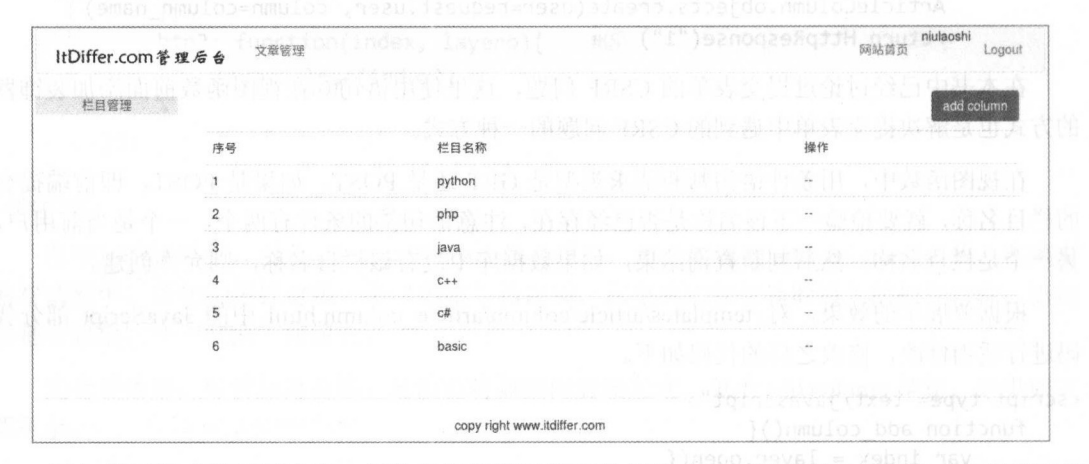

添加栏目的功能已经实现,但这仅仅是栏目管理的部分功能,还有栏目的删除、编辑等功能 添加栏目的功能己经实现,但这仅仅是栏目管理的部分功能,还有栏目的删除、编辑等功能 需要添加。 需要添

# 3.1.2 编辑栏目

在栏目列表中,有一项"操作"列,其下面应该列出能够对本行栏目名称实施的操作。在 在栏目列表中, 项"操作"列,其下面应该列出能够对本行栏目名称实施的操作。在 本项目中, 笔者设置"删除"和"编辑"两个操作。  $\frac{1}{2}$  ,  $\frac{1}{2}$  ,  $\frac{1$ 

首先,通过修改前端./templates/article/column/article column.html 文件,显示两种操作图标。 将原来"操作"列下面对应的代码(原来是<td>--</td>)进行修改。

 $z$ td $\rightarrow$ 

```
<a name="edit" href="javascript:" onclick="edit_column(this, {{ column.id }})"><span
   class="glyphicon glyphicon-pencil"></span></a>
```
<a name="delete" href="javascript:" onclick="del\_column (this, {{ column.id }})"><span class="glyphicon glyphicon-trash" style="margin-left:20px;"></span></a> </td>

刷新 http://localhost:8000/article/article-column/页面,可以看到出现了两个图标,通常"铅 笔"图标对应"编辑"功能,"垃圾桶"图标对应"删除"功能,如下图所示。 图标对应 "编辑"功能,"垃圾桶"图标对应"删除"功能,如下图所示。

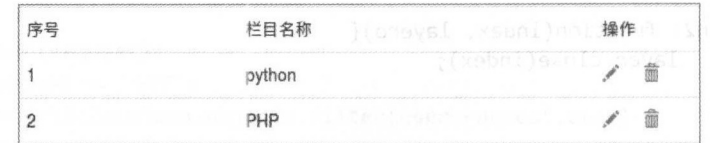

为了能够实现对栏目名称的修改,要再写一个视图函数(位于./article/views.py),代码如下。

```
@login required(login url='/account/login')
@require POST
@csrf exempt
def rename article column(request):
    column name = request. POST["column name"]
    column id = request.POST['column id']
    trv:
        line = ArticleColumn.objects.get(id=column id)
                                                               \sharp<sup>(1)</sup>
        line.colum = column name\sharp(2)line.save()
        return HttpResponse("1")
    except:
```
return HttpResponse("0")

在上述代码中, 多了一个装饰器@require POST, 所以一定要在文件顶部声明 from django.views.decorators.http import require POST, 使用这个装饰器的目的就是保证此视图函数只 接收通过 POST 方式提交的数据。

语句①根据所要修改的栏目名称所在记录的 id, 查询到该数据, 并建立实例对象。语句② 则实现将该属性重新赋值的功能,不要忘记 line.save()函数, 否则不能保存到数据库中。

然后在./article/urls.pv 中配置 URL, 代码如下。

```
url(r'^rename-column/$', views.rename_article_column, name="rename_article_column"),
```
后端工作完成,继续修改前端模板文件。在./templates/article/column/article\_column.html 文 件中编写 JavaScript 代码, 如下所示。

```
function edit_column(the, column_id){
    var name = $(the) . parents("tr"). children("td").eq(1).text();
    var index = layer.open({}type: 1,
        skin: "layui-layer-rim",
       area: ["400px", "200px"],
       title: "编辑栏目",
       content: '<div class="text-center" style="margin-top:20px"><p>请编辑的栏目名称
</p><p><input type="text" id="new_name" value="'+name+'"></p></div>',
       btn:['确定', '取消'],
       ves: function(index, layero){
           new name = $("#new name") . val();
            $. ajax(url: "{% url 'article:rename_article_column' %}",
            type: "POST",
            data: {"column_id": column_id, "column_name": new_name},
            success: function(e){
                 if(e== "1"){
                     parent.location.reload();
                     layer.msg("good");
                 }else{
                     layer.msg("新的名称没有保存,修改失败。")
                 }
           − },
          \});
```
}, });

 $\mathcal{F}$ 

此函数与前面编写的 JavaScript 函数类似,不再解释,如有疑问,请在 Google 中查询。

下面就看看效果吧, 检查 Django 服务是否在运行(python manage.py runserver), 在 http://localhost:8000/article/article-column/页面中, 单击代表"编辑"的铅笔图标, 实现修改栏目 名称的功能,如下图所示。

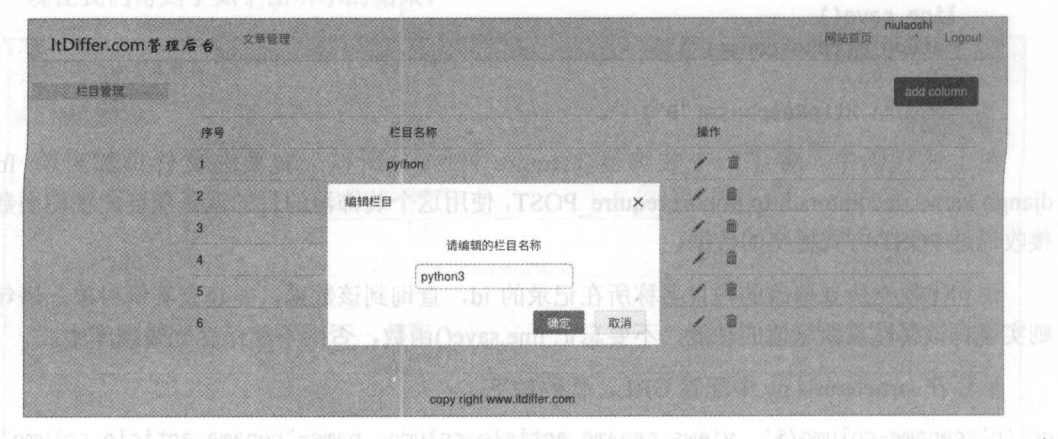

在弹出的对话框中修改栏目名称后, 单击"确定"按钮, 会有一个提示"good"闪现, 意 味着修改成功了, 之后页面被刷新, 如下图所示。 , and  $\alpha$  , and  $\alpha$  ,

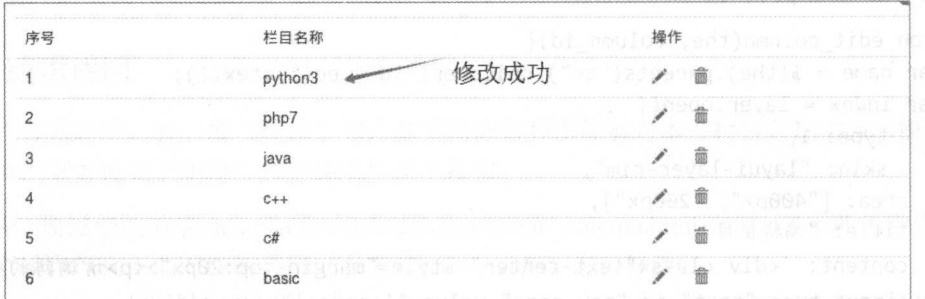

修改栏目名称的功能完成了, 请读者领会上述过程, 按照同样的方法实现"删除"功能。

# 3.1.3 删除栏目

删除功能较"编辑"功能简单一些,实现方法还是一样的。

先编写视图函数, 编辑./article/views.py 文件, 输入如下代码

```
@login required(login url='/account/login')
@require_POST 
@csrf_exempt 
def del article column (request):
    column_id = request.POST[" column_id"]
    try: 
        line = ArticleColumn.objects.get(id=column_id)
        line. delete() \#
```

```
eturn HttpResponse ("1")
```

```
except:
```
return HttpResponse("2")

通过语句①删除该数据记录,然后设置 URL, 在./article/urls.py 文件中增加如下代码。

url(r'^del-column/\$', views.del article column, name="del article column"),

接下来在模板文件/templates/article/column/article\_column.html 中编写一个名为 del column JavaScript 函数,代码如下。

```
function del_column(the, column_id){ 
    var name = $(the) . parents ("tr") . children ("td") . eq(1).text();
    layer .open({
        type: 1,
        skin: "layui-layer-rim",
        area: ["400px", "200px"],
        title: "删除栏目",
        content: '<div class="text-center" style="margin-top:20px"><p>是否确定删除
{'+name+'}栏目</p></div>',
        btn:['确定', '取消'],
        yes: function()$. ajax({}url: '{% url "article:del article column" %}',
                 type: "POST",
                 data: {"column_id":column_id},
                 success: function(e){ 
                     if(e=="1"){
                          parent.location.reload();
                          layer.msg("has been deleted.");
                      }else{ 
                          layer.msg("删除失败");
                 },
             }) 
        }, 
    });
```
 $\mathcal{F}$ 

这是一个普通的函数,没有什么需要解释的, 读者可以自行测试, 看看是否能够删除已有 的栏目。

如果需要将"文章栏目"的管理权限赋给超级管理员,就编辑./article/admin.py 文件,输入 如下代码。

```
from django.contrib import admin
from .models import ArticleColumn
```

```
class ArticleColumnAdmin(admin.ModelAdmin):
  list display = ('column', 'created', 'user')
  list_fitter = ("column",)
```
admin.site.register(ArticleColumn, ArticleColumnAdmin)

登录管理后台 http://localhost:8000/admin/, 会看到如下图所示的效果。

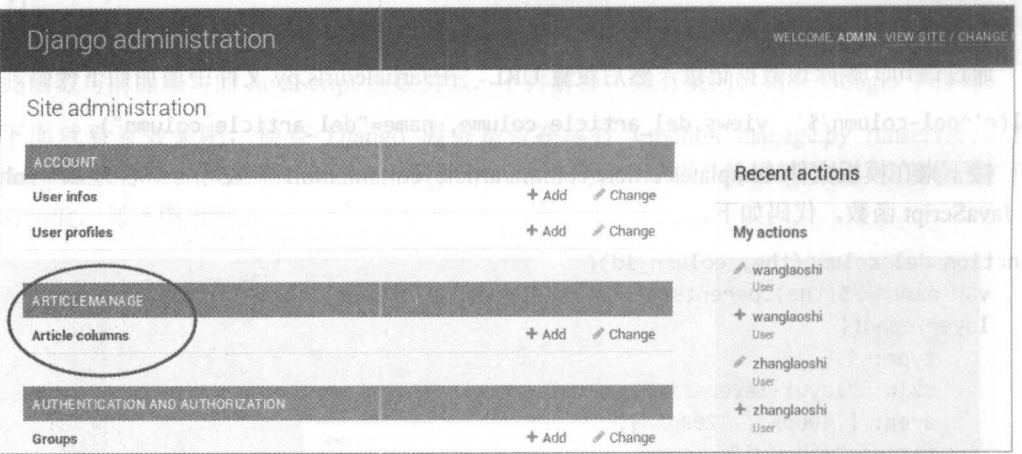

对栏目的管理设置已经 不多 成了,其实代码可以继 优化,比如前端的 JavaScript 码中两次用到了雷同的 Ajax 方法, 就可以写一个函数来完成, 但是本书不讨论优化代码的问题, 因为那不是我们的目标,我们的目标是了解 Django。优化代码当然重要,但是要在掌握 Django 和有关知识之后。

此时此刻, 或许是草长莺飞, 或许是秋风萧瑟, 或许是雪花飘舞, 或许是淫雨霏霏, 不管 外面如何,你都应该不为所动,掩卷细思本节的所有代码,这是一种重要的学习方法——反省 (程序员的修养)。假如读者对 JavaScript 还不熟悉, 就应该立刻行动, 学起来。

# 3.1.4 知识点

### 模板语法:继承和包含

在编写前端模板时,通常会使用模板的继承和包含,这都是为了尽可能避免重复前端代码。

首先要定义一个基础模板, 比如本节中用到的 base.html。在基础模板中, 通常会使用很多 首先要定义一个基础模板,比如本节中用到的 base.html 在基础模板中 ,通常会使用很多 的{% block %}, 其基本格式是:  $\cdots$  block  $\cdots$  and  $\cdots$  and  $\cdots$  and  $\cdots$  and  $\cdots$ 

{% block name %}

```
\left\langle !-html-->
```
# {% endblock %}

每个块中可以写 HTML 代码,也可以为空。一般来说,在基础模板中定义{% block %}数 量多一些,是绝对有好处的 如果将来在子模板中有相同名称( name )的块 就会将 base html 中定义的块覆盖。  $P = \frac{1}{2}$ 

在子模板中继承的方式是使用{% extends "base.html" %}, 并且放在该页面中的第一个模板 标签位置, 一般放在第一行最保险了。在子模板中如果重写了父模板中的某个块, 则按照子模 板中的方式显示。

此外, 在模板中还可以使用{% include "templatename.html" %}包含其他模板。

为了更灵活地使用 JavaScript 和 CSS,通常不在 base.html 里面引入相关文件。在真实的项 目中, 建议在 base.html 中设定{% block js %} {% endblock %}和{% block css %} {% endblock %},然后在子模板中重写这两个块,最后调入该模板页面所需要的 JavaScript 和 CSS。

### 2. 模型: 杳询

前面已经提到, Django 封装了对数据的操作, 可以使用更 Python 的方式实现数据查询, 而 不是使用 SQL 语句。从本节开始, 将陆续出现常用的数据查询方式。cottward in soll all a

>>> from blog.models import BlogArticles

>>> BlogArticles.objects.all()

<QuerySet [<BlogArticles: Canglaoshi is a good teacher>, <BlogArticles: Physics greate>, <BlogArticles: Python is for you>, <BlogArticles: php is the best computer language>]>

BlogArticles 是一个数据模型类, 可以用 Python 中常用的 dir()和 help()两个方法来研究这个 类(也是一个对象)所具有的属性和方法。

>>> dir(BlogArticles)

"DoesNotExist', 'MultipleObjectsReturned', '\_class\_', '\_delattr\_', '\_dict\_',<br>'\_dir\_', '\_doc\_', '\_eq\_', '\_format\_', '\_ge\_', '\_getattribute\_', '\_gt\_',<br>'\_hash\_', '\_init\_', '\_le\_', '\_lt\_', '\_module\_', '\_ne\_', \_new\_',<br>'\_reduce\_ 'date\_error\_message', 'delete', 'from\_db', 'full\_clean', "get\_deferred\_fields', 'get\_next\_by\_publish', 'get\_previous\_by\_publish', 'id', s'objects', 'pk',<br>'prepare\_database\_save', 'publish', 'refresh\_from\_db', 'save', 'save\_base', 'serializable\_value', 'title', 'unique\_error\_message', 'validate unique']

仔细观察不难发现, 上面所列出来的属性和方法包括我们在定义 BlogArticles 类时自己定 义的,也包括它从父类那里继承过来的。

其中有一个 objects 属性是经常被使用的, 读者可以继续用 dir(BlogArticles.objects)和 help(BlogArticles.objects)查看其详细的属性和方法。

Help on Manager in module django.db.models.manager object:

class Manager(BaseManagerFromQuerySet) and the Substitute of the state of the state of the state of the state of the state of the state of the state of the state of the state of the state of the state of the state of the s

Method resolution order:

Manager

BaseManagerFromQuerySet

```
BaseManager
```
builtins.object #省略下面的各种方法和属性

这里展示的结果是一个 Manage 类(对象), 每个数据模型类都有这个对象, 或者说除非特 别操作, 每个数据模型类都有一个 objects 属性, 并借着 Manager 对象中的各种属性和方法实现 对数据库的基本查询操作。例如通过 BlogArticles.objects.all()查询得到的结果是一个被称为 QuerySet 对象组成的列表, 列表中的每个元素就是数据库表中的一条记录, 也可以理解为是 BlogArticles 类的一个实例。

```
>>> BlogArticles.objects.get(id=1)
<BlogArticles: php is the best computer language>
>>> BlogArticles.objects.get(title="Canglaoshi is a good teacher")
```
#### 跟老齐学 Python: Django 实战 跟老齐学 Python: Django

<BlogArticles: Canglaoshi is a good teacher、〉 >>> BlogArticles.objects.get(title="teacher") BlogA ticles. Det al. 2012. The product of the search and the search of the search of the search of the search of the search of the search of the search of the search of the search of the search of the search of the search Traceback (most recent call last) :

File "/usr/lib/python3.5/code.py", line 91, in runcode

exec(code, self.locals)

File "<console>", line 1, in <module>

File "/usr/local/lib/python3.5/dist-packages/django/db/models/manager.py", line 85, in manager method

return getattr(self.get queryset(), name)(\*args, \*\*kwargs)

File "/usr/local/lib/python3.5/dist-packages/django/db/models/query.py", line 385, in get

self.model. meta.object name

blog.models.DoesNotExist: BlogArticles matching query does not exist.

get() 是必须要精准匹配的查询方法, 如果查询内容不存在, 则会报错。因为是精准匹配, 所以查询到的第一个总是符合条件的记录。下面分别列出几种常用的查询方式,供读者学习 参考。

• 查询所有对象

>> from django.contrib . auth . models import Use

```
>> users =User. objects. all()
```
>> users

<QuerySet [<User: admin>, <User: zhanglaoshi>, <User: wanglaoshi>, <User: zhaolaoshi>, <User: zhoulaoshi>, <User: wulaoshi>, <User: danglaoshi>, <User: canglaoshi>, <User: hulaoshi>, <User: yinlaoshi>, <User: lulaoshi>, <User: chenlaoshi>, <User: kuanglaoshi>, <User: xiaodou>, <User: xiaojin> ] <sup>&</sup>gt;

查询结果 users 所引用的是一个序列(类列表的 QuerySet 对象,不可变),可以使用 Python 某些对序列的操作方法来操作。

```
>> lu = users[10] 
>> lu 
<User: lulaoshi> 
>> lu.email 
'll』@laoshi.com'
```
• 根据条件查询对象

在 SOL 中可以通过 where 设置查询条件, 在 Django 的 QuerySet 中也有一个类似的方法  $filter()$ .  $\sim$ 

```
>>> users_laoshi = User.objects.filter(username__endswith="laoshi")
```
>> users laoshi

<QuerySet [<User: zhanglaoshi>, <User: wanglaoshi>, <User: zhaolaoshi>, <User: zhoulaoshi>, <User: wulaoshi>, <User: danglaoshi>, <User: canglaoshi>, <User: hulaoshi>, <User: yinlaoshi>, <User: lulaoshi>, <User: chenlaoshi>, <User: kuanglaoshi>]>

这里查询出 username 中以 "laoshi" 这个字符串结尾的对象。 filter()还有很多参数可以使用, 读者可以参考官方文档。

除 filter() 能够实现根据条件查询外, 还有 exclude()和 get(), 如下所示。

```
ser = User.objects.get(id=11)<br>user
--
E
- 
2u 
14HM 、,,、,,,、 、,、, 、,,、,,,
```
get()和 filter()的区别在于, 如果查询对象不存在, get()会报错, 而 filter()返回空。 lter()的 在于,如果查询对象不存在  $\sim$ 报错,而自lter()返回空。

此外, 杳询操作还支持链接讨滤。 此外,查询操作还支持链接过滤。

>>> users = User.objects.filter(username\_\_endswith="laoshi").exclude(id\_\_gt=7) >>> users

<Que Set [<User: zhanglaoshi>, <User : wanglaoshi>, <User: zhaolaoshi>, <User: zhoulaoshi>, <User: wulaoshi>, <User: danglaoshi>]>

杳询结果排序 •

对于查询返回的 QuerySet 结果,默认是按照数据模型类中定义的字段排序的,如果要重新 , where  $\alpha$  is a contract of  $\alpha$  ,  $\alpha$  ,  $\alpha$  ,  $\alpha$  ,  $\alpha$  ,  $\alpha$  ,  $\alpha$  ,  $\alpha$ 

```
>>> u = user.objects.filter(username__startswith="z").order_by("username")
>> u
```

```
<QuerySet [<User: zhanglaoshi>, <User: zhaolaoshi>, <User: zhoulaoshi>]>
>> u = User.objects.filter(username_sta tswith="z") order_by ("- use name")
>> u
```
<Que yS et [<Use 「: zhoulaoshi>, zhaolaoshi>, <User: zhanglaoshi>]>

比较上面两个排序结果。 比较上面两个排序结果。

 $\mathcal{N}$ , order by  $\mathcal{N}$  , order by  $\mathcal{N}$  , order by  $\mathcal{N}$  ,  $\mathcal{N}$  ,  $\mathcal{N}$  ,  $\mathcal{N}$  ,  $\mathcal{N}$  ,  $\mathcal{N}$  ,  $\mathcal{N}$  ,  $\mathcal{N}$  ,  $\mathcal{N}$  ,  $\mathcal{N}$  ,  $\mathcal{N}$  ,  $\mathcal{N}$  ,  $\mathcal{N}$  ,  $\mathcal{N}$  ,  $\mathcal{N}$ 关键词"和"次关键词"。 关键词"  $\cdots$ 

3. 文档导读 . . . . .

( 1) *Templates,* https://docs.djangoproject.com/en/1. 7 /topics/templates/

(2) *QuerySet API reference*, https://docs.djangoproject.com/en/1.10/ref/models/querysets/

(3 ango-queryset-csv, https://pypi.python.org/pypi/ ango 1eryset-csv

# 3.2 发布和显示文章

对文章 管理主要是发布、 删除和编辑  $\frac{1}{2}$  ,  $\frac{1}{2}$  ,  $\frac{1}{2}$  ,  $\frac{1}{2}$  ,  $\frac{1}{2}$  ,  $\frac{1}{2}$  ,  $\frac{1}{2}$  ,  $\frac{1}{2}$  $-$ 绕这 个功能,开发管理文章 程序,如下图所示。

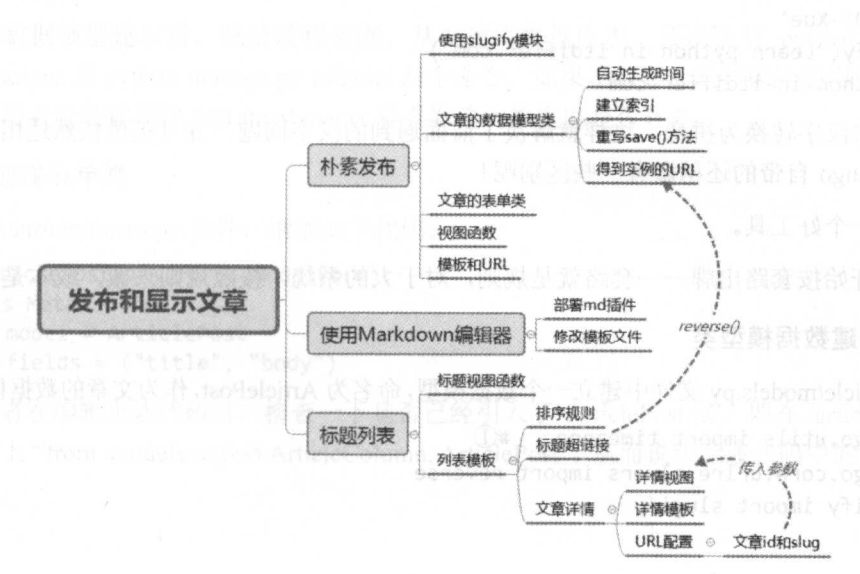

# 3.2.l 简单的文章发布

下面从简单的文章发布开始, 讲解运行机制。 下面,而是我们的文章,我们的文章,我们的文章,我们的文章,我们的文章,我们的文章,我们的文章,我们的文章,我们的文章,我们的文章,我们的文章,我们的文章,我们的

首先介绍一个预备知识 slug, 下面举例说明。 首先介绍一个预备知识 lu ,下面举例说明

假如在数据库中有一篇标题为 Learn Python in itdiffer.com 的文章, 要访问这篇文章, 一种 方法是使用这篇文章的 id, 比如 http://www.itdiffer.com/article/231, 231 就是这篇文章在数据库表 中的 id: 还有另外一种方法,是直接在 URL 中显示文章的标题(http://www.itdiffer.com/article/ Learn Python in itdiffer.com), 但实际上不能这样, 因为在 URL 里面, 空格都是用"%20"来表示的, 所以上面那个地址最终表现形式应该是 http://www.itdiffer.com/article/ Learn%20Python% 20in%20itdiffer.com。这种显示不是一个很友好的方案,这时候 slug 就可以发挥作用了, 它实现 的结果是 http://www.itdiffer.com/article/ Learn-Python-in-itdiffer.com, 看起来清清爽爽了, 并且这 种方式对搜索引擎也是友好的。 种方式对搜索引擎 是友好的。

Django 中就提供了实现上述 slug 的方法。在本项目的根目录中执行 python manage.py shell, 进入到交互模式。 进入到交互模式。

```
>> from django.utils.text import slugify 
>> slugify("Learn python in itdiffer .com ")
'learn-python-in-itdiffercom'
```
表现完美。不过我们有时也会用中文写标题,不总是用英文的。那么中文怎样转换呢? >>> slugify("跟老齐学")  $\sim$   $\sim$   $\sim$   $\sim$   $\sim$   $\sim$ 

这就不完美了, Django 内置的这个方法不能处理中文, 它返回的是空。还好, 有 Google  $\mu$  , and  $\mu$  , and  $\mu$  , and  $\mu$  , and  $\mu$  , and  $\mu$  , and  $\mu$  , and  $\mu$  , and  $\mu$  , and  $\mu$  , and  $\mu$ 

\$ sudo pip install awesome -slugify

安装之后 还是在交互模式中,代码如下

```
>>> from slugify import slugify
>>> slugify("跟老齐学")
    s is the contract of the contract of the contract of the contract of the contract of the contract of the contract of the contract of the contract of the contract of the contract of the contract of the contract of the co
 ' Gen-Lao-Qi-Xue ' 
>>> slugify("Learn python in itdiffer.com")
```
'Learn-python-in-itdiffer-com'

自动将汉字转换为拼音, 这样就解决了前面遇到的汉字问题, 并且英语依然适用。仔细观 察, 与 Diango 自带的还稍微有一些区别呢! 察,与 ango 自带的还稍微有一些区别呢!

这是一个好工具。  $\overline{\phantom{a}}$ 

下面开始按套路出牌一一套路就是规则,对于大的系统,按照规则来做,成本是最低的。

1. 创建数据模型类  $1.1$  dividend  $2.3$  . The  $1.2$  s and  $2.3$ 

在./article/models.py 文件中建立一个数据模型,命名为 ArticlePost,作为文章的数据模型对象。

from django.utils import timezone  $\#$ 1) from django.core.urlresolvers import reverse from slugify import slugify

```
class ArticlePost(models.Model):
    author = models. ForeignKey(User, related name="article")
    title = models.CharField(max length=200)
    slug = models. SlugField(max length=500)
    column = models.ForeignKey(ArticleColumn, related name="article column")
    body = models.TextField()\sharp<sup>(2)</sup>
    created = models.DateTimeField(default=timezone.now())
    updated = models.DateTimeField(auto now=True)
    class Meta:
        ordering = ("title",)index\_together = (('id', 'slug')),\sharp<sup>3</sup>
    def str (self):
        return self.title
    def save(self, *args, **kargs):
                                     \sharp(4)self, slug = slugify(self.title)#(5)super(ArticlePost, self).save(*args, **kargs)
    def get absolute url(self):
                                 \#(6)return reverse("article:article_detail", args=[self.id, self.slug])
    代码稍多, 但大多数比较熟悉, 有几个"新面孔"需要解释一下。
   在./mysite/settings.py 文件中,有一个 TIME ZONE 项,读者要确认一下是否使用 TIME ZONE
= 'Asia/Shanghai'时区, 语句①所引入的 timezone 将被用于语句②, timezong.now()即得到文章发
```
语句③的作用是对数据库中这两个字段建立索引, 在后面, 会通过每篇文章的 id 和 slug 获 取该文章对象, 这样建立了索引之后, 能提高读取文章对象的速度。

每个数据模型类都有一个 save 方法, 语句④对此方法讲行重写, 其目的就是要实现语句⑤。

语句⑥是要获取某篇文章对象的 URL, 这里暂时用不到, 后面会用到的。前面引入模块时 看到的 reverse 就在这个方法中使用了。

新的数据模型建立后, 就要迁移数据, 从而建立数据库表。依次执行 python manage.py makemigrations 和 python manage.py migrate 两个命令。如果不放心,还可以继续用曾经屡次使 用、后面还会继续使用的 SOLite Manager 看看新建的数据库是否存在。

2. 创建表单类

布时的日期和时间。

编辑./article/forms.py 文件, 增加如下代码。

class ArticlePostForm(forms.ModelForm):

class Meta:  $model = ArticlePost$  $fields = ("title", "body")$ 

请读者在编辑上述代码时, 检查一下是否已经引入了 ArticlePost 类, 即在./article/forms.py 文件中写上"from .models import ArticleColumn, ArticlePost", 从而说明上述代码中的 ArticlePost 类的来源。 医 12000 9000 01

# 3. 创建视图函数

```
编辑./article/views.py 文件, 输入如下代码。
```

```
@login required(login_url='/account/login')
@csrf_exempt
def article_post(request):
    if request.method == "POST":
         article_post_form = ArticlePostForm(data=request.POST)
         if article post form.is valid():
             cd = article post form.cleaned data
             try:
                 new article = article post form.save(commit=False)
                 new article.author = request.user
                 new article.column =
request.user.article_column.get(id=request.POST['column_id'])
                 new article.save()
                 return HttpResponse("1")
             except:
                 return HttpResponse("2")
        else:
             return HttpResponse("3")
    else:
         article post form = ArticlePostForm()
         article columns = request.user.article column.all()
                                                                 \#(7)"article/column/article post.html",
         return
                         render(request,
{"article_post_form":article_post_form, "article_columns":article_columns})
```
在视图函数中会用到 ArticlePost 类和 ArticlePostForm 类,不要忘记在本文件头部引入。

请读者将注意力集中到语句⑦,这句得到的是该登录用户已经设置的栏目对象,但为什么 没有使用比较熟悉的 article columns=ArticleColumn.objects.filter(user=request.user)呢?这么写当 然可以, 在此使用 request.user.article column.all()的目的在于引起读者关注 ArticleColumn 数据模型 类中的 user=models.ForeignKey(User, related name='article column'), 这里有一个参数 related name, 为了理解它的作用,还是启用交互模式。

```
>>> from ArticleManage.models import ArticleColumn
>>> from django.contrib.auth.models import User
>>> user = User.object.get(id=11)
>>> user
<User: lulaoshi>
>>> user.article column.all()
<QuerySet [<ArticleColumn: pypy>, <ArticleColumn: PHP>]>
```
user 是一个用户对象实例, 在 ArticleColumn 中通过 user = models.ForeignKey(User, related\_name='article\_column')将 ArticleColumn 类与 User 类建立外键关系。那么, 如何通过 user 实例查找到其名下 ArticleColumn 的所有实例? 因为在外键中使用了 related name 参数, 于是就 可以通过 user.article column.all()的方式得到。

初步理解了 related name 之后,再来看上述代码中的 request.user,在前面也用到过,这里 稍微讲解一下。

当一个页面被请求时, Django 创建一个包含请求元数据的 HttpRequest 对象, 然后把 HttpRequest 作为视图函数的第一个参数传入, 每个视图要负责返回一个 HttpResponse 对象。这 个 HttpResponse 对象有很多属性, 其中包括读者熟知的 method、GET 和 POST。user 也是一个 属性, 当用户登录之后, request.user 即为 User 类的一个实例。

设置 URL

设置 URL 虽然简单,但却是关键的。编辑./article/urls.py 文件,添加如下 URL 配置语句。 url(r'^article-post/\$', views.article\_post, name="article\_post"),

这个步骤的要诀就是简单、精准。 个步骤 要诀就是简单、精准

5. 编写模板 5. 编写模板

编写模板是一个华丽的动作, 但绝非华而不实。

在./templates/article/column 目录中创建一个名为 article\_post.html 的文件, 其代码如下。

```
{% extends " article/base. html"%} 
{% load staticfiles %}
{% block title %}article column{% endblock %}
{% block content %} 
<div style="margin-left:10px">
\ <form class="form-horizontal" action="." method="post">{% csrf_token %}
       <div class="row" style="margin-top: 10px;">
          <div class="col-md-2 text-right"><span>标题:</span></div>
          <div class="col-md-10 text-left ">{{ article_post_fo m. title}}</div> 
       </div> 
       <div class="row" style="margin-top: 10px;">
          <div class="col-md-2 text-right"><span>栏目:</span></div>
          <div class="col-md-10 text-left">
             <select id="which column ">
                {% for column in article columns %}
                <option value="{{column.id}}">{{column.column}}</option>
                \{% \text{ endfor } % \}</select> 
          </div> 
       </div> 
       <div class="row" style="margin-top: 10px;">
         <div class="col-md-2 text-right"><span>内容:</span></div>
        <div class="col-md-10 text-left">{{article post form.body}}</div>
       </div> 
       <div class="row">
          <input type="button" class="btn btn-primary btn-lg" value=" 发 布 "
onclick="publish_article()">
       </div> 
   \langle/form>
</div> 
<SC ipt type="text/javascript" src='{% static " js/jquery.js"%}'></script> 
<script type="text/javascript" src="{% static 'js/layer.js'%}"></script>
<script type="text/javascript">
    function publish_article(){
         var title = $("#id_title") .val();
       var column_id = $("#which_colum" ) . val();
       var body = $("#id_body") . val();
```

```
$.ajax({209 (4) THE bodism WILL'A Existing the 2
      url: "{% url 'article:article_post' %}", www.
      type:"POST", 
      data: {"title":title, "body":body, "column_id":column_id}, |
      success: function(e)if(e=="1"){
                      \sim successful \sim successful \sim successful \sim successful \sim successful \sim such that \sim}else if(e=="2"){ 
                      \sim 0 \sim 0 \sim 0 \sim 0 \sim 0 \sim 0 \sim 0 \sim 0 \sim 0 \sim 0 \sim 0 \sim 0 \sim 0 \sim 0 \sim 0 \sim 0 \sim 0 \sim 0 \sim 0 \sim 0 \sim 0 \sim 0 \sim 0 \sim 0 \sim 0 \sim 0 \sim 0 \sim 0 \sim 0 \sim 0 \sim 0 \sim}else{ 
                      \blacksquare\mathcal{E}},
   });
```
</script>

}

{% endblock %}

这个模板中的代码并不陌生,建议读者一行一行地阅读,并且在旁边写注释,从而真正理解。 一行地阅读,井且在旁边写注释,从而真正理解。 前端模板还没有结束,还要修改./templates/article/leftslider.html 文件, 目的是设置一个发布 目的是设置 个发 文章的入口。 文章的入口。

<p><a href="{% url 'article: article post'%}">发布文章</a></p>

将上面这行代码放在 le slider.html 文件的合适位置。

6. 测试本功能 测试本功能

 $\cdots$  . The contract  $\cdots$  and  $\cdots$  is a sequence of  $\cdots$  . The contract of  $\cdots$  are  $\cdots$  are  $\cdots$  are  $\cdots$  are  $\cdots$  and  $\cdots$  are  $\cdots$  and  $\cdots$  are  $\cdots$  and  $\cdots$  are  $\cdots$  and  $\cdots$  are  $\cdots$  and  $\cdots$  are  $\cd$ clearly the state of the state of the state of the 然后在打开的页面中输入要发布的内容,如下图所示。  $\frac{1}{2}$ 

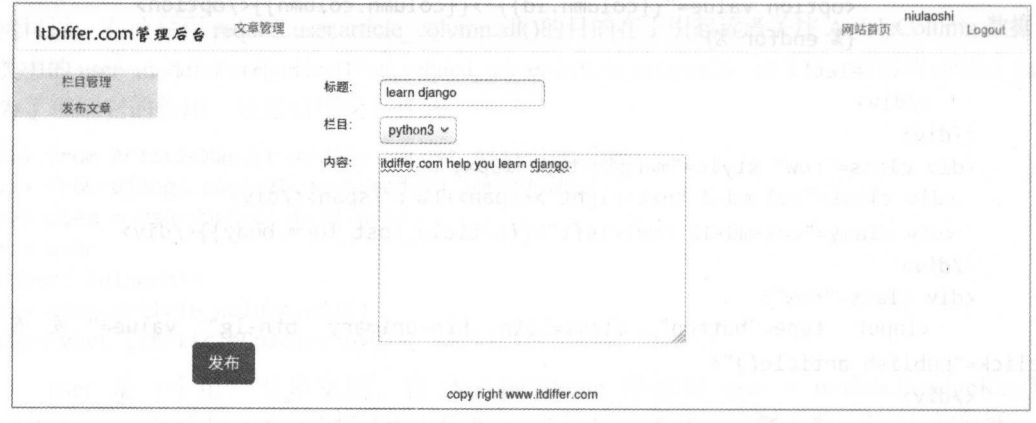

界面的确很 素,连按钮的位置都没有好好安排,而且在文本框中只能输入文本。不过,  $\frac{1}{2}$ 

 $\frac{1}{2}$ ,  $\frac{1}{2}$ ,  $\sim$  0.000  $\mu$  and  $\sim$  0.000  $\mu$  or  $\mu$  or  $\mu$  or  $\mu$  or  $\mu$  or  $\mu$  or  $\mu$  or  $\mu$  or  $\mu$  or  $\mu$  or  $\mu$  or  $\mu$  or  $\mu$  or  $\mu$  or  $\mu$  or  $\mu$  or  $\mu$  or  $\mu$  or  $\mu$  or  $\mu$  or  $\mu$  or  $\mu$  or  $\mu$  or  $\mu$  o

经过上面 步骤,就完成了简单的文章发布功能的开发

接下来就可以美化一下了。 \*\*\*\*\*\*\*\*\*\*\*\*\*\*\*\*\*\*\*\*\*\*\*\*\* 下了。

# 3.2.2 使用 Markdown

Markdown 是最好的编辑器之一,笔者推荐并推崇它。使用 Markdown 编辑器, 可以让编写 的内容"豪华"起来。 的内容"豪华"起来。

Markdown 是一种轻量级的标记语言,由 John Gruber 于 2004 年创立。 虽然是一种"标记语 言"(HTML 也是标记语言),但是用起来并不难,也不需要用户痛苦地记忆,因为它语法简单、 标记符数量少,更重要的是可以完全可视化操作,就像使用某种可视化的文档编辑工具一样。

在本项目中, 我们就使用这样一个 Markdown 编辑器, 其来源是 https://github.com/qiwsir/ editor.md。在此对这个 Markdown 插件的开发者 pandao 表示感谢, 推荐读者访问他的 GitHub 空间 https://github.com/pandao, 内有前端"宝藏"。

下面就创建我们的豪华 Markdown 编辑器。

### 1. 部署相关文件 1. 部署相关文件

从 GitHub 上把刚才推荐的插件下载并解压缩, 然后在本项目的 static 目录中建立一个子目 录 editor, 从已经解压缩的 editor.md-master 目录中, 复制一些目录到刚刚建立的./static/editor 目 录中, 所复制的项目如下图所示。 录中 ,所复制的项目如下图所示。

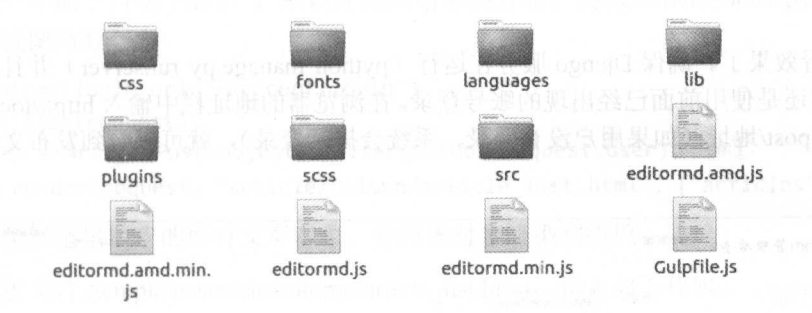

### 2. 修改模板  $\cdots$   $\cdots$

这个插件主要是基于前端的,所以只需要修改./templates/article/column/article post.html 文 件。首先, 在文件中引入两个 CSS 文件。

```
<link rel="stylesheet" href="{% static 'editor/css/style.css' %}">
<link rel="stylesheet" href="{% static 'editor/css/editormd.css' %}">
```
其中, editormd.css 文件是所下载的插件自带的, 另外一个 style.css 文件是笔者根据所下载 的插件中的例子改写的,代码如下。

```
#layout { 
    text-align: left;
\mathcal{E}#layout > header, .btns { 
    padding: 15px 0;
    width: 90%; 
    margin: 0 auto;
\mathcal{E}#layout > header > h1 {
    font-size: 20px; 
    margin-bottom: 10px;
```

```
}
```
在此模板文件中找到如下代码。  $\mathcal{L}$  , and  $\mathcal{L}$  , and  $\mathcal{L}$  , and  $\mathcal{L}$  , and  $\mathcal{L}$  , and  $\mathcal{L}$  , and  $\mathcal{L}$  , and  $\mathcal{L}$  , and  $\mathcal{L}$  , and  $\mathcal{L}$  , and  $\mathcal{L}$  , and  $\mathcal{L}$  , and  $\mathcal{L}$  , and  $\mathcal{L}$  , and  $\mathcal{L}$  ,

<div class=" col-md-10 text-left">{{ article\_post\_form.body}}</div>

用下面的代码替换上面找到的代码。

```
<div id="editormd" class="col-md-10 text-left">
```
<textarea style="display:none;" id="id\_body"></textarea>

</div>

 $\sim$  Java $\sim$  Java $\sim$ 

<script type="text/javascript" src='{% static "editor/editormd.min.js" %}'></script> <script type="text/javascript">

```
$(function() {
```

```
var editor = editormd("editormd", {
                                                                                    (" editor editor editor editor editor editor editor editor editor editor editor editor editor editor editor edi
                              width :"100%", 
                              height : 640, 
                              syncScrolling : "single",
                              path : "{% static 'editor/lib/' %}"
                    }); 
         }); 
\sim in the set of the set of the set of the set of the set of the set of the set of the set of the set of the set of the set of the set of the set of the set of the set of the set of the set of the set of the set of the
```
可以直有双木)。 珊休 Django 放分住运行 (python manage.py runserver)开且用户处于宜 录状态,比如还是使用前面己经出现的账号登录。在浏览器的地址栏中输入 http ://localhost: 8000/ article/article-post/地址(如果用户没有登录,系统会提示登录),就可以看到发布文章的界面, 如下图所示。 如下图所示。

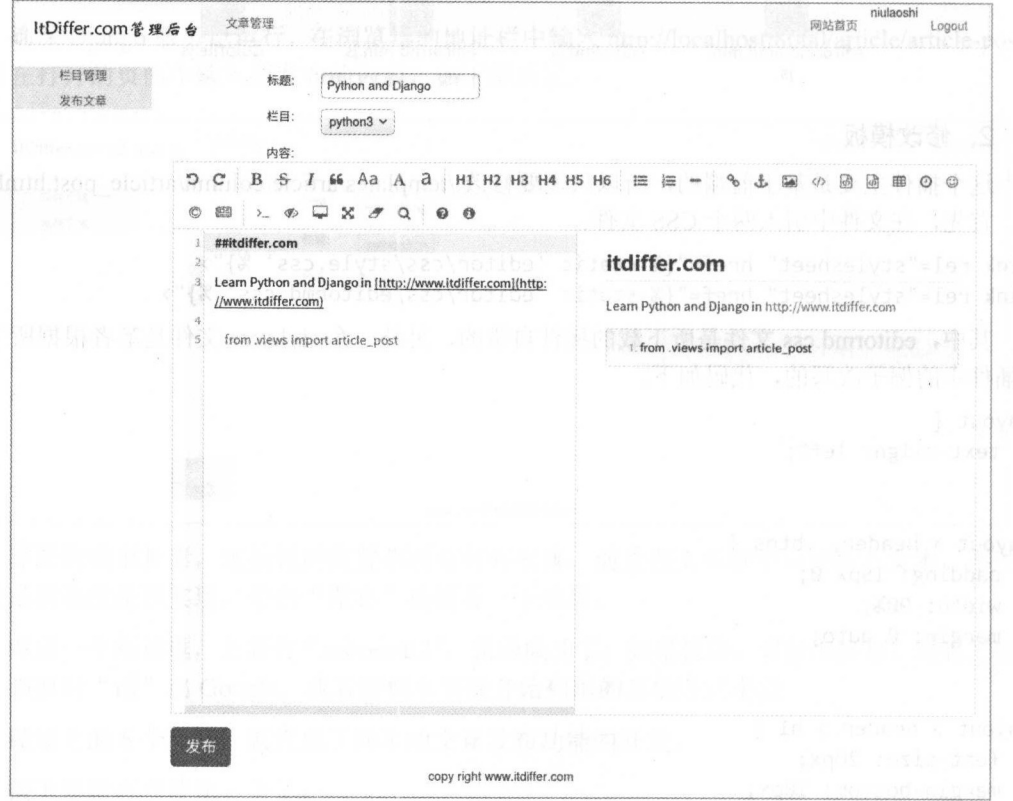

酷!只能用一个字来表达激动的心情了。 酷!只能用 个字来表达激动的心情了。

 $\sim$  , and the state of the state and the state of the state  $\sim$  . The state of the state of the state of the state of the state of the state of the state of the state of the state of the state of the state of the state Editor 插件中最简单的。根据 Markdown 的语法输入内容,在左边输入后,在右边可以看到显 示效果 2019年1月11日

通过这种方式发布的文章,就不再是简单的文本了,而是可以包含图片、文字、音频、视 频等多媒体文档。特别推荐读者使用 Markdown 的标记符号,能够让你编辑文档更快捷。

通过单击"发布"按钮,就能够把文章发布,但是还不能浏览,接下来就要显示文章及其 标题列表。 The Second Second Second Second Second Second Second Second Second Second

### 3.2.3 文章标题列表

对于显示文章列表的功能, 读者应该有一点基础了, 还记得第 1 章中简单的博客吗? 那里  $\mathcal{W}$  , and  $\mathcal{W}$  and  $\mathcal{W}$  , and  $\mathcal{W}$  , and  $\mathcal{W}$  , and  $\mathcal{W}$  , and  $\mathcal{W}$  , and  $\mathcal{W}$  , and  $\mathcal{W}$  , and  $\mathcal{W}$  , and  $\mathcal{W}$  , and  $\mathcal{W}$  , and  $\mathcal{W}$  , and  $\mathcal{W}$  , and  $\mathcal{W}$  , an

#### 1. 简单的标题列表 1. 简单的标题列表

俗话说"不能一口吃个胖子",所以还是从简单的开始。编辑./article/views.py 文件,编写 一个简单的视图函数。而如果,可以说一个那一个小小的是 计多向方向 有管套 医甲酸

```
@login_「 quired(login_u l='/account/login')
def article list (request):
```

```
articles = ArticlePost.objects.filter(author=request.user) \#return render(request, "article/column/article list. html", {"articles": articles})
```
用语句①筛选出用户的所有文章对象,并将该对象渲染到模板。

创建模板文件/templates/article/column/article\_list.html,输入如下代码。

{% extends " article/base.html" %}

```
{% load staticf iles %}
```
</t 「〉

{% block title %}articles list{% endblock %}

```
{% block content %} 
 <div> 
             <table class="table table-hover"> 
          <tr>
                                 <td>序号</td>
                                   \mathcal{L}=\mathcal{L}=\mathcal{<td>标题</td>
                                   \mathcal{L}_\mathcal{A} , and the state of the state of the state of the state of the state of the state of the state of the state of the state of the state of the state of the state of the state of the state of the state of the s
 <td>栏目</td>
 \sim to \sim the second contract of the second contract of the second contract of the second contract of the second contract of the second contract of the second contract of the second contract of the second contract of t
   any an <td>操作</td> or the set of the set of the set of the set of the set of the set of the set of the set of the
                 \langle/tr>
               {% for article in articles %}
                 \langletr id={{ article.id }}> \|\left\{\left\{\right. \left\{\left. \left\{ \right. \left\{ \right. \left<td>{{ article.title }}</td>
 <td>{{ article.column }}</td>
                                  <br><t d --</td>
                 \langle/tr>
```

```
{% endfor %}
   </table>
\langle/div>
\{% \text{ endblock } % \}
```
上述模板代码跟文章栏目名称列表代码类似,实现了简单的标题列表。最后一步就是设置 URL, 编辑./article/urls.py 文件, 增加下面的代码。

url(r'^article-list/\$', views.article list, name="article list"),

因为新增加了文件, 所以要重启 Django 服务 (python manage.py runserver), 在浏览器的地 址栏中输入 http://localhost:8000/article/article-list/, 效果如下图所示。

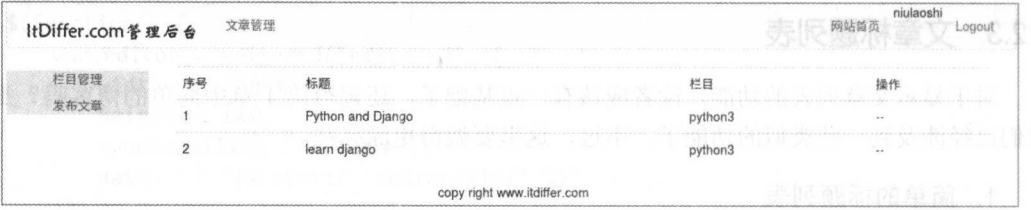

这个效果非常好!

如果读者在调试时没有看到预期的效果, 那么一定要认真阅读界面给出的提示信息, 它是 排查错误的重要依据。

读者还可以用 SOLite Manager 看一下数据库, 对数据的存储有更直观的了解, 如下图所示。

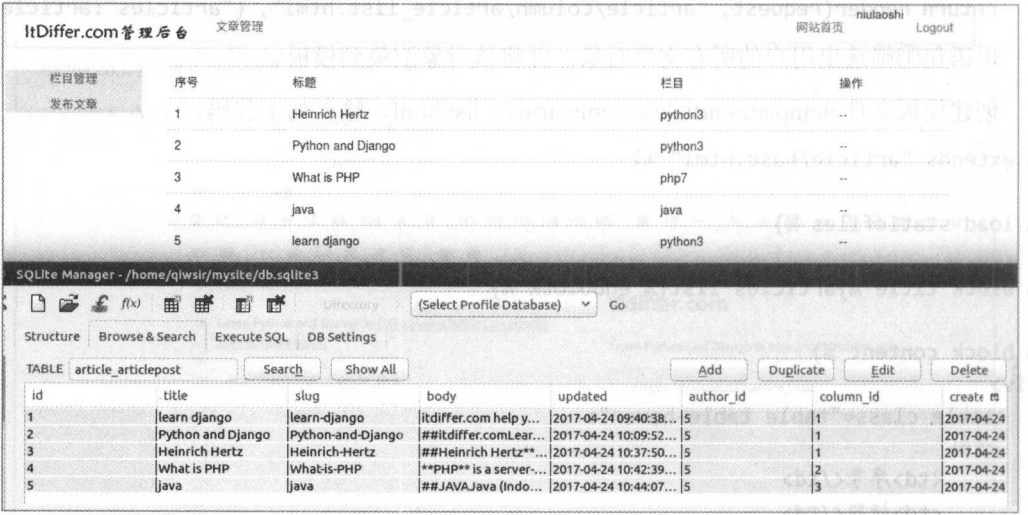

多发布几篇文章, 别满足于看文章标题列表页, 可以将数据库中的记录顺序和列表页显示 的文章标题顺序进行对比,可以发现,文章标题列表中的文章顺序没有按照数据库表中的顺序 排列(也不是倒序), 是按照什么排列规则排列的呢? 能看出来吗?

请读者翻阅前面写的 ArticlePost 类, 其中有下面的代码:

```
class Meta:
```

```
ordering = ('title",)index\_together = (('id', 'slug'),')
```
如果以前没有体会到 ordering = ("title".)的作用, 现在应该体会到了, 仔细观察文章标题列 如果以前没有体会到 rdering =( title )的作用,现在应该体会到了,仔细观察文章标题列 表的结果, 是不是按照标题名称的顺序排列的? 的确是。

如果要修改为按照文章编辑/发布的时间倒序排列, 就应该修改 ordering 的值, 代码如下。 如果要修改为按照文章编辑/发布的时间倒序排列,就应该修改 ordering 值,代码如下。 ordering =  $("-update", )$ 

保存之后, 再次刷新页面, 就看到所期望的结果了。 **有些的人,我们就有了我们的人,我们就不会**做好的人,我们就会不会做好了。我们就会不会做好了。我们就会不会做好了。我们就会不会做好的。我们就会不会做好,我们就会不会做好了。

为了访问方便, 左侧的功能栏当然要增加显示文章标题的入口, 编辑./templates/article/ leftslider.html 文件, 在读者已经熟悉的位置增加下面的代码。 le slider html slider htm  $\mathbf{r}$  ,  $\mathbf{r}$  ,  $\mathbf{r}$  ,  $\mathbf{r}$  ,  $\mathbf{r}$  ,  $\mathbf{r}$  ,  $\mathbf{r}$  ,  $\mathbf{r}$  ,  $\mathbf{r}$  ,  $\mathbf{r}$  ,  $\mathbf{r}$  ,  $\mathbf{r}$  ,  $\mathbf{r}$  ,  $\mathbf{r}$  ,  $\mathbf{r}$  ,  $\mathbf{r}$  ,  $\mathbf{r}$  ,  $\mathbf{r}$ 

<p><a href="{% url 'article:article list' %}">文章列表</a></p>

再次刷新浏览器页面, 效果如下图所示。 再次刷新浏览器页面,效果如下图所示

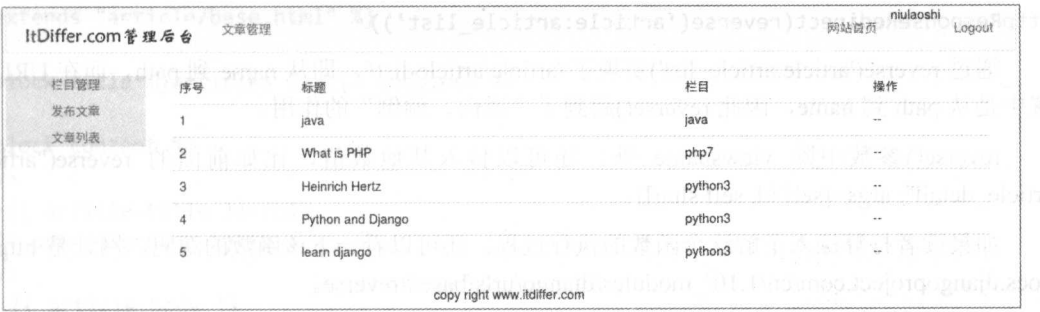

很漂亮!越来越趋近完美的目标了。

再接再厉! 再接再厉

#### 2. 查看文章 2. 查看文章

文章标题列出来了,接下来就是为其设置超链接,单击标题后就能查看文章内容。在第 1 章中我们通过文章的 id 查看详细内容, 这里要换一种方式查看。  $\mathcal{P} = \mathcal{P} = \mathcal$ 

请读者再次阅读 ArticlePost 类的代码, 里面有如下内容: 请读者再次阅读 ArticlePost 类的代码,里面有如下内容:

### def get absolute  $url(self)$ :

return reverse("article:article detail", args=[self.id, self.slug])

这段代码中使用了 reverse()函数, 先进行望文生义, reverse 有"颠倒、倒转"之意。因为 Pvthon 中的命名都是依据其中文意义的, 所以这个函数必然有此功能, 只不过它是"倒转"什 Python 中的命名者fl 是依据其中文意义的,所以这个函数必然有此功能,只不过它是"倒转"什 么呢?这就需要查看官方文档来解惑了,以下解释参考了官方文档(https://docs.djangoproject. com/en/1.10/ref/urlresolvers/).

reverse()函数的调用方式是: reverse in a provided on the contract of the contract of the contract of the contract of the contract of the contract of the contract of the contract of the contract of the contract of the contract of the contract of the c

reverse(viewname, urlconf=None, args=None, kwargs=None, current\_app=None)

参数 viewname 就是在每个应用的 urls.py 中设置 URL 时 name 的值。比如, 前面刚刚 在./article/urls.py 中增加的 URL (url(r'^article-list/\$', views.article list, name="article list")) 配置 中的 name="article list"。

还是以上述 URL 为例, 如果要向该视图函数发出请求, 可以使用如 localhost:8000/ article/article-list/的形式,其中 localhost:8000 是域名和端口部分,而/article/article-list/就是路径 部分,严格说是请求资源的 URI (Uniform Resource Identifier, 统一资源定位符)。

在模板文件中,遇到了需要使用链接地址时,可以使用{% url viewsname %}的形式, 比如: <a href='{% url "article:article list" %}'>文章列表</a>

其实,上述代码也可以写成如下形式:

<a href='/article/article-list/'>文章列表</a>

为了避免硬编码问题,所以采用前述方式,只要规定的名称不变化,路径设置的修改不会 影响这里的超链接对象的访问。

这是在模板中,如果在视图函数中呢?比如:

HttpResponseRedirect('/article/article-list/')

如果这样写,也是"硬编码"的风格,要避免。代替它的就是使用 reverse()函数。

HttpResponseRedirect(reverse('article:article list'))

通过 reverse('article:article\_list')实现了'/article/article-list/', 即从 name 到 path, 而在 URL 配 置中是从 path 到 name, 因此 reverse()起到了"逆向、颠倒"的作用。

reverse() 参数中除 viewsname 外,还可以传入其他数值, 比如前面的 reverse("article: article detail", args=[self.id, self.slug]).

如果读者打算深入了解这个函数的执行过程,还可以看一下该函数的源码,网址是 https:// docs.djangoproject.com/en/1.10/ modules/django/urls/base/# reverse.

在 ArticlePost 类中的 get absolute url()方法,就是要得到相应文章的路径,因此可以将其用 于模板文件./templates/article/column/article list.html 的<a>标签中。

 $\tau$  <td><a href="{{ article.get absolute url }} ">{{ article.title }} </a></td>

这样修改模板文件,实现的效果是让每个标题都实现超链接,链接对象是该文章的详细 内容。

刷新页面,如果 Django 服务已经运行,那么就会看到如下图所示的报错信息,这没有什么 意外。

### NoReverseMatch at /article/article-list/

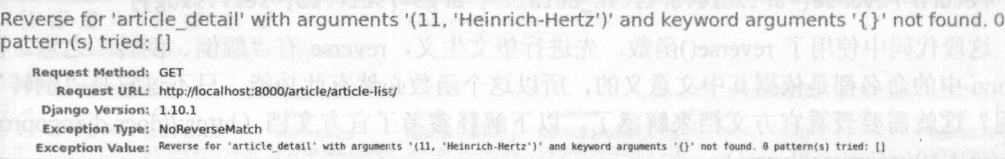

"学海无涯苦作舟,书山有路勤为径",学习的过程都是痛苦的,只有学习的结果才能够带 来快乐。在学习编程的过程中,会有很多"坑",当你用最大的努力将这些"坑"都填平了,才 能体会到其中的快乐。

面对刚刚发现的"坑",最好的办法就是心平气和地认真阅读提示信息。"NoReverseMatch at /article/article-list/", 这意味着 URL 配置存在问题。另外, 从图中信息可知, self.id 和 self.slug 已经被读取到, 但是没有对应的 URL 来接收这两个值。所以, 要增加 article detail 的 URL 配 置, 用来显示文章的详情。在./article/urls.py 中增加如下 URL 配置代码。

url(r'^article-detail/(?P<id>\d+)/(?P<slug>[-\w]+)/\$', name="article detail"), views.article detail,

这种写法 以前没有见到过,其中包含了两个参数<id>和<slug>,并且用正则表达式约定了 相应参数的形式。与之对应的视图函数 article\_detail()就应该包含这两个参数。编辑./article/views. py 文件,增加如下函数。

from django.shortcuts import get\_object\_or\_404

```
@login_required(login_url='/account/login')
```
def article detail(request, id, slug):

```
article = get_object_or_404(ArticlePost, id=id, slug=slug)
```
return render (request, "article/column/article\_detail.html", {"article":article})

同时还要再次编写./templates/article/column/article\_detail.html 模板文件,为了快速地查看效 果,先写一个简单的。

```
{%extends "article/base.html" %}
```
{% block title %}articles list{% endblock %}

```
{% block content %} 
<div> 
<hl>{{ article.title }}</hl> 
<p>{{ user.username }}</p>
<div> 
    {{ article. body }} 
</div>
```

```
</div>
```

```
\{% endblock %
```
刷新文章列表页面,可以看到每个文章标题都己经做好了超链接,如下图所示。

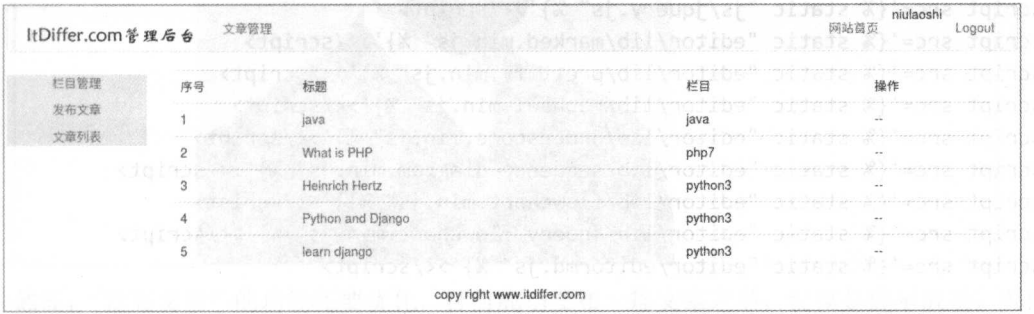

单击某个标题,可以查看该标题所对应的文章,如下图所示。

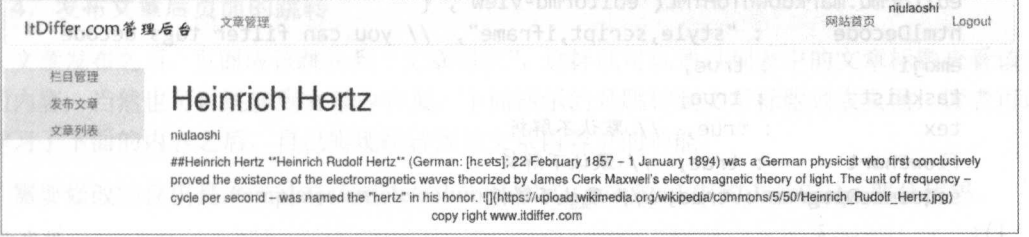

虽然文章内容的显示方式没有进行美化,但不要在乎其外表,还是要看本质,已经实现了 基本功能。此外,还要特别观察一下 URL 的特点, 与我们所设计的模式正好符合。

### 3. 按排版格式显示 2018年

尽管已经能够看到所发布的内容了,但是在显示方式上并没有按照发布文章时所设定的格 式显示。所以,还需要继续编辑显示文章内容的模板文件./templates/article/column/article detail.html, 主要是将 Markdown 标记符转换为 HTML 标记符并显示在网页上, 重新编辑之后的 代码如下。

{% extends "article/base.html" %}

```
{% load staticfiles %}
```

```
{% block title %}a ticles list{% endblock %}
```

```
{% block content %} 
<div> 
    <header>
```

```
\n  <h1>{{ article.title }}</h1>
   <p>{{ user.username }}</p>
</header>
```

```
<link rel="stylesheet" href="{% static 'editor/css/editormd.preview.css' %}"
<div id='editormd-view'>
```

```
<textarea id="append-test" style="display:none;">
```

```
{f \{ article.body }\}
```

```
</textarea>
   the state of the state and the state of the state of the state of the state of the state of the state of the state of the state of the state of the state of the state of the state of the state of the state of the state of
```

```
</div>
```

```
</div>
```

```
<script src='{% static "js/jquery.js" %}'></script>
<script src='{% static "editor/lib/marked.min.js" %}'></script>
<script src='{% static "editor/lib/prettify.min.js" %}'></script>
<script src='{% static "editor/lib/raphael.min.js" %}'></script>
<script src='{% static "editor/lib/underscore.min.js" %}'></script>
<script src='{% static "editor/lib/ sequence-diagram.min.js" %}' ></ script>
<script src='{% static "editor/lib/flowchart.min.js" %}''></script>
<script src='{% static "editor/lib/jquery.flowchart.min.js" %}'></script>
<script src='{% static "editor/editormd.js" %}'></script>
```

```
<script type="text/javascript">
```

```
$(手unction(){
```

```
editormd.markdownToHTML ("editormd-view", {
htmlDecode : "style, script, if rame", // you can filter tags decode
emoji : true,
taskList : true,
tex : true, // 默认不解析
```

```
flowChart : true, // 默认不解析
```

```
sequenceDiagram : true, // 默认不解析
```

```
}); 
}); 
<I script>
```

```
{% endblock %}
```
对于学习编程, 笔者一直建议不要复制代码, 哪怕是最简单的代码, 也要自己敲, 因为在 对于学习编程,笔者 直建议不要复制代码,哪怕是最简单的代码,也要自己敲,因为在 敲代码的时候, 会遇到很多意想不到的问题, 甚至会遇到恼人的拼写错误。对于上述代码, 笔 。我们的时候,我们也不想不到的事。我们的时候,我们的时候,我们的事实,我们的事实,我们的时候,我们的时候,我们的时候,我们的时候,我们的时候,我们的时候,我们的时候,我们的时候,我们的时候,我们的时候,我们的时候,我们的 者在测试过程中就遇到了一个"坑",用了好长时间才解决,那就是写{{ article.body }}代码时 不要像编写 HTML 代码时那样缩进, 前面不能有空格, 因为它带过来的是 Markdown 标记, 不 不要像编写 HTML 代码时那样缩进,前面不 有空格,因为它带过来的是 Markdown 标记,不 能按照 HTML 的编码格式写。读者可以试试,看缩进几个空格是什么效果。 能按照 HTML 的编码格式写。读者可以试试,看缩进几个空格是什么效果。

上述代码中引入了大量的 JavaScript 文件, 都是我们所使用的 Markdown 插件所提供的。 上述代码中引入了大量的 JavaScri pt 文件,都是我们所使用的 Markdown 插件所提供的 再次刷新页面, 所看到的就应该是一篇按照排版要求显示的页面了, 如下图所示。 再次刷新页面,所看到的就应该是一篇按照排版要求显示的页面了,如下图所示。

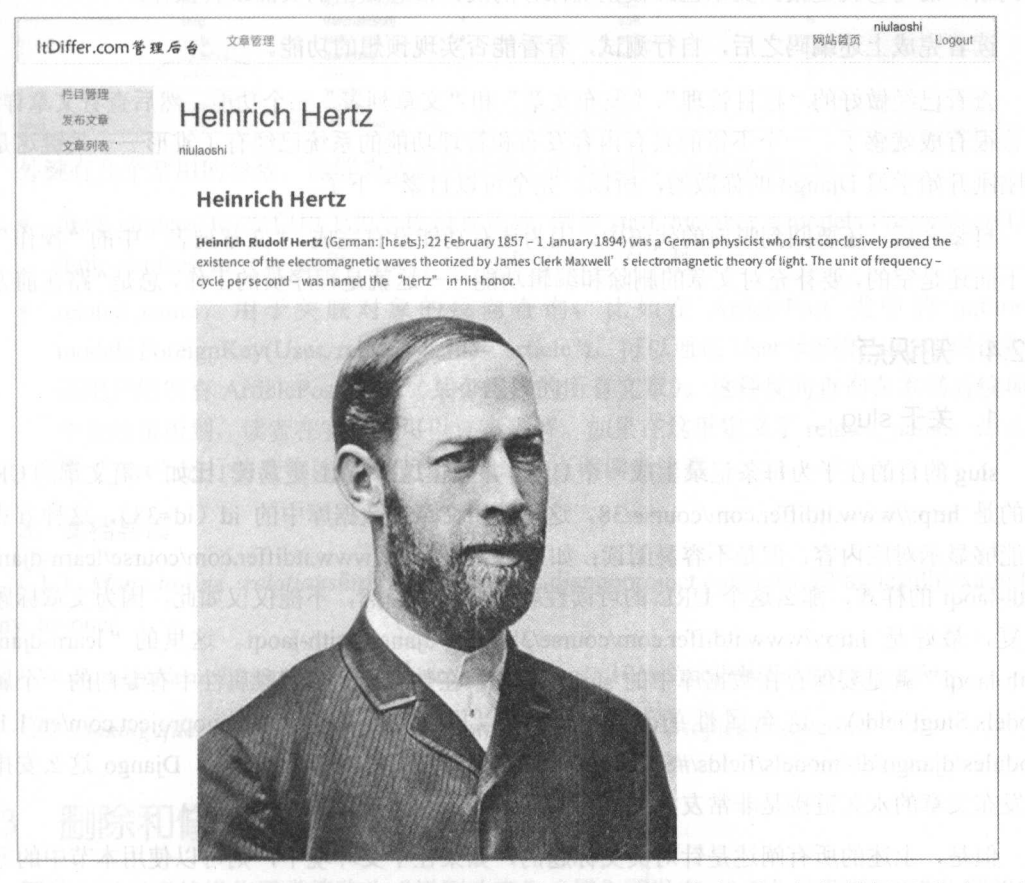

然而, "发布文章"的功能还要优化,目前成功发布一篇文章之后, 仅仅是提示成功, 页面 并没有跳转。 并没有跳转。

### 4. 发布文章后页面的跳转

文章发布之后,页面应该跳转到"文章列表",这样就可以通过列表中的文章标题查看该文 章的内容,当然也可以跳转到文章内容页,下面演示的是跳转到文章标题列表页面,读者可以 在学习了下面的内容之后, 自己实现跳转到该文章内容页的功能。 在学习 了下面的内容之后,自己实现跳转到该文章内容页的功能。

需要修改的仅仅是./templates/article/column/article\_post.html 中的 JavaScript 部分代码。 #其他代码

```
<script type="text/javascript"> 
   function publish_article(){
       #其他代码从略
       #其他代码从略
```
#其他代码

```
success: function(e){ }} }} }} }} }} }} }
    if(e=="1"){
        layer.msg("successful") ; 
         location.href = "{% url 'article:article list' %}"; #1
(1999) 138 M
```
省略后续代码

### </script>

在视图文件中,文章被保存后向前端反馈, 前端则通过 JavaScript 脚本捕获反馈信息并进 行判断,语句①就是根据文章已经被正确保存的反馈信息做出的页面跳转操作。

读者完成上述编码之后,自行测试,看看能否实现预想的功能。

杳看已经做好的"栏目管理"、"发布文章"和"文章列表"三个功能,然后查看文章详情, 应该很有成就感了。 个不错的具有内容发布和管理功能的系统己经有了雏形一一关键这是 个刚刚开始学习 Django 的你做的, 所以, 完全可以自豪一下了。

自豪之后,还要回到眼前的代码中,因为还有功能没有完成,"文章列表"中的"操作"一 项下面还是空的,要补充对文章的删除和编辑功能 ---这就是程序员的工作,总是"路在前方"。

### 3.2.4 知识点

### 1. 关于 slug

slug 的目的在于为每条记录生成一个 URL,并且让这个 URL 更易读。比如一篇文章的 URL, 有的是 http://www.itdiffer.com/course/38, 这里使用文章在数据库中的 id (id=38), 这种方式虽 然能够显示对应内容, 但是不容易阅读: 如果用类似 http://www.itdiffer.com/course/learn-diangowith-laoqi 的样式, 那么这个 URL 的可读性就很好了。当然, 不能仅仅如此, 因为文章标题会 重复, 最好是 http://www.itdiffer.com/course/38/learn-django-with-laoqi。这里的" learn-djangowith-laoqi"就是要保存在数据库中的 slug。为此,在数据模型的字段属性中有专门的一个属性 models.SlugField(), 这个属性的源码读者可以阅读 https://docs.djangoproject.com/en/1.10/ modules/django/db/models/fields/# Slug Field, 它其实也是 CharField 的子类。 Django 这么安排, 对发布文章的永久链接是非常友好的(不要忘记 Django 的起源)。

但是,上述的所有阐述是针对英文标题的,如果在中文环境中,则可以使用本节中的方法 转换为汉语拼音

### 2. 模型: "一对多

"一对多"这种说法翻译自"one-to-many",不管是翻译还是原文,都容易造成一种误解, 误以为有方向性,即误以为"一对多"和"多对一"是有区别的,而真实的"一对多"没有方 向性。比如用户和文章的关系, 一个用户可以发表多篇文章和多篇文章可以对应一个用户, 是 样的关系。

在数据库中, 为了建立两个表之间的"一对多"的关联, 要使用外键。所谓外键(Foreign Key), 是用于建立两个数据库表之间的链接的一个或多个字段。 比如有一个数据库表 A 和用户 数据库表 User 建立了外键关系, 在表 A 中有一个名为 user id 的字段, 它就是表 A 的外键。当 表 A 的数据被保存时, 会自动在 user id 记录中保存 User 表中用户的 id, 用这种方式创建了数 据库表 A 和用户表 User 之间的链接,也就明确了表 A 中的每条记录是属于哪一个用户的。

Django 的数据模型类中的某个字段的属性被设置为某个表的外键后, 在数据库表中, 以"字 段名"+" id"的方式命名一个记录, 并保存关联数据库表中记录的 id 值(或者理解为关联数 据模型类实例的 id)。如下图所示显示的就是本节所创建的数据模型类 ArticlePost 对应的数据库 表结构。

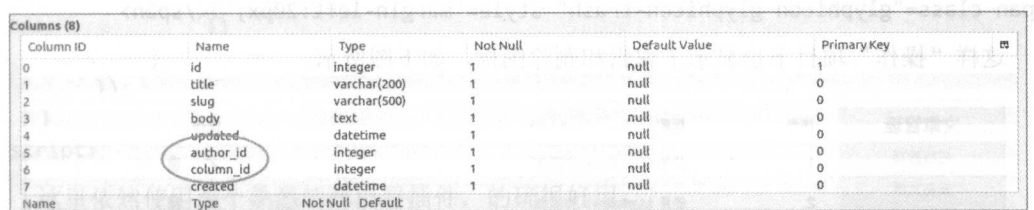

外键有几个常用的参数, 能够为数据访问带来很多便利, 下面仅列出两个。

- limit choices to,专门用于为字段设置选项,例如 staff member = models.ForeignKey(User, limit choices to={'is staff': True}) (此示例引自官方文档)。
- related name, 用于关联对象的反向查询, 比如在 ArticlePost 类中的 author = models.ForeignKey(User, related name="article"), 可以通过 User 实例的 article 属性得到 该用户的所有 ArticlePost 实例(某个用户的所有文章)。这种反向查询在本书后续项目 中会经常用到, 读者在实践中可以逐渐理解。如果在这里定义了 related name, 那么使 用" set"进行的查询就不能使用了, 这一点请读者注意。

### 3. 文档导读

(1) Many-to-one relationships, https://docs.djangoproject.com/en/1.10/topics/db/examples/ many to one/

(2) ForeignKey, https://docs.djangoproject.com/en/1.10/ref/models/fields/#foreignkey

(3) Making queries, https://docs.djangoproject.com/en/1.10/topics/db/queries/

#### 3.3 删除和修改文章

网站上对文章的操作通常简称为"增删改查": "增"即发布, "删"即删除, "改"即修改, "查"即查看。继上节内容,本节学习"删改"之法,如下图所示。

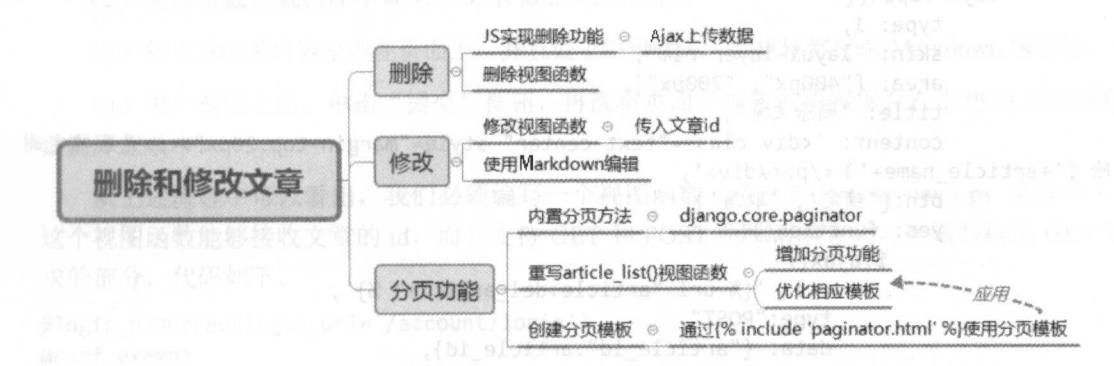

### 3.3.1 删除

如同"栏目管理"中的功能,对文章也有删除和修改的操作。还是采用 bootstrap 默认的两个 图标,先在./templates/article/column/article list.html 文件中的相应<td>内将该图标显示出来,代码 如下。

```
<span class="glyphicon glyphicon-pencil "></span> 
<span class="glyphicon glyphicon-trash" style="margin-left:20px;"></span>
```
这样"操作"项目下也显示了编辑和删除图标, 如下图所示。

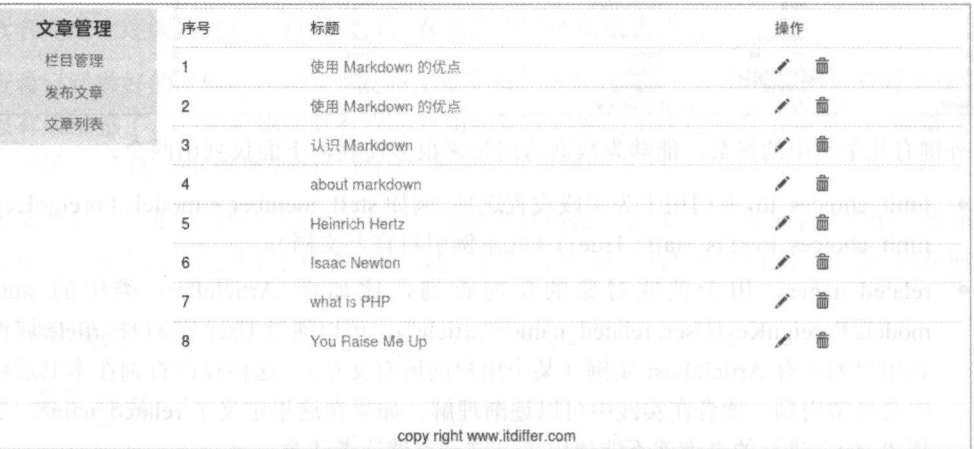

实现"删除"操作相对简单一些,这样容易使读者建立信心。

这次换一个开发顺序,不再先写视图函数了(当然数据模型和表单类都不用写了),而是"从 前向后"先写"删除"的前端功能。因此,还要继续编辑上述模板文件, 在"删除"功能的代 码外围加上<a>标签。

<a nane="delete" href="javascript:" onclick="del\_article(this, {{article.id }})"><span class="glyphicon glyphicon-trash" style="margin-left:20px;"></span></a>

显然需要写一个提交要删除的文章 id 的 JavaScript 脚本。

```
<script type="text/javascript" src='{% static "js/jquery.js" %}'></script>
<script type="text/javascript" src="{% static ' js/layer.js'%}"></script> 
<script type="text/javascript">
    function del article(the, article id){
         var article name = $(the) .parents('tr").children('td").eq(1).text();
         layer.open({ 
             type: 1,
             skin: "layui-layer-rim",
             area: ["400px", "200px"],
             title: "删除文章",
             content: '<div class="text-center" style="margin-top:20px"><p>是否确定删
\Re \langle '+article name+' \rangle </p></div>',
             btn: ['确定', '取消'],
             yes: function(){
                  $. ajax({}url: '{% url "article:del article" %}',
                      type :"POST" , 
                      data: {"article id":article id},
                      success: function(e){
```

```
if(e== "1")parent.location.reload();
                laver.msg("has been deleted.");
            Pelse{ sinframe indicts.ant(id=article }els{
           sizi layer.msg("删除失败");
            \mathcal{F}\mathcal{E}\})
},
```

```
\}:
\mathcal{F}
```

```
</script>
```
这里依然使用那个熟悉的弹出层插件,的确很好用。

前端设置完成后, 就要编写删除文章的视图函数了, 编辑./article/views.py 文件, 增加 del article()函数。

```
@login required(login url='/account/login')
@require POST
```
@csrf exempt

```
def del article(request):
```

```
article id = request.POST['article_id']
```

```
trv:
```

```
article = ArticlePost.objects.get(id=article_id)
```

```
article.delete()
return HttpResponse("1")
```
except:

```
return HttpResponse("2")
```
别忘了, 还要在./article/urls.py 文件中对删除操作进行 URL 设置。

```
url(r'^del-article/$', views.del article, name="del_article"),
```
现在就可以测试一下删除文章的功能了,应该不会出错,万一调试不过,请耐心检查。

#### 332 修改

在编写修改文章的功能之前,先梳理清楚实现这个功能的流程。

(1) 单击修改文章的图标, 将该文章的 id 传给相应的视图函数。

(2) 视图函数从数据库中读取该文章 id 的相关内容。

(3) 将文章相关内容呈现在页面上, 并且处于编辑状态, 要求依然使用 Markdown 编辑器。

(4) 用户编辑之后, 单击"提交"按钮, 再次将页面中编辑的内容保存在上述 id 所对应的 数据库记录中。

从上述流程中可以看出,我们必须编写一个视图函数(依然在./article/views.py 文件中), 这个视图函数能够接收文章的 id, 而且支持 GET 和 POST 两种请求方式。先编写满足 GET 请 求的部分,代码如下。

@login\_required(login\_url='/account/login'){(ybod.mmol\_facq\_e[birms})--l><"ffe[-fxen @csrf\_exempt

### 跟老齐学 Python: Diango 实战

```
def redit article(request, article id):
                                         \#(1)
```

```
if request.method == "GET": )bsofen.molispol
```

```
article_columns = request.user.article_column.all()
```

```
article = ArticlePost.objects.get(id=article id)
```

```
this_article_form = ArticlePostForm(initial={"title":article.title})
```

```
this article column = article.column
```
return render(request, "article/column/redit\_article.html", {"article":article, "article columns":article\_columns, "this\_article\_column":this\_article\_column, "this\_article\_form":this\_article\_form})

重点关注语句①的参数, 除熟知的 request 外, 又增加了 article id, 这就是用来接收文章 id 的。正是通过 article id, 才能获得该文章对象。

接着在./templates/article/column/目录中创建名为 redit article.html 的文件, 这就是上述视图 函数所指定的前端模板文件, 其代码如下。

```
{% extends "ArticleManage/base.html" %}
```
{% load staticfiles %}

{% block title %}article column{% endblock %}

```
{% block content %}
<link rel="stylesheet" href="{% static 'editor/css/style.css' %}">
<link rel="stylesheet" href="{% static 'editor/css/editormd.css' %}">
<div class="container">
{% include "ArticleManage/leftslider.html" %}
<div class="col-md-10">
<div style="margin-left:10px">
   <form class="form-horizontal" action="." method="post">{% csrf token %}
       <div class="row" style="margin-top: 10px;">
           <div class="col-md-2 text-right"><span>标题:</span></div>
           <div class="col-md-10 text-left">{{this article form.title}}</div>
       \langle/div>
       <div class="row" style="margin-top: 10px;">
           <div class="col-md-2 text-right"><span>栏目:</span></div>
           <div class="col-md-10 text-left">
             <select id="which column">
                 {% for column in article columns %}
                      \{ % if column == this article column.column %}
                                                                         \sharp(2)<option
                                                                   value="{{column.id}}"
selected="selected">{{column.column}}</option>
                                                    \sharp(3)\{% else %}
                          <option value="{{column.id}}">{{column.column}}</option>
                      \{% \text{ endif } % \exists{% endfor %}
             </select>
           \langle/div\rangle\langle/div>
       <div class="row" style="margin-top: 10px;">
         <div class="col-md-2 text-right"><span>内容:</span></div>
         <div
                                    id="editormd"
                                                                        class="col-md-10text-left"><!--{{article_post_form.body}}--> 1301\dnuco
              <textarea style="display:none;" id="id body">
```

```
\{ \{ \text{article-body} \} \} #\circled{4}</textarea>
        </div> 
       </div> 
       <div class="row">
          <input type="button" class="btn btn-primary btn-lg" value=" 发 布 "
onclick="redit_article()">
       </div> 
   </form>
</div> 
</div> 
</div> 
<script type="text/javascript" src='{% static "js/jquery.js" %}'></script>
<script type="text/javascript" src='{% static "editor/editormd.min.js" %}'></script>
<script type="text/javascript" src="{% static 'js/layer.js'%}"></script>
<script type="text/javascript">
   $(function() { 
       var editor = editormd ("editormd", {
           width :"100%", 
           height : 640, 
           //syncScrolling :"single", 
           path : "{% static 'editor/lib/'%}", 
       } ) ; 
   }); 
</script>
```
{% endblock %}

因为此文章在发布时已经选定栏目了, 所以在循环体内部要通过语句②判断当前文章原有 的栏目名称,并将下拉菜单中的该名称确定为选定状态,即语句③。 的栏目名称 井将下拉菜单中的该名称确定 选定状态,即语句③。

语句④得到文章的内容,但是要注意,前面还是不要留有空格,原因见前文叙述。

下面配置 URL, 在./article/urls.py 文件中增加如下内容:

url(r'^redit-article/(?P<article\_id>\d+)/\$', views.redit\_article, name="redit\_article") ,

检查 Django 服务是否已经启动(python manage.py runserver), 在浏览器的地址栏中输入 即;//loca lhost:8000 article redit-article 最后 数字 是某篇文章 id 读者可以根据 自己 项目输入其他数值, 但不能省略, 也不能输入不存在的 id 值, 效果如下图所示。

现在就可以在本页面中编辑文章了。  $\frac{1}{2}$  and  $\frac{1}{2}$  and  $\frac{1}{2}$  a

至此,完成了编辑文章的一部分功能。但是,总不能让用户记住自己每篇文章的 id,所以 要再做一个单击"铅笔"图标就能够跳转到上述界面的功能,需要再次对./templates/article/ column/article list.html 文件进行编辑。

前面已经给"删除"图标加上了<a>标签, 实现了删除功能。现在再给"编辑"图标加上 <a>标签, 实现编辑功能, 代码如下。 a>标签,实现编辑功能 代码 下。

<a name="edit" href="{% url 'article:redit\_article' article.id %}"><span class="glyphicon glyphicon-pencil"></span></a>

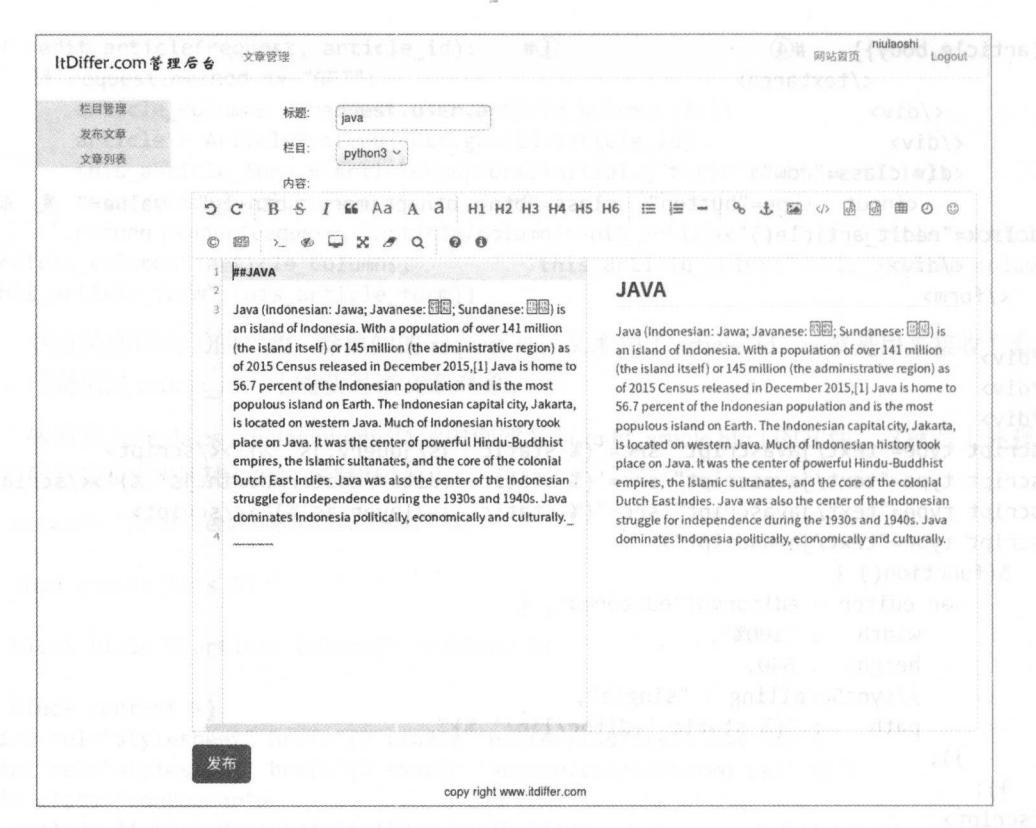

{% url 'article:redit\_ article' article.id %}这个写法较以往的 URL 写法稍有不同, 后面多了 个参数 article.id, 它对应 URL 中的 article id。

完成之后, 刷新 http://localhost:8000/article/article-list/页面, 单击"编辑"图标, 检查是否 跳转到上述编辑文章的界面。

必须是,否则就不能继续下去了:如果不是或者报错,请根据报错信息进行检查。

就差最后一步了。在文章编辑界面单击"发布"按钮时,将数据提交给视图函数,还是用 熟悉的 Ajax 方法。其实, 在模板文件中已经有了伏笔 onclick="redit article()", 在./templates/article/column/redit\_article.html 的尾部编写 redit article()函数, 代码如下。

```
<script type="text/javascript">
    function redit article(){
        var title = $("#id title") .val();
       var column_id = $("#which_columns") . val();
       var body = $("#id_body") .val();
       $.ajax({ 
        url: "{% url 'article: redit_article' article.id %}",
        type: "POST",
        data: {"title":title, "body":body, "column_id":column_id},
        success: function(e){ 
             if(e=="1"){
                 layer.msg("successful");
                  location.href = "{% url 'article:article\_list' %}}else{ 
                 layer.msg("sorry.");
```

```
\},
});
```
 $\uparrow$ 

### $\mathcal{E}$ </script>

在 POST 对象地址中, 使用了{% url 'article:redit article' article.id %}, 这种形式的 URL 不 仅可以用在 HTML 代码中, 还可以用在 JavaScript 代码中。 **化** HTML 化 HTML 化 HTML 化 HTML 化 HTML 化 HTML 化 HTML 化 HTML 化 HTML 化 SCRIPT 化 HTML 化 HTML C SCRIPT 化 HTML C SCRIPT 化 HTML C SCRIPT 化 HTML C SCRIPT 化 HTML C SCRIPT 化 HTML C SCRIPT 化 HTML C SCRIPT 化 HTML C SCRIPT AND A HTML C

前面./article/views.py 中的视图函数 redit article()只编写了响应 GET 请求的部分,现在编写 响应 POST 请求的部分, 对此视图函数增加如下代码。 一定 POST 的第三人称单数 POST 的第三人称单数 POST 的复数人名英格兰人姓氏格尔森取自己的变体 POST 的复数人名英格兰人姓氏格尔森取自己的变体 POST 的复数人名英格兰人姓氏格尔森取自己的变体 网络卡尔森

```
@login_required(login_url='/account/login')
@csrf_exempt 
def redit_article(request, article id):
#省略部分代码
    else: 
        redit article = ArticlePost.objects.get(id=article_id)
        trv:
           y:
            redit article.column = 11 decade and the manage
request.user.article_column.get (id=request. POST [ 'column_id'])
            redit article.title = request.POST[' title']
r_{\rm eff} is the predit article.body = request.POST['body'] r_{\rm eff} and r_{\rm eff} is the problem to
            redit_article. save() 
            return HttpResponse("1")
     pexcept: spec
          return HttpResponse ("2")
```
这样就将本小节开头所说的修改文章的功能都实现了。测试一下吧!从文章列表界面单击 "编辑"图标,进入文章编辑界面,对文 进行修改,再单击"发布"按钮,看看是否实现了修 改的目的。祝你一路单击顺利,没有 Bug。  $\sim$ 

### 3.3.3 设置分页功能

在文章标题列表中, 应该再增加一个分页功能,因为当发布的文章多了之后, 在同一个页 面中显示出所有的标题是要耗费较长时间的,所以分页是必须的。第59月第588章 第59月第59

Diango 也认为分页是常见的操作,所以提供了内置的分页方法,可以在视图函数./article/ views.py 的顶部引入分页功能用到的三个方法。第60.9860 11 100 11 100 11 3860

from django.core.paginator import Paginator, EmptyPage, PageNotAnInteger

下面重写 article list()视图函数,代码如下。ndmain erang frame assequed to

```
@login required(login url='/account/login')
def article_list(request): 
    articles_list = ArticlePost.objects.filter(author=request.user)
   paginator = Paginator(articles_list, 2) | #1) DERENT DERENT DEREN
   page = request.GET.get('page') \#2- has previous: 为图号音台上
     y:
       current_page = paginator.page(page) #3 1913 Tedevice ogen annoste
       article = current\_page.object\_list #4except PageNotAnInteger: #5
```

```
current page = paginator.page(1)articles = current page.object listexcept EmptyPage: #6
   current page = paginator.page(paginator.num pages) #2
```
 $articles = current page. object list$ 

return render (request, "article/column/article\_list.html", {"articles":articles, "page": current page})

语句①根据所查询到的文章对象 articles list 创建分页的实例对象,并且规定每页最多2个。 Paginator 类的初始化的完整参数列表是 Paginator(object list, per page, orphans=0, allow empty first page=True), 详细代码可以参考 https://docs.djangoproject.com/en/1.10/ modules/django/core/paginator/#Paginator.

语句②获得当前浏览器 GET 请求的参数 page 的值,也就是当前浏览器所请求的页码数值。 在后面的前端模板中,我们会看到,通过浏览器发出的 URL 请求中都包含 page 参数, 即 URL 的样式诸如 http :// localhost: 8000/article/article-list/?page= I , 通过语句②得到 URL 中的参数 page 的值 1, 即当前所请求的页码是 1 (第 1 页), 并赋值给 page 变量。

语句③中的 page()是 Paginator 对象的一个方法, 其作用在于得到指定页面内容, 其参数必 须是大于或等于 1 的整数。

语句④object list 是 Page 对象的属性, 能够得到该页所有的对象列表。类似的属性还有 Page.number (返回页码)等。

语句⑤和语句⑥捕获两个异常, 一个是请求的页码数值不是整数(PageNotAnInteger), 另 个是请求的页码数值为空或者在 URL 参数中没有 page (EmptyPage

语句⑦paginator.num\_pages 返回的是页数, num\_pages 是 Paginator 对象的一个属性。

重写了视图函数之后, 还要再写一个专门显示分页的模板文件, 创建./templates/paginator. html 文件,并输入如下代码。

```
<div class="pagination ">
 <span class="step-links ">
{% if page.has_previous %} 
  <a href="?page={{ page.previous page number }}">Previous</a>
   {% endif %} 
 span class="current">
     Page {{ page.number }} of {{ page.paginator.num_pages }}
   </span> 
   { % if page.has_next %} 
   <a href="?page={{ page.next page number }}">Next</a>
   {% endif %} 
 </span>
```
</div>

在上述代码中, 使用了 Page 对象的几个属性。

- has previous: 判断是否有上一页。
- previous page number: 返回上一页的页码。
- number: 返回当前页的页码。
- paginator.num pages: 关联 Paginator 对象(page.paginator), 并得到其总页码数 (paginator.num pages).
- next page number: 返回下一页的页码。

完成分页模板的代码编写之后, 将它引入到 article\_list.html 文件中, 编辑./templates/article/ column/article list.html 文件, 并在表格代码<table></table>的后面加入如下内容。

### {% include " paginator.html" %}

个简明是一个字,我们的小时候,我们的小时候,我们的小时候,我们的小时候,我们的小时候,我们的小时候,我们的小时候,我们的小时候,我们的小时候,我们的小时候,我们

检查 Django 服务是否已经运行(python manage.py runserver),为了看到效果,请读者先在 文章发布页面中多发布几篇文章,然后访问 http://localhost:8000/article/article-list/, 就会看到一 个简明且全面的分页功能,如下图所示。

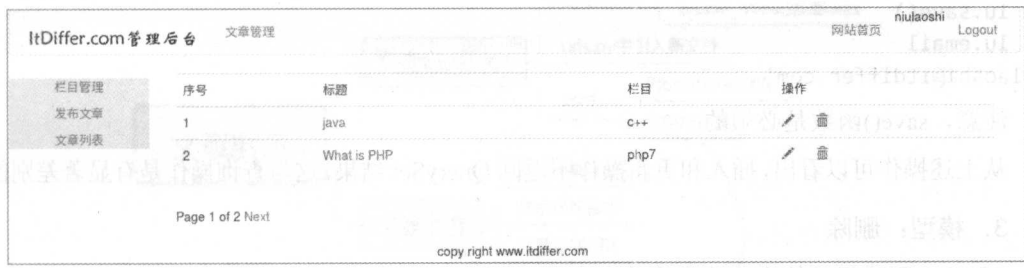

对内容维护所需要的"增删改查"功能都已经实现了。读者已经越来越体会到编程的乐趣 了吧!的确,程序员是快乐的,因为总是能够通过自己的双手创造喜欢的作品。

### 3.3.4 知识点

### 1. Markdown

在本项目中, 编辑文章所用的编辑器是 Markdown, 没有用别的编辑器。Markdown 编辑器 是目前最好的编辑器之一。

感谢这个编辑器的创始人 John Gruber。 感谢这个编辑器的创始人 John Gruber

Markdown 是一种可以使用普通文本编辑器编写的标记语言, 通过简单的标记语法, 可以 使普通文本内容具有一定的格式。Markdown 具有一系列衍生版本, 用于扩展 Markdown 的功能 (如表格、脚注、内嵌 HTML 等), 这些功能原始的 Markdown 尚不具备。而衍生版本能让 Markdown 转换成更多的格式, 例如 LaTeX、Docbook。Markdown 增强版中比较有名的有 Markdown Extra、MultiMarkdown、Maruku 等。这些衍生版本要么基于工具,如 Pandoc;要么 基于网站, 如 GitHub 和 Wikipedia。它们在语法上基本兼容, 但在一些渲染效果上有所不同。

关于 Markdown 的语法, 可以查看 http://wowubuntu.com/markdown/, 或者访问官方网站 http://daringfireball.net/projects/markdown/。

现在,如果不用 Makdown, 就落伍了。

### 2. 模型:插入和更新

SOL 语句中的 INSERT 和 UPDATE 可以实现数据库表中记录的插入和更新。在 ORM 中, 要实现这种操作,可以使用完全类似 Python 中创建实例或者属性赋值的方式进行。

• 插入数据

跟老齐学 Python: Django 实战

```
>>> from django.contrib.auth.models import User
>>> new user = User (username="xiaodou", password="1qaz0okm")
>>> new user.save()
```
上述代码等效于 SOL 语句中的 INSERT, 最后要使用 new user 实例的 save()方法才能完成 数据的入库操作。除这种方法外, 还可以使用如下方式。

```
>>> User.objects.create(username="xiaojin", password="1qaz0okm")
<User: xiaojin>
```
create() ffi 数直接让数据入库。

. 修改数据

```
>>> lu.email = "lulaoshi@itdiffer.com"
```
>> lu. save()

>> lu.email

'lulaoshi@itdiffer.com'

注意, save() 函数是必须的。

从上述操作可以看出,插入和更新操作不返回 OuerySet 结果,这与查询操作是有显著差别的。

3. 模型:删除

ORM 中删除记录的方法非常简单。

```
>>> one = User.objects.get(username="zhoulaoshi") #1
>>> one
<User: zhoulaoshi> 
>>> one.delete() \#(2)(1, {'auth.User_user_permissions': 0, 'blog.BlogArticles': 0, 'course.Course_student':
0, 'auth.User': 1, 'course.Lesson': 0, 'account.UserProfile': 0, 'account.UserInfo': 0,<br>'auth.User_groups': 0, 'image.Image': 0, 'admin.LogEntry': 0,
                                                                                           \Theta.
'ArticleManage.ArticlePost users like': 0})
\Rightarrow one = User.objects.filter(username="zhoulaoshi") #3
>> one 
<QuerySet []> 
>>> one = User.objects.get(username="zhoulaoshi") #4
Traceback (most recent call last): 
File "/usr/lib/python3.5/code.py", line 91, in runcode
   exec(code, self .locals) 
 File "<console>", line 1, in <module>
 File "/usr/local/lib/python3.5/dist-packages/django/db/models/manager .py"; line 85, 
in manager method
   return getattr(self.get_queryset(), name)(*args, **kwargs)
 File "/usr/local/lib/python3.5/dist-packages/django/db/models/query.py", line 385, in
get 
   self.model. meta.object name
```
django.contrib.auth.models.DoesNotExist: User matching query does not exist.

语句①创建了 User 实例之后,语句②直接执行该实例对象的 delete()方法即可将实例本身 删除, 即删除数据库表中的相应记录。 删除后返回该记录(实例)的值。

语句③使用 filter()方法查询,返回空; 语句④使用 get()方法,因为已经不存在该记录了, 所以报错。

### 4. 文档导读

- (1) jQuery Pagination plugin, https://github.com/esimakin/twbs-pagination
- (2) diango-markdown, https://pypi.python.org/pypi/diango-markdown
- (3) QuerySet API reference, https://docs.djangoproject.com/en/1.10/ref/models/querysets/

#### 文章展示  $3.4$

我们的任务很明确, 要实现向访问网站的用户展示作者及其文章的功能, 如下图所示。

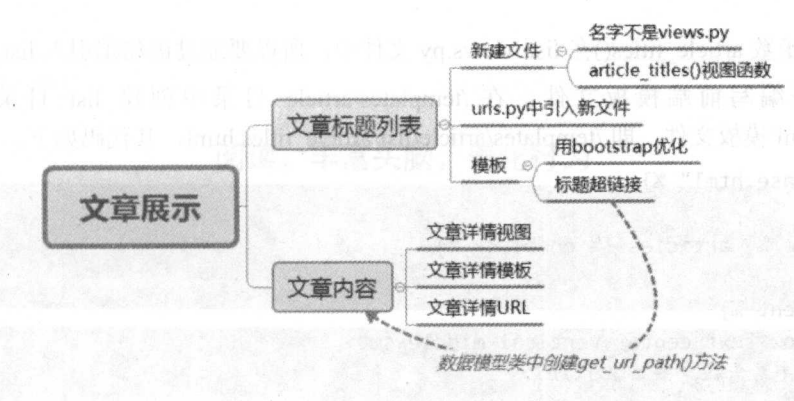

### 3.4.1 新写文章标题列表

前面已经编写过文章标题列表, 这里要"新"写(不是"重写"), 肯定与前面的不同。不 过,基本的逻辑还是一样的,不同之处在于展示效果。

首先要编写的是视图函数,这次要新建一个编写视图函数的文件./article/list views.py, 这样 做的目的主要是让读者理解视图函数的文件不一定都是 views.py, 然后创建一个展示文章标题 的视图函数 article titles(), 其代码如下。

```
from django.shortcuts import render
from django.core.paginator import Paginator, EmptyPage, PageNotAnInteger
from .models import ArticleColumn, ArticlePost
def article_titles(request):
```

```
articles_title = ArticlePost.objects.all()
paginator = Paginator(articles title, 2)
page = request.GET.get('page')
try:
    current page = paginator.page(page)
    articles = current page.object list
except PageNotAnInteger:
    current\_page = paginator.png(1)articles = current page.object list
except EmptyPage:
    current_page = paginator.page(paginator.num_pages)
    articles = current page.object list
```

```
return render (request, "article/list/article_titles.html", {"articles":articles,
"page": current page})
```
这个视图函数的代码都是之前学习过的,请读者自行为每行代码写注释,从而理解其含义, 如果遇到问题,请复习前面的内容

```
下面配置本应用的 URL, 就是创建./article/urls.py 文件, 并输入如下代码。
from . import views, list views \#1)
```

```
urlpatterns = [url(r'^list-article-titles/$', list views.article_titles, name="article_titles"),
1
```
因为视图函数 article titles()在 list views.py 文件中, 所以要通过语句①引入 list views。

接下来是编写前端模板文件。在./templates/article 目录中创建 list 目录, 再创建 article\_titles.html 模板文件, 即 ./templates/article/list/article\_titles.html, 其代码如下。

{ % extends "base.html" %}

{% block title %} ticles {% endblock %}

```
{% block content %}
```

```
<div class="row text-center vertical-middle-sm">
   <h1>阅读,丰富头脑, 善化行为</h1>
```
</div>

```
<div class="container">
```

```
\{ % for article in articles  % \}
```
<div class="list-group">

```
<a href="#" class="list-group-item active">
```

```
<h4 class="list-group-item-heading">{{article.title}}</h4>
```

```
\langle \cdot \rangle <p class="list-group-item-text">作者: {{article.author.username}}</p> #①
        <p class="list-group-item-text"> 概 要 : {{article.body | slice: '70' |
linebreaks}}</p> \#2
```
 $\langle$ /a>

```
</div>
```
{% endfor %} interest and streams and the

```
\{ % include "paginator.html" % \} #3
```
</div>

```
{% endblock %}
```
语句①中的变量用于得到该文章作者的用户名。在./article/models.py 中我们定义了 ArticlePost 数据模型类, 其中属性 author = models.ForeignKey(User, related\_name="article"), 所 以就能够以{{article.author.username}}方式得到用户名。

语句②中的{{ article.body }}用于显示该文章对象的所有文章内容, 但是后面用管道符"|" 对显示的内容做了限制(有一种常见的说法叫做"过滤器"), "slice:'70'"的含义是将前面的变 量所导入的内容"切下"前 70 个字符。"slice"是根据字符数量来截取部分内容的, 与之类似 的还有一个 truncatewords, 读者不妨将语句②中的变量更换为 { {article. body |truncatewords:'70'| linebreaks}}, 看看有什么效果。 silce 是"切下"一定数量的字符, 从内容的开头计算, 只要是 一个字符就算一个, 空格也算一个字符; 而 truncatewords 则是截取一定数量的 words (单词), 在英语中 words 之间用空格分割, 所以它会根据空格进行截取, 但是遇到中文就麻烦了, 中文

不用空格分开各个词语, 除非分段的地方。所以, 如果读者按照笔者所说的更换了, 就会看到 对中文基本没有截取(读者的文章估计没有70个段落)。为了测试出上面说的效果,读者不仅 要发布几篇英文文章, 也要发布几篇中文文章。

语句②中还有一个过滤器 linebreaks, 其意义从名字上可以推断一下。读者可以把它删除, 看一下效果。linebreaks 的作用是允许原文中的换行 HTML 标记符继续产生效用。

语句③是很熟悉的内容,将前面已经写好的分页模板引入。

检查 Django 服务 (python manage.py runserver) 是否已经启动, 在浏览器的地址栏中输入 http://localhost:8000/article/list-article-titles/地址, 不管用户是否登录, 都能看到如下图所示的效 果。

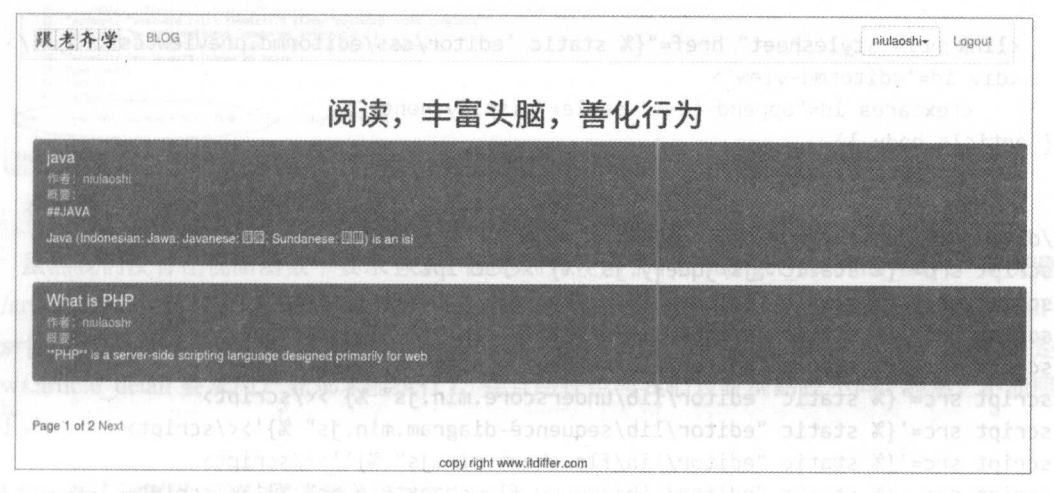

列表完成后, 下面要查看文章内容。

其实前面编写过查看文章内容的功能,为了叙述完整,同时也是跟读者 一起复习, 下面快 速地重复一遍。

在./article/views.py 文件中增加如下视图函数(不要忘记在文件顶部引入 get object or  $404$ <sub>。</sub>

```
def article detail(request, id, slug):
```
article = get\_object\_or\_404(ArticlePost, id=id, slug=slug)

return render(request, "article/list/articlel detail.html", {"article":article})

上述代码中的 article detail()函数与以往不同, 它不检查用户是否处于登录状态。

还是熟悉的步骤, 在./article/urls.py 文件中增加如下 URL 配置代码。

url(r'^list-article-detail/(?P<id>\d+)/(?P<slug>[-\w]+)/\$', list\_views.article\_detail, name="list\_article\_detail"),

在 urls.py 文件中, 请读者将上面的 URL 和前面已经有的 URL 配置 (url(r'^article-detail/ (?P<id>\d+)/(?P<slug>[-\w]+)/\$', views.article detail, name="article detail")) 进行对比, 虽然都有 article detail()函数, 但因为在不同模块(views/list views) 中, 所以两个函数互不影响, 但是 name 的值要区分开, 在同一个 URL 配置文件中不要出现相同的 name。

在./templates/article/list 中创建模板文件 article detail.html, 下面的代码和./templates/ article/column 里面的 article detail.html 一样, 不过这仅仅是在本节。

```
跟老齐学 Python: Django 实战
{% extends " base.html"%} 
{% load staticfiles %}
{% block title %}articles list{% endblock %}
{% block content %} 
<div class=" container">
   <header>
       \{ \{ \text{article.title } \} \} \langle h1 \rangle<p>{{ ticle.author.username }}</p> 
   </header> 
   <link rel="stylesheet" href="{% static 'editor/css/editormd.preview.css' %}" />
   <div id='editormd-view'>
       <textarea id=" append-test" style="display:none;">
{f \{ article.body }\}</textarea>
   </div> 
</div> 
<script src='{% static "js/jquery.js" %}'></script>
<script src='{% static "editor/lib/marked.min.js" %}'></script>
<script src='{% static "editor/lib/prettify.min.js" %}'></script>
<script src='{% static "editor/lib/raphael.min.js" %}'></script>
<script src='{% static "editor/lib/underscore.min.js" %}'></script>
<script src='{% static "editor/lib/sequence-diagram.min.js" %}'></script>
<script src='{% static "editor/lib/flowchart.min.js" %}''></script>
<script src='{% static "editor/lib/jquery.flowchart.min.js" %}'></script>
<script src='{% static "editor/editormd.js" %}'></script>
<script type="text/javascript">
$(function(){ 
 editormd.markdownToHTML ("editormd-view", {
       htmlDecode : "style, script, iframe", // you can filter tags decode
       emoji : true,
       taskList : true, 
       tex : true, // 默认不解析
      flowChart : true, // 默认不解析
       sequenceDiagram : true, // 默认不解析
    }); 
}); 
</script>
{% endblock %} 
    再编辑./templates/article/list/article titles.html 模板文件, 在文章标题外面的<a>标签中增加
```
<a href="{{ article.get\_absolute\_url }}" class =" list-gr oup-item active">

超链接对象 ,代码如下。

超链接对象, 代码如下。

一切都与以往一样,没有什么特别的。如果现在处于登录状态,请退出,否则测试不到下 述现象。对于浏览文章,我们约定任何人都可以。

刷新 http://localhost:8000/article/list-article-titles/页面, 把鼠标指针移到文章标题上, 先不要 单击,看浏览器底端,一般会有对象地址,显示的超链接地址是不是预想的那个呢?是的。但 是, 当你单击鼠标的时候, 就出问题了, 如下图所示。

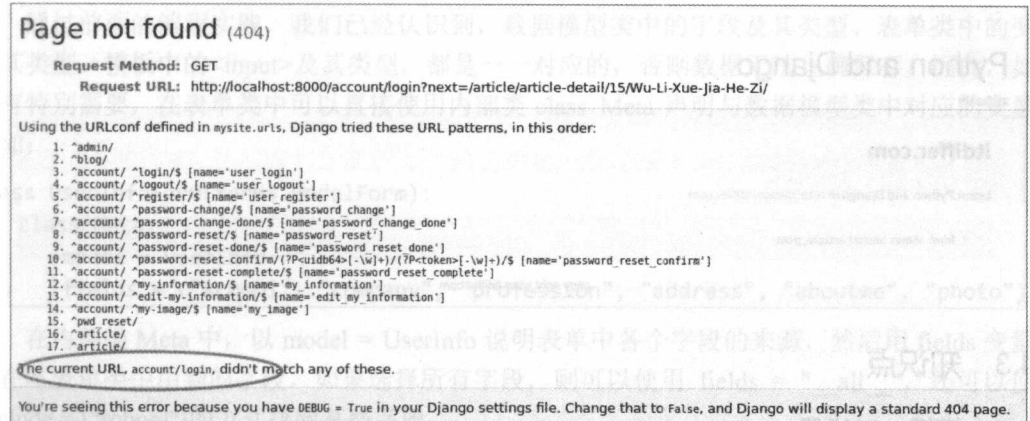

有情况!程序要求我们必须登录。这是什么原因?

虽然我们没有在视图函数中要求登录, 但是因为使用了{{article.get absolute url}}, 而深藏 在./article/models.py中的 ArticlePost 类的 get absolute url()方法中有 reverse("article:article detail". args=[self.id, self.slug]), "article:article detail " 要求用户必须是登录状态(本质是 views.article detail 要求用户登录才能执行), 并且路径也与我们设置的路径不同。显然, 不能照 抄了。

### 3.4.2 重新编写"查看文章"功能

直接套用时遇到了问题, 问题的关键在于不能再使用{{article.get absolute url}}。

如何修改呢?

既然问题的根源是 ArticlePost 类中的 get absolute url()方法, 那么就可以弃之不用, 再写一 个方法。将如下方法追加到./article/models.py 中的 ArticlePost 类中。

def get url path(self):

return reverse("article:list article detail", args=[self.id, self.slug])  $\sharp$ <sup>(1)</sup>

语句①的写法和 return reverse("article list:read article", args=[self.id, self.slug])的效果是一样 的, 只不过语句①不再需要用户登录, 这就是前面 URL 配置中的 name 不采用同一个名字的用途。

然后将./article/list/article titles.html 中的超链接修改为:

<a href="{{article.get\_url\_path}}" class="list-group-item active">

刷新文章列表页面后, 单击文章标题, 测试是否能够查看文章内容, 如下图所示。

完美显示。

貌似到这里就已经能够实现所有功能了。但是,这种方法其实存在一个隐患。在文章的 URL 中, 我们使用的是数据库自增的 id, 这就是隐患, 如果因为某种原因, 自增 id 发生了变化, 比 如合并数据库表(可能是低概率,就怕万一),这时候再按照原来的 URL 访问,就不能找到那 篇文章了。就一般情况而言,网上发布的文章,应该具有一个永久的 URL,所以,应该给每篇

文章增加 个单独的固定 id (或者别的标识),通过这个固定的 id (标识〉访问该文章。本书暂 不按照此想法修改实例, 读者可以自行研究如何实现上述要求。 ,我想我想我的问题,我要我们的问题,我要对于我们的问题,我们的问题,我们的问题,我们的问题,我们的问题,我们的问题,我们的问题,我们的问题,我们的问题,我们的问题,

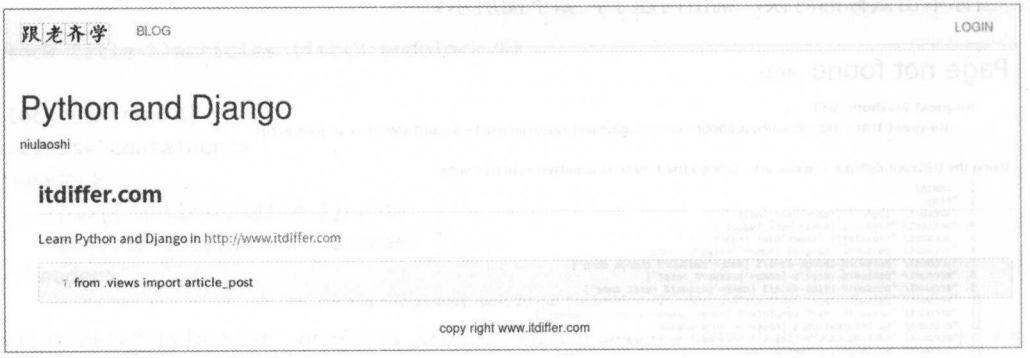

### 3.4.3 知识点

#### 1. 模板: 过滤器 模板:过滤器

Diango 模板中的过滤器, 常常根据需要在模板中显示变量形式时使用。其基本样式是 { { value | filter } }, 其中 filter 是过滤器。 Django 模板提供了多种针对变量数值的过滤器。

- capfirst, 将变量的第一个字符转换为大写, 如果第一个字符不是字母则过滤器失效。例 如{ { value capfirst } }, 如果 value 是 "django", 则输出 "Django"。
- cut, 移除变量中的字符。例如 { { value|cut:" " } }, 如果 value 是 "learn django", 则输出 "learndjango".
- date, 根据指定的格式输出时间。例如 { { value|date:"D d M Y" } }, 如果 value 是 datetime 对象的实例(比如常用的 datetime.datetime.now()), 则输出类似于"Web 09 Jan 2008" 样式的字符串。官方文档中列出了各种格式字符的说明,读者可参阅。
- join, 使用字符连接列表元素, 其效果类似 Python 中的 str.join(list)。例如 { { value|join:" // "}}, 如果 value 是['a', 'b', 'c'], 则会输出 "a // b // c"。

以上内容是根据官方文档的说明整理出来的,在官方文档中还有很多,请读者在用到的时 候去杳阅。

这些都是内置的过滤器,在某些时候还需要自定义。本书后面的项目中也会演示如何自定 义一个过滤器。

2. 表单:表单类

在模板中, 由<form></form>组成表单, 里面是一个一个的<input>, 这个表单通过<form> 规定的方式提交到 Django 的视图部分,通常使用 POST 或者 GET 方式。本书中的项目都使用 了 POST。视图得到提交来的表单数据之后, 在处理这些表单数据时, 可以使用一个与数据模 型(Model)类类似的类,即 Form (表单)类。当然,不用也可以,但用了更简捷。

5 表单类也是一个普通的 Pvthon 类,这个类里面定义了一些变量(类的属性),这些变量分 别对应着 HTML 中的<input>。我们知道, 在<input>中有不同的类型, 从而规定是文本输入框 还是按钮等。在表单类中,也是通过类似在数据模型类中声明字段类型的方式,规定了变量的 类型。 类型。

from django import forms class LoginForm(forms.Form):

username = forms.Cha Field()

password = forms. CharField(widget=forms. PasswordInput) ms.Passwordinput)

通过前面的编程实践,我们已经认识到,数据模型类中的字段及其类型、表单类中的变量 及其类型、模板中的<input>及其类型,都是一一对应的,否则数据无法正确保存。因此,如果 模板中的<input>及其类型,都是一一对应的,否则数据无法正确保存。因此,如果 没有特别需要, 在表单类中可以直接使用内部类 class Meta 声明与数据模型类中对应的变量。 明与数据模型类中对应的变量。 例如:

class UserInfoForm(forms.ModelForm):

class Meta :

 $model = UserInfo$ 

fields = ("school", "company", "profession", "address", "aboutme", "photo")

内部类 Meta 中,以 model Userlnfo 说明表单中各  $\ddot{\phantom{a}}$  fields  $\ddot{\phantom{a}}$  fields  $\ddot{\phantom{a}}$  fields  $\ddot{\phantom{a}}$  fields  $\ddot{\phantom{a}}$  fields  $\ddot{\phantom{a}}$  fields  $\ddot{\phantom{a}}$  fields  $\ddot{\phantom{a}}$  fields  $\ddot{\phantom{a}}$  fields  $\ddot{\phantom{a}}$  fields  $\ddot{\phantom{a}}$  fields  $\ddot{\phantom{a}}$  量说 明仕本表单尖屮用到旳子段,如果选择所有子段,则可以使用 fields = " all ",还可以使用 exclude = ["school"]的方式排除某些字段。

3. 文档导读 档导读

(1) Working with forms, https://docs.djangoproject.com/en/1.10/topics/forms/

(2) *Built-in template tags and filters*, https://docs.djangoproject.com/en/1.10/ref/templates/builtins/

(3) *django.urls utility functions*, https://docs.djangoproject.com/en/1.10/ref/urlresolvers/

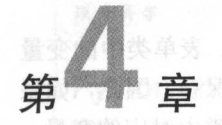

# 拓展网站功能

网站如同一个复杂的世界,当程序员辛辛苦苦地实现了最基本的"增删改查"之后,就会 有人以各种名义提出更多的需求,看看如今的网站,哪个不是让人眼花缭乱,甚至某些周边的 功能已经被认为是网站标配了。  $7 + 14 = 10$ 

诗人顾城说:" 草在结它的种子,风在摇它的叶子。我们站着,不说话,就十分美好。"程 序员多么希望"我们坐着/站着,不敲代码,就十分美好",怎奈那美好只属于诗人,敲代码、 向人们展现程序的魅力,是程序员的职业。

# 4.1 梳理己青功能

对于一般的网站,我们都希望输入主域名就能访问网站的主页。在生产环境中,主域名以 网站那个目录下的文件为主页,是可以通过服务器中的 Nginx 或者 Apache 来配置的。但是,我 们目前的项目使用的是开发环境,可以暂时不处理这个问题,如果非要处理,也不是不行,并 日难度不大,相信读者能够自己搞定。下面梳理本项目已有的功能,如下图所示。

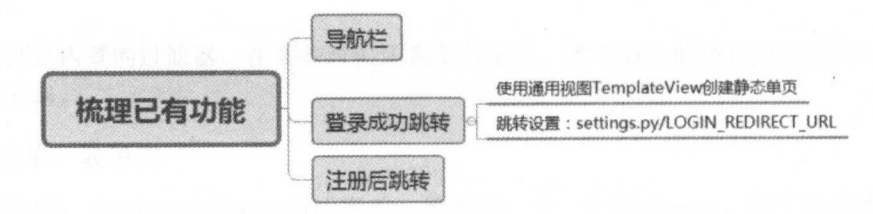

### 4.1.l 修政导航栏

在前面的开发中, 直使用的那个导航栏完全是刚开始为了占位而定的,现在是修改它的 时候了。编辑./templates/header.html 文件,修改的部分代码如下。

```
#未修改代码从略
#未修改代码从略
```

```
<ul class="nav navbar-nav" role="navigation">
<li><a href="{% url 'blog:blog_title '%}">BLOG</a></li>
```
<li><a href="{% url 'article:article titles' %}">文章</a></li> #新增  $\langle$ /ul> #未修改代码从咯

修改之后 ,导航栏如下图所示,单击"文章"选项后,进入本项目所有文章的列表页面。

```
跟老齐学 BLOG 文章
                                                                        LOGIN
```
导航栏上有登录入口,但是缺少注册入口,请读者看 下前面关于注册的内容,是不是 直在使用某个 URL 访问呢?下面就为导航栏增加一个注册入口,代码如下。图 2002-2004 62211

<li><a href="{% url 'account:user login' %}">Login</a></li> <li><a href="{% url 'account:user\_register' %}"> Sign up</a></li> #1

语句①是新增加的部分,再次刷新页面,就能看到注册入口了,如下图所示。

跟老齐学 BLOG 文章 TALLAND UDV MOOJEWARD ARE LOCK COMPLETED TO SIGN SIGN OF

上述操作其实是在为以往做的功能设置入口。在开发中,有不少功能只要我们稍加改造, 跳出程序员的圈子,换个角度想想,就能给用户一种耳目一新的感觉。

### 4.1.2 修改登录相注册后的跳转

在本项目中,已经完成了用户登录和注册功能,但是,完成这两个功能之后,页面跳转到 哪里?前面没有认真对待,现在要补上。

### 登录后跳转页面

单击导航栏右侧的"Login"选项进行登录,但是登录之后,页面跳转到第1章中的内容, 这不是本项目需要的,应该跳转到本网站认定的首页。所以,先做一个页面,作为本网站首页。

笔者设想的这个首页是一个有图片的静态网页, 本来可以使用前面学习过的知识完成, 但 是本着学习的目的,换一种方式,借用后面要学习的"通用视图"来制作。

在./mysite 的 urls.py 文件中, 引入通用视图 TemplateView, 代码如下。

from django.views.generic import TemplateView

然后在本文件的 URL 映射表中增加如下配置代码:

url(r'home/', TemplateView.as\_view(template\_name="home.html")),

清读者暂且按照上面的步骤来做,至于其中的缘由,后面会揭晓的。

接下来在./templates/目录中创建 home.html 文件, 并编写如下代码。

{% extends "base.html"%}

{% block title %}Home page{% endblock %}

{% block content %}

<div class="text-center">

<hl>WELCOM YOU</hl>

<h3>Life is short. You need Python</h3>

<h2>Django makes it easier to build better Web apps more quickly and with less code.</h2>

{% load staticfiles %}

```
<img src="{% static 'images/book.jpg' %}"> 
</div> 
{% endblock %}
```
在保证 Dianophone (2003) 2006年1月2日,在在民间的一个人的一个人的人员工,在一个人员工,一个人的人员工,一个人的人员工,可以通过 的复数人民的人民的人民的人民 的效果,请再看一下上面的流程,我们没有写视图函数,是不是很奇妙?这就是 Django 的特点。

在导航栏中,一般来讲要有首页入口,所以修改./templates/header.html 文件,增加如下导航 内容的代码。 内容的代码

### <li><a href="{% url 'home' %}">HOME</a></li>

根据下图所示的效果, 读者应该知晓上述代码的安放位置。 根据下图所示的效果, 读者应该知晓上述代码的安放位置。

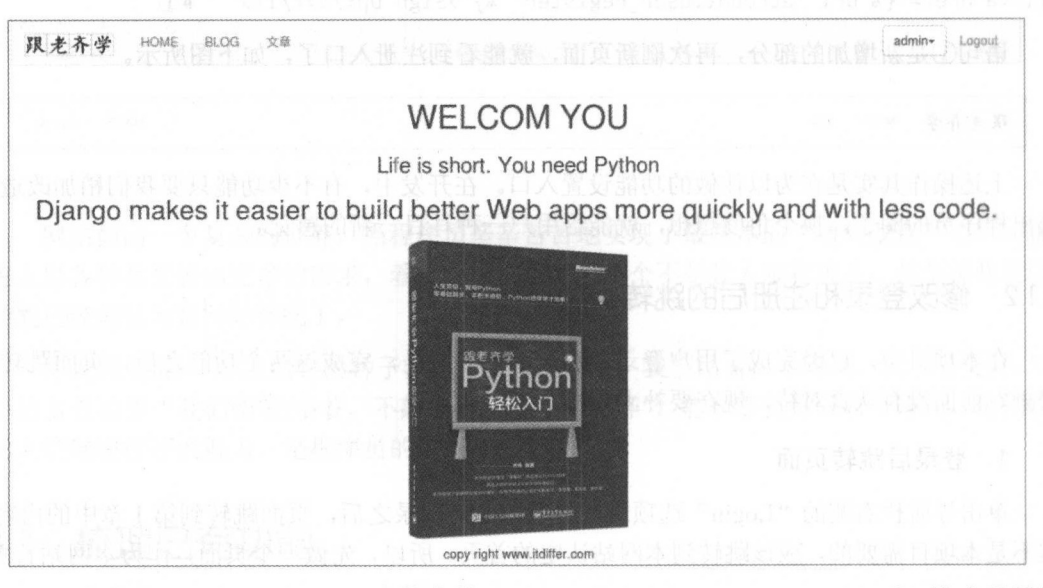

还记得之前./mysite/settings.py 文件中的 LOGIN\_REDIRECT\_URL = '/blog/'吗? 这个设置的 目的就是要实现登录之后的跳转目标页,现在修改它就能达成前述功能要求,代码如下。

LOGIN REDIRECT URL= '/home/'

如此简单。 如此简单

如果已经登录,请退出后再登录 ,测 下是否跳转到了我们刚刚设置的首页

2. 注册后跳转页面 2. 注册后跳转页面

在原来的功能中, 注册后没有跳转页面, 只是返回一个提示"successfully"。当然, 注册失 败也是类似的。  $x \rightarrow 0$ 

现在就要修改一下,如果用户注册成功,自动跳转到登录页面,等待用户登录。

修改./account/views.py 文件中的 register()方法, 首先引入一个我们已经使用过的函数 reverse(), 代码如下。

from django.core.urlresolvers import reverse #./account/views.py头部引入

然后将 register() 函数中的 return HttpResponse(" successfully")用下面的代码替换。 return HttpResponseRedirect(reverse("account:user\_login"))

这样,当用户注册成功之后,就跳转到登录页面了。

其实,对 register()函数的其他返回也可以进行修改,这个功能就留给聪明的读者尝试了。

再来审视一下本项目,是不是已经在各种功能上感觉顺畅了很多?如果不是,建议读者仿 照上述流程进行修改。笔者所做的暂时就这么多了,虽然可能距离产品经理的要求还很远。

### 4.1.3 知识点

#### 1. 关于 Git 1. 关于 Git

在软件开发中,版本控制是必须的,因为作为 名程序员,在编程时会遇到各种不可预知 的问题,需要利用版本控制来维护源码、记录改动、回液历史、设置不同分支等,并且使不同  $\sim$ 

对于版本控制,有的人会认为等于复制。如果不严格地说,也将就着算吧,但这绝对不是 程序员的方法,程序员的方法是要使用某种版本控制系统实现对版本的管理。

关于版本控制系统的历史,读者可以通过查阅资料自己去了解。这里只说当前,而且重点 推荐笔者喜欢的版本控制系统 -- Git。

Git 的发明人是曾经在 1991 年创建了 Linux 的 Linus。想了解和学习 Git, 可以登录官网 (https://git-scm.com/) 学习。当然, 也有很多其他的相关资料, 读者可自选。

仅有 Git 还不是程序员的终极目标。2007年,又出现了一个 GitHub, 它是一个通过 Git 进 行版本控制的软件源代码托管服务网站,是当今世界上最大的代码存放网站和开源社区之一。 在 GitHub 之后, 亦有一些模仿者出现。

笔者在这里建议读者到 github.com 上注册, 学习如何使用, 并且把随同本书建立的项目代 码存放到 GitHub。这是有百利而无一害的事情, 一定要做。

2. 文档导读 2. 档导读

( 1) *Settings,* https://docs.djangoproject.com/en/1.1 O/ref/settings/

(2) Diango settings, https://docs.djangoproject.com/en/1.10/topics/settings/

(3) *Git*, https://en.wikipedia.org/wiki/Git

## 4.2 查看作者全部文章

现在已经能够非常方便地查看所有文章了,但读者不要忘记,我们现在做的不是第1章中 那种单独给某个人使用的博客系统,而是一个多用户的系统了,即每个注册用户都可以发布文 章。那么,如果读者想查看某个作者的全部文章,该如何做?这是一个非常合理的功能需求, 本节就来实现这个功能,如下图所示。

既然要查阅某个作者的文章,那么就需要在请求时提供该作者的用户名,这种查找方式我 们已经有经验了,读者如果忘记了过去的经验,请查阅本书前面的相关内容。

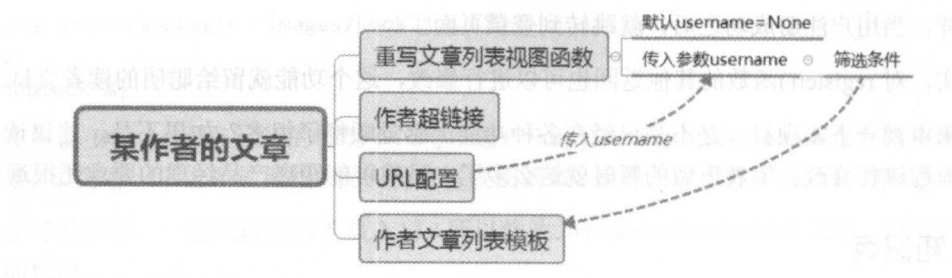

### 4.2.l 查看某作者的文章列表

 $\frac{1}{2}$  views particle list views particle list views particle list views particle list views  $\frac{1}{2}$ 

from django.cont ib.auth.models import User

```
def article_titles(request, username=None):  #\rm 1\!\!\!1
```
if username:

 $\sharp(2)$ user = User.objects.get(use name=username)

```
articles title = ArticlePost.object.filter(author-user)\sharp<sup>3</sup>
```
else:

```
articles_title = ArticlePost.objects.all()
#其他部分不变, 省略
\cdots
```
 $\frac{1}{2}$  ,  $\frac{1}{2}$  ,  $\frac{1$ 是直接请求所有文 章标题,另外一种是请求某个用户(作者)的文章标题。

<sup>②</sup>

 $\frac{1}{2}$  ,  $\frac{1}{2}$  ,  $\frac{1}{2}$  ,  $\frac{1}{2}$  ,  $\frac{1}{2}$  ,  $\frac{1}{2}$  ,  $\frac{1}{2}$  ,  $\frac{1}{2}$  ,  $\frac{1}{2}$  ,  $\frac{1}{2}$  ,  $\frac{1}{2}$  ,  $\frac{1}{2}$  ,  $\frac{1}{2}$ author = models.ForeignKey(User, related\_name="article").

在模板文件中对作者名字增 超链接 实现单击作者名字查看该作者全部文章标题的功能 编辑./templates/article/list/article titles.html 文件, for 循环块内的代码修改如下。

<div class="list-group">

```
<a href="{{article.get_url_path}}" class="list-group-item active"><h4
class="list-group-item-heading">{{ article.title}}</h4>< /a>
```
<p class="list-group-item-text">作者: <a href="{% url 'article:author articles'  $\sum_{i=1}^n a_i$  are contained by  $a_i$  . The contained and supervisors in the set of  $\sum_{i=1}^n a_i$  and  $a_i$ 

<p class="list-group-item-text">概要: {{article.body|slice:'70'| linebreaks}}</p> </div>

区里依然使用了熟悉的{% url 'article:author\_articles' article.author.username %}方式,并通过 article.author.username 传递 username 的值。 传递 的值

 $\mathcal{L}$ 配置代码

 $\mathcal{L} = \{ \mathbf{v}_1, \mathbf{v}_2, \mathbf{v}_3, \ldots, \mathbf{v}_n \}$ name="author\_articles"), list views.article titles,

上述步骤完 后,检查 Django 服务是否己经运行。在服务运行的情况下访问项目, 单击导  $\frac{1}{2}$  ,  $\frac{1}{2}$  ,  $\frac{1$  $\frac{1}{2} \left( \frac{1}{2} \right)^{2} \left( \frac{1}{2} \right)^{2} \left( \frac{1}{2} \right)^{2} \left( \frac{1}{2} \right)^{2} \left( \frac{1}{2} \right)^{2} \left( \frac{1}{2} \right)^{2} \left( \frac{1}{2} \right)^{2} \left( \frac{1}{2} \right)^{2} \left( \frac{1}{2} \right)^{2} \left( \frac{1}{2} \right)^{2} \left( \frac{1}{2} \right)^{2} \left( \frac{1}{2} \right)^{2} \left( \frac{1}{2} \right)^{2} \left( \frac$ 

请读者认真观察浏览器地址栏中 URL 的特点。 the contract of the contract of the contract of the contract of the contract of the contract of the contract of the contract of the contract of the contract of the contract of the contract of the contract of the contract o  $-$ . . . . . . . . .

至此,还没有结束。当用户查看某篇文章内容时,里面也有作者名称,还要做同样的链接

所以, 要编辑./templates/article/list/article detail.html 文件, 找到显示用户名的 HTML 标记符, 用跟上面一样的处理方法, 增加<a href="{% url 'article:author articles' article.author.username %}">超链接。

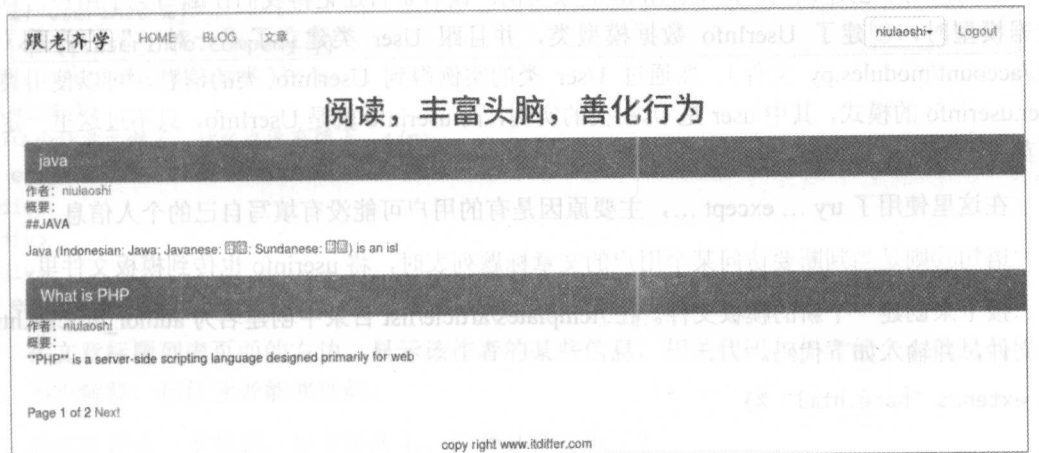

不要忘记保存。刷新页面后测试新功能,这样就实现了本节开头所提出的功能需求。

其实,这里所呈现的作者文章标题列表页可以继续美化,比如显示该作者的有关信息,我 们曾经在用户个人信息设置中让用户填写了不少内容呢!要实现这个功能,就需要对视图函数 进行重写, 再次编辑./article/list views.py 文件中的 article titles()函数。为了避免读者在反复修 改时出现差错,下面列出全部代码。

```
def article_titles(request, username=None):
    if username:
        user = User.objects.get(username=username)
        articles_title = ArticlePost.objects.filter(author=user)
        try:
            userinfo = user.userinfo
                                        \#(4)except:
             userinfo = Noneelse:
        articles_title = ArticlePost.objects.all()
    paginator = Paginator(articles_title, 2)
    page = request.GET.get('page')
    try:
         current page = paginator.page(page)
         articles = current page.object_list
    except PageNotAnInteger:
         current\ page = pajinator.png(1)articles = current_page.object_list
    except EmptyPage:
         current page = paginator.page(paginator.num_pages)
         articles = current_page.object_list
```
if username: return

render(request,

"article/list/author articles.html",

跟老齐学 Python: Diango 实战

{"articles":articles, "page":current\_page, "userinfo":userinfo, "user":user}) #5 return render(request, "article/list/article titles.html", {"articles":articles. "page": current\_page})

语句4用于创建该用户的 UserInfo 对象实例。读者是否还记得我们在编写关于用户信息的 数据模型时, 创建了 UserInfo 数据模型类, 并且跟 User 类建立了"一对一"的关系(阅 读./account/modules.py 文件)。要通过 User 类的实例得到 UserInfo 类的信息, 可以使用类似 user.userinfo 的模式, 其中 user 是 User 类的实例, 而 userinfo 就是 UserInfo, 只不过这里一定要 用英文小写, 这是规定。

在这里使用了 try ... except ..., 主要原因是有的用户可能没有填写自己的个人信息。

语句⑤则是当判断要访问某个用户的文章标题列表时, 将 userinfo 也传到模板文件里。

接下来创建一个新的模板文件。在./templates/article/list 目录中创建名为 author articles.html 的文件,并输入如下代码。

{% extends "base.html" %}

```
{% load staticfiles %}
```

```
{% block title %}articles{% endblock %}
```

```
{% block content %}
```

```
<div class="row text-center vertical-middle-sm">
   <h1>阅读, 丰富头脑, 善化行为</h1>
```

```
\langle/div>
```

```
<div class="container">
```

```
<div class="col-md-8">
```

```
{% for article in articles %}
```
<div class="list-group">

```
<a href="{{article.get_url_path}}" class="list-group-item active">
 <h4 class="list-group-item-heading">{{article.title}}</h4>
```
 $\langle$ /a>

```
作
                                               者
                                                        \leq a href="\{%ur1'article_list:author articles'
                                                       article.author.username
%}">{{article.author.username}}</a></p>
       \langle p \rangleclass="list-group-item-text">
                                                      概
```

```
{{article.body|slice:'70'|linebreaks}}</p>
```
 $\langle$ /div>

```
{% endfor %}
```

```
{% include "ArticleManage/article/pagination.html" %}
```
 $\langle$ /div>

<div class="col-md-4">

 $\langle \text{div} \rangle$ 

```
{% if userinfo.photo %}
```
<img src="{{ userinfo.photo | striptags }}" class="img-circle" id="my\_photo" name="user\_face">

```
\frac{8}{8} else %}
```
<img name="user\_face" src="{% static 'images/newton.jpg' %}" class="img-circle" id="my\_photo">

```
\{% \text{ endif } % \exists\langle/div>
<div>
    <p>{{ user.username }}</p>
{% if userinfo %}
    <p>{{ userinfo.company }}
<p>{{ userinfo.aboutme }}</p>
\% else %}
<p>这个作者太懒了,什么也没有留下。</p>
\frac{8}{8} endif %}
\langle/div>
\langle/div>
\langle/div>
{% endblock %}
```
在文章标题列表页面的右边, 显示该作者的某些信息, 相关代码与作者的个人信息代码相 似,不再解释,相信读者能够理解。

最后还要看一下效果,如下图所示。读者是否实现了?

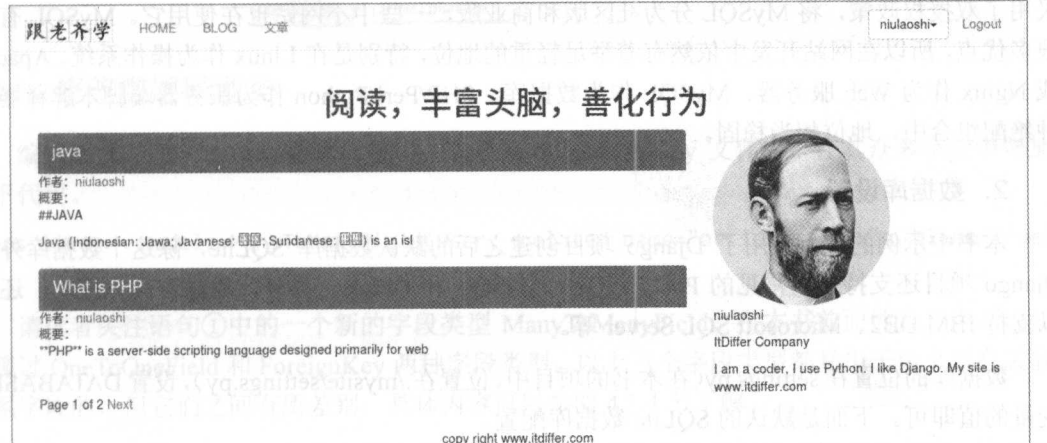

### 4.2.2 知识点

### 1. 数据库简介

.........虽然本书不讲述有关数据库的操作,但是作为一名网站开发程序员,必须要了解数据库知 识,不要认为在 Django 中通过 ORM 操作数据库就足够了,这仅适用于某些项目,可能在有其 他要求的项目上, 就不能使用 ORM 了, 因此必须了解数据库并使用 SQL。

· SOLite

SOLite (http://www.sqlite.org/) 是一个轻型数据库, 它不需要独立的数据库服务器, 可以 在所有主要的操作系统上运行。在本书的实例中就采用了这种数据库。读者可以查询项目根目 录,它的操作与文件操作一样。

虽然 SOLite 比较袖珍, 但可以支持高达 2TB 大小的数据库, 每个数据库都是以单个文件 的形式存在的,这些数据以 B-Tree 数据结构形式存储在磁盘上。尽管如此,读者也不要在真实 的项目中使用它,除非保存的数据确实很少。

### • PostgreSQL

PostgreSQL (https://www.postgresql.org/)号称是"世界上最先进的开源数据库", 这毫不夸 张,实至名归。之所以如此,首先因为它是开源的,曾经还有 个号称开源的 MySQL ,但" 变了",现在只有 PostgreSOL 能扛起开源的大旗了。其次, PostgreSOL 的确有它的特点, 比如 Poster SQL of the SQL of the SQL of the SQL of the SQL of the SQL of the SQL of the SQL of the SQL of the SQL of the SQL of the SQL of the SQL of the SQL of the SQL of the SQL of the SQL of the SQL of the SQL of the SQL of 它的数据类型非常丰富,很多数据库都比不上它; 它有专门的 IP 类型, 别的数据库没有。再次,  $\alpha$  , and  $\alpha$  , and 也是最值得一提的, PostgreSOL 拥有一支非常活跃的开发队伍, 目前的提交人员已经超过三十  $\Box$ 大共和国 的复数人民的 医心脏 化二十二烷 医二十二烷 医二十二烷 医二十二烷 医二十二烷 医二十二烷 医二十二烷 医二十二烷 医二十二烷 医二十二烷 医二十二烷 医二十二烷 医二十二烷 医二十二烷 医二十二烷 医二十二烷 医二十二烷 医二十二烷 医二十二烷 医二十二烷 医二十二烷 医二十二烷 医二十二烷 医二十二烷 医二十二烷 医二十二烷 医二十二烷 医二十二烷 医二十二烷 医二十二烷 医二十二烷 医二十二烷 医二十二烷 医二十二烷 医二 人,特别是有众多 hacker 的积极参与( hacker 不是在网上做坏事的人,他们是拥有很好技术的  $\sim$  Poster Square Square  $\sim$  Poster Square Square Square Square Square Square Square Square Square Square Square Square Square Square Square Square Square Square Square Square Square Square Square Square Square Square S 库的 个重要标准。当然,一般数据库有的 PostgreSQL 样也不少,比如适合众多操作系统、 有众多接口等。  $A = 1.47 \pm 0.000$ 

 $\sim$  Post great  $\sim$  Post and  $\sim$  Post and  $\sim$  Poster and  $\sim$  Poster and  $\sim$ 

• MySQL

MySQL (https://www.mysql.com/) 曾经是做网站开发的程序员最喜欢的数据库, 虽然现在 仍有很多网站在使用它,但毕竟是属于 Oracle 旗下的产品了,不再是自由软件了。目前, 采用了双授权政策,将 MySQL 分为社区版和商业版,一些中小网站也在使用它。MySOL 有着 一些中小网站也在使用它 MySQL 有着 很多优点,所以在网站开发中依然有着举足轻重的地位,特别是在 Linux 作为操作系统、 Apache  $\mathbb{R}$  we have  $\mathbb{R}$  and  $\mathbb{R}$  we have  $\mathbb{R}$  and  $\mathbb{R}$  and  $\mathbb{R}$  are  $\mathbb{R}$  and  $\mathbb{R}$  and  $\mathbb{R}$  are  $\mathbb{R}$  and  $\mathbb{R}$  and  $\mathbb{R}$  are  $\mathbb{R}$  and  $\mathbb{R}$  and  $\mathbb{R}$  are  $\mathbb{R}$  and  $\mathbb{$  $P = \frac{1}{2}$  Perfection in the perfect  $P = \frac{1}{2}$  Perfect  $P = \frac{1}{2}$  Perfect  $P = \frac{1}{2}$ 种绝配组合中,地位相当稳固。

### 2. 数据库设置

本书中示例的项目采用了 Django 项目创建之后的默认数据库 SQLite ,除这个数据库外,  $\Box$ 以支持 IBM DB2, Microsoft SQL Server 等。

数据库的位置在 settings py(在本书的项目中,位置在./mysite/settings.py ),设置 DATABASES 变量的值即可。下面是默认的 SQLite 数据库配置。

```
DATABASES = f' default': { 
            ' ENGINE ':'django.db.backends.sqlite3', 
           'NAME': os.path.join(BASE_DIR, 'db.sqlite3 '), 
   \}\}如果是 PostgreSQL 数据库, 则可以参考如下配置方式。
DATABASES = {'default': {
            'ENGINE': 'django.db.backends.postgresql', #数据库服务器
           'NAME': 'mydatabase', #自己为数据库确定一个名称
            'users' : my did not did not did not go and the second the second second second second second second second second second second second second second second second second second second second second second second second se
             \mathcal{P} . The state of \mathcal{P} is the state of \mathcal{P} and \mathcal{P} are \mathcal{P} . The state of \mathcal{P}'HOST': '127.0.0.1', 
            ' PORT': '5432',
   \rightarrow\mathcal{F}
```
#### 3. 文档导读 3. 文档导读

- (1) *Databases*, https://docs.djangoproject.com/en/1.11/ref/databases/
- ( 2 ) *Multiple databases,* https://docs.djangoproject.com/en/1 .11/topics/db/multi-db/

# 4.3 为文章点赁

"点赞"这个词语不知道从什么时候开始逐渐替代了"赞赏""称赞"等词汇,下面就实现 对文章点赞的功能,如下图所示。

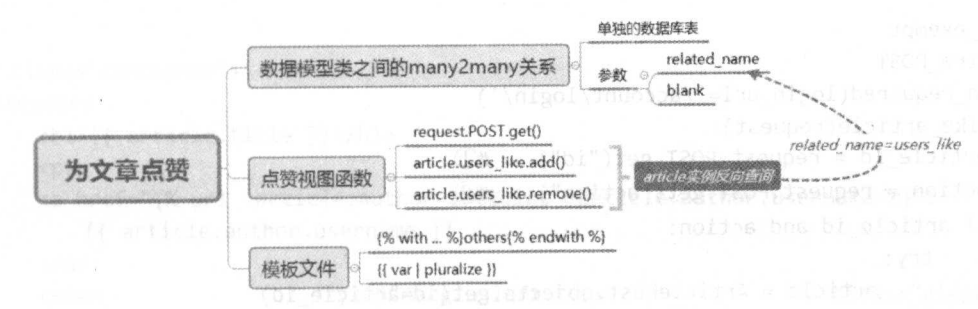

### 4.3.l 修改数据模型类

编辑熟悉的 ArticlePost 数据模型类,它在./article/models.py 文件中,在其众多字段中增加 如下代码。 如下代码。

users like = models. ManyToManyField (User, related\_name=" articles\_like", blank=True)  $#(I)$ #①

请读者关注语句①中的一个新的字段类型 ManyToManyField。在本书前面的章节中, 已经 出现过 OneToOneField 和 ForeignKey 两种字段类型。以上三个字段类型都是用于定义具有关联 关系字段的,但它们之间有所差别,具体内容可以参阅 4.3.4 节了解。

很显然,一篇文章可以被多个用户阅读并点赞,而每个用户可以给多篇文章点赞,这就是 所谓的"多对多"关系。

将语句①添加到文件中后, 要及时完成数据迁移,即执行 python manange.py makemigrations 和 python manage.py migrate。然后打开 Friefox 浏览器, 用前面使用过的 SQLite Manager 查看当 前的数据库状态,如下图所示。

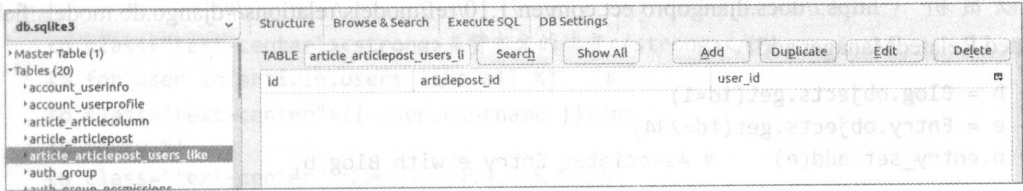

可以看到, 数据库中多了一个名为 article articlepost users like 的表(并没有像 ArticlePost 数据模型类中的其他属性那样, 在 article\_articlepost 表中增加一个 users\_like 字段), 这个表的 字段有两个: articlepost\_id 和 user\_id。这说明语句①的作用就是建立起两个数据模型(数据库 表)的对应关系。  $\sim$  and  $\sim$  and  $\sim$  and  $\sim$  and  $\sim$  and  $\sim$  and  $\sim$  and  $\sim$  and  $\sim$  and  $\sim$ 

#### $4.3.2$ 编写视图函数

数据模型确定好之后, 就有了保存数据的数据库表了, 接着编写视图函数, 完成用户的操 作行为。

在./article/list views.py 文件中引入下列代码的内容。

```
from django.contrib.auth.decorators import login required
from django.views.decorators.csrf import csrf exempt
from django.views.decorators.http import require POST
```
上述三个方法都是我们熟悉的装饰器, 不再解释, 接下来编写如下代码。

```
@csrf exempt
@require POST
@login_required(login_url='/account/login/')
def like_article(request):
    article id = request.POST.get("id")\sharp<sup>1</sup>
    action = request.POST.get("action")
                                              \sharp(2)if article id and action:
         try:
              article = ArticlePost.objects.get(id=article id)
              if action == "like":
                  article. users like.add(request.user) \#(3)return HttpResponse("1")
              else:
                  article.users like.remove(request.user)
                                                                \#(4)return HttpResponse("2")
         except:
              return HttpResponse("no")
```
语句①和语句②得到前端以 POST 方式传过来的两个值, 显然这里已经规定好了前端必须 用类字典的形式向视图函数提交 id 和 action 的值。

语句③用于给 article 这个实例的属性 users like 增加一个用户, 即该用户"点赞"了此文章。 如果不同对象之间建立了一对多或者多对多的关联关系, 那么就可以使用 add(\*objs, bulk=True) 方法增加属性的值,从而建立起两个对象的关系。例如语句③中的 add()方法, 就将 article 实例 对象和 user 实例对象之间建立了关联, 如果这一步成功执行, 那么在数据库表 article articlepost users like 中就能够看到 article 和 user 各自的 id 值。以上是多对多关系, 如果 是一对多(ForeignKey)关系, 同样可以使用 add()方法, 在 Django 的官方文档中有一个举例, 可 以 赏 析 ( https://docs.djangoproject.com/en/1.10/ref/models/relations/#django.db.models.fields. related.RelatedManager.add).

 $\gg$  b = Blog.objects.get(id=1)

>>> e = Entry.objects.get(id=234)

>>> b.entry set.add(e) # Associates Entry e with Blog b.

语句④是与语句③相反的操作, 其使用方法和 add()类似, 即把相关联的对象的关系删除。

完成了视图函数的编写, 就可以在./article/urls.py 中配置 URL 了, 增加如下代码。

url(r'^like-article/\$', list\_views.like\_article, name="like\_article"),

### 4.3.3 修改模板文件

不需要重新编写模板文件,只要在原来展示文章详细内容的模板中增加"点赞"相关的内 不需要重新编写模板文件,只要在原来展示文章详细内容的模板中增加"点赞"相关的内 容即可。./templates/article/list/article detail.html 文件的全部代码如下。

```
{% extends "base.html" %}
{% load staticfiles %}
\{ % block title %}\{ article.title }}\{ % end block %}
{% block content %} 
{% with total likes=article.users like.count users_like=article.users_like.all %}
\#(I)<div class="container">
    <header>
       <hl>{{ ar ticle. title }}</hl>
        \langle n \rangle<a href="{% url 'article:author_articles' article.author.username %}">
            {{ article.author.username }}
        \langle/a>
        <span style=" ma gin-left:2θpx" class="glyph icon 
glyphicon-thumbs-up" >{{ total_likes }}like{ { total_likes I pluralize }}</span> ②
    \langle/p>
    </header>
    the contract of the contract of the contract of the contract of the contract of the contract of the contract of the contract of the contract of the contract of the contract of the contract of the contract of the contract o
    <link rel="stylesheet" href="{% static 'editor/css/editormd.preview.css' %}" />
    <div id='editor md-view '〉
        <textarea id=" append-test" style="display:none ; ">
{f \{ article.body }\}</textarea>
    </div> 
    <div> 
        <p class="text- center">
          <a onclick="like article({{article.id}}, 'like')" href="#"><span
class="glyphicon glyphicon-thumbs-up">like</span></a> #3
            <a onclick="like_article({{article.id}}, 'unlike')" href="#"><span
style="margin -left: lSpx;" class="glyphicon glyphicon-thumbs-down ">unlike</ span></ a> 
\#(4)\langle/p>
   \langle/div\rangle<div> 
        <p class="text-center"><strong>点赞本文的读者</strong></p>
        \{ % for user in article users_ like. all %} \qquad \# \mathbb{S}\leq class="text-center">{{ user.username }}\lt/p>
      {% empty %} 
        <p class="text-center">还没有人对此文章表态</p>
        {% endfor %} 
 marchi 20px" chesse "glumbicon, glumbicon-show"
</div> 
<script src='{% static "js/jquery.js" %}'></script>
<script src='{% static "editor/lib/marked.min.js" %}' ></script>
```
### 跟老齐学 Python: Django 实战

```
<script src='{% static "editor/lib/prettify.min.js" %}'></script>
<script src='{% static "editor/lib/raphael.min.js" %}'></script>
<script src='{% static "editor/lib/underscore.min.js" %}'></script>
<script src='{% static "editor/lib/sequence-diagram.min.js" %}'></script>
<script src='{% static "editor/lib/flowchart.min.js" %}''></script>
<script src='{% static "editor/lib/jquery.flowchart.min.js" %}'></script>
<script src='{% static "editor/editormd.js" %}'></script>
<script type="text/javascript" src="{% static 'js/layer.js'%}"></script> #6
<script type="text/javascript"> 2002) ( Index, ed. I and also last age
$(function(){ 
    editormd.markdownToHTML("editormd-view", {
       htmlDecode : "style,script,iframe", // you can filter tags decode
       emoji : true,
       taskList : true,
       tex : true, // 默认不解析
       flowChart : true, // 默认不解析
       sequenceDiagram : true, // 默认不解析
   }); 
}); 
function like article (id, action){ #2$. ajax({}url: "{% url 'article:like_article' %}",
       type: "POST",
       data: {"id":id, "action": action},
       success: function(e){ 
          if(e=="1"){
              layer.msg("感谢点赞");
              window.location.reload();
           }else{ 
              layer.msg("我会继续努力");
              window.location.reload();
           }
       }, 
\left( \begin{array}{cc} \uparrow \\ \downarrow \end{array} \right);
\mathcal{F}</script>
{% endwith %} 
{% endblock %}
```
语句①包含两部分, 一部分是{% with ...%}, 另一部分是结尾的{% endwith %}, 这里使用 with 发起了一个赋值操作, total likes=article.users like.count 和 users like=article.users like.all 分别为点赞用户总数和用户对象。这样, 在两部分所圈定的区间中就可以使用变量 total likes 和 users like。请读者学习并掌握这种模板语法。

语句②中增加了<span style="margin-left:20px" class="glyphicon glyphicon-thumbs-up"> { { total\_ likes } } like{ { total\_likes I pluralize } /span ,需要解释 { total\_likes I pluralize } }。 当没有用户"点赞"或者超过1个用户"点赞"时,显示的是 likes 这种复数形式;如果只有一
个用户"点赞",则显示单数形式 like。这就是{ total\_ likes | pluralize }}的作用。

语句(3) 4) 都是新增的内容, 在文章内容的末尾增加"点赞"的操作, 而"点赞"功能的实 现则是通过 JavaScript 函数(语句⑦)来实现的。提醒读者小心的是,在语句⑦中我们又使用 了前面熟悉的弹出层的插件,所以要增加语句⑥。

语句 6是另外一种模板语法的应用。对于 for 循环, 我们已经不陌生了。如果循环对象是 空(bool()的值为 False), 则可能在循环之前用 if 来判断, 这里使用{% empty %}, 当然, 不要 忘记最后用 {% endfor %} 结束, 也就是我们在这里使用了 {% for ... %} ... {% empty %} ... {% endfor %}的语法结构(前面用过了, 是否还有印象?需要反复练习, 才能熟知)。

"点赞"功能完成,看看效果吧。

如下图所示是没有用户"点赞"的效果。

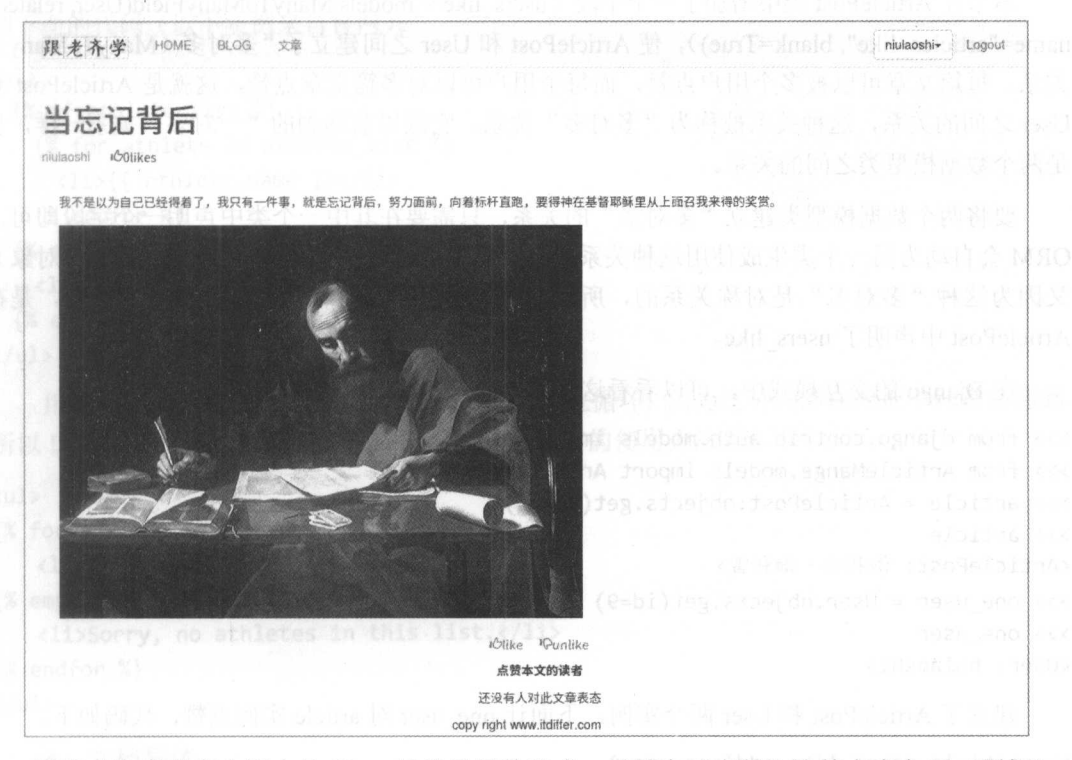

请读者注意观察上图中的 likes 目前是复数形式, 当用户"点赞"这篇文章之后(刷新), 效果如下图所示。

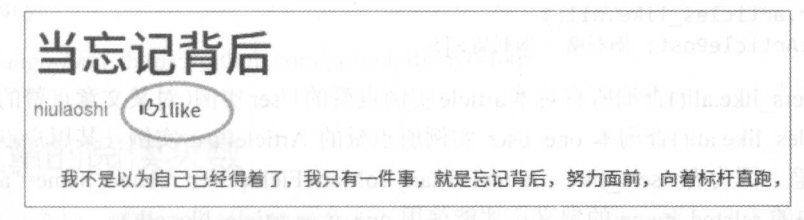

请仔细观察,哪些地方发生变化了?

下面看一下数据库中的存储结果,如下图所示。

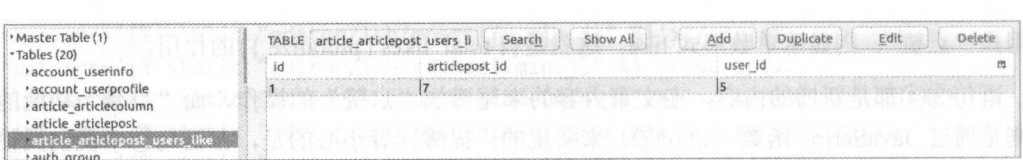

数据库中记录了本次操作的数据。  $x \rightarrow y$ 

读者还可以继续测试,单击"unlike"或者换一个用户再次单击"like"等。

对这个"点赞"功能是不是也"点赞"呢?

### 4.3.4 知识点

1. 模型: "多对多"  $1.7.3.37$  . The same second contract of  $\sim$ 

本节在 ArticlePost 类中增加了一个字段 (users\_like = models.ManyToManyField(User, related name="articles like", blank=True)),使 ArticlePost 和 User 之间建立了"多对多(ManyToMany)" 关系。每篇文章可以被多个用户点赞,而每个用户可以对多篇文章点赞,这就是 ArticlePost 和 User 之间的关系, 这种关系被称为"多对多"关系。它跟以前遇到的"一对多"关系一样, 也 是两个数据模型类之间的关系。 是两个数据模型类之间的关系。

要将两个数据模型类建立"多对多"的关系,只需要在其中一个类中声明一个字段即可, ORM 会自动为另一个类生成使用这种关系的必要的方法和属性(生成一个\_set manager 对象)。 又因为这种"多对多"是对称关系的,所以在哪一个类中声明都可以。例如在本节中, 是在 ArticlePost 中声明了 users like。

在 Django 的交互模式中, 可以看看这种关系的基本特点, 代码如下。

```
>>> from django.contrib.auth.models import Use
>>> from ArticleMange.models import ArticlePost
>> ticle =ArticlePost.objects.get(id=14) 
>> ar ticle
<ArticlePost: 伽利略·伽利雷>
222 one use = 0se .objects.get 10-9>> one use
<User: hulaoshi>
```
建立了 ArticlePost 和 User 两个实例,下面让 one user 对 article 实例点赞,代码如下。

```
>> ticle.users_like.add(one_user、)
>> article. users_like. all() 
<QuerySet [<User: yinlaoshi>, <User: hulaoshi>]>
>>> one_user.articles_like.all()
<QuerySet [<ArticlePost: 伽利略·伽利雷>]>
```
article.users like.all()查询所有对本 article 实例点赞的User 实例(对某文章点赞的所有用户); one user.articles like.all() 查询本 one user 实例所点赞的 ArticlePost 实例(某用户点赞过的所有 文章), 请注意, 因为有 users\_like = models.ManyToManyField(User, related\_name="articles\_like", blank=True)中的 related name 的定义, 才能使用 one user.article like.all()。

"多对多"关系建立之后, 在数据库中建立了名为 "article articlepost users like"的数据库 , and in the contract is a contract of the contract of  $\mathcal{A}$ 

#### 2. 模板: with

with 是模板的一个内置标签, 它的使用方法类似于赋值语句, 例如本节中的实例:

{% with total\_likes=article.users\_like.count users\_like=article.users\_like.all %} <!…{{ total\_likes }}相关代码--

{% endwith %}

在变量中使用 article.users like.count, 其拼写太长, 不方便, 不如使用{ { totla likes }}更方 便, 这就如同在 Pvthon 中把一个对象赋值给一个简单的变量, 更便于使用。注意, 这个变量的 有效范围在 %with %}和{% endwith % }之间。

3. 模板: for ... empty

前面对模板中的 for 标签已经有所介绍,现在补充介绍 for ... empty 标签。有时候我们会遇 到下面的代码( 以下实例来自官网)

```
\langle u1 \rangle
```

```
{% if athlete_list %} 
 {% for athlete in athlete list %}
   <li>{{ athlete. name } }</li>
```
{% endfor %}

{% else %}

```
<li>Sorry, no athletes in this list.</li>
```
{% endif %}

 $\langle$ /ul>

用 if 来判断某个变量是否为空, 如果不为空, 就循环。因为这种判断在模板中经常会遇到, 所以 Django 提供了一种名为 for ... empty 的标签, 它的使用方法是:

```
\langle \text{ul}\rangle
```

```
{% for athlete in athlete_list %}
   <li>{{ athlete . name }}</li>
```
{% empty %}

```
<li>Sorry, no athletes in this list.</li>
{% endfor %} 
\langle/ul>
```
4. 文档导

( 1 ) *Many-to-many relationships,* https://docs.djangoproject.com/en/1.1 O/topics/db/examples/ many to many/

(2) *django-like*, https://github.com/goinnn/django-like

## 4.4 文章的阅读次数

在诸多文章中,哪篇文章最受读者关注?要解决这个问题,就需要记录文章被阅读的次数, 本节就学习此功能。下面首先了解一个此前没有接触过的数据库 -- Redis, 维基百科中对此数 据库做了如下描述。  $\mathcal{R}$ 

Redis 是一个开源、支持网络、基于内存、键值对存储数据库,使用 ANSI C 语言编写。 2015 ROMAN REDIS NORTH REDIS ON THE REDIS ON THE REDISTRICT OF THE REDISTRICT OF THE REDISTRICT OF A REDISTRICT OF THE REDISTRICT OF THE REDISTRICT OF THE REDISTRICT OF THE REDISTRICT OF THE REDISTRICT OF THE REDISTRICT OF 间,其开发工作由 Pivotal 赞助。在 2013 年 5 月之前,其开发工作由 VMware 赞助。根据月 月之前,其开发工作由 VMware 赞助 度排行网站 DB-Engines.com 的数据显示, Redis 是最流行的键值对存储数据库之一。 Red is 是最流行的键值对存储数据库之-

本书不对 数据库做详细阐述,读者要深入了解,可以的问其官方网站 https://redis io/,它  $T$ , redistribution is a control of the distribution of the distribution  $T$  ,  $T$  ,  $T$  ,  $T$  ,  $T$  ,  $T$  ,  $T$  ,  $T$  ,  $T$  ,  $T$  ,  $T$  ,  $T$  ,  $T$  ,  $T$  ,  $T$  ,  $T$  ,  $T$  ,  $T$  ,  $T$  ,  $T$  ,  $T$  ,  $T$  ,  $T$  ,  $T$  ,  $T$ 

下面要探讨的是在 Django 中使用 Redis 数据库, 实现记录文章阅读次数的功能, 如下图所示。  $\alpha$  and  $\alpha$  is the contribution of  $\alpha$  and  $\alpha$  and  $\alpha$  and  $\alpha$  and  $\alpha$  and  $\alpha$  and  $\alpha$  and  $\alpha$ 阅读次数的功能,如下图所示

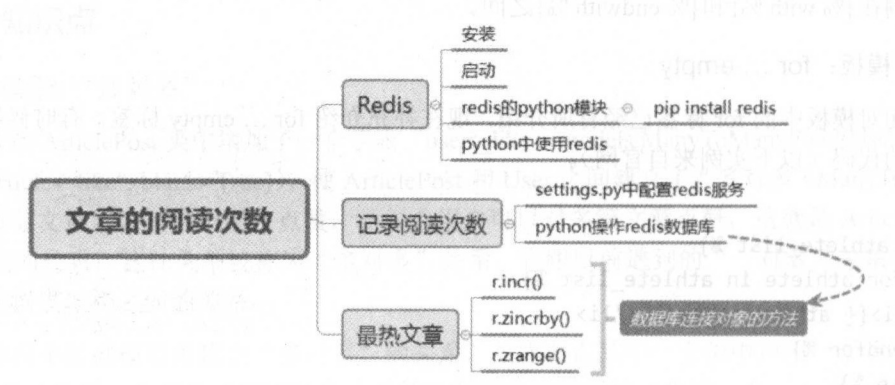

#### 4.4.1 安装 Redis

笔者写作本书时, Redis 官方发布的最新稳定版是 3.2.6, 因此下面的实例就使用此版本。 笔者写作本书时, 官方发布的最新稳定版 因此下面的实例就使用此版本。  $\sim$  0.000 m  $\sim$  0.000 m  $\sim$  0.000 m  $\sim$  0.000 m  $\sim$  0.000 m  $\sim$  0.000 m  $\sim$  0.000 m  $\sim$  0.000 m  $\sim$  0.000 m  $\sim$  0.000 m  $\sim$  0.000 m  $\sim$  0.000 m  $\sim$  0.000 m  $\sim$  0.000 m  $\sim$  0.000 m  $\sim$  0.000 m  $\sim$  0.000 m  $m \cdot 1 + 1 + 2 = 1$  . The contract is a second and contract the contract of Lin and Lin  $\mathcal{A}$  and Lin  $\mathcal{A}$  and  $\mathcal{A}$  and  $\mathcal{A}$  and  $\mathcal{A}$  and  $\mathcal{A}$  and  $\mathcal{A}$  and  $\mathcal{A}$  and  $\mathcal{A}$  and  $\mathcal{A}$  and  $\$ 操作系统,不推荐使用 Windows 作为生产工具。如果非用 Windows, 安装 Redis 的过程请自行 如果非用 indows ,安装 Red is 过程请自行 解决,本书不单独介绍。

下面安装 Redis, 代码如下。

```
$ wget http://download.redis.io/releases/redis-3.2.6.tar.gz
```

```
$ tar xzf redis-3.2.6.tar.gz
```

```
$ sudo mv redis-3.2.6/ /opt/.
```

```
$ cd /opt /「edis-3.2.6
```

```
$ make
```
 $\mu$ , and a control make  $\mu$  make a set and a control make  $\mu$  and  $\mu$  and  $\mu$  and  $\mu$  and  $\mu$  and  $\mu$  and  $\mu$  and  $\mu$  and  $\mu$  and  $\mu$  and  $\mu$  and  $\mu$  and  $\mu$  and  $\mu$  and  $\mu$  and  $\mu$  and  $\mu$  and  $\mu$  and 就可 以进入到当前目录下的 src 目录中。  $\sim$   $\sim$   $\sim$   $\sim$   $\sim$   $\sim$   $\sim$  $\cdots$ 目录中

#### *\$* cd

目录中)。

\$ ./redis-server \$./「edis-se

> 启动 redis  $\lambda$

上面的截图中有 些警告信息,暂时不用管它们,重点看右下角标记出来的本服务的端口  $\frac{1}{2}$  redistribution redistribution reduces .  $\frac{1}{2}$  rightly redistribution reduces  $\frac{1}{2}$  rightly reduces to  $\frac{1}{2}$  rightly reduces to  $\frac{1}{2}$ 目录中)。

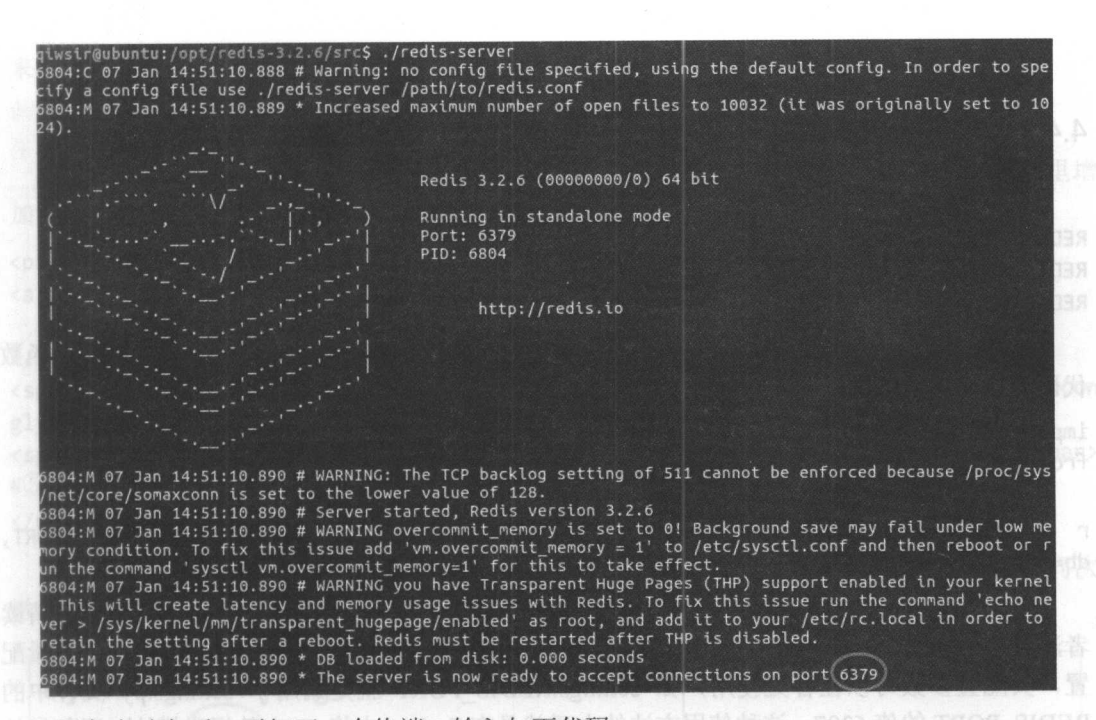

服务启动之后,再打开一个终端,输入如下代码。 (用类性素 See 静衡 Thor

qiwsir@ubuntu:/opt/redis-3.2.6/src\$ ./redis-cli

然后进入到 Redis 客户端,输入如下代码,小试牛刀,初步体会 Redis。

```
qiwsir@ubuntu:/opt/redis-3.2.6/src$ ./redis-cli
127.0.θ. 1:6379> set foo bar 
OK 
127.0.θ.1: 6379> get foo 
" bar" 
127.0.0. 1:6379>
```
如果读者想深入学习 Redis, 可以搜集有关资料, 此处不再赘述。

#### 4.4.2 在 Python 中使用 Redis

为了能够在 Python 中使用 Redis, 还需要安装 Redis 库, 安装方法就是使用我们熟悉的 pip, 代码如下。 代码如下

*\$* sudo pip install redis

安装完之后, 保持 Redis 服务在启动状态下, 在新的终端进入到 Python 交互模式中, 完成 如下操作,进行初步体验。

```
>> import edis
>>> r = redis.StrictRedis(host="localhost", port=6379, db=0)
>>> r.set ("foo", "bar")
True 
333nStrictRedis<ConnectionPool<Connection<host=localhost,port=6379,db=0>>>
>>> r.get("foo")
b ' bar '
```
以上操作都是为了在 Django 中使用 Redis 做准备, 下面就进入本节的重点。

#### 4.4.3 记录阅读次数

首先在./mysite/settings.py 文件中做好数据库的配置, 即在文件中增加如下变量。

```
REDIS HOST = 'localhost'
REDIS PORT = 6379REDIS DB = 0
```
然后编辑./article/list views.py 文件, 建立与 Redis 数据库的连接, 即在文件中的视图函数 代码之前增加如下代码。

import redis from django.conf import settings  $\sharp(\widehat{\mathbb{I}})$ 

redis.StrictRedis(host=settings.REDIS HOST, port=settings.REDIS PORT, db=settings.REDIS DB)

语句①用于引入本项目 setting.py 中的变量, 从而能够在下一句的数据库连接中使用。请读 者注意这种方式, 如果在别的应用中, 如有必要, 可以使用这种方式在 setting.py 中做好变量配 置, 其配置参数可以在各处使用, 如 settings.REDIS PORT 就是调用了 settings.py 文件中的 REDIS PORT 的值 6397。这种使用方法的本质就是在 Python 中将.py 文件视为模块 (语句①的 效果), 不论文件是变量、函数还是类, 都可以通过该模块调用。

编辑本文件中的 article detail()视图函数, 其修改之后的全部代码如下。

```
def article detail(request, id, slug):
```

```
article = get object or 404(ArticlePost, id=id, slug=slug)
```

```
total_views = r.incr("article:{}:views".format(article.id))
                                                                     \sharp(2)
```
return render(request, "article/list/article detail.html", {"article":article. "total views":total views})  $\#3$ 

语句②是新增加的,其功能就是对访问文章的次数进行记录。这里用到了 incr 函数,为了 理解这个函数的使用方法,可以在 Redis 的客户端进行一番操作,代码如下。

```
127.0.0.1:6379 set foo 0 #4
OK
127.0.0.1:6379> incr foo
(integer) 1
127.0.0.1:6379> incr foo
(integer) 2127.0.0.1:6379> incr foo
(integer) 3
127.0.0.1:6379> get foo
"z"127.0.0.1:6379> incr foo
(integer) 4
127.0.0.1:6379> get foo
"4"
```
显然, incr 函数的作用就是让当前的键值递增, 并返回递增后的值。在语句④中首先设置 键 foo 的值为零, 然后进行递增。

Redis 对于键的命名并没有强制的要求, 比较好的做法是用"对象类型:对象 ID:对象属性"

来命名一个键, 比如语句②中使用键 article:15:views 来存储 ID 为 15 的文章的浏览次数。

在语句③中将文章访问次数传给模板文件,接下来就要在模板文件中展示计数结果。 在语句③中将文章访问次数传给模板文件,接下来就要在模板文件中展示计数结果

编辑./templates/article/list/article detail.html 文件,找到原来显示点赞数量的代码, 在那里增 加访问次数的代码(下述代码中的语句⑤是针对访问次数新增的部分)。 加访问次数的代码(下述代码中的语句⑤是针对访问次数新增的部分)。

```
\langle D \rangle
```

```
<a href="{% url 'article:author_articles' article.author.username %}">
   { {\} article.author.username { \}
```
 $\langle$ /a>

```
<span style="margin-left:20px" class="glyphicon</span class="glyphicon
glyphicon-thumbs-up">{{ total_likes }}like{{ total_likes I pluralize }}</span> 
<span style="margin-left: 20px">{{ total_views }}view{{ total_views | pluralize }}</span>
#(5)
```
 $\langle$ /p>

启动 Django 服务,访问任何一篇文章并查看访问次数,然后刷新该文章,再次观察访问次 数,如下图所示。

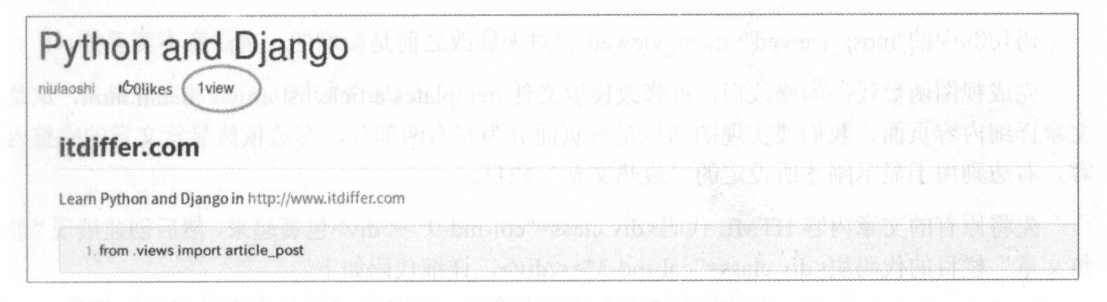

已经实现了文章访问次数记录的功能。那么, 能不能将访问次数最多的文章排列到一 热文章"的栏目里面呢?需求层出不穷,只有这样才能提高自己的技能。

### 4.4.4 显示最"热"文章

在刚刚实现的文章访问计数的基础上,实现显示"最热文章"的功能。继续编辑./article/ list views.py 文件中的视图函数 article detail(), 增加一些代码。为了能够让读者清晰阅读, 下 面把此函数的全部代码列出来。  $P \rightarrow P$  . The contract of the contract of the contract of the contract of the contract of the contract of the contract of the contract of the contract of the contract of the contract of the contract of the contract of the

```
def article detail (request, id, slug):
    article = get object or 404(ArticlePost, id=id, slug=slug)total views = r.incr("article: {}\: views".format(article.id))r.zincrby ('article ranking', article.id, 1) \# \mathbb{I}
```

```
article ranking = r.zrange ('article ranking', 0, -1, desc=True)[:10] \#2article ranking ids = int(id) for id in article ranking]
most\ viewed = list(ArticlePost.objects.fiter(id_in=articleranking\_ids))  #3most viewed.sort(key=lambda x: article ranking ids.index(x.id)) #4
```
return render(request, "article/list/article\_detail.html", {"article":article, "total\_views":total\_views, "most\_viewed": most\_viewed}) #5

语句①中使用了 Redis 连接对象的一个方法 zincrby (要了解这个方法的具体含义, 可以在

#### 跟老齐学 Python: Django 实战

Python 的交互模式中使用 help()命令, 这种自省方法在《跟老齐学 Python: 轻松入门》一书中 反复强调,是读者学习 Python 的最好方法),这个方法的完整形式是 zincrby(name, value, amount), 其作用是根据 amount 所设定的步长值增加有序集合 (name) 中的 value 的数值。在 语句①中实现了 aticle\_ranking 中的 article.id 以步长 1 自增, 即文章被访问一次, article\_ranking 就将该文章 id 的值增加

语句②承接语句①的结果,得到 article ranking 中排序前 <sup>10</sup> 名的对象。 range( name, start, end, desc=False, withscores=False, score\_cast\_ func=float)也是数据库连接对象的一个方法, 读者从 参数的名称中也能理解该方法的基本调用形式

在上述操作的基础上,语句③得到最"热"文章对象组成的列表。注意 id in 中间是双 下划线, 这是 Django 里面的一种相当于条件查询的语句, 其功能是查询出 id 在 article\_ranking\_ids 中的所有文章对象,并以文章对象为元素生成列表

语句④是对得到的列表进行排序。请读者注意排序关键词条件,使用了 lambda 函数 (如果 读者对此函数不了解,请参阅《跟老齐学 Python: 轻松入门》的有关章节, 对此函数有专门讲 解)。

语句⑤中的"most viewed": most viewed 相对未修改之前是新增的, 请注意不要丢掉。

完成视图函数代码的修改后,再修改模板文件./templates/article/list/article\_detail.html, 这是 文章详细内容页面,我们要实现的功能是将页面分为左右两部分, 边依然显示文章的完整内 容,右边则用于显示刚才所设定的"最热文章"栏目。

先将原有的文章内容 HTML 代码<div class="col-md-9"></div>包裹起来,然后创建展现"最 热文章"栏目的代码块<div class="col-md-3"></div>,详细代码如下。

```
省略原有部分的代码
<div class="container">
<div class=" col-md-9 ">
   省略显示文章详细内容部分的代码
</div> 
<div class=" col-md-3"> 
<p class="text-center"><h3>最受欢迎文章</h3></p>
{col}\frac{1}{8} for article rank in most viewed %}
   \langleli>
       <a href="{{article_rank.get_url_path}}">{{ article_rank.title }}</a>
   \langle/li>
 {% endfor、%}
\langle/ol>
</div> 
</div> 
#省略下面的 JavaScript 代码
```
如果读者阅读上述代码有困难,请复习本书前面的内容,这里不再赘述。最终效果如下图 所示(在查看最终效果前,请确认 Redis 数据库的服务和 Django 服务已经启动)。

本节我们用 Redis 实现了最"热"文章排序。其实, 在 Django 中实现类似功能还有别的方 法,后面会陆续讲解。

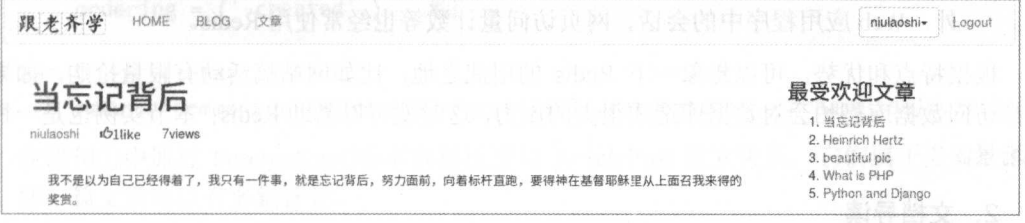

Redis 的用途绝非上面所讲述的这些, 在某些项目中, 它的作用非常大, 比如某博网站, 据 Redis 的用途绝非上面所讲述的这些,在某些项目中,它的作用非常大,比如某博网站,据 说在众多业务场景中使用了 Redis, 如关系、计数、通知提醒等, 每天提供了上万亿次的读取访 **间**(w-oxnagh ni-grunbooxnorM

至此, 读者是不是已经感受到了一点点挑战? 千万不要放弃, "行百里者半九十", 坚持就 此,读者是不是已经感受到了 点点挑战?千万不要放弃,"行百里者半九十",坚持就 是胜利。 如果你反复调试还是没有解决 Bug ,有点沮丧甚至畏惧,那么请阅读下面的歌词。

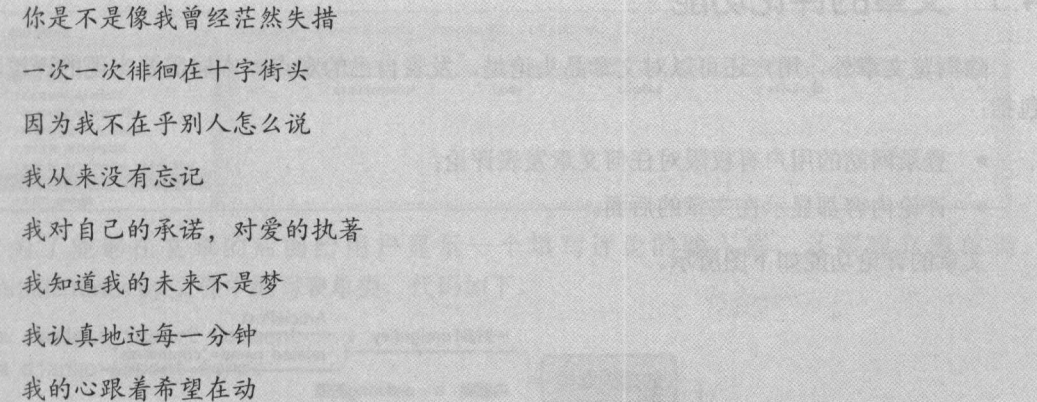

歌曲《我的未来不是梦》献给每一位在代码海洋中畅游的朋友。

### 4.4.5 知识点

1. 关于 Redis

本节中以最简单的方式使用了 Redis, 实际上在一些大型的网站中, Redis 应用广泛。下面 实际上在一些大型的网站中,  $R = \frac{1}{2} \left( \frac{1}{2} \right)$  is a contract of the contract of the contract of the contract of the contract of the contract of the contract of the contract of the contract of the contract of the contract of the contract of the 首先介绍它的基本特点。  $\frac{1}{2}$  ,  $\frac{1}{2}$  ,  $\frac{1$ 

- Kedis 将共致掂件元全保仔仕内仔屮,1X便用磁盘进仃疛久化
- . 与其他键值数据存储相比, Red is 组相对丰富的数据类型。
- Kedis 可以将致循复制到仕息数重的共他从偶服务器。

上述特点使得 Redis 具有以下优势。

- Redis 读取速度非常快: 母杪可扒仃人约 110000 次的议直(SET)馃作,母杪入约可执  $81000$   $81000$   $81000$   $81000$   $81000$   $81000$
- 文疛丰晶的数据尖型: Kedis 文疛常用的大多数数据尖型,例如列表、集合、排序集和 散列等。 散列等。
- 操作具有原子性: 所有 Redis 操作都是原子操作,如果两个客尸端并发访问,那么 Redis 服务器接收更新的值。
- $\sim$  9 Per second is a red in  $\sim$  9 Per second is a red in  $\sim$  11 Per second is a red in  $\sim$  9 Per second is a red

外, Web 应用程序中的会话、网页访问量计数等也经常使用 Redis。 外, Web 应用程序中的会话、网页访问量计数等也经常使用 Redi

根据特点和优势, 可以想象一下 Redis 的用武之地, 比如网站搞活动有限量抢购, 如果每 次都访问数据库恐怕会对数据库造成很大的压力,这时就可以借助 Redis: 本节实例也是一种应 用场景。

#### 2. 文档导读

(1) diango-redis 中文文档, http://diango-redis-chs.readthedocs.io/zh CN/latest/

(2) *Caching in Django With Redis, https://realpython.com/blog/python/caching-in-django-with*redis/

# 4.5 文章的评论功能

除浏览文章外,用户还可以对文章品头论足,发表自己的观点 本届需要实现的评论功能 句括:

- 登录网站的用户有权限对任何文 发表评论:
- . 评论内容都显示在文章的后面。

文章的评论功能如下图所示。 文章的评论功能如下图所示。

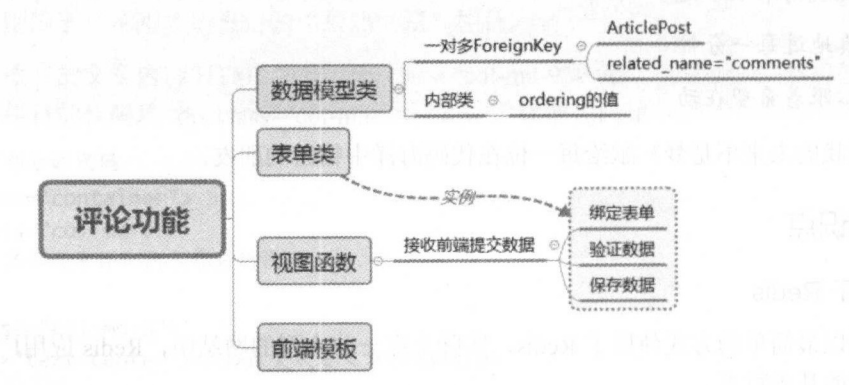

#### 4.5.l 数据模型类和表单类

为了实现评论功能,需要建立相应的数据库表,用来存储评论内容。在./article/models.py 文件中创建与评论功能相关的数据模型类并编辑这个文件,代码如下。

```
from django.db import models
from django.contrib.auth.models import User
from ArticleManage.models import ArticlePost
class Comment(models.Model): 
    article = models.ForeignKey(ArticlePost, related name="comments") \# \mathbb Dcommentator = models.CharField(max length=90)body = models. TextField()
    created = models.DateTimeField(auto_now_add=True) 
    class Meta:
```
ordering =  $('-created',')$  #2

```
def str (self):
```
return "Comment by {0} on {1}".format(self.commentator.username, self.article) 在语句①中通过 ForeignKey()将本数据模型与 ArticlePost 建立关系, 它们属于多对一的关 系, 即一篇文章可以有多篇评论。

语句②是容易出错的地方,请读者务必注意这里使用的是元组类型,不要丢掉后面的逗号: 负号意味着按照 created 的倒序排列。

数据模型类编写好之后, 就可以实施同步数据库的操作了(依次执行 python manage.py makemigrations 和 python manage.py migrate)。为了满足好奇心, 可以查看一下数据库的基本结 构。如下图所示。

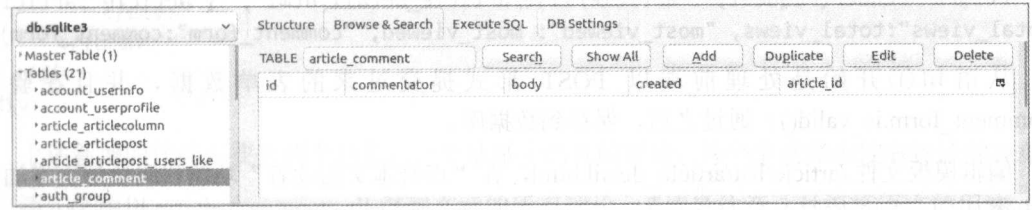

为了能够在文章的后面给用户显示一个填写评论的输入框,还要建立表单类。 在./article/forms.py 文件中编写表单类, 代码如下。

```
from .models import Comment
from diango import forms
```

```
class CommentForm(forms.ModelForm):
    class Meta:
        model = Commentfields = ("commentator", "body",)
```
基础工作完成, 下面就要实现具体的功能。

### 4.5.2 实现评论功能

评论功能是在用户阅读文章的页面中, 所以需要再次编辑./article/list views.py 文件中的 article detail()函数。读者可以先看一下这个函数目前的样子, 为了实现评论功能, 要对此函数 增加内容。

首先在./article/list views.py 文件中引入 Comment 类和 CommentForm 类, 代码如下。

from .models import Comment from .forms import CommentForm

然后对 read article()函数进行重写,下面将重写后的全部代码都呈现出来,便于读者进行 比较。

```
def read article(request, id, slug):
article = get object_or_404(ArticlePost, id=id, slug=slug)
    total views = r.incr("article:{}:views".format(article.id))
    r.zincrby('article ranking', article.id, 1)
```

```
article ranking = r.\text{zrange('article ranking', 0, -1, desc=True)}[:10]article ranking ids = \int \int f(x) \, dx for id in article ranking]
most_viewed = list(ArticlePost.objects.filter(id _in=article_ranking_ids))
most viewed.sort(key=lambda x: article ranking ids.index(x.id))
```

```
if request.method == "POST": #1
    comment form = CommentForm(data=request.POST)
    if comment form.is valid():
        new comment = comment form.save(commit=False)
        new comment.article = article
        new comment.save()
```
else:

```
comment form = CommentForm()
```
return render(request, "article/list/article detail.html", {"article":article, "total views":total views, "most viewed": most viewed, "comment form":comment form})

从语句①开始是处理前端以 POST 形式提交过来的表单数据,并且在验证 (comment form.is valid()) 通过之后, 保存到数据库。

编辑模板文件./article/list/article detail.html,在"点赞本文的读者"功能代码块后面增加如 下内容。

```
<div class="col-md-9">
#原有代码从略, 以下为新增部分
<div>
<p class="text-center"><strong>点赞本文的读者</strong></p>
   {% for user in article.users like.all %}
   <p class="text-center">{{ user.username }}</p>
   \{% empty \%}
   <p class="text-center">还没有人对此文章表态</p>
   {% endfor %}
\langle/div>
<!-以上是原有的,以下是为评论功能增加的代码->
   <hr>
   <div>
       <h3><span class="glyphicon glyphicon-bullhorn"></span>本文有{{ comments.count }}
评论</h3>
       \{ % for comment in article. comments. all % \} #2
       \langle \text{div} \rangle<p style="margin-left:40px;">{{ comment.body }}</p>
       \langle/div>
       \frac{8}{8} empty %}
       <p>没有评论</p>
       \{% \text{ endfor } % \mathcal{L}_{\mathcal{N}}\}<h3><span_class="glyphicon_glyphicon-send"></span>看文章, 发评论, 不要沉默</h3>
       <form action="." method="post" class="form-horizontal" role="form">{% csrf token
%}
          <div class="form-group">
              <label for="inputEmail3" class="col-sm-2 control-label">评论员</label>
```

```
<div class=" col-sm-10" >
                { { comment form . commentator } }
             </div> 
         </div> 
         <div class="form-group ">
            <label for="inputEmail3" class="col-sm-2 control-label">评论</label>
             <div class="col-sm-10">
                {{ comment_form. body } } 
             </div> 
         </div> 
         <div class="form-group">
             <div class="col-sm-offset-2 col-sm-10" >
                <p><input type="submit" name="" value=" 发 评 论 " class="btn
btn-primary"></p>
             </div> 
          </div> 
      </ fo
   </div> 
</div> 
   上述新增的代码主要有两个功能, 一个是显示已有的评论, 另一个是显示发表评论的表单。
```
语句②中以 article.comments.all 得到文章的所有评论, 请读者注意这种模板语言的用法, 类 似于 Django 的 QuerySet 语句。

□ 此处, 当用户提交表单时, 没有使用我们熟悉的 Ajax 方式, 而是将<input>的类型设置为 submit, 可以直接提交到所规定的 URL。这种方式虽然简单, 但也存在瑕疵。读者不妨在调试 中观察。当然,特别鼓励读者将这里修改为 Ajax 方式,具体修改方法可以参照本书前面的有关 章节 内容。

模板文件编写好之后,就可以看演示效果了。不过,要提醒读者注意的是,因为我们前面 使用了 Redis 数据库,要保证它处于运行状态,并且确保 Djano 服务也启动了。浏览某篇文章, 可以在底部进行评论,如下图所示。

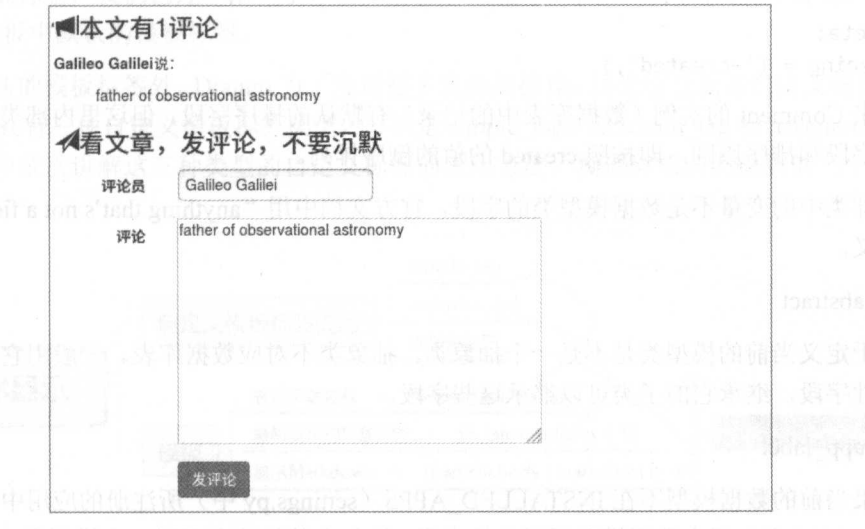

这就是评论功能。

### 4.5.3 知识点

#### 1. 模型: Meta 1. **A.P.** McGovernor (1983) 1989 (1989) 1989 (1989) 1989 (1989) 1989 (1989) 1989 (1989) 1989 (1989) 1989 (1989) 1989 (1989) 1989 (1989) 1989 (1989) 1989 (1989) 1989 (1989) 1989 (1989) 1989 (1989) 1989 (1989) 1989 (1989) 19

在数据模型类的内部, 有时候会定义 class Meta, 这个类的名字很有特点, 读者如果熟悉 在这种方法的文件中,我们的是一个人都是一个人都是一个人都是一个人都是一个人都是一个人的人,我们的人都是一个人的人,我们的人的人,我们的人的人,我们的人的人的人,我们 Python, 就会想到在 Python 中有 metaclass (元类), 但在数据模型类内部定义的 Meta 和 Python 中的 metaclass 是有区别的, 我们把在数据模型类内部定义的名为 Meta 的类称为内部类。

内部类的作用是什么? 在 Python 中, 类的内部以 class Meta 方式来写一个内部类, 其主要 作用是计该类的不同实例共用一个属性值。为了便于理解,请看下面的实例。 作用是让鼠类 不同实例共用 属性值。为了便于理解,请看下面的实例。

```
>>> class Foo:   #①
     class Meta: 
. . .
            name = "canglaoshi" 
\cdots>>> teacher = Foo()
>> good_teacher = Foo() 
>>> teacher.Meta.name  #②
'canglaoshi' 
\frac{1}{2} good teacher. The cash and \frac{1}{2} . It differs . Com \frac{1}{2}>>> teacher.Meta.name  #⑷
'itdiffer .com'
```
语句①定义了一个类 Foo, 在其内部有内部类 Meta, 这个内部类中只有一个变量 name, 并 且已经赋值了。然后建立了两个实例 teacher 和 good teacher, 一般情况下, 实例 teacher 的属性 值和实例 good teacher 的属性值是不会互相影响的, 而是相对独立的。语句②得到了实例 teacher 的内部类中的属性 name 的值。语句③对另外一个实例 good teacher 的内部类属性 name 重新赋 值。语句④将该值共享给了 teacher 这个实例的内部类的 name 属性。这就是内部类的作用。

Diango 数据模型中的内部类也规定了该数据模型不论哪个实例,都应该具有的行为。

在内部类中, 通过声明一些属性的值, 让该数据模型具有某些指定的行为, 比如本节 部类中 ,通过声明 些属性 值,让该数据模型具有某些指定的行为,比如本 Comment 类中的代码。 Comment when the second the second terms of the second terms of the second terms of the second terms of the second terms of the second terms of the second terms of the second terms of the second terms of the second terms o

#### class Meta:

```
ordering = (' -created', )
```
本来 Comment (数据库表中 记录)有默认的排序字段 但这里内部类中重新规 了排序字段和排序原则, 即按照 created 的值的倒序排列。 了排序字段和排序原则,即按照 crea ed 的倒 列。

内部类中的变量不是数据模型类的字段, 官方文档中用"anything that's not a field"来说明 了其意义。

• abstract

用于定义当前的模型类是不是一个抽象类。抽象类不对应数据库表。一般用它来归纳一些 公共属性字段,继承它的子类可以继承这些字段。

• app label

如果当前的数据模型不在 INSTALLED APPS (settings.py 中)所注册的应用中, 那么就需 要用 app label 来声明本数据模型所属于的应用。比如在其他地方写了一个模型类,而这个模型 类是属于 myapp 的, 就需要设置 app label='myapp'。

• db table

用于指定自定义数据库的表名。在默认状态下,完成数据库迁移之后,会按照 Django 的规 定生成数据库表名,而这个属性提供了一种自定义表名的途径。 在一个高度的,而且在中国的地方是中国的地方,而且在中国的地方,而且在中国的地方是中国的地方和地方,而且在中国的地方和地方是中国的地方和地方和地方和地方和地方和地

• index together

以列表类型的值声明索引字段名称,例如 index together = ["pub date", "deadline"]。

2. 文档导读 2. 文档导

(1) *Model Meta options*, https://docs.djangoproject.com/en/1.10/ref/models/options/http:// stackoverflow.com/questions/100003/what-is-a-metaclass-in-python

(2) What is a metaclass in Python, http://stackoverflow.com/questions/100003/what-is-ametaclass-in-python

#### 4.6 多样化显示 4.6 多样化显示

从功能上看, 已经实现了对文章的常规操作。为了让网站功能更丰富, 本节将实现另外三 功能上看,己经实现了对文 的常规操作。为了让网站功能更丰富,本节将实现另外 个功能, 包括:

- 某用户发布的文章总数统计: 某用户发布的文章总数统计:
- 最新发布的文章列表:  $\sim$  2007 - 2008 - 2009 - 2009 - 2009 - 2009 - 2009 - 2009 - 2009 - 2009 - 2009 - 2009 - 2009 - 2009 - 2009 - 2009 - 2009 - 2009 - 2009 - 2009 - 2009 - 2009 - 2009 - 2009 - 2009 - 2009 - 2009 - 2009 - 2009 - 2009 - 2009 -
- 评论最多的文章列表。

本来利用前面已经学习的知识是可以实现上述三个功能的(读者如果有兴趣,可以在此暂 时中止阅读,利用已经掌握的知识实现上述三个功能),但为了让读者进一步学习 Django, 下 面介绍一种新的方式来实现上述功能。 有效的方式,我们的方式是对于我们的方式来说,我们的方式是一个人的方式是一个人的方式,我们的方式是一个人的方式,我们的方式是一个人的方式。

本节要学习的新的方式就是"自定义模板标签"。 本节要学习的新的方式就是"自定义模板标签"。

对于模板标签,我们已经不陌生了,比如前面广泛使用的{% if %}和{% for %}等,这些都 Django 模版中默认的模板标签。

除有默认的模板标签外, Django 为了应对更多复杂的操作,还允许开发者自定义模板标签。 Django 中一共有三种自定义模板标签类型, 分别是 simple\_tag、inclusion\_tag 和 assignment\_tag。 下面在实例中依次讲解这三种类型的自定义标签的使用方法,顺便完成前面提到的三个功能, 如下图所示。 如下图所示

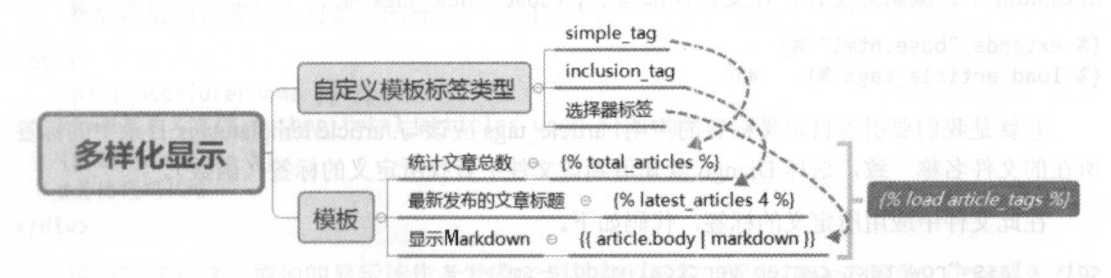

跟老齐学 Python: Django 实战 跟老齐学 Python: Django 实战

### 4.6.l 统计文章总数

在./article 中创建一个目录 templatetags, 然后在里面创建两个文件 init .py 和 article tags.py, 如下图所示。

•- templatetags - article tags.py

init .py

目录 templatetags 的名称是 Django 默认的, 必须用这个名称, 不能更改。article tags.py 的 目录 te mplatetags 的名称是 ango 默认的,必须用这个名称,不能更改 article tags 名称则是笔者自己定义的,习惯上使用类似这样的命名方式, 后面应用的时候也比较方便。 在 templatetags 目录中, 可以编写多个类似 article tags.py 的文件, 在模板中只要声明使用哪个

下面的工作主要是在 article tags.py 文件中定义模板标签。

先来编写实现统计文章总数的模板标签,代码如下。

from diango import template  $\#$ 1)

```
register = template.Library() \#2
```
from  $article$ .models import  $ArticlePost$  #3

@register.simple tag  $\#(4)$ @「吨iste .simple\_tag <sup>④</sup>

def total\_articles():

return ArticlePost.objects.count() #5

语句①引入了 django.template 库, 它里面包含着诸多与模板有关的类和方法等, 语句②中 的 Library()就是其中一员。语句②创建了一个实例对象 register, 这个对象包含了 simple tag 方 法(及另外两种),它将用于自定义标签中。注意这里的变量名称要使用 register, 它是 template.Library 的一个实例。

语句③将有关数据模型类引入到本文件,请读者注意观察引入方式。  $\frac{1}{2}$  as a let  $\frac{1}{2}$  , and  $\frac{1}{2}$  , and  $\frac{1}{2}$  , and  $\frac{1}{2}$  , and  $\frac{1}{2}$  , and  $\frac{1}{2}$  , and  $\frac{1}{2}$  , and  $\frac{1}{2}$  , and  $\frac{1}{2}$  , and  $\frac{1}{2}$  , and  $\frac{1}{2}$  , and  $\frac{1}{2}$  , and  $\frac{1}{2}$ 

语句④通过装饰器,表明其下面的代码是自定义的 simple tag 类型的标签。

语句⑤为返回文章对象数量的查询结果。特别要注意,这里不是视图函数,所以不要习惯 性地在参数中写 request 了, 也没有 render()。

这样我们就定义好了一个标签。下面将这个标签应用到./templates/article/list/article titles.html 中, 编辑此文件, 在文件顶部写上{% load article\_tags %}。

```
{% extends "base.html" %} 
\{ % \text{ load article tags } % \} #6
```
⑥就是我们要引入自定义标签的声明, article tags 应该与./article/templatetags 目录中的标签 所在的文件名称一致, 这样 Django 就知道到该文件中查找所定义的标签(函数)。

在此文件中应用所定义的标签,代码如下。 在此文件中应用所定义的标签,代码如下

```
<div class="row text-center vertical-middle-sm">
   <h1>阅读, 丰富头脑, 善化行为</h1>
   <p>这里已经有{% total articles %}篇文章供你阅读</p> (7)
```
</div>

语句⑦中的{% total\_articles %}就是刚刚定义的标签, total\_articles 与 article\_tags.py 文件中 的函数名称一致。在这个位置,就可以显示本网站中一共有多少篇文章。

重启 Django 服务,不要忘记确认 Redis 服务已经运行,访问 http://localhost:8000/article/listarticle-titles/, 显示效果如下图所示。

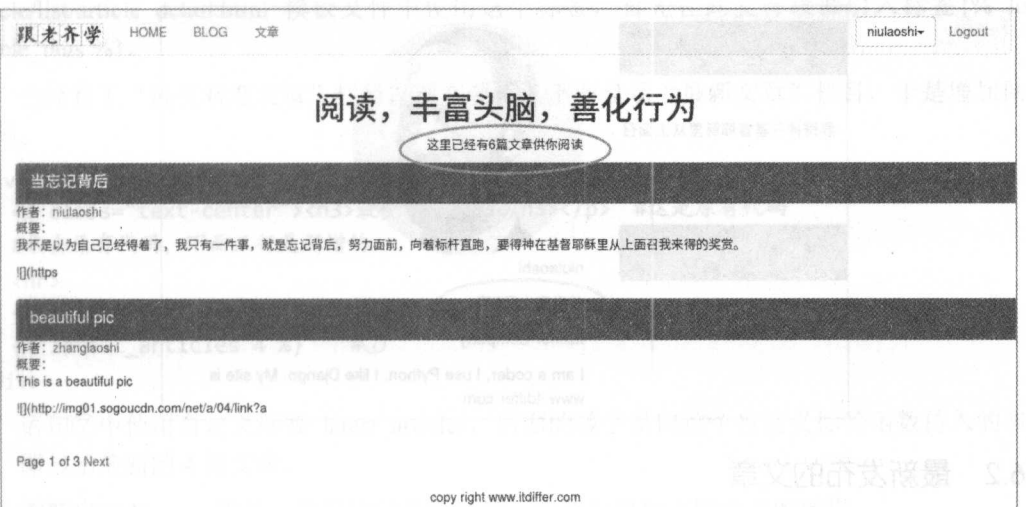

这里仅显示了总的文章数量, 能不能显示某个作者一共发布了多少篇文章?

当然可以,还是使用自定义标签的方法。继续在./article/templatetags/article tags.py 文件中 编写 simple tag 类型的标签函数,代码如下。

```
@register.simple tag
def author total articles(user): \#@return user.article.count() \#9
```
从语句⑨可以看出来,参数 user 应该是一个用户对象,而不是字符串。语句⑨之所以能够 以 user.article.count() 方式得到该用户的文章总数, 是因为在./article/models.py 文件中定义 ArticlePost 数据模型类时, 其中属性 author = models.ForeignKey(User, related name="article"), 又一次体现了 related name 的作用。

标签定义好之后, 编辑模板文件./templates/article/list/author\_articles.html, 依然要在顶部引 入{% load article\_tags %}, 位置跟上面的模板位置一样。

```
然后在适当位置加入自定义的标签,代码如下。
```
<div>

```
<p>{{ user.username }}</p>
```

```
<p>共发表文章{% author total articles user %} 篇</p> #10
```

```
{% if user info %}
```

```
#其他代码从略
```

```
</div>
```
语句⑩就是这次增加的显示该作者发表文章数目的标签。重启 Django 服务, 访问某作者文 章列表页面, 查看是否实现了效果, 如下图所示。

图中所标记出来的就是刚刚增加的自定义标签的显示结果。

从上面的例子中可以看出, simple tag 类型的标签返回的是字符串。这里仅演示了 simple tag 从上面的时候,我们的时候,我们的看到了我们的身影,我们的是一个人的时候,我们的是一个人的人的人物,我们的人物,我们的人物,我们的人物,我们的人物,我们的人物,我们的人物,我们的人物,我们的人物,我们的人物,我们的人物,我们 的基本引用, 官方文档中还有更多的说明(https://docs.djangoproject.com/en/1.10/howto/customtemplate-tags/#simple-tags) 供读者参考。另外, 读者在调试时要注意, 当自定义标签后, 需要 将 Diango 服务重新启动。

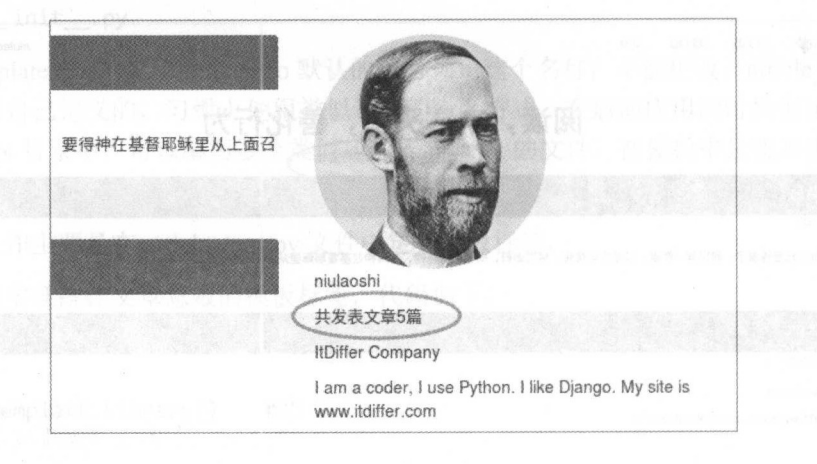

### 4.6.2 最新发布的文章

汇总最新发布的文章这个功能也可以通过自定义标签实现,这次使用 inclusion tag 来实现。

还是在./article/templatetags/article tags.py 中增加自定义标签的函数, 代码如下。

```
@register.inclusion tag ('article/list/latest_articles.html') # )
```

```
def latest articles(n=5): \#2
```

```
latest articles = ArticlePost.objects.order_by ("-created")[:n] \# 3
return {"latest articles": latest_articles}
```
语句①仍然使用装饰器来声明自定义的标签类型,只不过这次增加了参数,用 ('article/list/latest\_articles.html') 确定所渲染的模板文件。这是因为对于 inclusion\_tag 类型的标签, 返回语句④样式的字典类型的数据,此数据被应用到语句①中所指定的模板文件中

语句②定义了函数名称和参数, 在具体使用此标签时会向这里传入参数。 语句②定义了函数名称和参数 在具体使用此标签时会向这里传入参数。

语句③中的 order by()用于实现按照文章发布的时间倒序("-created") 查询所有文章对象, 并且根据参数(n)的值,获取排在前面的若干个(n个)。这里得到的值是一个以文章对象为 元素组成的列表。

这个函数写好之后, 就在./template/article/list 中创建语句①所指定的模板文件 latest articles. html , and , and , and , and , and , and , and , and , and , and , and , and , and , and , and , and , and , a

<ul>

 $\{ % for article in latest articles % \}$  # $\{$ 

```
\langleli>
```

```
\langle a href="{{ article.get_url_path }}">{{ article.title }}\langle/a> #0
```
 $\langle$ /li>

```
\{% \text{ endfor } % \mathcal{L}_{\mathcal{N}}\}
```

```
\langle/ul>
```
语句⑤使用自定义标签函数 latest articles()所返回的字典数据的键(Key) latest articles, 它 的值是一个由文章对象组成的列表。

语句⑥中的{{ article.get\_ url\_path } }来源于./article/models.py 文件中 ArticlePost 类里面的 get url path()方法。

上述工作完成后, 算是写好了一个 inclusion tag 类型的自定义标签。下面要在./templates/ article/list/article\_detail.html 模板文件中使用这个标签,首先在此文件顶部引入标签{% load article tags  $%$ }.

已经有了"最受欢迎文章"栏目,现在要在其下面显示"最新文章"栏目,于是增加如下 代码。

```
<div class=" col-md -3" >
   <p class="text-center"><h3>最受欢迎文章</h3></p> #这是原有代码
  #略去原有代码,下面三行是新增的
   #咯去原有代码,下面三行走新增的
   \langlehr>
   <p class="text-center"><h3>最新文章</h3></p>
   {8} latest articles 4 %} # (7)
```
</div>

语句⑦中使用自定义标签 latest articles, 后面的数字是向这个自定义标签函数传入的参数 值, 即显示最新的 4 篇文章。  $1 - 2 = 0$ ,  $1 - 2 = 0$ ,  $1 - 3 = 0$ ,  $1 - 3 = 0$ ,  $1 - 2 = 0$ ,  $1 - 3 = 0$ 

重新启动 Django 服务, 然后访问某篇文章, 应该出现如下图所示的效果。

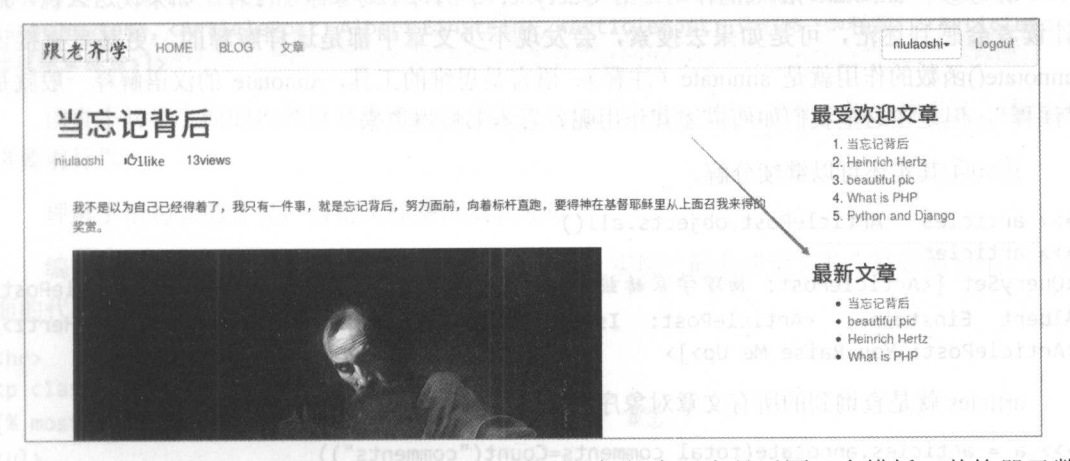

从上面的过程中不难看出, inclusion tag 类型的标签实际上是返回一个模板(装饰器函数 中指定的模板文件)。当调用该标签名称时,显示标签装饰器函数中所指定的模板文件的显示方 式。 inclusion\_tag 的官方文档是 https://docs.djangoproject.com/en/1.10/howto/custom-template $tags/\# inclusion-tags$ .

### 4.6.3 评论最多的文章

下面要找出评论最多的文章,并且将标题列出来,还要得到一系列的文章对象。虽然不使 用自定义标签也能够实现, 但这里为了学习另外一种类型(assignment tag) 的自定义标签, 我 们还是承接前面的做法, 在./article/templatetags/article\_tags.py 中编写自定义标签的有关函数, 代码如下。 代码如下。

from django.db.models import Count

跟老齐学 Python: Diango 实战 跟老齐学 Python: Django 实战

```
@register.assignment_tag #\bigoplus①
def most commented articles(n=3):
```

```
return ArticlePost.objects.annotate(total_comments=Count(' comments ')) .orde by
                                    (''-total comments") [ :n] #3
```
语句①依然使用装饰器来声明下面的函数是自定义的 assignment tag 类型的标签函数。 tage of the second terms of the second second terms of the second second terms of the second second terms of the second second terms of the second second terms of the second second terms of the second second terms of the s

<u>of the company's company's programs of the company's programs of the company's programs of the company's programs of the company's programs of the company's programs of the company's programs of the company's programs of </u>

 $\sharp(2)$ 

。 语句②中以参数的形式说明显示评论最多的文章数量,这里默认显示评论数量最多的前 3 篇。

语句③是 条稍微复杂的语旬,为了能够清晰地理解,我们可以先打开一个终端,在交互 模式中分步研究(面对 复杂的东西,分解、隔离是一种常用的方法)。

 $x$  に付心什  $x$   $\mapsto$   $y$   $\mapsto$   $y$ 可进入交互模式。  $\sim$   $\sim$   $\sim$   $\sim$   $\sim$   $\sim$   $\sim$ 

>> fr om django.db.models import Count

>>> from article.models import ArticlePost

```
>>> c = ArticlePost.objects.annotate(total comments=Count("comments")) #
>> c
```
<QuerySet [<ArticlePost: 物理学家赫兹>, <ArticlePost: 伽利略 · 伽利雷>, <ArticlePost: Albert Einstein>, <ArticlePost: Isaac Newton>, <ArticlePost: Heinrich Hertz>, <ArticlePost: You Raise Me Up>]>

 $\blacksquare$ QuerySet  $P$ **如果以前的人的人物,也就是我们的人的人物,我们的人的人物,我们的人的人物,我们的人的人物,**  $x \rightarrow 0$  ,  $y \rightarrow 0$  ,  $z \rightarrow 0$  ,  $z \rightarrow 0$  , 一个文章中 医心脏 化二十二烷 医二十二烷 医二十二烷 医二十二烷 医二十二烷 医二十二烷 医二十二烷 医二十二烷 医二十二烷 医二十二烷 医二十二烷 医二十二烷 医二十二烷 医二十二烷 医二十二烷 医二十二烷 医二十二烷 医二十二烷 医二十二烷 医二十二烷 医二十二烷 医二十二烷 医三十二烷 医三十二烷 医三十二烷 医三十二烷 医三十二烷 医三十二烷 医三十二烷 医三十二烷 医三十二烷 医三十二烷 医三十二烷 医三十二烷 医三十二烷 医三 and  $\alpha$  and  $\alpha$  and  $\alpha$  and  $\alpha$  and  $\alpha$  and  $\alpha$  and  $\alpha$  and  $\alpha$  and  $\alpha$  and  $\alpha$  and  $\alpha$  and  $\alpha$ . . . . . . . . . . 般就是 "注释",但是在这里我们如何描述其作用呢?看本书慢慢道来。 作用呢?  $A = 1$ 

语句4其实还可以继续分解。 语句④其实还可以继续分解。

```
>> articles = ArticlePost.objects.all()
```

```
>> articles
```

```
<QuerySet [<ArticlePost: 物理学家赫兹>, <ArticlePost: 伽利略·伽利雷>, <ArticlePost:
Albert Einstein>, <ArticlePost: Isaac Newton>, <ArticlePost: Heinrich Hertz>,
<A ticlePost: You Raise Me Up>]>
```
articles are already articles and articles are alleged in the second and articles are alleged in the second and the second in the second and the second in the second in the second in the second in the second in the second

>> a = articles.annotate(total\_comments=Count(" comments"))

现在是不是已经逐步理解了? annotate()函数是要给查询到的文章对象进行标注。用什么标 and () and () and () and () and () and () are  $\alpha$  in () and () and () and () and () and () and () and () and () and () and () and () and () and () and () and () and () and () and () and () and () and () and () and () and records in the count of the counterpart of the comments of the comments of the comments of the comments of the comments of the comments of the comments of the comments of the comments of the comments of the comments of the

Count(" comments")的作用是给每篇文 章的评论计数,这里的 omments 来自./article models.py 文件的 Comment 数据模型类中定义的 article = models.ForeignKey(ArticlePost.related name="comments"), related\_name 再次实现了通过 ArticlePost 对象查询到其相关的 Comment 对 ,  $N_{\rm{1}} > 0$  count( comments )  $\frac{1}{2}$  are 4114)  $\frac{2}{2}$  are contributed  $\frac{2}{2}$  ,  $\frac{2}{2}$  ,  $\frac{2}{2}$  ,  $\frac{2}{2}$  ,  $\frac{2}{2}$  ,  $\frac{2}{2}$  ,  $\frac{2}{2}$  ,  $\frac{2}{2}$ 数标注到前面得到的 articles 所对应的 ArticlePost 对象上, 这就是语句④的含义。有点拗口, 笔 -- $\frac{1}{2}$  $\frac{1}{2}$ 自己的理解。 自己的理解

#### 接着对语句④的操作进行探索。

```
[0].total_comments
+
L 
+
L 
+
L 
'
L 、,, 、,,、,, 、,,、,, 、,,
```
既然语句④得到的结果是由 个个 ArticlePost 对象组成的列表,并且每个 ArticlePost 对象都 标注上了 total comments=Count("comments"), 那么就可以理解为每个对象都有了 total comments 属性, 其实就是该 ArticlePost 对象所关联的 Comment 对象的数量, 即评论的数量。因此, 通过 属性,其实就是该 ArticlePost 对象所关联的 Comment 对象的数 ,即评论的数量。因此,通过 c[0].total\_comments 就得到了第一个 ArticlePost 对象的 Comment 对象数量(就是得到第一篇文 章的评论数目)。

继续保持慢速咀嚼式的阅读。 www.community.com/production/community/community/community/community/community/community/community/community/community/community/community/community/community/community/community/community/community/community/community/com

>>> c.order by("-total comments")  $\sharp(5)$ c.o der by (", total\_comments") # (", total\_comments") # (", total\_comments") # (", total\_comments") # (", total

<OuervSet [<ArticlePost: 物理学家赫兹>, <ArticlePost: 伽利略 · 伽利雷>, <ArticlePost: You Raise Me Up>, <ArticlePost: Heinrich Hertz>, <ArticlePost: Isaac Newton>, <ArticlePost: Albert Einstein>]>

语句⑤就是对上述得到的序列排序, 按照 total comments 数量从大到小进行排序。读者可 能发现结果与前面一致,这纯粹是一种巧合,完全可以去掉符号,像下面一样。

>> c. order \_by ("total\_ comments")

<QuerySet [<A ticlePost: You Raise Me Up >, <A ticlePost: Hein ich Hertz>, <ArticlePost: Isaac Newton>, <ArticlePost: Albert Einstein>, <ArticlePost: 伽利略·伽利雷>, <ArticlePost: 物理学家赫兹>]> 物理学家赫兹〉]〉

读者不妨将上面的内容反复思考,并且在交互模式中进行尝试。"纸上得来终觉浅,绝知此 读者不妨将上面的内容反 思考,井且在交互模式中进行尝试 "纸上得来终觉浅,绝知此 事要躬行"。

理解了语句③的含义, 自定义标签函数就完成了。

编辑./templates/article/list/article\_detail.html 文件,实现"最多评论文章"栏目的显示。将下 面的代码写在"最新文章"栏目的代码块后面。

```
<hr>
```

```
<p class="text-center"><h3>最多评论文章</h3></p>
{% most_commented_ar ticles as most_comments %}#⑤
\langle u1 \rangle
```

```
{% for comment_article in most comments %} #⑥
<li>
```

```
<a href="{{comment_article.get_url_path}}">{{ comment_article.title }}</a>
\langle/li>
```
{% endfor %}

 $\langle$ /ul>

语句60是必须的,即把自定义标签所得到的对象赋值给一个变量,然后在语句⑥中循环此 语句⑤是必须的,即把自定义标签所得到的对象赋值给 个变量,然后在语句⑥中循环此 变量。

保存所有修改文件,并且重启 Django 服务。访问某篇文章, 查看效果, 如下图所示。

自定义标签能够让我们在前端很方便地实现某些渲染结果。对于前端,还可以做其他自定 义的东西。 义的东西。

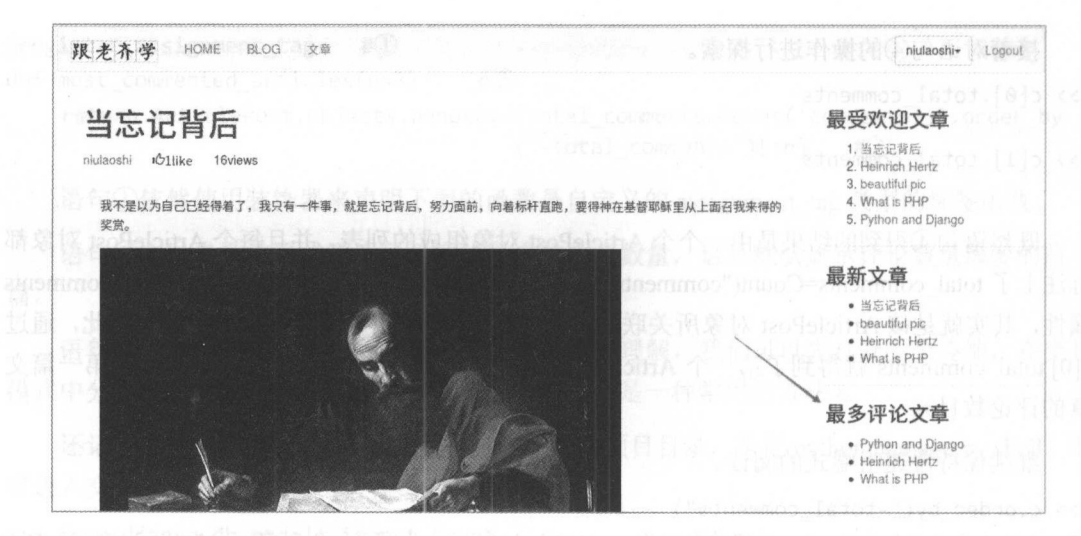

#### 4.6.4 自定义模板选择器

对于模板选择器, 在前面曾经遇到过, 比如显示文章前多少个字作为摘要, 使用了{{article. body|slice:'70'| linebreaks}}, 这就是一个模板选择器(filter 有时也被翻译为"过滤器")。模板选 择器的基本使用方式是{{ variable | filter } ]或者{{ variable | filter:"foo" }}。其中, variable 代表传 入模板的对象的变量, filter 是所传入的值按照一定的规则进行选择的选择器, foo 则是给选择 器传入的参数。还可以同时使用多个选择器,样式为{{variable | filter1 | filter2 }}。

下面要做一个选择器,用来实现在模板页面将 Markdown 语法解析为 HTML 代码, 从而在 页面中显示。虽然类似的工作我们在前面已经做过了,但是那时用的是纯粹的前端 JavaScript 插件完成的,而这里要使用自定义的模板选择器。

安装 Markdown 第三方库, 这是我们要在项目中使用的。

#### \$ sudo pip install Markdown

然后在./article/templatetags/article tags.py 文件中编写将 Markdown 编码转换为 HTML 代码 的选择器函数。

在文件顶部引入如下内容。

from django.utils.safestring import mark safe import markdown

Django 对于在模板上显示字符串这个事情是非常谨慎的, 比如字符串中包含">"符号, 是显示为大于号还是显示为 HTML 中常见的诸如<p>左边的符号呢? django.utils.safestring 的作 用就是将字符串编程为"safe strings", 即实实在在的字符, 而不是 HTML 代码, 那么这种情况 下">"就是大于号了。mark safe()方法返回的就是这种"safe strings"。

@register.filter(name='markdown')  $\sharp(\widehat{1})$ def markdown filter(text):  $\sharp(2)$ 

> return mark safe(markdown.markdown(text))  $\sharp(3)$

从语句②开始定义选择器函数, 其参数 text 就是等待传入的字符串。

语句③返回的是"safe string",并且是经过 markdown()方法之后返回的结果, 使 Django 模 板能够顺利接收。

语句①的作用是重命名语句②中的选择器函数,即将名字由 markdown filter 修改为 markdown。我们在语句②中之所以没有使用 markdown 这个名字, 是因为在前面引入的第三方 库中有 import markdown, 要避免语句②的函数名和引入的第三方库的名字冲突, 所以语句②使 用了 markdown filter 的名字, 否则语句③中的 markdown.markdown(text)会报错。但是, 在模板 中使用这个选择器时, 还是要按照习惯使用 markdown 这个名字。因此, 在函数前面增加语句 使用这个选择器时 ,还是要按照习惯使用 markdown 这个名字。因此,在函数前面增加语句 ①, 对语句②重命名。 ①, 对语句②重命名

接下来就是在 Django 模板中使用这个选择器了。这里仅演示一个页面, 其他部分读者可以 自行修改。打开./templates/article/list/article detail.html 文件, 找到如下显示文章内容的代码。

```
textar ea id="append -test" style="display:none;" >
```
 ${f \{$  article. body  $}\}$ </textarea>

将这部分代码用下面的代码替换。

 ${f \{$  article.body | markdown  $}\}$ 

完成之后看一下效果。检查 Django 和 Redis 数据库服务是否已经运行,确认运行之后, 浏览器中访问某篇文章,会看到与前面 样的显示效果。这就是使用了 Markdown 选择器 的结果。

为了对比, 读者还可以把 Markdown 选择器删除, 这时查看页面效果, 就能理解这个选择 为了对比,读者还可以把 Markdown 选择器删除,这时查看页面效果,就能理解这个选择 器的用途了。

通过本节的实践, Django 越来越让人着迷了, 它不仅有很多内置的方法供我们使用, 还能 自定义某些东西,满足个性化的需要,并且依然保持着快速开发的特点。 自定义某些东西,满足个性化的需要 ,并 依然保持着快速开发的特点

#### 4.6.5 知识点

#### 1. 表单: CSRF 1. 表单: CSRF

只要提交表单,就要注意 cs盯问题,为什么这个问题如此受关注呢?

CSRF (Cross-Site Request Forgery) 意为跨站请求伪造, 也被称为 one click attack/session riding and control and control and control and control and control and control and control and control and cont

标于 CSRF, 可以简单地理解为"有人用你的身份,并以你的名义发送恶意请求",表现为: 以你的名义发送邮件、消息, 盗取你的账号, 购买商品, 虚拟货币转账等。 它会造成个人隐私 泄露,乃至财产安全等问题

幸亏, 在经过了深刻的教训之后, 开发者已经认识到了 CSRF 的危害性, 在 Django 中自动 对此进行了防范。因此, 在提交表单时, 必须注意这个问题(如本项目所示)。就 POST 和 GET 两种请求方式而言, GET 毫无安全性, 因此只用做数据的查询; 而一旦涉及数据的添加、修改、 删除, 一定要采用 POST 方式。所以, CSRF 也不是多么可怕, 只要网站设计符合规范, CSRF 攻击便无从谈起。 击便无从谈起

#### 2. 表单: 显示 表单:显示

显示表单可以用 HTML 代码中的<form>和<input>实现, 也可以使用{{ form }}变量。 >> class FooForm(forms.Form):

```
... name = forms.CharField(max length=100)
\cdot . .
\gg \gamma print(form)
<tr><th><label for="id_name" >Name: </label></th><td><input id="id_name " max length="100" 
name="name" type="text" required /></td></tr>
```
默认有<label>标签,并且名称和字段一样,只不过首字母大写,后面默认增加一个冒号。

<input>中的 id 也是根据默认原则生成的。在默认状态下, 每个字段都不能为空, 所以有 required 参数。

```
>>> form2 = FooForm(auto id="%s id", label suffix="-----")
>>> print(form2)
<tr><th><label for="name_id">Name-----</label></th><td><input id="name_id"
maxlength="100" name="name" type="text" required /></td></tr>
```
在 form2 这个表单类实例中, 使用了参数 auto id 和 label suffix, 对 HTML 代码中的<label> 和<input>中的 id 名称进行了控制。

在模板页面中, 可以通过 { { form.as p } }或者 { { form.as ul } } 的格式显示, 默认为 { { form.as\_table } }方式。

- { { form.as\_table }}: 得到的是用<tr>显示的效果。
- { { form.as p } }: 得到< p>包裹的 HTML 代码。
- $\{ \{ \text{ form.} \text{as } \text{ul} \} \}$ : 得到按照<li>显示的效果。

在模板页面中 ,还可以使用渲染对象的各种报错信息。这方面内容官方文档中有详细描述, 请读者自行阅读。

其实,刚才建立的 form 也是一个对象,可以按照 Python 中对对象的理解,理解表单的方 法和属性。

>> dir(form)

['\_\_class\_\_', '\_\_delattr\_\_', '\_\_dict\_\_', '\_\_dir\_\_', '\_\_doc\_\_', '\_\_eq\_\_', '\_\_format<br>'\_\_ge\_\_', '\_\_getattribute\_\_', '\_\_getitem\_\_', '\_\_gt\_\_', '\_\_hash\_', '\_\_html '\_ge\_', '\_getatt ibute\_', '\_getitem\_', '\_gt\_', '一\_hash\_', 二\_html一二,  $\text{matrix}$  ,  $\text{error}_1$ ,  $\text{key}_2$ ,  $\text{key}_3$  ,  $\text{key}_4$  ,  $\text{key}_5$  ,  $\text{key}_5$  ,  $\text{key}_6$  ,  $\text{key}_7$  ,  $\text{new}_7$  ,  $\text{new}_8$ \_init\_\_', '\_\_iter\_\_', '\_\_le\_\_', '\_\_lt\_\_', '\_\_module\_\_', '\_\_ne\_\_', '\_\_new<br>\_reduce\_\_', '\_\_reduce\_ex\_\_', '\_\_repr\_\_', '\_\_setattr\_\_', '\_\_sizeof\_', '\_\_str '\_subclasshook\_', '\_weakr甘\_', '\_bound\_ fields\_ cache ·,'\_clean\_ fields ', ' html\_output', 'add\_initial\_prefix', 'add\_prefix', 'as\_p', 'as\_table', 'as\_ul', 'auto\_id', 'base\_fields', 'changed\_data', 'clean', 'data', 'declared\_fields', 'empty\_permitted', \these\_itefus ; \thanged\_data ; \thean ; \data ; deciared\_ifeids ; empty\_permitted ;<br>'error\_class', 'errors', 'field\_order', 'fields', 'files', 'full\_clean', 'has\_changed', 'error\_class', 'errors', 'field\_order', 'fields', 'files', 'full\_clean', 'has\_changed',<br>'has\_error', 'hidden\_fields', 'initial', 'is\_bound', 'is\_multipart', 'is\_valid',<br>'label\_suffix', 'media', 'non\_field\_errors', 'orde 'use\_required\_attribute', 'visible\_fields']

#### 3. 文档导读

( 1) *Custom template tags and filters,* https://docs.djangoproject.com/en/1.10/howto/customtemplate-tags/

(2) *Working with forms*, https://docs.djangoproject.com/en/1.10/topics/forms/

# 4.7 管理和应用文章标签

本节所讨论的是"文章标签",这不同于前面学习过的"模板标签"。所谓"文章标签",就 是文章的作者可以为自己的文章设置标签(tag),也称为文章的关键词,如下图所示。

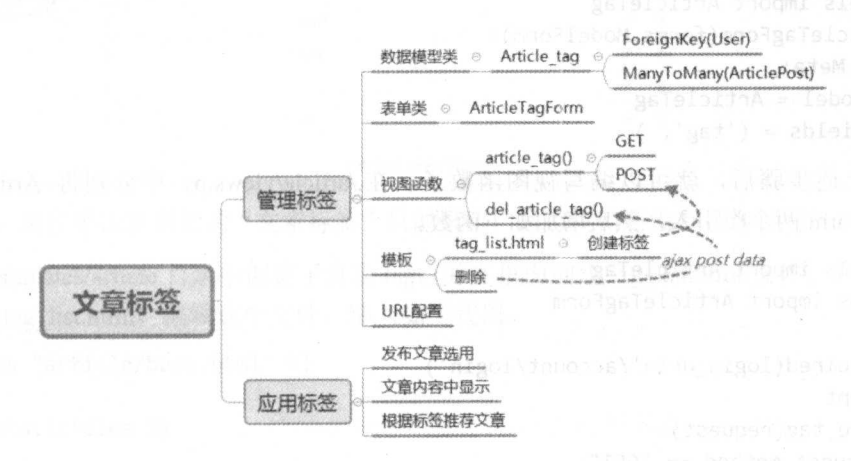

#### 管理文章标签  $4.7.1$

有一个名称为 django-taggit 的应用可以直接管理文章标签, 如果读者对此有兴趣, 可以查看 其官方网站(https://django-taggit.readthedocs.io/en/latest/index.html),并尝试应用到本项目中。

本节我们要做一个属于自己的标签,哪怕这个标签很难看,也是自己动手做的,只有这样 才能学习 Diango 的功能。所以, 本节还是自己编写有关数据模型、表单类和视图函数等。在开 发实践中,笔者鼓励使用类似 django-taggit 这样的第三方应用。

在./article/models.py 中编写一个关于文章标签的数据模型类。

```
class ArticleTag(models.Model):
```

```
author = models. ForeignKey(User, related name="tag")
tag = models.CharField(max_length=500)
```

```
def str (self):
    return self.tag
```
这个类要写在 ArticlePost 的前面, 然后在 ArticlePost 类里面增加如下代码。

article\_tag = models.ManyToManyField(ArticleTag, related\_name='article\_tag', blank=True)

然后迁移数据(执行 python manage.py makemigrations 和 python manage.py migrate)。为了 满足好奇心,来看一下数据库表结构(不要忘记启动 SQLite Manage),如下图所示。

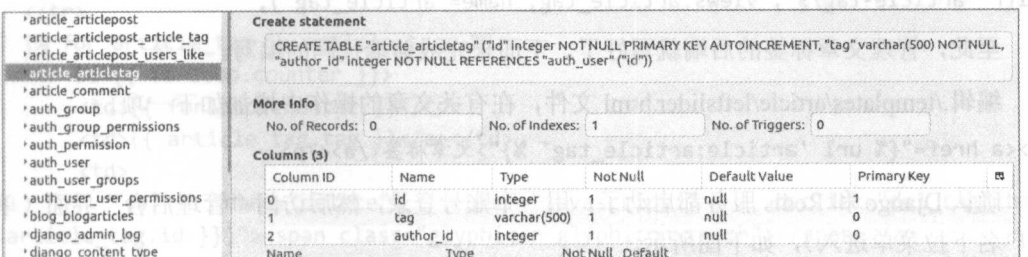

已经在数据库中看到了两个数据库表 article articletag 和 article articlepost article tag, 分别 用来保存文章标签的标签名称和相应的用户 id, 以及标签与文章的对应关系。

按照前面的学习步骤, 在./article/forms.py 中编写表单类, 代码如下。

```
from .models import ArticleTag
class ArticleTagForm(forms.ModelForm):
    class Meta:
```

```
model = ArticleTagfields = ('tag', )
```
完成上述步骤后, 就可以编写视图函数了。在./article/views.py 中分别将 ArticleTag 和 ArticleTagForm 两个类引入, 然后增加如下函数。

```
from .models import ArticleTag
from .forms import ArticleTagForm
@login_required(login_url='/account/login')
@csrf_exempt
def article tag(request):
    if request.method == "GET":article tags = ArticleTag.objects.filter(author=request.user)
        article_tag_form = ArticleTagForm()
                                                         "article/tag/tag list.html",
       return and the state of the render (request, and the state of
{"article tags":article tags, "article tag form":article tag form})
```

```
if request.method == "POST":
       tag post form = ArticleTagForm(data=request.POST)
        if tag post form.is valid():
            trv:
               new_tag = tag_post_form.save(commit=False)
               new tag.author = request.usernew tag.save()
               return HttpResponse("1")
            except:
                return HttpResponse("the data cannot be save.")
```
 $P$  se:

return HttpResponse("sorry, the form is not valid.")

此函数的基本格式与以往类似的函数差不多, 也没有增加新的知识, 所以不解释了, 建议 读者对函数中的每一行进行注释,理解其运行过程,遇到疑惑之处,可以参考本书前面的有关 说明。

接下来要做的是在./article/urls.py 中增加 URL 设置, 代码如下。 url(r'^article-tag/\$', views.article tag, name="article tag"),

至此, 管理文章标签的后端就写好了。下面来完成前端代码的编写。

编辑./templates/article/leftslider.html 文件, 在有关文章的操作中增加如下一项。

<p><a href="{% url 'article:article tag' %}">文章标签</a></p>

确认 Django 和 Redis 服务都启动了, 用一个账号登录, 然后访问"管理后台"界面(单击 用户名下拉菜单进入), 如下图所示。

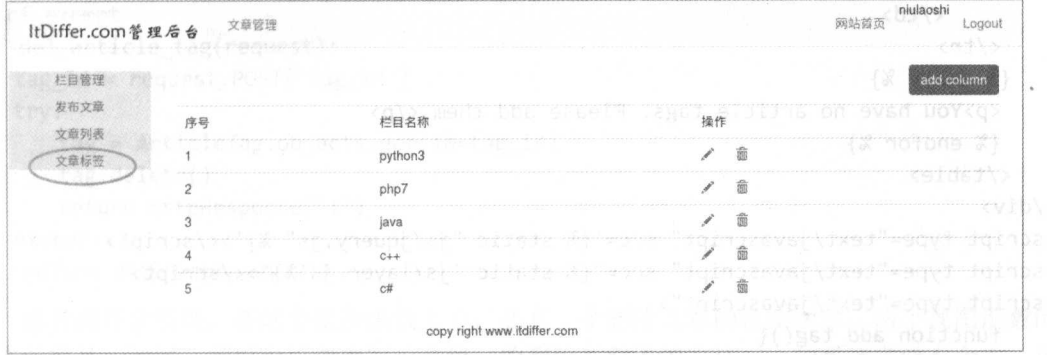

,现在单 新增加的"文 "只能 因为我们还没有具体编写针 模板

在./templates/article 目录中创建子目录 tag, 并在里面创建 tag\_list.html 文件, 即./templates/ article/tag/tag\_list.html, 编辑这个文件, 输入如下代码。

{% extends " article/base.html"%}

```
{% load staticfiles %}
```

```
{% block title %}articles tag{% endblock %}
```

```
{% block content %} 
\langle \text{div} \rangle #\textcircled{1}<p>添加文章标签</p>
    fo class="form-horizontal" action="." method=" post">{% csrf_token %} 
       <div class="row" style="margin-top: 10px;">
           <div class="col-md-2 text-right"><span>文章标签</span></div>
```

```
\langle <div class="col-md-10 text-left">{{article_tag_form.tag}}</div>
```

```
</div>
```
<div class="row">

```
<input type="button " class="btn btn-primary btn-lg" style="margin-left:200px; 
margin-top:10px;" value="添加" onclick="add_tag()">
```

```
</div> 
\langle/form\ranglefor the contract of the contract of the contract of the contract of the contract of the contract of
```

```
</div>
```

```
\langle \text{div} \rangle #\textcircled{2}<p>已有标签列表</p>
```

```
<table class="table table-hover ">
```

```
<tr>
```

```
<td>序号</td>
\sim . The following the following \sim . The following term of \sim
```

```
<td>文章标签</td>
  td of the state of the state of the state of the state of the state of the state of the state of the state of the state of the state of the state of the state of the state of the state of the state of the state of the stat
```

```
<td>操作</td>
   \mathcal{L}_{\mathcal{A}} and the set of the set of the set of the set of the set of the set of the set of the set of the set of the set of the set of the set of the set of the set of the set of the set of the set of the set of the
```

```
\langle/tr>
```

```
{% for article tag in article_tags %}
 \langletr id={{ forloop.counter }}>
      <td>{{ forloop.counter }}</td>
```

```
<td>{{ article_tag.tag }}</a></td>
```

```
<td>
```
<a nane="delete" href="javascript:" onclick="del\_tag(this, {{ article\_ tag. id }} )">< span class="glyphicon glyphicon-trash"></span></a>

#### 跟老齐学 Python: Django 实战

```
\langle t \rangle\langle/tr>
   \frac{8}{8} empty %}
    <p>You have no article tags. Please add them.</p>
    \{% \text{ endfor } % \}\langle/table>
\langle/div>
<script type="text/javascript" src='{% static "js/jquery.js" %}'></script>
<script type="text/javascript" src="{% static 'js/layer.js'%}"></script>
<script type="text/javascript">
    function add tag()tag = $("\#id tag").val();$. a iaxurl: '{% url "article:article_tag" %}',
              type: "POST",
           data: {"tag":tag},
           success: function(e){
            if(e== "1")layer.msg("You have added a new tag.");
                   window.location.reload();
          \} else {
                   layer.msg(e)\mathcal{F}\}\});
    \mathcal{F}\langle/script\rangle{% endblock %}
```
这部分代码由两部分组成,语句①下面这部分是一个表单,用于添加新的文章标签;语句 ②下面这部分用于显示已有的文章标签。

语句①这部分的"添加"按钮使用了 JavaScript 函数 add tag(), 通过 Ajax 方式将新增的文 章标签传给后端的视图函数, 显示效果如下图所示。

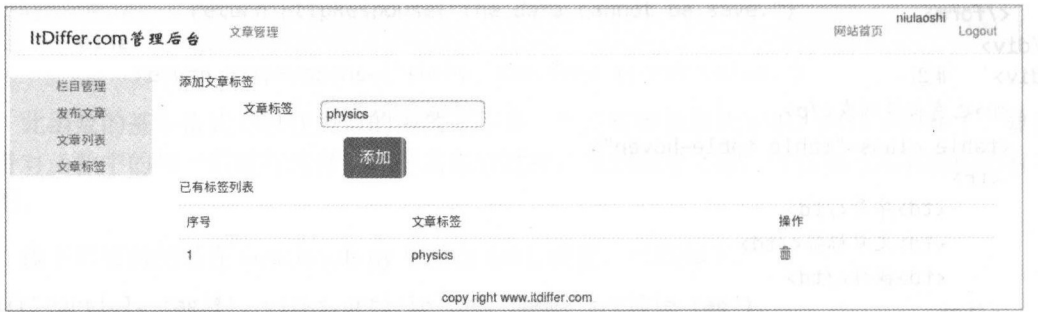

已经实现了添加文章标签的功能, 还有一个删除文章标签的功能没有实现——单击文章标 签列表中的"删除"符号即可实现。

```
在./article/views.py 中增加一个删除文章标签的视图函数, 代码如下。
```

```
@login required(login url='/account/login')
@require POST
```

```
@csrf exempt
def del article tag(request):
   tag id = request.POST['tag id']trv:
 tag = ArticleTag.objects.get(id=tag_id)
    tag.delete()
      return HttpResponse("1")
   except:
```
return HttpResponse("2")

读者或许会发现, 在这个视图函数上方, 还有一个删除文章的视图函数, 两个视图函数的 基本结构是一致的, 所以可以考虑写一个统一的删除某对象的方法——如果读者学有余力, 可 以去研究如何解决。

视图函数编写好后, 在./article/urls.py 中增加 URL 的设置, 代码如下。

```
url(r'^del-article-tag/$', views.del article tag, name="del article_tag"),
```
然后回到./templates/article/tag/tag\_list.html 文件,编写单击"删除"图标时所要调用的 JavaScript 函数 del tag(), 相应的代码如下。

```
function del tag(the, tag id){
    var article tag = $(the).parents("tr").children("td").eq(1).text();layer.open({
       type: 1.
        skin: "layui-layer-rim",
        area: ["400px", "200px"],
        title: "删除文章标签",
        content: '<div class="text-center" style="margin-top:20px"><p>是否确定删除文章
标签《'+article_tag+'》</p></div>',
        btn:['确定', '取消'],
        yes: function(){
             $. a iax(f)url: '{% url "article:del article tag" %}',
                 type:"POST",
                 data: {"tag id":tag id},
                 success: function(e){
                     if(e== "1")parent.location.reload();
                          layer.msg("The tag has been deleted.");
                     }else{
                         laver.msg("删除失败");
                     \mathcal{E}\},
            \})
        },
    \}:
\mathcal{E}
```
至此, 就实现了删除功能。

对文章标签的简单管理功能就这样实现了。这里是对原来已经学习过的知识的复习, 子曰 "学而时习之,不亦说乎","温故而知新,可以为师矣"。

#### 发布文章时选择标签 4.7.2

下面要实现的功能是用户发布文章时,能够从已经有的标签中为该文章选定文章标签。

首先在文章发布的页面中, 将用户已经添加的标签显示出来。为此要修改./article/views.py 文件中的视图函数 article post()。这个函数有两个作用, 一是满足 GET 请求方式的页面显示, 二是满足 POST 请求方式的数据存储。按照开发顺序, 先修改 GET 请求, 使得页面显示用户设 置的文章标签, 并作为发布文章的选项, 代码如下。

```
def article post(request):
```

```
if request.method == "POST":
```

```
#原有代码暂不修改, 从略
```
 $p \leq p$ :

```
article post form = ArticlePostForm()
```

```
article_columns = request.user.article_column.all()
```

```
article\_tags = request.user.tag.all()
```
"article/column/article post.html", return render(request, "article columns": article columns, {"article post form":article post form, "article tags":article\_tags})  $\sharp(2)$ 

语句①是这个视图函数新增的部分, 作用是得到当前用户的所有文章标签。语句②增加了 "article tags":article tags, 将得到的文章标签渲染到模板文件。

 $#(1)$ 

编辑./templates/article/column/article post.html 模板文件, 在"栏目"代码块下面增加"文 章标签"代码块,代码如下。

```
<div class="row" style="margin-top: 10px;">
   <div class="col-md-2 text-right"><span>文章标签:</span></div>
   <div class="col-md-10 text-left">
       {% for tag in article tags %}
       <label class="checkbox-inline">
                    class="tagcheckbox"
                                                                   id="{f}\}<sup>"</sup>
                                              type="checkbox"
                                                                              tag.id
           \zetainput
name="article tag" value="{{ tag.tag }}"> {{ tag.tag }}
       \langle/label>
       \{% empty \%}
                       not type tags for
                                                  articles.
                                                               Please
                                                                        \langle a \ranglehref='{% ur1<p>You have
'article: article tag' %}">input your tags</a></p>
       \{% \text{ endfor } % \}
```

```
\langle/div>
\langle/div>
```
这样就实现了"文章标签"的显示,并且以多选项选择的方式,允许用户在发布文章时设 置文章的标签,其效果如下图所示。

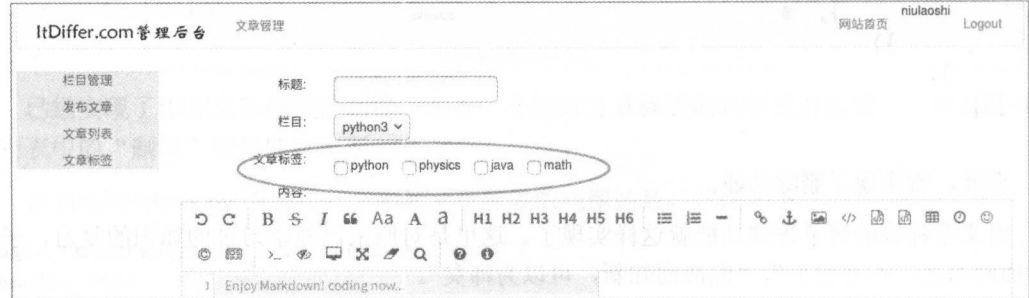

这仅仅实现了展示,当单击"发布"按钮向后台提交文章时,通过 JavaScript 函数 publish article()得到各项内容,并以 Ajax 的方式发给后端的视图函数。所以,要对该函数进行修改,以 得到用户选择的文章标签。

```
<script type="text/javascript" src="{% static 'js/json2.js' %}"></script> #3
<script type="text/javascript">
    function publish article(){
         #其他从略
       var article tags = []; #(4)$.each ($(" input[name='a tic le_ tag ']: checked"), 
function(){article_tags.push($(this).val());}); #\mathcal{S}$. ajax({}url: "{% url 'article:article_post' %}",
         type: "POST",
         data: {"title":title, "body":body, "column_id": column_id,
"tags": JSON.stringify(article_tags)},
                                           \sharp(\widehat{\theta})#其他不变, 从略
```
 $\mathcal{F}$ </script>

语句③是新引入的一个 JavaScript 插件,可以到 https://github.com/douglascrockford/JSON-js/ blob/master/json2.js 下载, 其作用在语句⑥中体现了出来, JSON.string()函数就来自于语句③引 入的插件, 将语句④所定义的 Array 类型的数值转换为 JSON 对象。

语句④和语句⑤是配合使用的,语句④定义了 个数组,用语句⑤得到所选择的项目(选 择的文章标签),并将项目加入到语句(4)所定义的数组中。 择的文章标签),井将项目加入到语句④所定义的数组中。

当数据被提交到后端的视图函数(./article/views.py 中的 article post()函数)后, 视图函数 要接收并处理数据,所以相应地还要修改该视图函数(前面修改了响应 GET 请求的部分,现在 要修改响应 POST 请求的部分)。  $\mathbb{R}^n$  . Post in the post in the post in the post in the post in the post in the post in the post in the post in the post in the post in the post in the post in the post in the post in the post in the post in the post

import json #注意, 要在文件顶部引入 JSON 模块

```
def article_post(request):
    if request.method == "POST":
     if equation is a set of the complete state of the complete state of the complete state of the complete state of
          article_post_form = ArticlePostForm(data=request.POST)
          if article post form.is valid():
               try: 
                    #省略原来的部分代码
                    #省略原来的部分代码
                    new_ article. save() 
                    tags = request.POST['tags'] #@if tags: 
                         for atag in json. loads (tags): #@tag = request. user. tag. get(tag=atag) \# \circled{9}new article.article_tag.add(tag)
                                                                          \#00return HttpResponse("1")
               #省略其他部分代码
```
语句⑦得到前端所传过来的文章标签,注意是 JSON 格式的,如果要在 Python 中使用,就 要用语句⑧中的 ison.loads()将 JSON 格式的数据转换为列表。不要忘记,要在此文件的顶部引 入 JSON 模块。JSON 模块是 Python 的标准库之一。

语句⑧中的 json.loads(tags)得到了以文章标签为元素的列表,循环此列表,得到每个标签, 并用语句⑨得到该文章标签对象。因为在建立文章标签数据模型类之后,又在文章的数据模型 类(./article/models.py 中的 ArticlePost 类)中增加了 article tag = models.ManyToManyField (ArticleTag, related name='article tag', blank=True), 即建立了 ArticlePost 和 ArticleTag 之间的多 对多关系, 所以语句⑩就实现了将文章和文章标签之间对应关系记录的功能。 对多关系,所以语句⑩就实现了将文章和文章标签之间对应关系记录的功能

经过上面的几番修改, 就实现了在发布文章时作者可以为文章选定标签的功能。 经过上面的几番修 ,就实现了在发布文章时作者可以为文章选定标签的功能。

#### 4.7.3 在文章申显示文章标签

已经为文章添加了标签,那么在显示文章时,也要将标签显示出来。

实现这个功能是比较简单的, 在./templates/article/list/article detail.html 文件的作者名称、点 赞计数的那一行代码下面增加如下代码即可。 赞计数的那一行代码下面增加如下代码即可。

<p>
<strong></span>
<span style="margin-right:
10px"><strong>Tags:</strong></span>  ${ {\}$  article.article\_tag.all | join:", "}}</p>

之所以如此简单,主要得益于 Django 模板语言的强大。{ { article.article\_tag.all | join:", "}} 中的 article.article tag.all 得到所有的文章标签内容,并且用选择器 join 使结果以","连接。

可以查看页面效果(注意检查 Django 服务和 Redis 服务是否运行),如下图所示。

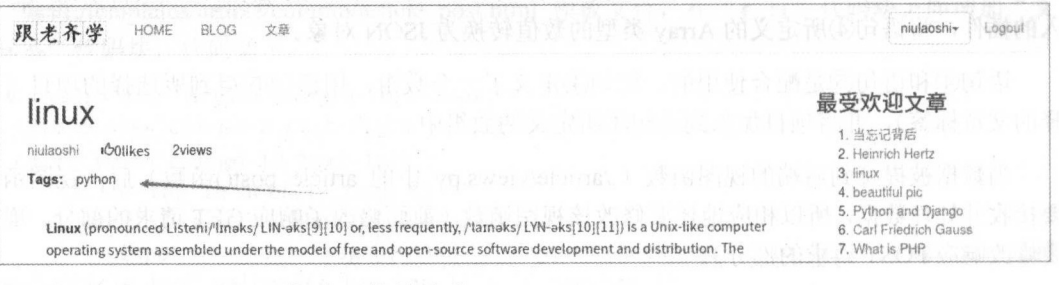

再一次展现了 Django 快速开发的特点。

#### 4.7.4 推荐相似文章

在发布文章时, 给每篇文章都设置了文章标签,在这个功能的基础上,可以向阅读某篇文 章的用户推荐与该文章相似的文章。有同样标签的文章应该是相似的,并且假设用户想阅读相 的用户推荐与该文章相似的文章。有同样标签的文章应该是相似的,并且假设用户想阅读相 似的文章,于是就有了推荐相似文章的开发需求。

要实现上述功能, 需要编辑./article/list\_views.py 文件中的 article detail()视图函数, 在这个 函数的 return 语句前面, 增加如下语句。

```
article tags ids = article article tag, value -list ("id", flat=True) \#()similar_articles = ArticlePost.objects.filter(article_tag_in=article_tags_ids).
exclude(id=article.id)
                          \sharp(2)similar articles = similar articles.annotate(same tags=Count (" article tag") ) .order by
(' - same tags', ' - created')[:4] #3
```
语句①中 values list()的作用就是得到 article 对象的属性 article tag 的 id 列表。请读者不要 忘记, ArticlePost 和 ArticleTag 之间是多对多关系, ./article/models.py 中的 ArticlePost 类的属性 article tag = models.ManyToManyField(ArticleTag, related name='article tag', blank=True)声明了 这种关系,所以可以通过 article.article tag 得到其文章标签的 id 值。为了进一步理解 values\_list(), 可以在交互模式中做如下尝试。

```
>>> from article.models import ArticlePost
\gg article = ArticlePost.objects.get(id=20)
>>> article.article_tag.values_list("id")
\langleQuerySet [(2,), (3,)]
```
如果只声明字段值"id",返回的是由元组组成的列表,也可以声明两个字段,如下所示。 >>> article.article tag. values list("id", "tag") <QuerySet [(2, 'python'), (3, 'PHP')] >

返回值也是元组组成的列表。但是,如果使用了参数 flat=True,结果就有所变化了。 >>> article.article tag.values list ("id", flat=True) <QuerySet [2, 3]>

在 Django 中, 除 values list()外, 还有类似的 values()。它们有相同的地方, 即得到当前对 象的所有字段或者指定字段的值; 同时也有区别, values()返回值的类型是字典, 而 values list 返回值的类型是列表(如果不声明 flat=True,列表是由元组组成的)。详细内容可以阅读官方文 档 (https://docs.djangoproject.com/en/1.10/ref/models/querysets/#values-list)。

语句①就得到了当前文章的所有标签(article tag)在数据库表中的 id 值,并且以列表的形式 返回结果。

语句②可以看成两个部分, 第一部分是 ArticlePost.objects.filter(article tag \_in=article tags ids), 这是一个条件选择指令, 找出文章标签的 id 在 article tags ids (列表) 里面的所有 ArticlePost 对象(文章);第二部分是 exclude(id=article.id), exclude() 是一个条件选择函数, 其含义是排除 参数所规定的值,即从第一部分筛选出来的结果中,将当前文章清除。这样语句②得到了所有 与当前文章有共同文章标签的文章对象,这些对象就是相似文章。

语句③使用了本章前面用过的方法,对所有相似文章,根据与当前文章相同的标签数量进 行标注,然后以相同标签数量和文章发布时间为关键词排序(倒序)。不要忘记,这里使用了 Count, 应该在本文件的顶部引入这个类, 即增加 from django.db.models import Count。

最后就是将 return 语句进行适当修改, 代码如下。

```
return render (request, "article/read article.html", \
        {"article":article, "total views": total views, \
```
"most\_viewed": most\_viewed, "comment\_form": comment\_form, \ "similar articles": similar articles})

视图函数修改好之后, 修改相应的模板文件./templates/article/list/article detail.html, 找到右 边的代码编写位置, 在"最多评论文章"栏目的代码块下面增加如下代码。

```
\langlehr>
<p class="text-center"><h3>推荐相似文章</h3></p>
{% for similar in similar articles %}
<p><a href="{{ similar.get_url_path }}">{{ similar.title }}</a></p>
{% empty %} 
<p>Sorry, 没有相似文章</p>
{% endfor %}
```
请读者检查 Django 和 Redis 服务是否都已经运行起来了, 并且建议多发布几篇文章, 以便 测试刚才创建的功能,如下图所示。

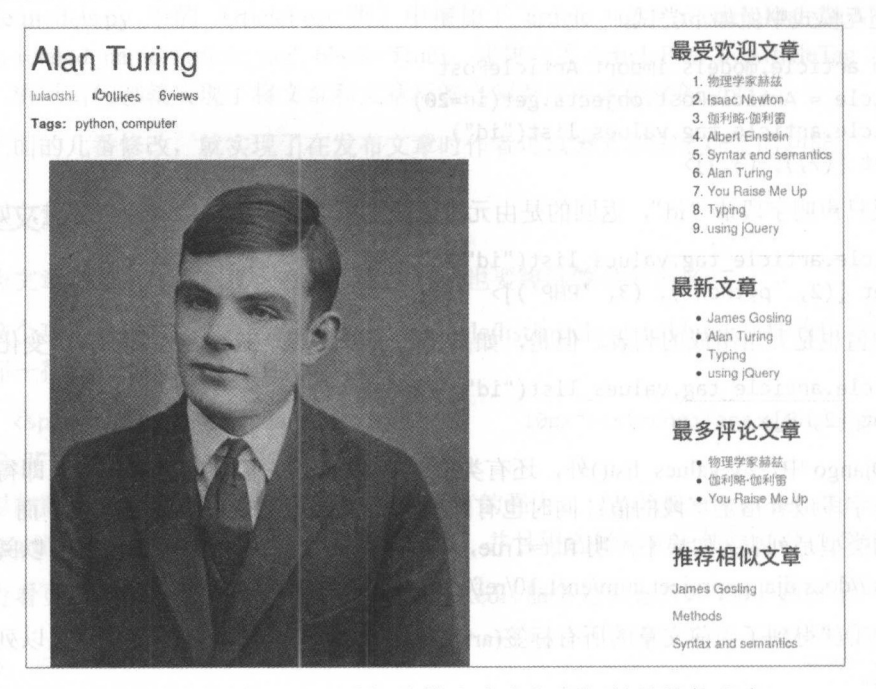

从"推荐相似文章"栏目中可以浏览与本篇文章有相同标签的其他文章。

我们的 Django 项目发展到现在, 已经建立起了一个具有用户管理和文章管理、浏览等功能 的多用户系统, 并且涉及到了诸多 Django 的知识。当然, 在 Web 开发的道路上, 现在也只能 说刚刚开始,后面还要保持旺盛的精力不断进取,最终才能体会到成功的喜悦。

#### 475 知识点

#### 1. HTTP 404

在网站开发中, 404 是最著名的数字了, 其全称是"HTTP 404", 是 HTTP 的状态码。当用 户提交访问请求时,服务器没有响应且不知原因,就会出现"server not found"提示。代码 404 的第一个"4"代表客户端的错误,如错误的 URL;后两位数字则代表着特定的错误信息。HTTP 的三字符代码与早期通信协议 FTP 和 NNTP 的代码类似。

在网站开发中, 不仅有 404, HTTP 的状态码还有不少, 以下是一些常见的状态码(节选自 维基百科的"HTTP状态码"词条)。

- 200 OK: 请求已成功, 请求所希望的响应头或数据体将随此响应返回。
- 302 Found: 请求的资源现在临时从不同的 URI 响应请求。这样的重定向是临时的, 客 户端应当继续向原有地址发送以后的请求。只有在 Cache-Control 或 Expires 中进行了指 定, 这个响应才是可缓存的。新的临时性的 URI 应当在响应的 Location 域中返回。除 非这是一个 HEAD 请求, 否则响应的实体中应当包含指向新的 URI 的超链接及简短说 明。如果这不是一个 GET 或者 HEAD 请求, 那么浏览器禁止自动进行重定向, 除非得 到用户的确认,因为请求的条件可能因此发生变化。注意,虽然 RFC 1945 和 RFC 2068 规范不允许客户端在重定向时改变请求的方法,但是很多现存的浏览器将302响应视为

303 响应, 并且使用 GET 方式访问在 Location 中规定的 URI, 而无视原先请求的方法。 状态码 303 和 307 被添加了进来,用以明确服务器期待客户端进行何种反应。

- 400 Bad Request: 包含语法错误, 当前请求无法被服务器理解。除非进行修改, 否则客 户端不应该重复提交这个请求。
- 403 Forbidden :服务器已经理解请求,但是拒绝执行它。与 <sup>401</sup> 应不同 的是,身份验 证并不能提供任何帮助,而且这个请求也不应该被重复提交。如果这不是一个 HEAD 请求,而且服务器希望能够讲清楚为何请求不能被执行,那么就应该在实体内描述拒绝 的原因。当然服务器也可以返回一个 <sup>404</sup> 响应 假如它不希望让客户端获得任何信息。
- 408 Request Timeout: 请求超时。客户端没有在服务器预备等待的时间内完成一个请求 的发送。客户端可以随时再次提交这个请求而无需进行任何更改。
- 500 Internal Server Error: 服务器遇到了一个未曾预料的状况,导致了它无法完成对请求 的处理。一般来说,这个问题会在服务器的程序码出错时出现。

想了解更多的 HTTP 状态码,可以访问维基百科并阅读相应的词条内容。

- 2. 文档导读 文档导读
- ( 1) *django-taggit,* http://django-taggit.readthedocs.io/en/latest/forrns.html
- (2) django-taggit 的中文处理, https://github.com/yangyubo/django-taggit

# 第 音

# 收集和展示图片

图片是网站不可缺少的元素, 甚至有人说现在是"读图时代"。因此, 本书专门安排一章讲 解图片的收集和展示功能。收集就是将网上看到的图片保存下来,展示就是在页面中向浏览者 展示自己收集到的图片。

## 5.1 收集网络图片

网上有很多用户喜欢的图片,人总有一种癖好,自己喜欢的就想纳为己有。现在, 数字化 的东西可以让我们与他人分享,同时自己也不失去。

本节就完成 个功能,允许用户通过图片地址将图片收藏到自己的账户中,并保存在服务 器中。

将本章的应用与前面发表文章的应用区分开来,新建一个应用。进入到本项目的根目录中, 执行如下命令。

#### \$ python manage.py startapp image

上述代码新建了一个名为 image 的应用。本章的所有开发代码都放在这个应用中。

新建的应用要在项目中声明,即在./mysite/settings.py 文件的 INSTALLED APPS 的值列表 中增加 image 应用, 代码如下。

```
INSTALLED_APPS = [ 其他应用
```
'image',

1

在正式开发之前,还要做一项准备——安装 Pillow, 它是 Python 中的一个图片支持模块(详 细内容可以访问 http://pillow.readthedocs.io/en/latest/index.html)。

#### \$ sudo pip install Pillow

准备工作己经完成,下面就开始写实现功能的代码,创建步骤如下图所示。
$\sharp(7)$ 

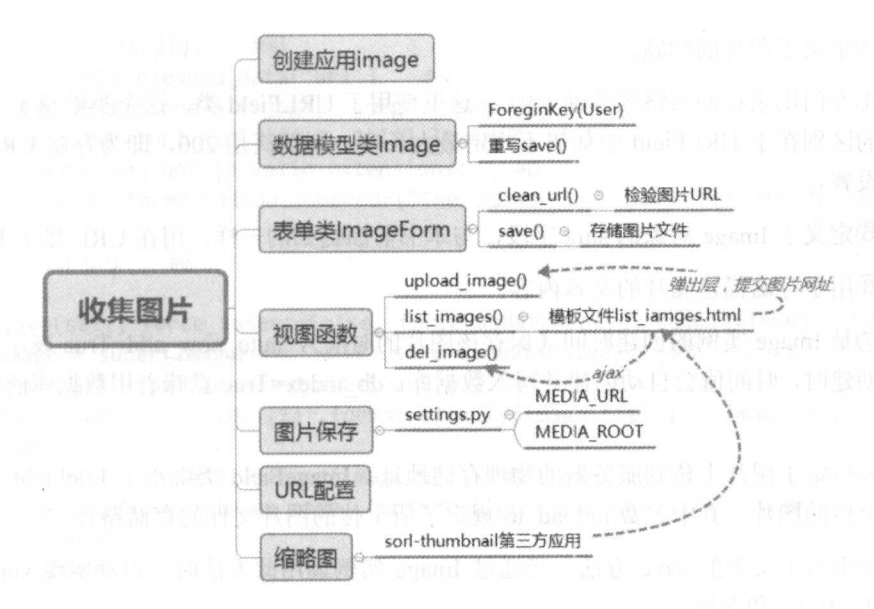

#### 5.1.1 创建图片相关类

为了能够实现图片的上传和保存, 必须要建立数据模型类和表单类。数据模型类用于保存 图片的有关信息, 对应着数据库表; 表单类用于图片上传的数据检验和保存等。

编辑./image/models.py 文件, 输入如下代码, 创建 Image 类。

from django.db import models from django.contrib.auth.models import User

```
\sharp<sup>(1)</sup>
from slugify import slugify
```

```
class Image(models.Model):
```

```
user = models.ForeignKey(User, related_name="images")
                                                             \sharp(2)title = models.CharField(max_length=300)
                                              \#(3)url = models.URIField() #<math>4</math>slug = models. SlugField(max_length=500, blank=True)
                                                          \sharp(5)description = models.TextField(blank=True)
                                                 \#(6)created = models.DateField(auto_now_add=True, db_index=True)
image = models.ImageField(upload_to='images/\%Y/\%m/\%d') #8
```

```
def __str_(self):
    return self.title
```

```
def save(self, *args, **kwargs):
                                        \sharp\circledcircself.slug = slugify(self.title)super(Image, self).save(*args, **kwargs)
```
语句①引入 slugify(), 这个方法在本书前面已经使用过了, 如果读者 一时忘记, 可以返回 复习。

Image 类和 User 类属于多对一(一对多)的关系, 它们通过语句②的外键实现对应关系, 从而确定某张图片的拥有者是这个用户。

语句③定义了图片的标题。

语句④专门用来存储网络图片的 URL。这里使用了 URLField 类, 这个类继承了 CharField 类。它们的区别在于 URLField 中如果不规定最大长度, 则默认是 200, 即为存储 URL 做了专 门的属性设置。

语句⑤定义了 Image 对象的 slug 字段, 与本书前面提到的一样, 用在 URL 显示上。

语句⑥用于存储描述图片的文本内容。

语句⑦是 Image 实例的创建时间(保存该图片的时间), auto now add=True 表示当这个类 的实例被创建时,时间值会自动创建并写入数据库; db index=True 意味着用数据库的此字段作 为索引。

语句⑧规定了图片上传到服务器的物理存储地址。ImageField 类继承了 FileField 类, 所以 能够接收上传的图片, 其中参数 upload to 规定了所上传的图片文件的存储路径。

语句⑨重写了父类的 save 方法, 当通过 Image 实例调用此方法时, 自动实现 slug 的生成 (slugify(self.title)) 和存储。

Image 类写好之后, 就要迁移数据库, 以生成相应的数据库表。分别执行 python manage.py makemigrations image 和 python manage.py migrate 命令。

通过 SOLite Manager 查看数据库表, 如下图所示。

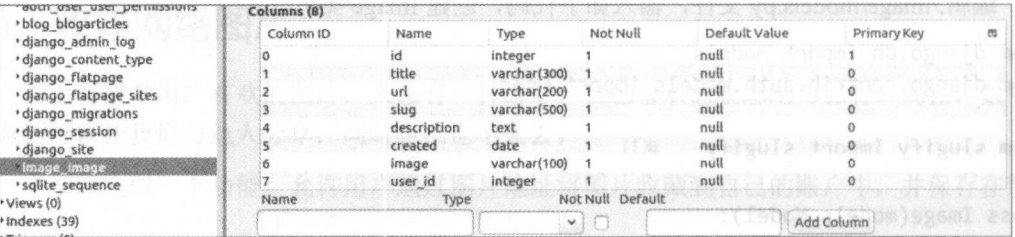

上图再次体现了 Django 的特点,不需要通过 SQL 语句建立数据库结构,只需要建立数据 模型, 就能够生成数据库结构。这种方式的好坏, 只有在具体应用场景中才能判断, 脱离真实 问题谈论并无意义。

图片的数据模型创建完成后, 就要编写表单类了。本项目的功能需求是用户提交图片网址, 然后由程序将该图片下载并保存到指定的位置。

创建./image/forms.py 文件, 并在其中增加如下代码。

```
from django import forms
from django.core.files.base import ContentFile
from slugify import slugify
from urllib import request
from .models import Image
class ImageForm(forms.ModelForm):
   class Meta:
      model = Imagefields = ('title', 'url', 'description')
```

```
def clean url(self): #10url = self. cleaned data['url']
                                        #[?]
      valid_extensions = ['jpg', 'jpeg', 'png']
                                                  #图
      extension = url.rsplit(',', 1)[1].lower()#2
      if extension not in valid extensions:
                                             #2
          raise forms. ValidationError ("The given Url does not match valid image
extension.")
      return url
                    #图
   def save(self, force insert=False, force update=False, commit=True):
                                                                          #图
      image = super(ImageForm, self).save(commit=False)
                                                           #图
      image_url = self.cleaned data['url']
      image name = '{0}.{1}'.format(slugify(image.title), image_url.rsplit('.',
1)[1].lower()response = request.urloop (image url) #Bimage.image.save(image_name, ContentFile(response.read()), save=False)
      if commit:
          image.save()
      return image
```
对于表单类, 其基本结构和作用在本书前面都已经介绍过了, 读者并不陌生。不过, 在上 述代码中, 又出现了新内容。语句⑩就是新出现的一个函数, 其作用主要是处理某个字段值。 这个函数名称的命名规则是 clean <fieldname>, 其中 fieldname 就是数据模型类中的字段名称, 例如语句⑩函数名称 clean url 中的"url"就是 Image 类中的字段"url"。这个函数除 self 外, 不传入其他参数, 更不直接得到表单提交的内容, 而是通过 self.cleaned data 获取相应字段的值, 即语句⑪所示的方式。

语句⑫规定了图片的扩展名, 语句⑬则是从得到的图片的网址中分解出其扩展名, 然后在 语句@中进行判断。如果属于所规定的扩展名, 就认为提交的 URL 对象是一个图片, 并且符合 规定的要求。这种判断对象是否为图片的方法比较简单,因为本书在这里的终极目标不是判别 对象是否是图片, 所以暂时用这个方法。在真实项目中, 建议用专门的方法判断一个对象是否 为图片,而不是仅凭其扩展名。

最后,语句的将经过验证后的字段值返回。

如读者所知, ModelForm 类中有一个 save()方法, 其作用就是将表单提交的数据保存到数 据库。ImageForm 类是 ModelForm 类的子类, 当建立了 ImageForm 类的实例后, 该实例也拥有 了 save()方法, 即实现实例数据的保存。这是我们在前面已经应用过的。但是, 语句⑯重写了 save()这个方法, 当通过 ImageForm 类实例调用 save()方法时, 调用的是语句⑯。

语句⑰中依然执行父类 ModelForm 的 save()方法, commit=False 意味着实例虽然被建立了, 但并没有保存数据。

语句⑱中 request 不是视图函数中的参数 request, 而是 Python 标准库 Urllib 中的一部分, 是一个很好的爬虫工具。request.urlopen(image\_url)的作用是以 GET 方式访问该图片地址, 就是 模拟用户把网址输入到浏览器的地址栏中, 之后在浏览器中返回相应的内容, 这里同样返回一 个 Request 对象。通过该对象得到所访问 URL 的数据(图片的 ASCII 字符串), 在语句19中使 用 response.read()就是要得到此数据。

语句的是将语句⑬中返回的结果保存到本地,并按照约定的名称给该图片文件命名。

ContentFile 类是 Django 中 File 类的子类, 它接收字符串为参数。这里直接使用了 image 属性或 字段(第二个 image)的 save()方法。在 Image 类中有 image = models.ImageField(upload to='images/ %Y/%m/%d'), 属性是 ImageField 类型。ImageField 继承了 FileField, 而 FileField 具有一个 save() 方法, 其官方文档中显示的样式是 FieldFile.save(name, content, save=True)。因此, 语句139采用 这种方式保存图片。

#### 收集和管理图片 512

要收集网上的图片, 就必须提交图片的地址, 所以要有视图函数接收所提交的图片 URL 等 信息。此外,仅保存了还不够,用户还要浏览和管理,比如删除图片。所以,要在./image/views.py 文件中编写两个视图函数, 专门用来处理上述问题, 代码如下。

```
from django.shortcuts import render
from django.contrib.auth.decorators import login_required
from django.http import JsonResponse
from diango.views.decorators.http import require POST
from django.views.decorators.csrf import csrf exempt
from .forms import ImageForm
from .models import Image
@login required(login url='/account/login/')
@csrf exempt
@ require POST
```
def upload image(request):

form = ImageForm(data=request.POST)  $\sharp$ <sup>(1)</sup>

if form.is\_valid():

try:

```
new item = form.save(commit=False)
                                                  \sharp(2)new item.user = request.user
    new item.save()
                           \sharp(3)return JsonResponse({'status':"1"})
                                                   \sharp(\widehat{4})except:
```
return JsonResponse({'status':"0"})

上述视图函数的作用是处理前端表单提交的图片 URL 及其相关信息。

语句①利用提交的数据建立了表单类的实例。语句②使用该实例的 save()方法, 但这里没 有保存数据(commit=False)。当执行语句③时,该图片被保存到本地指定目录中。

语句④返回的是 ISON 数据, 这跟前面返回字符串稍有不同, 当然也可以返回字符串, 只 不过这里给读者展示另外一种返回的数据类型。

upload image()是接收并处理前端提交的数据的函数,下面还要继续编写展示图片的函数 list images(), 代码如下。

```
@login required(login url='/account/login/')
```

```
def list images(request):
```

```
images = Image.objects.filter(user=request.user)
return render(request, 'image/list_images.html', {"images": images})
```
上面两个视图函数编写完之后,为了能够让本应用被项目接收,还要在./mysite/urls.py 文件

中增加应用的 URL 配置, 代码如下。 中增加应用的 肚配 ,代码如下。

```
urlpatterns = [#省略其他部分
   url(r'^image/', include('image.urls', namespace='image', app_name='image')),
1
```
然后在本应用中创建./image/urls.py 文件, 进行 image 应用相关的 URL 配置, 代码如下。

```
from diango.conf.urls import url and the state of some
from . import views
```
 $urlb$ atterns =  $\lceil$ 

```
url(r'^\prime\text{-}list\text{-}images/\$', view\text{-}list\text{-}images, name="list\text{-}images''),url(r'^upload-image/$', views.upload_image, name='upload_image'),
```
1

```
下面做一些零碎的准备工作。
下面做 些零碎的准备工作。
```
前面对文章管理的部分已经建立了一个后台,此处依然采用类似的方式,用户在后台管理 中能够添加、删除图片。

依然使用原来的后台导航和侧边栏功能的模板文件。 依然使用原来的后台导航和侧边栏功能 板文件

将图片列表的功能添加到后台导航模板文件中,即修改./templates/article/header.html 文件, 添加如下代码。

```
<li><a href="{% url 'article:article column' %}">文章管理</a></li>
<li><a href="{% url 'image:list_images' %}">图片管理</a></li> <!--新增加的部分-->
```
然后修改./templates/article/leftslider.html 文件,将前面已有的功能命名为"文章管理",现 在新增加的部分命名为"图片管理"。以下代码放在原有代码的后面。  $\frac{1}{2}$  . The distribution of  $\frac{1}{2}$  is the distribution of  $\frac{1}{2}$  . The distribution of  $\frac{1}{2}$  is the distribution of  $\frac{1}{2}$  . The distribution of  $\frac{1}{2}$  is the distribution of  $\frac{1}{2}$  . The distributi

```
\langlehr>
<div class="text-center" style="margin-top: Spx;">
   <p><h4>图片管理</h4></p>
   <p><a href="{% url 'image:list_images' %}">图片管理</a></p>
</div>後春集品中出版料> 基礎中
```
准备工作完毕,开始创建./templates/image 目录,将本应用的模板文件都放到这个目录中。

在此目录中创建模板文件 list images.html, 其代码如下。

```
{% extends "article/base.html" %}
```

```
{% load staticf iles %}
```
{% block title %}images{% endblock %}

{% block content %} <div>

<button type="button" class="btn btn-primary btn-lg btn-block" onclick="addImage()"> 添加图片</button>

```
<div style="margin-top:10px;">
<table class="table table-hover">
tx ( ) <tr> { { directed a } due to the
<td 序号 </ td>
<td>标题</td>
```
 $\sim$  . The set of the set of the set of the set of the set of the set of the set of the set of the set of the set of the set of the set of the set of the set of the set of the set of the set of the set of the set of the s

```
<td>图片</td>
          <td>操作</td>
      \langle/tr>
      \{ % for image in images % }<tr> 
          <td>{{ forloop.counter }}</td>
          <td>{{ image.title }}</td>
          <br><t><b>d</b>{ image.image }}</td>
          <td><a nane="delete" href="javascript:" onclick="del_image(this,
{{ image.id }})"><span class="glyphicon glyphicon-trash"
style="margin-left:20px;"></span></a></td> 
      \langle/tr>
      {% empty %} 
      <p>还没有图片,请点击上面的按钮添加图片</p>
      {% endfor、%}
   </table> 
   </div> 
</div> 
{% endblock %}
```
确认 Django 服务已经运行(python manage.py runserver), 在浏览器中访问 http://localhost: 8000/image/list-images/ (用户如果没有登录, 请先登录), 效果如下图所示。

```
niulaoshi
tDiffer.com 管理后告 立窜'理 缸片曹理 罔站茵茵 啕时
                    ー<br>- Chang - Chang - Chang - Chang - Shang - Shang - Shang - Shang - Shang - Shang - Shang - Shang - Shang - Shan<br>- Chang - Shang - Shang - Shang - Shang - Shang - Shang - Shang - Shang - Shang - Shang - Shang - Shang - S
  文章管理
   栏目管理
                    还没有图片,请点击上面的按钮添加图片
   发布文章
   文章列美
                      序号 不能 医心包的 医心包 医心包 医心包 医心包 医心包 医心包 医心包 医单位 医慢作
   文章标签
                                                                    copy right www.itdiffer.com
   图片管理
   图片管理
```
接下来,就应该完成单击"添加图片"按钮实现提交图片地址及其标题和描述的功能。还 是使用 JavaScript 的方式完成这个功能, 读者在刚刚创建的模板文件代码中已经看到了, 在 <button>中使用了 onclick="addNewImage()"。继续在这个模板中增加如下代码。

```
<SC ipt src="{% static 'js/jquery.js' %}"></script> 
<script src="{% static 'js/layer.js' %}"></script>
<script type="text/javascript">
   function addImage(){
      var index=layer.open({
        type: 1,
        skin: 'layui-layer-demo ', 
        closeBtn: 0, 
        shift: 2, 
        shadeClose: true, 
        title:"Add Image", 
        area: [' 600px', '44θpx '], 
        content: "<div style='padding:20px'><p>请新增扩展名是.jpg 或.png 的网上照片地址
</p><form><div class='form-g oup'><label for=' phototitle ' class='col-sm-2 
control-label'>标题</label><div class='col-sm-10'><input id='phototitle' type='text'
class='form-control' style='margin-bottom:5px'></div><div><div><div>
class='form-group'><label for='photourl' class='col-sm-2 control-label'> 地址
```

```
</label><div class='col-sm-10'><input id='photourl' style='margin-bottom:5px'<br>type='text' class='form-control'></div></div><div class='form-group'><label
type='text' class='form-control'></div></div><div class='form-group'><label<br>for='description' class='col-sm-2 control-label'> 描 述 </label><div
for='description' class='col-sm-2 control-label'>
class='col-sm-10'><textarea class='form-control' style='margin-bottom:5px' row='2'
id=' photodescription'></textarea></div></div><div class='form-group'><div 
class='col-sm-offset-2 col-sm-10'><input id='newphoto'
btn-default' value='Add It'></div></div></form></div>",
         success: function(){ 
            $("#newphoto") .on('click ', function(){ 
             var title = $("#phototitle") . val();
             var url = $("#photourl") .val();
             var description = $("#photodescription") . val();
             var photo = {"title":title, "url":url, "description":description};
              $.ajax({ 
               url: '{% url "image:upload image" %}',
               type: "POST",
               data: photo, 
                success: function(e){ 
                 var status = e['status']if(status == "1")layer.close(index);
                   window.location.reload(); 
                  } else { 
                   layer .msg ("图片无法获取,请更换图片" );
               }
              }); 
            }); 
         \},
        }); 
    \mathcal{F}</script>
```
在上面的 JavaScript 代码中,再次使用了弹出层插件。

再次刷新页面,单击"添加图片"按钮,在弹出的对话框中输入有关内容,如下图所示。

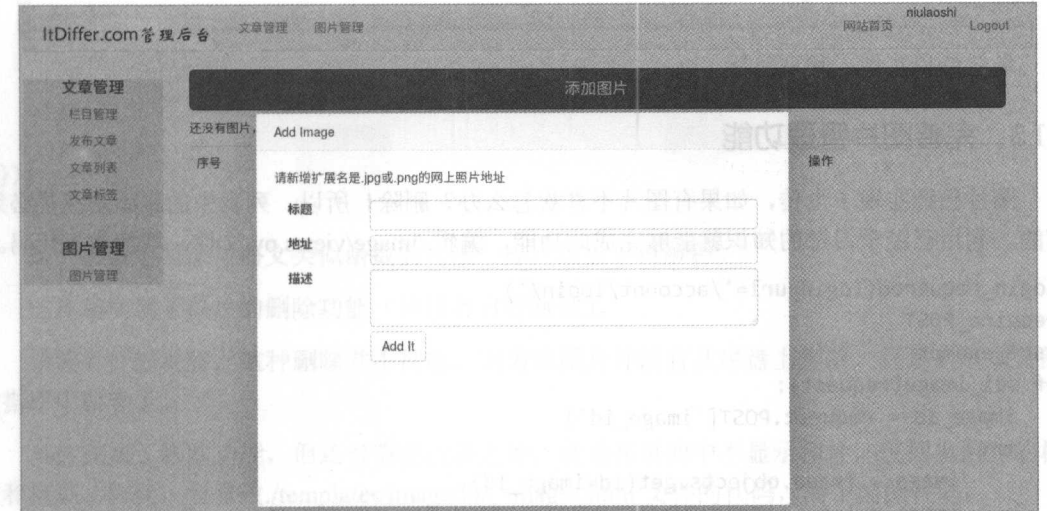

在网上找一些图片, 通过此方式提交给本应用, 如下图所示。

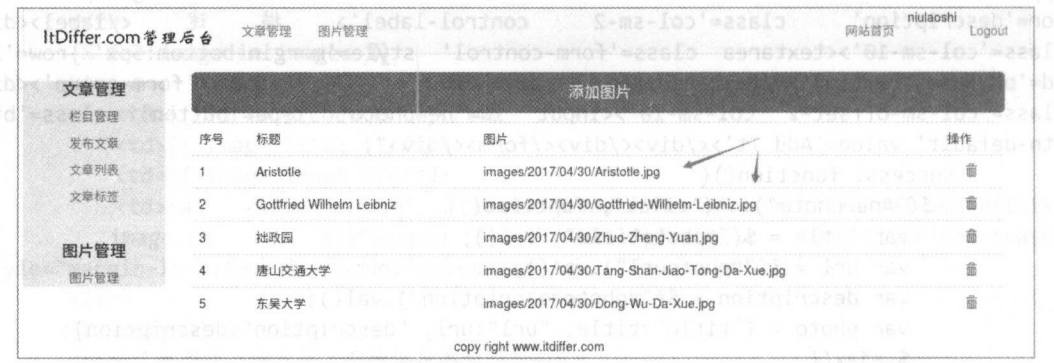

当然,这里在显示上还有一些问题,后面需要继续完善,读者重点关注是否把图片提交并 保存了。

查看数据模型类 Image 中的字段 image = models. ImageField(upload to='images/%Y/%m/%d') 所设置的物理存储位置, 是否已经有了刚才上传的图片, 如下图所示。

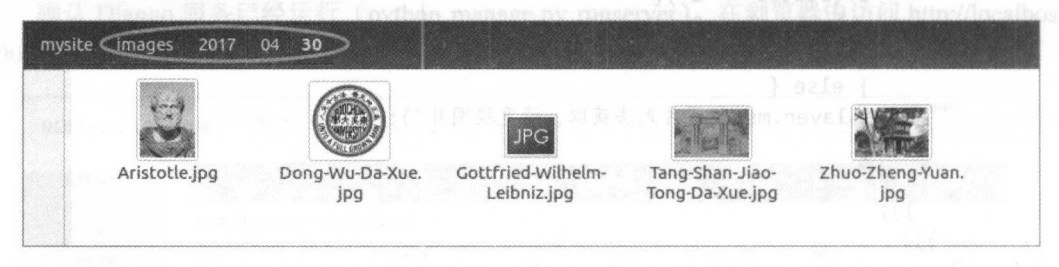

数据库也要检查一下,看看是否按照预设把数据都保存了下来,如下图所示。

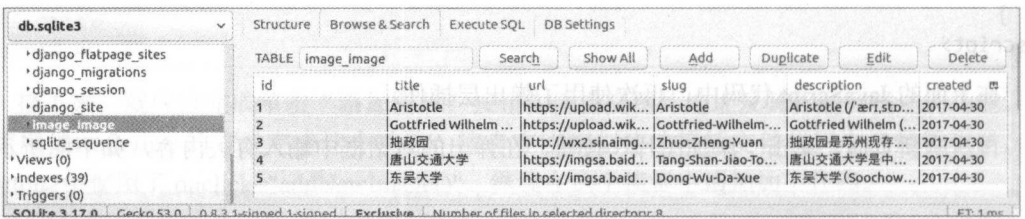

最终结果实现了预期目标。

# 5.1.3 完善图片管理功能

图片已经实现了上传, 如果有图片不喜欢怎么办? 删除! 所以, 列表中的删除功能是必须 有的。利用已经学习过的知识就能够完成此功能, 编辑./image/views.py 文件, 增加如下代码。

```
@login_required(login_url='/account/lobin/')
@require_POST
@csrf exempt
def del image(request):
    image_id = request.POST['image_id']
    try:
         image = Image.objects.get(id=image id)
         image.delete()
```

```
return JsonResponse({'status':"1"})
```
except: return JsonResponse({'status':"2"})

这个视图函数与前文删除文章的视图函数相差无几。这里再次提醒读者,可以思考并尝试 写一个更具有通用性的删除函数(或者类),以实现所有类似的删除功能。

之后不要忘记在./image/urls.py 文件中配置 URL, 在列表中增加下列值。

url(r'^del-image/\$', views.del image, name='del image'),

然后在./templates/image/list images.html 文件中编写早已经为删除图标设定的 JavaScript 函 数 del image(), 代码如下。

```
function del image(the, image id){
 var image title = $(the) . parents("tr"). children("td").eq(1).text();
 layer.open({
   type: 1,
   skin: "layui-layer-rim",
   area: ["400px", "200px"],
   title: "删除图片",
   content: '<div class="text-center" style="margin-top:20px"><p> 是 否 确 定 删 除
('+image title+') </p></div>',
   btn:['确定', '取消'],
   yes: function(){
     $. ajax(url: '{% url "image:del image" %}',
       type:"POST",
       data: {"image_id":image_id},
       success: function(e){
        var status = e['status']if(status=="1")parent.location.reload();
          layer.msg("has been deleted.");
         }else{
          layer.msg("删除失败");
         ł
       },
     \})
   \},
 \});
\mathcal{E}
```
这个函数的写法与前文类似函数的写法一样,这里不再解释。

这样就实现了图片的删除功能(请读者自行测试)。

请读者仔细观察,这种删除并不彻底,因为该图片并没有从磁盘上删除,只是从本项目的 数据库中删除了。

虽然完成了删除功能, 但还有需要改进之处, 就是在页面中不显示图片, 仅列出图片的标 题和地址。因此, 要修改./templates/image/list images.html 文件的代码, 将下面的代码:

跟老齐学 Python: Diango 实战

<td>{{ image.image }}</td>

替换为类似以下代码:

<td><imge src="url of image"></td> #url of image 是占位符

然后在./mysite/settings.py 文件中增加如下设置。

MEDIA URL= '/media/' MEDIA\_ROOT = os.path.join(BASE\_DIR,'media/')

MEDIA ROOT 声明了相对项目跟目录的文件保存地址。前面我们已经将图片保存到了相 对项目根目录的 images 中, 即./images。考虑到以后还可能上传视频等媒体文件, 所以还是设 置一个统一的目录较好,于是这里设置了一个名为 media 的目录,图片将被保存到./media/images 里面。

MEDIA URL 用于设置 URL 映射中的路径, 下面就编辑./mysite/urls.py 文件, 引入 settings 和 static, 代码如下。

from django.conf import settings from django.conf.urls.static import static

在本文件的 urlpatterns 之后增加如下代码。

```
urlpatterns += static(settings.MEDIA_URL, document root=settings.MEDIA ROOT)
```
这样就为每个上传的静态图片配置了 URL 路径。做好上面的配置之后,再将上面提到 的./templates/image/list\_images.html 文件中将要替代的部分用下面的代码替代。

```
<td><img src="{{ image.image.url }}" width="100px" height="100px"></td>
```
确保 Django 服务运行, 访问 http://localhost:8000/image/list-images/, 原来提交的图片肯定 不能显示了,因为按照上面的设置, 图片的访问地址已经发生了变化, 需要重新提交, 并且在 提交之后, 注意观察文件是否被保存到了./media/images 里面。

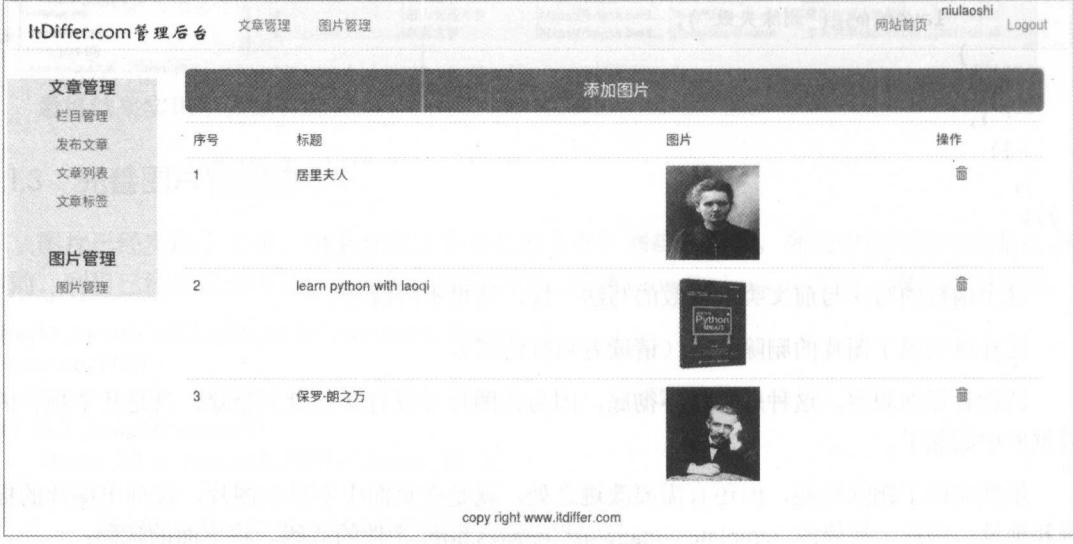

最终的展示效果如下图所示。

这样,就实现了对上传图片的可视化管理。

这里展示的图片虽然己经进行了长宽的设置,但仅仅是在显示的时候对图片尺寸进行了更 改, 实际上仍然要读取原图。说到这里, 读者可能也想到了, 能不能使用缩略图呢? 当然可以!

sorl-thumbnail 就是很好的缩略图 Django 应用, 其官方网站是 https://sorl-thumbnail. readthedocs.io/。这里再次显示了 Django 快速开发的特点,"不需要重复造轮子"。可以用下面的 方法安装此应用。 大学 计可图 化四氯化物 医心脏病 医心脏病 医心脏病 医心脏病 医心脏病

\$ sudo pip install sorl-thumbnail

既然是 Django 的一个应用, 要让其在本项目中发挥作用, 就要在./mysite/settings.py 的 INSTALLED APPS 中注册名为 orl.thumbnail 应用。

```
INSTALLED_APPS = [ #其他应用...
    'sorl. thumbnail', 
1
```
权限,代码如下

接下来进行数据迁移,与以往进行这个操作不同的是这次使用了 sudo,即使用了管理员的 权限,代码如下。

- \$ sudo python manage.py makemigrations thumbnail
- \$ sudo python manage.py migrate
	- 然后修改./templates/image/list\_images.html 文件。
	- 在文件第一行后引入 thumbnial。
- {% load thumbnail %}

再将原来显示图片的代码替换为下面的代码。  $\frac{1}{2}$  , and  $\frac{1}{2}$  ,  $\frac{1}{2}$  ,

{% thumbna il image.image " 100x100" as im %}  $<$ td> $<$ img src="{{ im.url }}"> $<$ /td> {% endthumbnail %}

重新启动 Django 服务,然后刷新页面,这时候查看到的图片就是缩略图了,如下图所示。

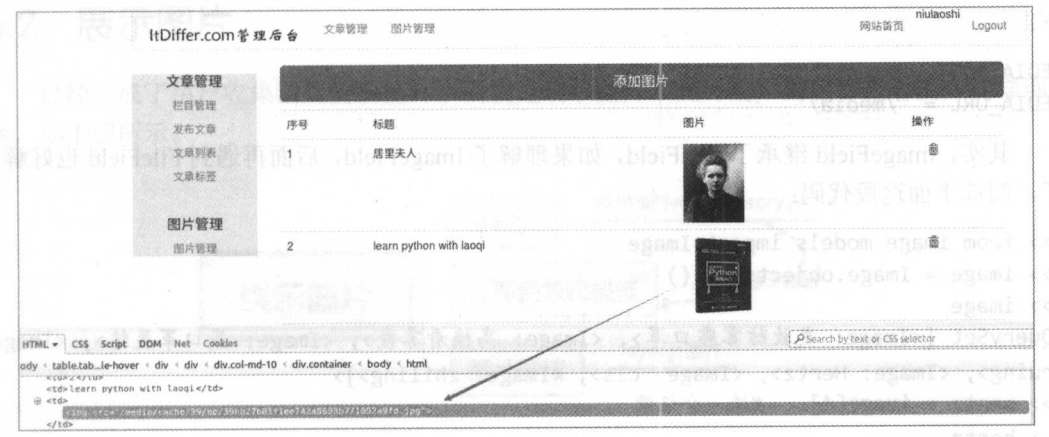

到/media/目录中杳看缩略图文件的保存地址。  $\frac{1}{2}$  , and  $\frac{1}{2}$  , and  $\frac{1}{2}$  , and  $\frac{1}{2}$  , and  $\frac{1}{2}$  , and  $\frac{1}{2}$  , and  $\frac{1}{2}$  , and  $\frac{1}{2}$  , and  $\frac{1}{2}$  , and  $\frac{1}{2}$  , and  $\frac{1}{2}$  , and  $\frac{1}{2}$  , and  $\frac{1}{2}$  , and  $\frac{1}{2}$  , a

当然 sorl-thumbnail 在数据库中也有体现,可以去查看,如下图所示。

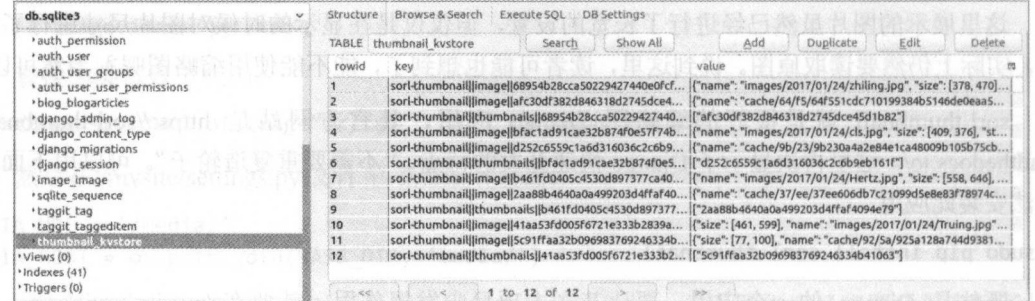

读者还可以继续创建一个分页功能, 因为这个功能和前面文章管理中的分页功能一致, 所 以笔者就省略了, 特别建议读者能够补上。

本节中我们收集了网络图片, 并对保存到项目本地的图片讲行了管理, 还使用了缩略图。 因为前面已经奠定了开发基础, 所以本节中并没有遇到难点, 但并不意味着开发过程会一帆风 顺,如果在某些细节上不注意也会有 Bug 出现。随着功能越来越多,重复代码也日渐增加,所 以读者要充分使用在 Python 中已经学会的知识, 将重复的功能进行抽象, 写成能够被公用的类 (或函数), 虽然笔者在本书中没有这样做。

# 5.1.4 知识点

### 1. 模型: ImageField

ImageField 专门用来声明某字段是图片类型, 其类的完全调用形式如下。

class ImageField(upload\_to=None, height\_field=None, width\_field=None, max\_length=100, \*\*options)

当字段被设置为 ImageField 类型之后, 提交图片, Django 会自动检测所提交的是否是图片 类型,不需要用户写检验方法。

在创建 ImageField 实例时, 可以指明 upload to 参数, 说明图片保存在服务器上的位置, 通 常还在 settings.py 中配置 MEDIA ROOT 和 MEDIA URL 的值, 例如在本书的项目中, 代码如 下。

MEDIA ROOT = os.path.join(BASE DIR, 'media/')  $MEDIA_URL = '/media/'$ 

其实, ImageField 继承了 FileField, 如果理解了 ImageField, 后面再遇到 FileField 也好解决 了。阅读下面这段代码:

```
>>> from image.models import Image
>>> image = Image.objects.all()
>>> image
<QuerySet [<Image: 发放防雾霾口罩>, <Image: 高楼看雾霾>, <Image: 戴口罩晨练>, <Image:
Truing>, <Image: Hertz>, <Image: cls>, <Image: zhiling>]>
>>> hertz = image[4] #选一个记录
>>> hertz
<Image: Hertz>
               #该记录的用户名
>>> hertz.user
<User: lulaoshi>
>>> hertz.image
                #该记录中的图片
```
<ImageFieldFile: images/2017/01/24/Hertz.jpg><br>>>> hertz.image.name #图片文件名称 >>> hertz.image.name #图片文件名称 'images/2017/01/24/Hertz.jpg'  $\frac{1}{2}$  in the tz. image.path  $\frac{1}{2}$  in  $\frac{1}{2}$  is  $\frac{1}{2}$  in  $\frac{1}{2}$ '/home/giwsir/DjangoPracticeProject/mysite/media/images/2017/01/24/Hertz.jpg' >>> hertz.image.url #图片的 URL (如果要在浏览器甲访问,前面加上主域名和端 '/media/images/2017/01/24/Hertz.jpg' \SQQ{{1-q[m] messamble \squd 图素 用 whi 建长

当然 ,对这个文件也可以继续按照文件对象的方式进行操作,比如

>> import os

>> fr om django.conf import settings

>> old\_path = hertz.image.path

 $\frac{1}{2}$  increase. Image. Induce  $\frac{1}{2}$  images/2017/01/24/Here the increase  $\frac{1}{2}$ 

>>> new\_path = settings.MEDIA\_ROOT + hertz.image.name

>> os.rename(old\_path, new\_path)

>> hertz. save()

只有在执行了实例的 save()方法后, 保存在服务器物理空间中的文件名才会改变, 否则只 是数据库表记录中的文件名被修改了,物理空间中的文件名并没有变化,在调用时会找不到对 应的文件。

不要忘记,如果要上传图片,还要依赖一个名为 Pillow 的库。

2. 文档导读 2. 文档导

(1) *ImageField source*, https://docs.djangoproject.com/en/1.11/ modules/django/db/models/ fields/fi les/#ImageField

( 2) *Thumbnails for Django,* https://github.com/mariocesar/sorl-thumbnail

(3) *Discussion about Thumbnail Contribution for Django,* https://code.djangoproject.com/wiki/ ThumbNails

# 5.2 展示图片

已经完成了用户收集图片的功能,下面就是展示图片,允许用户浏览井查看图片的详细内 容,如下图所示。 ,如下图所示。

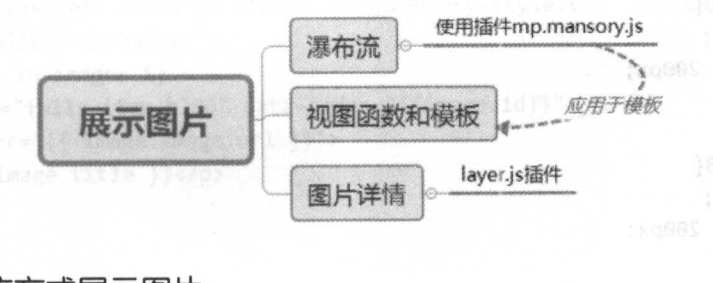

# 5.2.1 瀑布流万式展示图片

"瀑布流"是一种网站页面布局方式 在视觉上表现为参差不齐的多栏布局,随着页面滚动 条向下滚动, 这种布局还会不断加载数据块并附加至当前尾部。最早采用此布局的网站是 Pinterest, 之后逐渐在我国流行起来。

当然, 网页展示是多变的, 在这里笔者使用了瀑布流的方式展示图片, 并不意味着在日后 还流行这种用法,而且"瀑布流"本身的布局样式也有变化,比如图片是参差不齐的还是整齐 排列的等。这里仅仅是一个样例罢了。

此处我们使用来自 https://github.com/jmlp-131092/mp-mansory.js 的插件, 实现以瀑布流方式 展示用户所收集的各种图片。随着需求和技术的变化,已经发展出更多的瀑布流布局方式,读 者如果不喜欢此处选择的插件,可以使用其他插件,使用方法都是类似的。

首先下载上述插件, 将其中的 mp.mansory.min.js 文件复制到./static/js 目录中, 然后 在./static/css 目录中创建 mansory-style.css 文件, 并输入如下代码(根据原插件的 style.css 代码 讲行了话当修改)。

#my-gallery-container { background-color: #ededed;

```
.falls item {
    border: #c6c6c6 2px solid;
    width: 100%:
    background-color: white:
    min-height: 100px;
    padding: 5px;
    margin: 10px 0px;
    box-shadow: rgba(0, 0, 0, 0.5) 0px 2px 2px;
    border-radius: 4px;,
```

```
\mathcal{F}
```
}

```
.falls item:hover {
    opacity: 0.5;
```
 $\}$ 

```
.falls item.h150{
     width: 100%;
     min-height: 150px;
\mathcal{F}
```

```
.falls item.h200{
     width: 100%;
     min-height: 200px;
\mathcal{F}
```

```
.falls item.h250{
    width: 100%;
     min-height: 200px;
\mathcal{F}
```

```
.falls_padding{
padding: 10px 5px;
\}
```

```
.falls item img {
   max-width: 100%;
```
ι

之所以用上述代码而不使用原插件中的 style.css 文件, 是因为原文件中的样式表名称跟本 项目中已经使用的 bootstrap.css 有重复, 如果使用就会覆盖原有名称。为此, 在这里重写了该 文件, 并重新命名。读者可以根据自己的实际情况酌情处理。

实现瀑布流方式的展示,也是从编写视图函数开始的。

在./image/views.py 文件中增加如下视图函数的代码。

```
def falls images(request):
```
 $images = Image. objects. all()$ 

return render(request, 'image/falls\_images.html', {"images": images})

然后在./image/urls.py 文件中增加一个 URL 配置, 代码如下。

url(r'^images/\$', views.falls\_images, name="falls\_images"),

在本项目的导航栏中已经有"文章"栏目,现在增加"美图"栏目。编辑./templates/header.html 文件中导航部分的代码。

```
<ul class="nav navbar-nav" role="tablist">
```

```
<li><a href="{% url 'article_list:list_articles' %}">文章</a></li>
  <li><a href="{% url 'image:falls_images' %}">美图</a></li>
                                                                    #(I)\langle lul>
```
语句①是新增加的展示图片的功能。单击"美图"即可看到以瀑布流方式展示的所有用户 收集的图片。

在./templates/image 目录中创建 falls\_images.html 文件, 这就是瀑布流方式展示图片的界面, 其代码如下。

```
{% extends "base.html" %}
{% load staticfiles %}
{% block title %}Images{% endblock %}
{% block content %}
```

```
<div class="container">
<link rel="stylesheet" href="{% static 'css/mansory-style.css' %}" type="text/css" />
<div id="my-gallery-container">
```
{% for image in images %}

```
<div class="falls_item h200" data-order="{{image.id}}">
```
<img src="{{ image.image.url }}">

<p>{{ image.title }}</p>

```
\langle/div>
```
{% endfor %}

 $\langle$ /div>

```
\langle/div>
```

```
<script src='{% static "js/jquery.js" %}'></script>
<script src="{% static 'js/mp.mansory.min.js' %}"></script>
```
#### 跟老齐学 Python: Django 实战

```
jQuery(document).ready(function ($) {
   $("#my-gallery-container").mpmansory(
       \{childrenClass: 'falls item', // default is a div
          columnClasses: 'falls_padding', //add classes to items
          breakpoints: {
              lg: 3,
              md: 4,sm: 6,xs: 12},
```
distributeBy: { order: false, height: false, attr: 'data-order', attrOrder: 'desc' }, //default distribute by order, options => order: true/false, height: true/false, attr => 'data-order', attrOrder=> 'asc'/'desc'

```
\mathcal{F});\});
</script>
{% endblock %}
```
这个界面的写法参考了 https://github.com/jmlp-131092/mp-mansory.js 提供的样例, 读者可以 根据自己对此插件的理解, 编写自己所需的瀑布流样式。

完成上述代码之后, 检查 Django 服务是否已经启动, 访问 http://localhost:8000/image/ images/, 如果已经收集了若干张图片, 就可以看到类似如下图所示的效果。

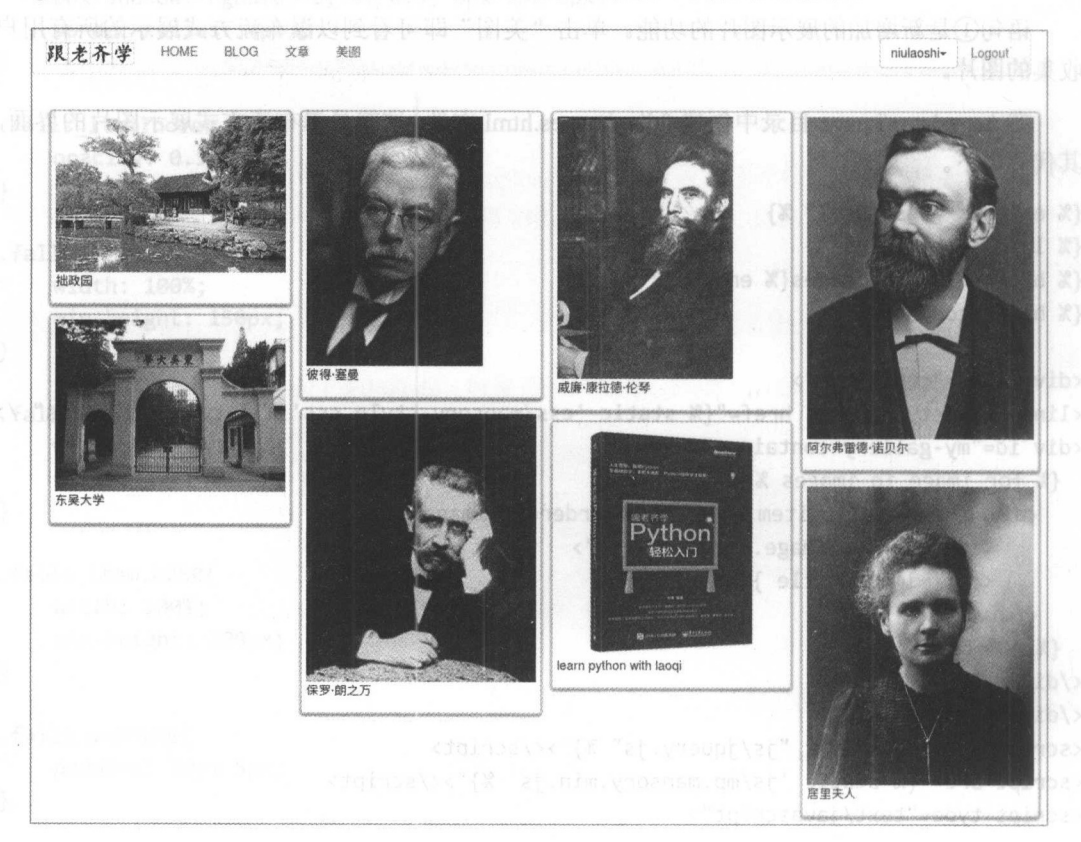

这就是瀑布流方式展示的图片。  $\mathcal{L}$  and  $\mathcal{L}$  and  $\mathcal{L}$  and  $\mathcal{L}$  . In the set of the set of the set of the set of the set of the set of the set of the set of the set of the set of the set of the set of the set of the set of the set of the

再进一步,还可以查看每张图片的详细信息。

# 522 查看图片的详细信息

前面以瀑布流方式列出了所有图片,如果要查看每张图片的详细信息, 一种方法是用本书 前文中所讲述的类似查看文章详细内容的方法,这种方法此处不再重复,请读者自己完成。下 面我们使用另外 种纯粹前端的方法来查看图片的完整信息。

在./templates/image/falls\_images.html 文件中找到下面这段代码:

```
<div class="falls item h200" data-order="{{image.id}}">
    \langleimg src="{{ image.image.url }}"> #\mathbb{D}<p>{{ image.title }}</p> 
</div>
```
用下面的代码替换语句(1): 用下面的代码替换语句①

<a href="javascript:void(0)" onclick="displayImage('{{image.user}}', '{{image.title}}', '{{image.image.url}}', '{{image.description}}', '{{request.get\_host}}')"><img src="{{ image.image.url }}"></

这里主要是在<a>标签中增加了一个 onclick 方法, 即 displayImage()函数, 并且向这个函数 传递了一些值,请读者注意传值的方式,没有直接使用诸如 {{image.user }}的方式,而是使用了 '{{image.user}}'的方式(外层加一对单引号), 其目的在于向 dispalyImage()传递字符串。

然后在本文件中编写 JavaScritp 函数 displayImage()

因为要实现单击某图片后在弹出层展示该图片详细信息的功能,所以再次使用熟悉的弹出 层插件, 代码如下

<script type="text/javascript" src="{% static 'js/layer.js'%}"></script>

下面是 dispalyImage()的代码,也放在本文件的<script></script>内。

function displayImage(user, title, url, description, host){

layer.open({ type: 1, title: title. skin: 'layui-layer-rim', //加上边框 area: ['800px', '800px'], //宽高

content: '<div class="text-center"><img src="http://'+host+url+'"><p>发布者: '+user+'</p></div><div style="margin-left:10px;">'+description+'</div>', });

检查 Django 是否运行了, 然后访问 http://localhost:8000/image/images/, 单击某图片, 即可 查看该图片的详细信息,如下图所示。

要想在图片展示中有非常友好的操作界面, 就必须使用 JavaScript 组件或者框架。就目前 流行的各种 JavaScript 组件和框架而言,可谓让人眼花缭乱, 读者可以根据自己的喜好和擅长 选择使用。  $\sim$  decreases and the contract of the contract of the contract of the contract of the contract of the contract of the contract of the contract of the contract of the contract of the contract of the contract of the contra

#### 跟老齐学 Python: Django 实战

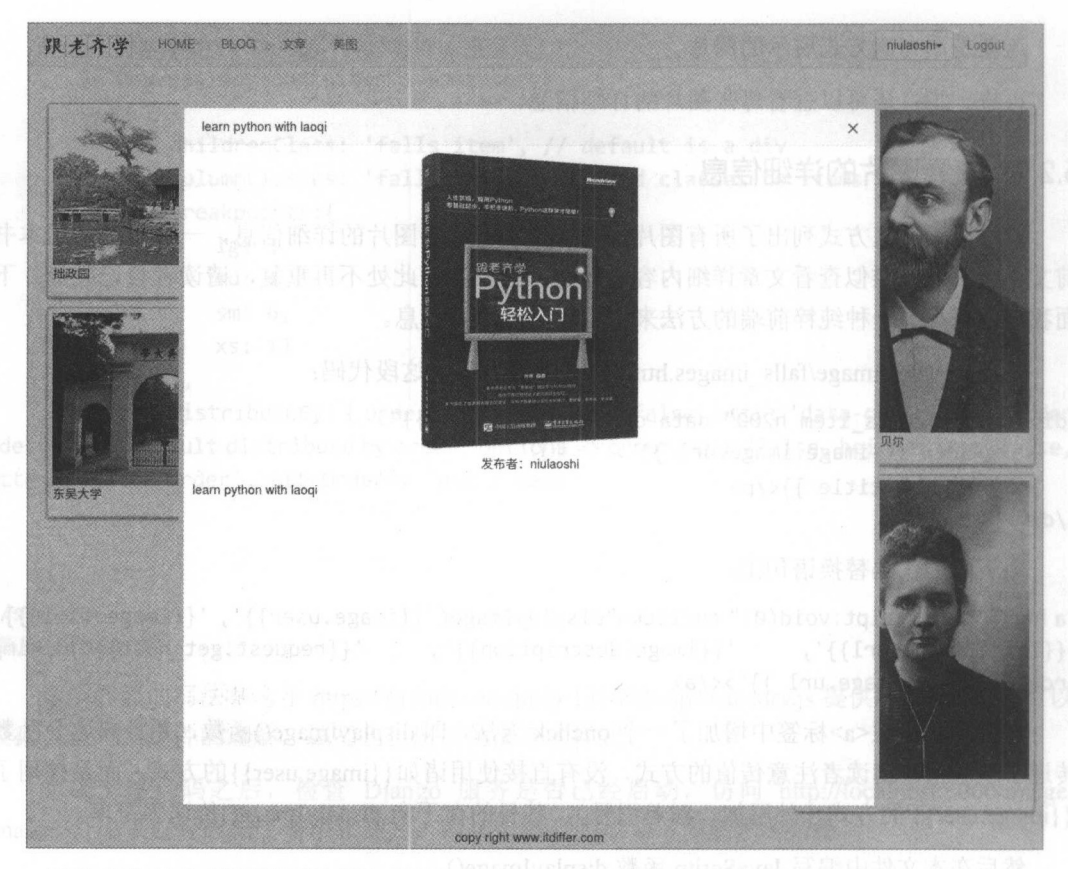

虽然我们处在所谓的"读图年代",甚至是"读视频",但要想成为这个时代中的佼佼者, 还必须读书。笔者借用宋真宗赵恒写下的流传千古的《励学篇》献给读者。

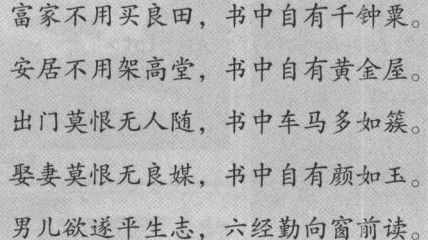

# 5.2.3 知识点

#### 1. The Java Script Script of the Java Script Script Script Script Script Script Script Script Script Script Sc

We 开发,如果不使用 JavaScri pt ,一些很酷的效果就难以实现了。首先要非常明确地  $\mathcal{L} = \{1, 2, \ldots, n\}$  , Java La Script Java La Script La Script La Script La Script La Script La Script La Script La Script La Script La Script La Script La Script La Script La Script La Script La Script La Script La Sc 不要认为 JavaScript 是从 Java 演化来的 。事实上, JavaScript 语言在设计方面主要受到了 Self Scheme 两种语言的影响。

JavaScript Land , Script Property of Land District Land District Land District Land District Land District Land District Land District Land District Land District Land District Land District Land District Land District Lan  $\sim$  JavaScript (1994),  $\sim$  JavaScript (1994),  $\sim$  JavaScript (1994),  $\sim$  JavaScript (1995),  $\sim$  JavaScript (1995),  $\sim$ 时就职于网景公司)。 时就职于网景公司〉。

JavaScript 被大量用在 Web 开发中, 它不需要进行编译, 是一种解释性的脚本语言, 可以 实现与 HTML 的交互, 并且直接嵌入 HTML 页面中, 可以单独成为一个单元(比如单独的.is 立件). 日实现了结构和行为的分离。一般情况下, 可以用它完成如下工作(源自维基百科)。 文件),且实现了结构和行为的分离。一般情况下,可以用它完成如下 (源自维基百 )。

- 在 HTML 页面加入动态文本。 HTML OF THE CHANNEL COMPANY OF THE CHANNEL COMPANY OF THE CHANNEL COMPANY OF THE CHANNEL COMPANY OF THE CHANNEL
- 浏览器事件做出响应
- $\bullet$  写 HTML 元素。
- 数据被提交到服务器之前验证数据。
- 检测访客的浏览器信息。
- 制作 cookies, 包括创建和修改等。

为了使开发更加便利,聪明的程序员们制作了各种"轮子",并且开源。因此,对于使用者 来说,不仅要了解 JavaScript, 还要知道各种"轮子", jQuery 就是其中一个。

jQuery 是一个 JavaScript 库, 它大大地简化了 JavaScript 编程, 故用户很容易学会。 jQuery 官方网站是 http://jquery.com/。

除 jQuery 外,还有很多库,可谓多如牛毛,读者要实现某个功能, 最好先到网上搜索一下, 看看是否有"轮子"可以拿过来使用。这几年有一个名为 React 的库(源码在 https://github.com/ facebook/react), 宣称"简单、组件化、学一次各处可用"。不仅如此, 它还衍生出了 React Native, 可用来编写手机上的 APP 代码。

在浏览器端, JavaScript "带领"它的众多库,横扫天下,但它并没有满足, 凭借 Node.js 进军了服务器端,真的是什么也挡不住了。

Node.is 就是运行在服务器端的 JavaScript, 是 Chrome JavaScript 运行时建立的一个平台, 还是一个事件驱动 I/O 服务器端 JavaScript 环境, 基于 Google 的 V8 引擎。V8 引擎执行 JavaScript 的速度非常快,性能非常好。运行 Node.js 的服务器能支持数万个并发连接。读者如果觉得 Node.js 也值得学, 可以参考官网 https://nodejs.org/en/。

千里之行始于足下,不管学习哪个 JavaScript 框架,都要从 JavaScript 入手。

2. 文档导读 文档导读

(1) JavaScript, https://docs.djangoproject.com/en/1.10/internals/contributing/writing-code/javascript/

( 2 ) *django-jquery,* https://pypi.python.org/pypi/django-jquery/

(3) *Serializing Django objects*, https://docs.djangoproject.com/en/1.10/topics/serialization/

中场休整 中场休整

不是"中场休息",而是"中场休整"。

进行到这里,如果读者阅读本书井且将代码都敲过,那么就已经达到了 Django 开发的入门 级水平。前面几章所讲解的技能,对于 Django 来讲仅仅是一小部分。读者若能够基本理解 Django 的常规工作方式,通常的项目就能够上手开发了,并且每节都有"知识点"和"文档导读",如 果读者对这些内容也认真阅读了,而且对照项目反复实践,那么此时己经进阶到较高水平了。

本章名为"中场休整","休整"即"休息整顿"。在前面的项目中,如果读者是"码不停手" 本章名为"中场休整","休整"即"休息整顿"。在前面的项目中,如果读者是"码不停手" 路很认真地敲过来,当然不会有什么太多的困难,也不会有更多的感悟,所以要"休整气 就是要在原有基础上让自己有所感悟。  $\frac{1}{2}$ 

针对本章的"休整",请读者做如下工作。

(1 )找 个安静的房间,闭上眼睛,把前面学习的功能和使用到的技能尽可能回忆一番。

(2 )请读者将前面随着本书已经辛辛苦苦做好的项目全部删除, 点痕迹也不要留 下的都是后患。  $\cdots$ 

 $\sim$  0.3 )  $\sim$  0.3  $\sim$  0.3  $\sim$  0.3  $\sim$  0.3  $\sim$  0.3  $\sim$  0.3  $\sim$  0.3  $\sim$  0.3  $\sim$  0.3  $\sim$  0.3  $\sim$  0.3  $\sim$  0.3  $\sim$  0.3  $\sim$  0.3  $\sim$  0.3  $\sim$  0.3  $\sim$  0.3  $\sim$  0.3  $\sim$  0.3  $\sim$  0.3  $\sim$  0.3  $\sim$  0.3  $\sim$  0.3  $\sim$ 搜索引擎来解决。记住,这是在创建你自己的项目,不必亦步亦趋地按照本书步骤做, 所以你 的想法是最重要的。 的想法是最重要的。

在读者进行项目开发的过程中, Diango 的官方文档是重要的参考资料。此外, 许多问题或 许已经在 stackoverflow.com 中被解决了,还有本书所提供的 QQ 群也可以帮助读者。

完成上述要求肯定有困难,俗话说"困难只有一个,解决困难的方法有多个",每克服一个 闲难, 就是编程能力的一次提升。 困难,就是编程能力的一次提升。

 $\frac{1}{2}$  (1 )  $\frac{1}{2}$  (1 )  $\frac{1}{2}$  (1 )  $\frac{1}{2}$  (1 )  $\frac{1}{2}$  (1 )  $\frac{1}{2}$  (1 )  $\frac{1}{2}$  (1 )  $\frac{1}{2}$  (1 )  $\frac{1}{2}$  (1 )  $\frac{1}{2}$  (1 )  $\frac{1}{2}$  (1 )  $\frac{1}{2}$  (1 )  $\frac{1}{2}$  (1 )  $\frac{1}{2}$  (1 )  $\frac{1}{2}$  (

按照上述步骤进行的中场休整,可能不是 <sup>10</sup> 分钟或者 <sup>15</sup> 分钟,不管多长时间,中场休整 之后再进入"下半场", 编程思路不仅会豁然开朗,而且技能会得到飞速提升。

下半场,精彩等着你。  $-1$ ,  $-1$ ,  $-1$ ,  $-1$ ,  $-1$ ,  $-1$ ,  $-1$ ,  $-1$ ,  $-1$ ,  $-1$ ,  $-1$ ,  $-1$ ,  $-1$ ,  $-1$ ,  $-1$ ,  $-1$ ,  $-1$ ,  $-1$ ,  $-1$ ,  $-1$ ,  $-1$ ,  $-1$ ,  $-1$ ,  $-1$ ,  $-1$ ,  $-1$ ,  $-1$ ,  $-1$ ,  $-1$ ,  $-1$ ,  $-1$ ,  $-1$ ,  $-1$ ,  $-1$ ,  $-1$ ,  $-1$ ,  $-1$ ,

第 音

# 创建在线学习应用

本章继续本着"挂一漏万、以点带面、以偏概全"的宗旨,以"在线学习"的应用为载体, 深化对 Django 的理解,继续讲解一些新的技能。下面先做好准备工作。

(1) 创建一个新的应用。 创建 个新的应用

\$ python manage.py startapp course

)在./mys ite/settings.py 中配置应用。

INSTALLED\_APPS = [

#...省略其他 #...省略其他

'course', 'cou se ',

1

做好了开发准备,下面就从一个新技能 -- "基于类的视图"开始。

# 7.1 基于类的视图

在前述各章中,已经反复编写了视图函数——在视图文件(多数是 views.py)中编写的函 数,这种方式被称为"基于函数的视图",以这种方式能够完成所有 Django 开发中的功能。尽 管如此, Diango 还提供了一种完成同样功能的代码编写方式——Class-based views, 通常称为"基 于类的视图"。 于类的视图"。

暂且不讨论"基于类的视图"与前面所编写的视图函数有什么区别,也不解释为什么还有 这样一种写法一一 "凡是存在的就是合理的,凡是合理的就是存在的"(黑格尔〉。我们还是奉 行"在做中学"的观点,请读者一边阅读,一遍动手敲代码并进行对比和思考。基于类的视图 如下图所示。 如下图所示。

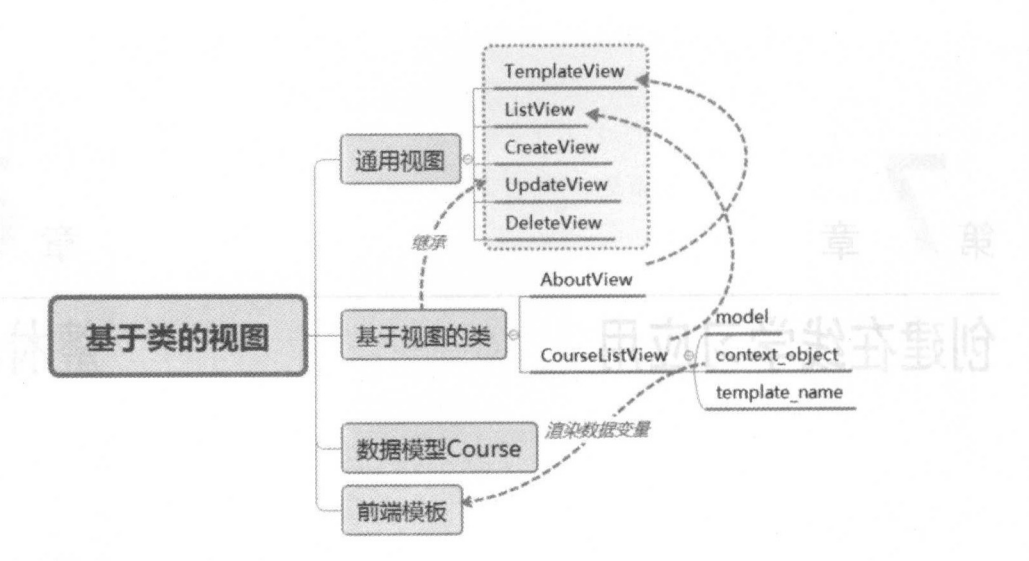

# 7.1.l 最简类视图

假设需要在网站中设计一个页面,这个页面用于向浏览者介绍网站,也就是所谓的"关于 本站"。请读者运用前面已经学习的技能,想想这个功能应该如何实现?在此驻足几分钟,有了 想法,再继续阅读。

读者肯定能够用以往学习的技能实现上述功能,但此处我们换一种方式(这种方法曾经在 前文出现过)。

在./mysite/urls.py 中为 course 应用配置 URL, 代码如下。

url(r'^course/', include('course.urls', namespace='course', app\_name='course')),

创建./course/urls.py 文件,并输入如下代码

from django.conf.urls import url from django.views.generic import TemplateView  $\#$ 1

 $urlpatterns = [$ 

url(r'about/\$', TemplateView.as\_view(template\_name="course/about.html")),  $\sharp(2)$  $\mathbf{1}$ 

这个 URL 的配置与以往有所不同,能发现区别吗?仔细观察,不难发现区别。暂不解释, 继续敲代码。 继续敲代码。

在./templates 这个模板目录中创建 个子目录 course ,然后在里面创建文件 about.html 即./templates/course/about.html, 输入如下代码。

```
{% extends " base.html"%} 
{% block title %}About itdiffer .com{% endblock %} 
{% block content %} 
<div class="container">
 <h1 class="text-center">Welcome itdiffer.com</h1>
<p class="text-center">www.itdiffer.com 是老齐用来发布自己所编写的教程网站,供广大编程者学
习。</p>
<p class="text-center">QQ 群号: 26913719</p>
```

```
<h2 class="text-center">欢迎访问。</h2>
</div> 
{% endbl ock %}
```
运行 Django 服务 (python manage.py runserver), 在浏览器的地址栏中输入 http://localhost: 8000/course/about/, 效果如下图所示。

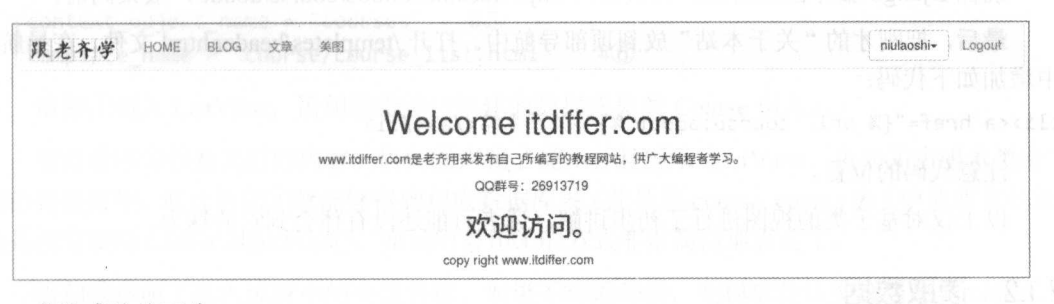

成就感油然而生。 成就感油然而生。

仔细思考, 是不是感觉上面的过程比以往少了点什么? 没有写视图函数, 但也能完成访问, 仔细|思考,是不是感觉上面的过程比以往少了点 么?没有写视图函数 能完成访 其根源就在于语句①和语句②

语句①引入的 TemplateView 就是最常使用的基于类的通用视图之一,它的作用是返回模板, 在语句②中直接使用 TemplateView.as\_view()是它的用法之一,并且通过参数 template name 指 定模板。

请重点关注一下语句②, 这里没有直接使用 TemplateView(template\_name="course/about. html")的方式,而是使用了 TemplateView 的方法 as view(),这是因为在 URL 解析中,Django 依然只认函数,这跟前面在这里写视图函数是类似的。不仅是 TemplateView, 后面遇到的其他 类也都有 as view()方法, 它作为类的可调用入口, 传递给 as view() 的参数覆盖类中的属性, 在语句②中就借此声明了模板文件。 在语句②中就借此 明了模板文件

在视图函数中,要向函数传递一个 HttpRequest 对象, 需要 request 参数, 这是我们已经了 解的。在语句②中, 也是通过 as\_view()函数传给了 request, 并且创建类视图的实例, 然后调用 类视图的 dispatch()方法,注意这个方法并没有在上面显示出来。 dispatch()方法会根据不同的访 间方式做出响应。 问方式做出响应

对于刚才的功能,还可以换另外一种写法。

在./course/views.py 中, 编写基于类的视图, 代码如下。

from django.views.generic import TemplateView

class AboutView(TemplateView):

template name = "course/about.html"

除引入 TemplateView 外,再创建一个类 AboutView, 它继承 TemplateView, 并且设置一个 属性 template name, 用来声明模板文件, 这跟前面语句②中的效果是一样的。那么, 在./course/urls.py 中就需要进行修改了(或者将原来的 URL 设置语句注释掉)。

from django.conf.urls import url sauce that from . views import AboutView  $#3$ 

```
urlpatterns = [url(r'about/$', AboutView.as_view(), name="about"),
```
• 229.

 $\circled{4}$ 

 $\overline{1}$ 

语句③引入了在./course/views.py 中写的类 AboutView, 因为它继承了 TemplateView, 所以 也有 as view()方法, 在语句④中依然使用了这个方法, 但是不需要传入 template name 参数, 因为已经在 AboutView 类中声明了。

确保 Django 服务已经启动,再次访问 http://localhost:8000/course/about/,效果同前。

最后, 把刚才的"关于本站"放到顶部导航中。打开./templates/header.html 文件, 在导航栏 中增加如下代码:

<li><a href="{% url 'course:about'%}">关于本站</a></li>

注意代码的位置。

以上仅对基于类的视图讲行了初步讲解, 读者可能还没有体会到它的魅力。

#### 读取数据  $7.1.2$

前面做的都是静态页面,没有跟数据库打交道。如果要对数据库进行读、写,该怎么办?

Django 中定义了一系列的通用视图, 存放在 django.views.generic 中, 包括 ListView、 CreateView、UpdateView、DeleteView 等, 本节将逐一用到。

为了实现对数据库的操作,先要有数据库表,对此我们已经很熟悉了,需要创建数据模型 类。在./course/models.py 文件中创建 Course 类,用来保存课程名称和相关描述,代码如下。

from django.db import models from django.contrib.auth.models import User

```
from slugify import slugify
```

```
class Course(models.Model):
```

```
user = models.ForeignKey(User, related name='courses user')
title = models.CharField(max length=200)slug = models. SlugField(max_length=200, unique=True)
overview = models.TextField()created = models.DateTimeField(auto now add=True)
```

```
class Meta:
   ordering = ('-created',')
```

```
def save(self, *args, **kargs):
   self.slug = slugify(self.title)super(Course, self).save(*args, **kargs)
```

```
def _str (self):
   return self.title
```
Course 数据模型建立好之后, 执行 python manage.py makemigrations 和 python manage.py migrate 命令迁移数据, 从而在数据库中创建了名为 course course 的数据库表。

下面就使用 ListView 来读取课程数据(为了在页面上能够显示读取的结果, 请读者根据自 己的理解方式, 向数据库表 course course 中增加若干条记录)。

在./course/views.py 中编写类视图, 代码如下。

from django.views.generic import TemplateView, ListView  $\#$ 1

from .models import Course  $\#2$ 

```
class CourseListView(ListView): \#3)
   model = Course #(4)context object name = " courses" #Stemplate name = 'course/ course list. html' #6
```
语句①引入 ListView, 语句②将曾经创建的数据模型类 Course 引入。

点看语句③及其后的内容 语句③声明了类,并且继承 ListView 。语句④声明本类所用 到的数据模型, 通过语句④就能够得到相应数据库表(此处是 course course 表)中的所有记录, 到的数据模型,通过语句④就能够得到相应数据库表(此处是 course course 表)中的所有记录, 但是没有使用 Course.objects.all(), 而是用语句4的方式非常简捷地表达了。

语句⑤声明了传入模板中的变量名称。如果不写语句⑤,则模板默认变量名称是 object。

语句⑥是已经熟悉的声明模板文件。紧接着就根据这里的路径创建这个模板文件 句⑥是已经熟悉的声明模板文件。紧接着 就根据这 的路径创建这个模板文件 (./templates/course/course list.html), 并且输入如下代码。

```
{% extends " base.html"%} 
{% block title %}Course List{% endblock %}
{% block content %} 
<div class=" container">
 <table class="table table-hover">
    <tr>
     <td>序号</td>
     <td>课程标题</td>
      <td>讲师</td>
      <td>发布日期</td>
       t to the second second the second second to the second second second to the second second second second second 
    \langle/tr>
  \{ % for course in courses % } \}<tr id={{ fo loop.counter }}> 
    <td>{{ forloop.counter }}</td>
      <td>{{ course.title }}</td>
     <td>{{ course.user.username }}</td>
      <td>{{ course.created }}</td>
    \langle/tr>
    {% endfor %}
</table> 
</div> 
{% endblock %}
```
这个模板文件跟以往的模板文件没有区别,不再解释。  $\frac{1}{2}$ ,  $\frac{1}{2}$ ,

为了能够浏览, 还要在./course/urls.py 文件中增加如下设置(在本文件中首先要引入 CourseListView, 即 from .views imort CourseListView)。

url(r' course-list/\$', CourseListView.as view(), name=" course list"),

启动 Diango 服务, 访问 http://localhost:8000/course/course-list/, 效果如下图所示。

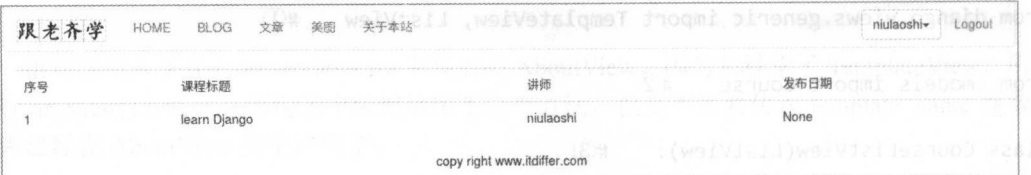

看到了课程列表, 把这个功能也放到导航栏中。在./templates/header.html 文件中增加如下代码。 <li><a href="{% url 'course:course list' %}"> 课程</a></li>

再刷新页面, 欣赏自己的成果。 新页面 欣赏自己的成果。

在 CourseListView 类的代码中, 语句④相当于实现了 Course.objects.all()功能, 即将所有记 录都读出来。而在某些时候, 需要根据条件对数据进行筛选, 例如在刚才显示的页面中, 只显 示某个讲师 (niulaoshi) 的课程, 其中一种方法是重写语句④, 用下面的语句替代语句④ (为 了使用下面的语句, 不要忘记在文件中引入 User, 即 from django.contrib.auth.models import  $User$ ).

queryset = Course.objects.filter(user=User.objects.filter(username="niulaoshi"))

此外, 还有一种方法就是重写 get queryset()方法。这种方法在 Django 的很多类中都有, 它 的作用就是读取数据库并返回结果 (OuerySet)。在 CourseListView 类中增加如下代码。

### def get\_queryset(self) :

```
qs = super(CourseListView, self).get_queryset() #\mathbb Dreturn qs.filter(user=User.objects.filter(username="niulaoshi"))
                                                                        \sharp(8)
```
语句⑦调用了父类的 get queryset()方法, 语句⑧则对得到的对象依据条件进行筛选。

以上对基于类的视图做了初步讲解,这仅仅是开始。 基于类的视图做 仅是开始

### 7.1.3 初步了解 Mixin

CourseListView 类继承 ListView 类, CourseListView 是单继承。在 Python 的类中, 除能够 单继承外,还能够实现多重继承,即一个类可以有多个父类(对此有疑惑的读者,请阅读《跟 老齐学 Python: 轻松入门》中的有关章节)。Django 中有一种常用的继承方式 -- Mixin -- 可 用于多重继承, 一些人把它翻译为"迷信"。什么是 Mixin?

Mix-in (注意写法) 本不是编程术语, 它是指一种冰淇淋和另外一种风味的甜食混合而成 的食物, Mix 即英文 mixture 的缩写。后来, 在面向对象的编程语言中出现了 Mixin, 这个术语 是否还有"混合"的含义呢? 是否还有"混合 "的含义

在类 CourseListView 中, 我们要设定 model=Course, 这是声明在当前类中读取数据的对象 就是 Course, 随后在增加、删除等类中也都要有 model=Course, 同样的代码要不断重复写。编 码要尽可能避免重复,这是程序员的共识,避免重复的一种有效方法是使用"类继承"。我们可 以先写一个类,比如这个类就是包含 model=Course 的,后面用到它时就继承这个类,而不用重 复写这句话。

写一个类供其他类继承, 的确是一个好方法。为了更明显地标记这个类, 使其在名称上就 可以体现出它的存在价值就是被别的类继承, 或者类比 Mix-in 那种食物, 这个类就是要跟别的 类混合在一起用的,所以在命名时常常以 Mixin 结尾。

在./course/view.py 中输入如下代码。

```
class UserMixin: \#1
```
def get queryset(self):

```
qs = super(UserMixin, self).get_queryset()
return qs.filter( user = self. request.user)
```
class UserCourseMixin(UserMixin):  $\#2$  $model = Course$ 

class ManageCourseListView(UserCourseMixin, ListView): #3 context object name = " courses"

template\_name = 'course/manage/manage\_course\_list.html'

以上代码用于用户登录后,进入"后台管理",对课程进行"增删改查"等操作。

语句①创建了类 UserMixin,表示这个类将被用于后面的类中,而不是作为视图使用。对于 Python 3 而言, 语句①的参数 object 可写可不写, 因为每个类都以 object 为父类。

语句②还是一个 Mixin, 但它继承了 UserMixin, 意味着语句①中所定义的方法也被带入到 语句②中。

请读者认真观察语句 ③中的继承顺序, 这种顺序是有讲究的, 一般将 Mixin 类放在左边, 其他类放在右边。这里显然是多重继承,类 UserCourseMixin 所代入的就是在语句①和语句② 两个类中所定义的方法和属性。类似的,还能够创建其他的类,继承语句①或者语句②中的类, 从而不必在类中重复相同的代码。

这就是 Mixin。

在 Django 中, 已经有一些做好的 Mixin, 可以让开发者直接拿过来使用, 例如 TemplateResponseMixin 和 SingleObjectMixin 等, 甚至还有 django-braces (http://django-braces. readthedocs.io/en/latest/index.html) 提供更多唾手可得的 Mixin, 后面我们将使用到。

现在仅仅是开始,好戏在后头。

# 7.1.4 知识点

1. JSON

JSON 的全称是 JavaScript Object Notation, 意思是 JavaScript 对象表示法, 是一种独立于语 言的轻量级数据交换格式,它使得人们很容易地进行阅读和编写,同时也方便了机器进行解析 和生成。

JSON 有以下两种表示结构。 JSON 有以下两种表示结构。

- 结构  $1:$  类 Python 字典模式, 例如 obj json = { "name": "django", "age": 23, "driver": false } 或者 obj json = { name: "django", age: 23, driver: false } (注意观察区别)。在这种"键值" 对的结构中,"键"只能是字符串(可以用引号包裹,也可以不写引号),"值"可以是 字符串(string)、数值(number)、布尔值(true、false)、 null、对象(object)和数组  $(\arctan)$ .
- 结构 2: 类 Python 列表模式, 在 JSON 中有一个专有名称——数组, 例如 arr json = ["python", "php", "java" ], 数组中的值也必须是字符串、数值、对象、数组、布尔值和 null 类型。 ull 类型。

在 JavaScript 的代码中使用 JSON 时, 常说"JSON 字符串", 这个字符串非简单用引号包 裹的字符串(如 var lady = "xlaoshi"),而是符合 JSON 格式的 JavaScript 字符串,例如 var lady = "{ age:23, name:'xlaoshi', site:'itdiffer.com' }".

如何用 Python 来操作 JSON 字符串在《跟老齐学 Python: 轻松入门》中有详细阐述, 者参阅。下面要演示如何在 Django 的视图函数中返回 JSON 值, 代码如下。

```
import json
from django.http import HttpResponse
```

```
def foo view (request):
```

```
data = {'name': 'xlaoshi', 'web': 'django'}return HttpResponse(json.dumps(data), content_type=' application/json')
```
如果使用本章开始的基于类的视图,比如响应前端的 POST 请求,要返回 JSON 值,可以 使用 diango-braces 提供的第三方 Mixin 解决此问题(关于 diango-braces, 可参考下一节内容), 代码如下。

```
from braces.views import CsrfExemptMixin, JsonRequestResponseMixin
class FooView(CsrfExemptMixin, JsonRequestResponseMixin):
```

```
def post(self, request, *args, **kwargs):
   data = {'name': 'xlaoshi', 'web': 'django'}
   return self. render json response(data)
```
- 2. 文档导读
- (1) *django-jsonview,* https://github.com/jsocol/django-jsonview
- (2) *Working with JSON and Django*, https://godjango.com/blog/working-with-json-and-django/
- (3) Request and *response objects*, https://docs.djangoproject.com/en/1.10/ref/request-response/

# 7.2 管理课程标题

前面对"基于类的视图"有了初步了解,接下来实现课程标题的管理,如下图所示。

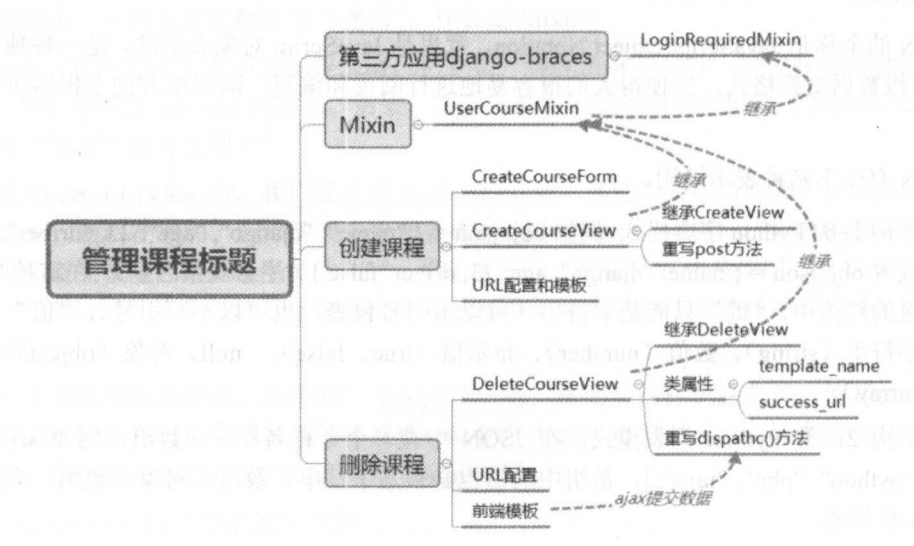

# 7.2.1 判断用户是否登录

当用户登录后,进入"后台管理"界面,现在已经有了"文章管理"和"图片管理"功能, 要增加"课程管理"功能。编辑./templates/article/header.html 文件,找到导航中的适当位置,增 要增加"课程管理"功能。编辑./templates article/header html 文件,找到导航中 适当位置,增 加如下代码。

```
<li><a href="{% url 'course:manage_course' %}">课程管理</a></li>
```
相应的,需要在./course/urls.py 文件中增加如下 URL 配置(不要忘记, 在本文件中要引入 ManageCourseListView 类)。

```
url(r'manage-course/$', ManageCourseListView.as_view(), name="manage_course"),
```
在 ManageCourseListView 类中已经声明了 template\_name = 'course/manage/manage\_course list.html', 于是创建文件, 输入如下代码。

```
{% extends " article/base.html" %}
```
{% block title %}manage courses{% endblock %}

```
{% block content %}
```

```
<div>
```
<div class='text-right'><button type="button" class="btn btn-primary">添加课程 </button></div>

<table class="table table-hover" style="margin-top:10px">

```
2<td>序号</td>
                   td and the state of the state of the state of the state of the state of the state of the state of the state of the
```
<td>课程标题</td> td and the second control of the second control of the second control of the second control of the second control of the second control of the second control of the second control of the second control of the second contro <td>发布日期</td>

```
to the state of the state of the state of the state of the state of the state of the state of the state of the state of the state of the state of the state of the state of the state of the state of the state of the state o
<td>操作</td>
```

```
\langle/tr>
```

```
\{ % for course in courses  % \}
```

```
<tr id={{ forloop.counter }}>
    <td>{{ forloop.counter }}</td>
```

```
<td>{{ course.title }}</a></td>
```

```
<td>{{ course.created|date:"Y-m-d" }}</td>
```

```
<td>
```

```
<a name="edit" href="#">< span 
glyphicon-pencil"></span></a>
                                                       class="glyphicon
```
<a nane="delete" href="#"><span class="glyphicon glyphicon-trash" style="margin-left:20px;"></span></a>

```
</td>
```
 $\langle$ /tr>

```
{% endfor、%}
```
</table>

```
</div>
```

```
{% endblock %}
```
与上述代码显示效果有关的文件./templates/article/leftslider.html 也顺便修改一下, 增加与本 页面内容相符的左边功能,写法仿照以前的,代码如下。

<hr>

```
<div class="text-center" style="margin-top: Spx;">
```

```
<p><h4>课程管理</h4></p>
```

```
<p><a href="{% url 'course:manage course' %}">课程管理</a></p>
\langle/div>
```
保存文件之后, 在确保 Django 服务运行的情况下, 通过打开登录用户名称的下拉菜单, 讲 入到"后台管理"界面,可以查看"课程管理"导航,效果如下图所示。

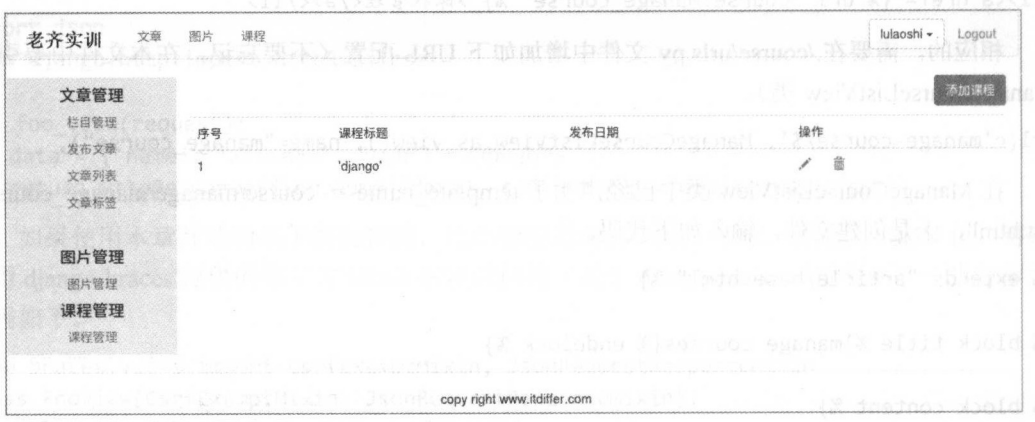

貌似登录用户能够杳看到自己的课程标题列表了, 但是, 读者在编写视图文件中的类时, 是不是感觉有点奇怪?当初用视图函数实现类似功能时,会在视图函数前面使用一个装饰器函 数, 用来判断用户是否处于登录状态, 如果没有登录, 就转到登录页面, 而上面所写的基于类 的视图中,没有实现类似功能的代码。

如果用户未登录, 访问 http://localhost:8000/course/manage-course/, 会得到如下图所示的错 误页面, 没有转到登录页面。

Q Search ET1  $\mathbb{C}^{\prime}$ ← 0 localhost:8000/course/manage-course/ TypeError at /course/manage-course/ 'AnonymousUser' object is not iterable **Request Method: GFT** Request URL: http://localhost:8000/course/manage-course/ Django Version: 1.10.1 **Exception Type: TypeError** Exception Value: 'AnonymousUser' object is not iterable Exception Location: /usr/local/lib/python3.5/dist-packages/django/utils/functional.py in inner, line 235 Python Executable: /usr/bin/python Python Version: 3.5.2 Python Path; ['/home/qiwsir/DjangoPracticeProject/mysite',<br>'/usr/lib/python35.zip',<br>'/usr/lib/python3.5',<br>'/usr/lib/python3.5',<br>'/usr/lib/python3.5/plat-x86\_64-linux-gnu',<br>'/usr/lib/python3/s/lib-div/ayrlood',<br>'/usr/lib/py Server time: Mon, 20 Feb 2017 19:56:04 +0800

要解决上述问题, 还要继续对视图文件中的类进行修改。不仅仅是本功能, 还有很多其他 功能, 都要求用户处于登录状态。那么, 按照前面的思想, 最好写一个 Mixin, 在每个有关的 类中继承。

对于这种常用的东西,往往有人帮我们解决,程序员也可以继承别人的智慧和成果,"站在 巨人的肩膀上",看得更远,开发更快。

Diango-braces 是第三方的应用, 里面包含了一些 Django 开发中常用的 Mixin, 其官方网站 是 https://diango-braces.readthedocs.io/en/latest/。

先安装 Django-braces, 代码如下。

\$ sudo pip install django-braces

然后编辑./course/views.py 视图文件, 在文件头部引入 LoginRequiredMixin, 代码如下。

from braces.views import LoginRequiredMixin

接下来对 UserCourseMixin 类进行重写, 代码如下。

class UserCourseMixin(UserMixin, LoginRequiredMixin):  $\#$ 1

```
model = Course\sharp(2)login url = "/account/login/"
```
与原来不同的地方是语句①和语句②,语句①中增加了一个继承的类 LoginRequireMixin, 语句②是新增加的,声明了用户登录的 URL。

其他代码不变。上述修改之后, 重新启动 Django 服务, 在用户未登录状态下访问 http://localhost:8000/course/manage-course/, 就会转到登录页面了(注意观察下图中的 URL), 如 下图所示。

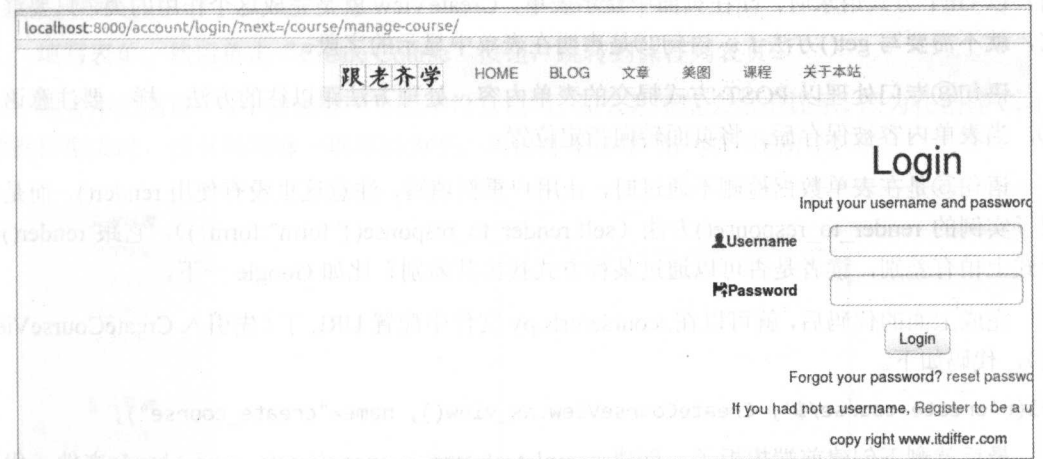

## 7.2.2 创建课程

前面以初步了解"基于类的视图"为目的,顺便完成了显示课程标题列表的功能,现在就 要完成"创建课程"的功能了,会涉及到表单类。根据以往经验,创建./course/forms.pv 文件, 其表单类代码如下。

from django import forms from .models import Course

class CreateCourseForm(forms.ModelForm):

```
class Meta:
  model = Coursefields = ("title", "overview")
```
这些代码都是熟悉的, 没有新知识。紧接着就在./course/views.py 文件中编写处理 GET 和

#### 跟老齐学 Python: Django 实战

POST 请求的类,代码如下。

```
from diango.core.urlresolvers import reverse lazy
from django.views.generic.edit import CreateView
from django.shortcuts import redirect
from .forms import CreateCourseForm
```
class CreateCourseView(UserCourseMixin, CreateView): fields =  $['title', 'overview']$  # $@$ template name = 'course/manage/create course.html'

```
def post(self, request, *args, **kargs): #3
   form = CreateCourseForm(data=request.POST)
   if form.is_valid(): 
       new course = form.size(commit=False)new course.user = self.request.user
       new_course.save() 
       return redirect ("course: manage_course") #4return self. render_to_response({" form": form}) #\mathcal{S}
```
在文件中完成各种引入 语句①的继承对象列表中包括 CreateView (一个通用视图类) 用户以 GET 方式请求时,即在页面中显示表单, CreateView 就是完成这个作用的类,只要继承 它, 就不需要写 get()方法了。语句②是声明在表单中显示的字段。

语句③专门处理以 POST 方式提交的表单内容,处理方法跟以往的方法一样。要注意语句 当表单内容被保存后,将页面转向指定位置。

语句⑤是在表单数据检测不通过时,让用户重新填写,注意这里没有使用 render(), 而是使 用了实例的 render to response()方法 (self.render to response({"form":form})), 它跟 render()在 形式上稍有差别, 读者是否可以通过某种方式找出其差别?比如 Google 一下。

完成上面的代码后, 就可以在./course/urls.py 文件中配置 URL 了(先引入 CreateCourseView 类),代码如下。

```
url(r'create-course/$', CreateCourseView.as_view(), name="create_course"),
```
最后就剩下创建前端模板了。创建./templates/course/manage/create\_course.html 文件, 代码 如下。

```
{% extends "article/base.html" %} 
{% block title %}create course{% endblock %} 
{% block content %} 
<div style="margin-left:100px;margin-top:l0px;">
 <form action="." method=" post">{% csrf_token %} 
   {f f form.a s p }
```

```
<input type="submit" value="Create Course">
```

```
</form>
```

```
</div>
```

```
{% endblock %}
```
这里没有使用 JavaScript, 读者可以以最朴素的方式快速地练习本节内容, 并且代码中没有 使用新的知识。

为了让"课程列表"中的"添加课程"按钮有效,还需要编辑./templates/course/manage/ manage\_course\_list.html 文件中按钮部分的代码, 代码如下。

<div class='text-right'><a href="{% url 'course:create\_course' %}"><button type="button" class="btn btn-primary">添加课程</button></a></div>

 $-$  and  $-$  axis as a read of the set of the set of the course course course course course of the course course course course course course course could

重启 Diango 服务, 访问 http://localhost:8000/course/manage-course/, 如果没有登录, 可以先 登录, 然后单击页面中的"添加课程"按钮, 效果如下图所示。

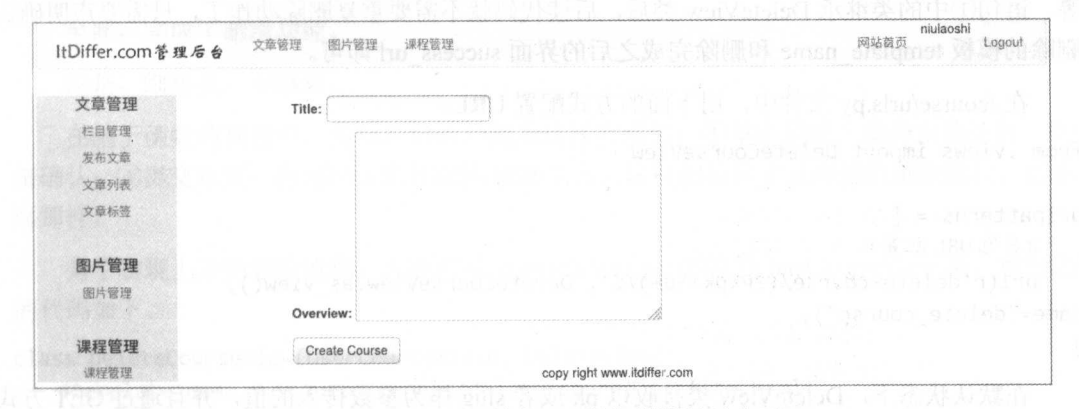

填写表单, 然后单击" Create Course"按钮, 跳转到课程列表页。

读者不妨测试一下,如果有一个表单没有填写,那么系统就会给出提示。因为在创建 Course 数据模型类时,没有说明哪一项可以为空,所以都是必填项,如下图所示。

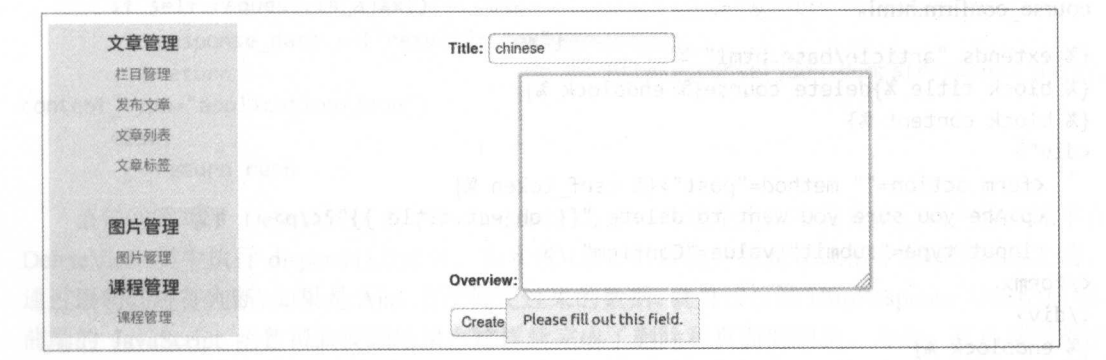

"创建课程"的功能就这样实现了。读者应该重点理解 CreateView 类,有了它就不用写 et() 的有关方法了,并且在类中可以重写 post()方法,用于处理得到的表单数据。

对于"课程管理"而言,除创建外,还有删除和编辑操作。

# 7.2.3 删除课程

细心的读者在"课程列表"中看到了两个操作图标,其中由"垃圾桶"图标表示的就是删 除操作。在本书前面的内容中, 曾经通过编写前端的 JavaScript 脚本, 并以 POST 方式向服务 器发送请求,从而实现删除功能。在这里,读者当然可以用以前学过的方式实现删除,但是因 为现在学习的是基于类的视图,所以应该用不同于以往的方式实现。

在./course/views.py 文件中, 引入 DeleteView, 类似于 CreateView, 也是 Django 内置的基

干类的视图,代码如下。 网络人名英格兰人名

from django.views.generic.edit import CreateView, DeleteView

继续在本文件中编写如下代码。  $\frac{1}{2}$  . The contract of the contract of the contract of the contract of the contract of the contract of the contract of the contract of the contract of the contract of the contract of the contract of the contract of t

```
class DeleteCourseView(UserCourseMixin, DeleteView): \#1
   template_name = 'course/manage/delete_course_confirm.html' 
   success url = reverse_lazy (" course: manage_course")
```
在 diango views generic edit 中, 不仅有 CreateView 类, 还有 DeleteView 类、 UpdateView 类 等。语句①中的类继承 DeleteView 类后, 后续代码就不需要重复删除动作了, 只需要声明确认 删除的模板 template name 和删除完成之后的界面 uccess url 即可。

在./course/urls.py 文件中, 用下面的方式配置 URL。

from .views import DeleteCourseView

```
urlpatterns = [R URL AND CONTROLLED AND CONTROLLED AND CONTROLLED AND CONTROLLED AND CONTROLLED AND CONTROLLED AND CONTROLLED AND CONTROLLED AND CONTROLLED AND CONTROLLED AND CONTROLLED AND CONTROLLED AND CONTROLLED AND CONTROLLED AND 
          url(r'delete-course/(?P<pk>\d+)/$', DeleteCourseView.as_view(),
name="delete_course"), 
1
```
在默认状态下, DeleteView 类接收以 pk 或者 slug 作为参数传入的值, 并且通过 GET 方式 访问一个删除的确认页面,然后以 POST 方式提交删除表单,才能完成删除(读者或许对这个 流程有异议,暂且保留)。按照上述流程,以 GET 方式访问的地址就是上述配置的 URL,其模 板页面即为 template name 所规定的页面,下面的代码就是./templates/course/manage/delete course confirm.html

```
{% extends "article/base.html" %}
{% block title %}delete course{% endblock %} 
{% block content %} 
<div"> 
   <form action="" method="post">{% csrf token %}
   <p>Are you sure you want to delete "{{ object.title }}"?</p> ②
   <input type="submit" value="Confirm" /> 
</form> 
</div> 
{% endblock %}
```
因为在 DeleteCourseView 类中没有使用 context object\_name 声明渲染模板的变量名称,所 以在模板中像语句②这样使用默认的变量 object 是不提倡的。这里如此使用, 一是为了告知读 者, 二是因为此模板简单, 如此处理也未尝不可。

最后要做的是在./templates/course/manage/manage course list.html 文件中为"垃圾桶"图标 做好超链接, 实现单击它进入到删除确认页面中, 代码如下。

<a nane="delete" href="{% url 'course:delete\_course' course.id %}" ><span class="glyphicon glyphicon-trash" style="margin-left:20px;"></span></a>

确保 Django 服务已经运行, 在浏览器中访问 http://localhost:8000/course/manage-course/, 查 看该用户已有的课程名称列表,单击"删除"图标,进入删除确认页面。

单击"Confirm"按钮, 如下图所示, 即可删除当前课程标题, 并转到课程标题列表页面。

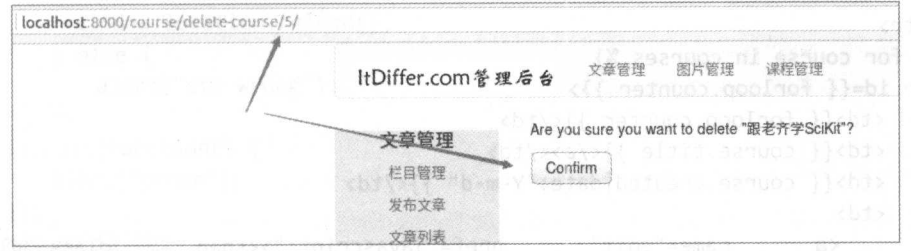

至此, 完成了删除功能。

但是,细思量,不满意。

在基于函数的视图中,类似的删除功能是这样实现的: ①单击删除: ②弹出确认框: ③单 击确认: 4准交数据: 6返回结果并跳转/刷新页面。这样的流程才是理想的删除流程, 而非上 面那样。

为了实现上述的删除流程, 必须重写./course/views.py 中的 DeleteCourseView 类, 重写之后 的代码如下。

```
class DeleteCourseView(UserCourseMixin, DeleteView):
   #template name = 'course/manage/delete course confirm.html'
   success url = reverse lazy("course:manage course")
```

```
def dispatch(self, *args, **kwargs):
                                           #(3)resp = super(DeleteCourseView, self).dispatch(*args, **kwargs)
                                                                         \#(4)if self.request.is ajax(): \#5response data = {``result": "ok"\}HttpResponse(json.dumps(response_data),
          return
content_type="application/json")
      else:
```
return resp

语句③重写了 DeleteView 类中的 dispatch()方法,在这个方法中首先执行语句④。原本在 DeleteView 类中执行 dispatch()方法后, 会实现 URL 的转向, 但是在此指令发送给前端之前, 通过语句⑤进行判断,如果是 Ajax 方法提交过来的数据, 就直接反馈 HttpResponse 对象给前端, 前端的 JavaScript 函数得到反馈结果, 这样就完成了删除和页面的刷新。为此, 在前端模板中 就要嵌入 JavaScript 代码。下面是重写了./templates/course/manage/manage\_course list.html 之后 的代码。

```
{% extends "article/base.html" %}
{% load staticfiles %}
{% block title %}manage courses{% endblock %}
{% block content %}
<div>
                                                                             %}"><button
   <div class='text-right'><a href="{% url
                                                   'course: create course'
type="button" class="btn btn-primary">添加课程</button></a></div>
   <table class="table table-hover" style="margin-top:10px">
    \langle \text{tr} \rangle<td>序号</td>
           <td>课程标题</td>
```

```
<td>发布日期</td>
         <td>操作</td>
    \langle/tr>
    {% for course in courses %}
    <tr id={{ forloop.counter }}>
         <td>{{ forloop.counter }}</td>
         <td>{{ course.title }}</a></td>
         <td>{{ course.created|date:"Y-m-d" }}</td>
         <td>
                     name="edit"
                                        href="javascript:"><span
                                                                        class="glyphicon
            \langle aglyphicon-pencil"></span></a>
              <a class="delete" nane="delete" href="{% url 'course:delete course'
                  %}"
                                              class="glyphicon
                                                                        glyphicon-trash"
course.id
                               ><span
style="margin-left:20px;"></span></a>
         \langle /td \rangle\langle/tr>
  \{% \text{ endfor } % \}\langle/table>
\langle/div>
<script type="text/javascript" src='{% static "js/jquery.js" %}'></script>
<script type="text/javascript">
function getCookie(name) {
   var cookieValue = null;
   if (document.cookie && document.cookie != '') {
       var cookies = document.cookie.split(';');
       for (var i = 0; i < cookies.length; i++) {
           var cookie = jQuery.time(m(cookies[i]);// Does this cookie string begin with the name we want?
           if (cookie.substring(0, name.length + 1) == (name + '=')) {
               cookieValue = decodeURIComponent(cookie.substring(name.length + 1));
               break;
           ł
       }
   \mathcal{E}return cookieValue;
λ
$(document).ready(function() {}var csrftoken = getCookie('csrftoken');
   function csrfSafeMethod(method) {
       return (/^(GET|HEAD|OPTIONS|TRACE)$/.test(method));
    γ
   $. ajaxSetup({
       crossDomain: false, // obviates need for sameOrigin test
       beforeSend: function(xhr, settings) {
           if (!csrfSafeMethod(settings.type)) {
               xhr.setRequestHeader("X-CSRFToken", csrftoken);
       }
    \});
   var onDelete = function()alert("delete it?");
```
```
$.post(this.href, function(data) {
          if (data.readtt == "ok")window.location.reload();
          \} else \{alert("sth wrong");
          \}\}).fail(function() {
          alert("error");
       \}:
       return false;
   \}$(".delete").click(onDelete);
</script>
```

```
{% endblock %}
```
 $\}$ )

在 JavaScript 部分, 用一种新的方式解决 CSRF 问题, 从而实现用 POST 方式向后端提交数 据,请读者认真阅读上述代码,这是另外一种解决问题的方法。当然,上述代码在实现效果上 比较朴素, 读者完全可以在上述基础上对某些效果进行优化。

完成之后, 访问 http://localhost:8000/course/manage-course/进行测试。

如下图所示, 单击 OK 按钮即可删除一个课程并重新载入本页面。

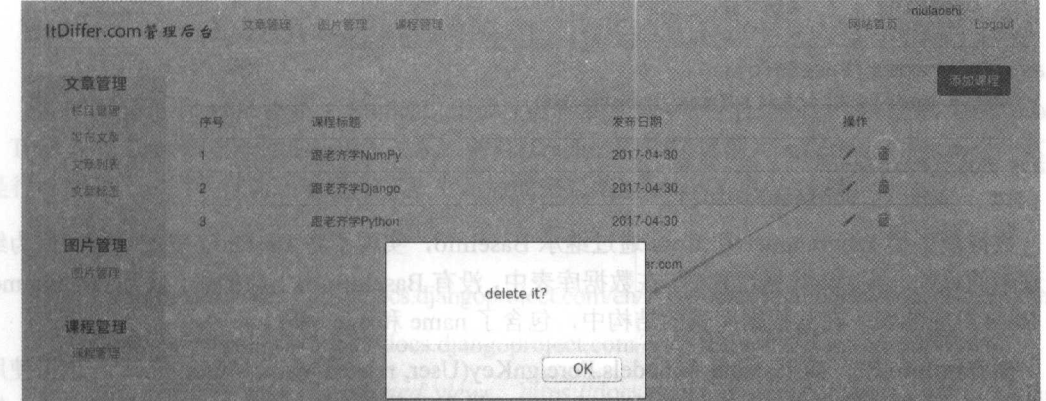

顺利完成删除功能。 县港中 2208 以 commentory, 题画出会 oman 义宝先在的面上跟进, im

我们已经使用了 diango.views.generic.edit 中的 CreateView 类和 DeleteView 类, 还有一个 UpdateView 类, 这三个类实现了"增改删"常用功能。因为 UpdateView 类的使用方法与其他 类雷同,所以本书在此不再赘述,请读者自行学习,可以参考官方文档(见"知识点"中的"文 档导读")

### 7.2.4 知识点

#### 1. 模型: 继承

"继承"是对象的重要特征, 在《跟老齐学 Python: 轻松入门》一书中对 Python 类的继承 有详细阐述,特别建议读者温习,有助于对 Django 中关于模型继承的理解。

这里所说的 Django 数据模型的继承,不是指前面我们已经看到的数据模型类继承 models.Model, 而是在下述情况下所发生的继承。

( )在多个数据模型类中都有相同的字段(在本项目的各个应用中就有相同的字段),在这 种情况下,可以把多个相同的字段抽取出来定义一个类,然后其他的类继承这个类。

(2) 在某个应用中已经有一个数据模型,新的数据模型要用到这个数据模型的字段(不需 要在新的数据模型中建立与己有数据模型重复的字段),此时也可以使用继承。

(3) 如果新的数据模型类相对已有的类只有行为的变化,比如排序方式变化,那么也适合 用继承的方法解决。 用继承的方法解决。

针对上述三种情况, Diango 中提供了三种类型的继承方式。

I) 抽象模型继承

针对第一种情况,可以建立"抽象模型",即在数据模型类的内部类中声明 abstract = True, 则该数据模型即为抽象模型。例如:  $\mathcal{L}$  , and  $\mathcal{L}$  are defined as a set of the set of the set of the set of the set of the set of the set of the set of the set of the set of the set of the set of the set of the set of the set of the set of the set

```
from diango.db import models
```

```
class BaseInfo(models.Model):
```

```
name = models.CharField(max_length=100)
```

```
age = models.PositiveIntegerField()
```

```
class Meta: 
    abstract = Trueordering = \lceil 'age' \rceil
```

```
class Programmer(BaseInfo):
```
lang = models.CharField(max\_length=100)

```
class Boss(BaseInfo):
```

```
ppt = models. BooleanField()
```
数据模型类 Programmer Boss 通过继承 Baselnfo 实现了将 BaseInfo 中的宇段和行为继 承过来的目的。当实施数据迁移后, 在数据库表中, 没有 BaseInfo 所生成的表, 只有 Programmer 和 Boss 对应的表, 在其数据库表的结构中, 包含了 name 和 age 字段。

在 BaseInfo 中, 如果 name = models.ForeignKey(User, related name="user base", 这里使用 ForeignKey, 目的是当 BaseInfo 被子类继承之后, 每个子类和 User 建立"一对多"的关系。然 而, 按照上面的方式定义 name 会出问题, Programmer 和 Boss 中都是 related name="user base", 如果使用 User 反向查询, 则不知所踪了。对此 Django 早有设计, 专门解决此问题。

```
class BaseInfo(models.Model):
```
name = models.ForeignKey(User, related\_name="%(app\_label)s\_%(class)s\_related") #省略其他代码 省略其他代码

"%(app label)s"和 "%(class)s"都是占位符, 从名称上就能猜到, 前者对应的是应用名称, 后者对应的是子类的名称。这样子类中的 related name 就不冲突了,而且跨应用继承也毫无问题。

(2) 多表继承 多表继承

多表继承是针对第二种情况的

官方文档中有一个非常合适的例子,引用过来,相信读者就能理解了。

from django.db import models

```
class Place(models.Model):
```

```
name = models. CharField(max length=50)
address = models.CharField(max length=80)
```

```
class Restaurant(Place):
```

```
serves hot dogs = models.BooleanField(default=False)
serves pizza = models.BooleanField(default=False)
```
这种继承,本质上是建立了 Place 和 Restaurant 之间的"一对一"关系,就如同在子类中设 置了一个 OneToOneField 类型的字段。

完成数据迁移后 两个数据模型都会有对应的数据库表。

(3 )代理模型

代理模型就是子类通过自定义的方法或者重写内部类 Meta 的方式, 仅改变模型的行为。例如:

```
class Student(models.Model):
```

```
name = models.CharField(max length=100)age = models.PositiveIntegerField()
```

```
class Teacher (Student):
```
class Meta:

 $proxy = True$  $ordering = ['name']$ 

```
def teacher age(self):
   return self.age +17
```
数据模型类 Teacher 继承了 Student ,子类没有声明任何宇段。在 Meta 部类中,通过 proxy = True 说明 Teacher 相对 Student 的关系,并且 Teacher 的排序规则为 ordering = ['name'],这就 是行为的变化。类的行为还体现在方法上,后面定义的 teacher age()方法就是如此。

2. 文档导

( 1) *Model inheritance,* https://docs.djangoproject.com/en/1.10/topics/db/models/#model-inheritance

(2) *Class-based views*, https://docs.djangoproject.com/en/1.10/topics/class-based-views/

(3) *Using mixins with class-based views,* https://docs.djangoproject.com/en/1.10/topics/classbased-views/mixins/

## 7.3 发布和学习课程内容

对于课程内容, 使用诸如 Markdown 编辑器这样的在线编辑器就可以实现, 但是这么做就 跟前面发布文章时用的方法类似了。

为了学习更多的技能,这里换一种发布方式,假设所发布的课程内容是视频,并且可以携 带附件,于是发布课程内容的界面应该包括以下几项。

- 容标题。
- 所属课程。通过下拉菜单选择本 内容属于哪 个课程标题。
- . 上传视频。
- 视频描述。
- 本课附件。

根据上述要求, 开始制作发布和学习课程内容的功能, 如下图所示。

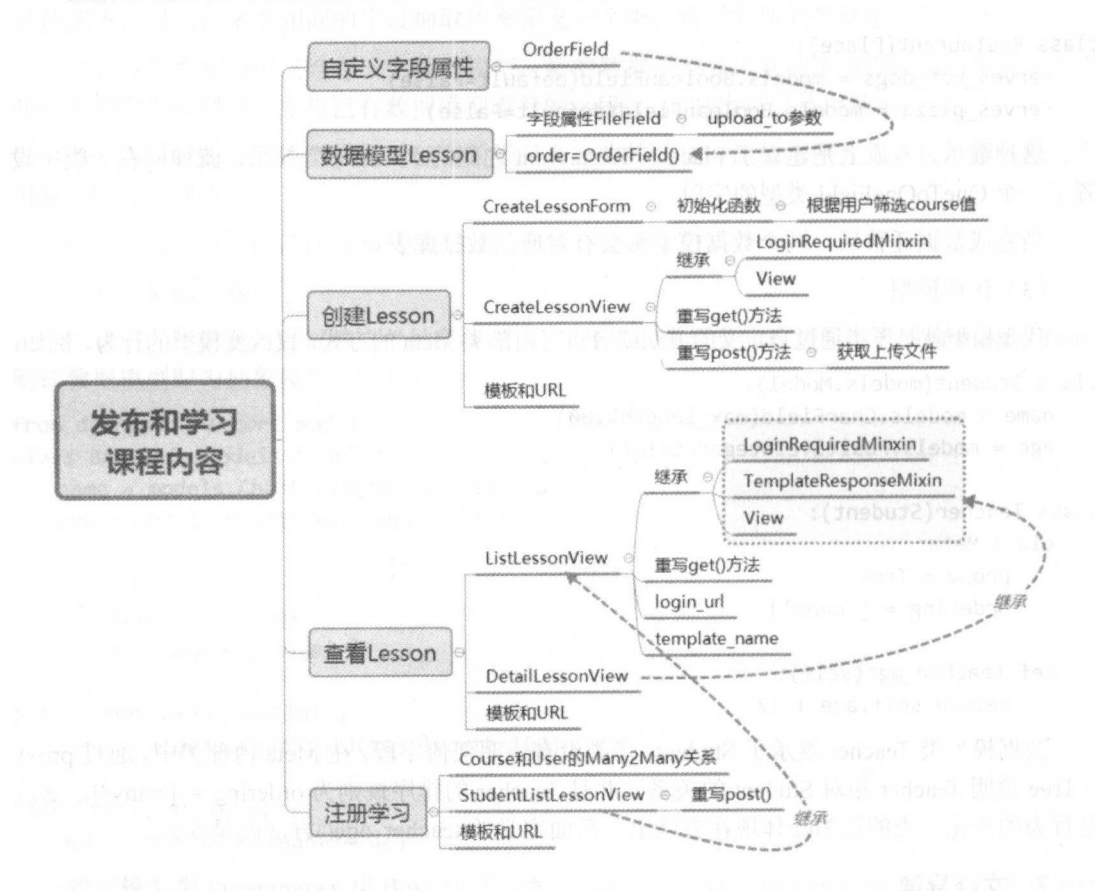

## 7.3.1 课程内容的数据模型

根据课程内容的要求和已经拥有的经验,可以编写出课程内容的数据模型,代码如下。

class Lesson(models.Model):

```
user = models.ForeignKey(User, related_name='lesson_user')
course = models.ForeignKey(Course, related_name='lesson')
title = models. CharField(max length=200)
                                                #(1)video = models.FileField(upload_to="videos")
description = models.TextField(blank=True)
                                                              #2attach = models. FileField(blank=True, upload_to="attachs")
created = models. DateTimeField(auto now add=True)
```
在 Lesson 类中, 语句①和语句②是用来接收上传的视频和附件的, 其中用参数 upload to 规定所上传文件的存储路径, 这与在第5 章中学习过的收集图片是一样的。但是深入思考, 会 发现友好性稍差, 最好是把用户上传的文件存放到用户自己的目录中, 于是可以在这个类前面 增加一个函数,代码如下。

```
def user directory path(instance, filename):
   return "courses/user_{0}/{1}".format(instance.user.id, filename)
```
这个函数接收两个参数, instance 引用的是 Lesson 类实例, filename 则为得到的文件名。 Lesson 类中语句①和语句②的 upload to 就可以通过这个函数确定新的文件存储路径,将语句① 和语句②分别修改为如下形式。

```
video = models.FileField(upload_to=user_directory_path) #1
attach = models.FileField(blank=True, upload_to=user_directory_path)
```
每个课程标题下会有一个或者多个课程内容,这里就涉及到对课程内容排序的问题了。虽 然可以用自增的 id 作为排序字段, 但是不能显示该内容在相应课程标题下的顺序(序号就不连 贯了,当然在显示的时候,也能够处理成连贯的)。下面讲解一种方法,实现在数据库中保存该 内容在相应课程标题下的序号。

这就是学习"自定义字段属性"的理由,根据此理由,创建一个自定义的字段属性。

在./course 目录中创建 fields.py 文件, 并在其中添加如下代码。

```
from django.db import models
from django.core.exceptions import ObjectDoesNotExist
```

```
class OrderField(models.PositiveIntegerField):
                                                       \sharp(3)
```

```
def init (self, for fields=None, *args, **kwargs):
   self.for fields = for fields
```

```
super(OrderField, self). init (*args, **kwargs)
```

```
def pre_save(self, model instance, add):
                                            \#(4)if getattr(model instance, self.attname) is None:
```

```
trv:
```

```
qs = self.model.objects.all()\#(6)
```
if self.for fields:

```
query = {field: getattr(model_instance,
                                                           field) for field
                                                                               in
self.for fields}
                 #(7)
```
 $\sharp$ <sub>(5)</sub>

```
qs = qs.fiter(**query)\sharp<sup>(8)</sup>
```

```
last_item = qs.latest(self.attname)
                                         \#(Q)
```

```
value = last item.order + 1
                                            \#<sub>10</sub>
```

```
except ObjectDoesNotExist:
```

```
value = 0
```

```
setattr(model_instance, self.attname, value) #0
return value
```
else:

```
return super(OrderField, self).pre_save(model_instance, add)
```
自定义的字段属性在本质上就是一个类。语句③定义了类的名称,并且继承 models.Positive IntegerField。这里所定义的 OrderField 是要得到对象排序的序号, 其值为整数, 所以继承 models. PositiveIntegerField 是合适的。

在 Django 的字段属性中, 都继承了 Field 类, pre save()就是 Field 类中的一个方法, 它的 源码是 (https://docs.djangoproject.com/en/1.10/ modules/django/db/models/fields/#Field.pre save): def pre save(self, model instance, add):

```
0.0.0
```

```
Returns field's value just before saving.
n + n
```
return getattr(model\_instance, self.attname) at some and a series and

pre save() 方法的作用是在保存之前对数值进行预处理, 在具体的某个字段属性中, 因为特 殊需要,常常将 Field 类中的这个方法重写。例如前面已经用到的 DateTimeField, 曾经在数据 模型类中有这样的属性(字段) created = models.DateTimeField(auto now add=True)或者 updated = models.DateTimeField(auto\_now=True), 在 DateTimeField 中就重写了 pre\_save()方法, 对时间 进行预处理(完整代码请参阅 https://docs.djangoproject.com/en/1.10/ modules/django/db/models/ fields/#DateTimeField),使得我们不需要单独显式地把保存的当前时间写出来,而是在调用实例 的 save()方法之后, 自动完成时间的写入保存。

语句④也是通过重写 pre\_save()方法,最终将实例的序号记录下来。从前面的 Field.pre\_save() 方法可以得知,参数 model instance 和 add 是与祖先类保持一致的, 这样的写法友好性更强。 model instance 引用的是实例, add 为该实例是否第一次被保存。

语句⑤中的 getattr()是 Python 的内建函数, 它能够返回一个对象属性的值(关于此函数的 详细说明请参阅 https://docs.python.org/3/library/functions.html#getattr ), getattr(model instance, self.attname)中的 self.attname 也是在 Fields 类里面规定的一个参数。在 Fields 类中有如下两个方 法(https://docs.djangoproject.com/en/1.10/ modules/django/db/models/fields/#Field):

```
def get attname column(self):
   attname = self.get attname()
```

```
column = self .db column attname
```
return attname, column

```
def set attributes from_name(self, name):
   if not self.name: 
       self.name = name
```

```
self.attname, self.column = self.get attname_column()
```
self.concrete = self.column is not None

```
if self. verbose name is None and self. name:
   self.verbose name = self.name.replace(',','.')
```
所以在语句⑤中也使用 self.attname 参数, 判断当前对象(实例)中是否有某个属性(字段), 如果有, 就执行 else 分支, 调用父类的 pre save()方法, 但不会在数据库中增加记录; 否则就执 行 try ... except ...语句, 在 try 中主要计算新增一条数据后的序号。

语句⑥得到当前实例的所有记录。

语句⑦得到字段列表中的属性名称(字段名称)在本实例中是否存在字典。

语句③根据语句⑤中 的数据对语句④的结果进行筛选。

语句⑨根据 self.attname 得到经过语句⑥筛选之后的记录中的最后一条。

语句⑩对当前实例进行序号的编排。

经过上面的工作, 最后用语句⑪在相应的字段上记录本实例的序号, 返回该序号值并通 pre\_save()自动保存。

如果读者阅读上面的内容后,感觉没有理解,可以暂且搁置,继续向下进行,然后回头反 复阅读,就能体会出上面代码的含义了。

完成了自定义属性的设置,下面就要在数据模型类中应用它

在./course/models.py 中引入刚才完成的 OrderField 类, 代码如下。

from .fields import OrderField

在 Lesson 类中增加如下内容:

```
class Lesson(models.Model):
```

```
#其他字段
```
order = OrderField(blank=True, for fields=['course'])

```
class Meta:
ordering = \lceil \cdot \text{order'} \rceil
```

```
def str (self):
   return '{}.{}'.format(self.order, self.title)
```
order 用来存储某内容在相应的课程标题 Course 中的序号(序号从0开始)。最后, 请对照 一下 Lesson 类, 其全貌应该是下面这样的。

```
class Lesson(models.Model):
```

```
user = models.ForeignKey(User, related name='lesson user')
  course = models.ForeignKey(Course, related_name='lesson')
  title = models.CharField(max length=200)video = models.FileField(upload_to=user_directory_path)
description = models.TextField(blank=True)
  attach = models.FileField(blank=True, upload_to=user_directory_path)
  order = OrderField(blank=True, for_fields=['course']) and compared to the control of
  created = models.DateTimeField(auto now add=True)
```
class Meta: ordering =  $\lceil 'order' \rceil$ 

```
def __str_(self):
  return '{}.{}'.format(self.order, self.title)
```
数据库模型建立好了, 就可以进行数据的迁移操作, 依次执行 python manage.py makemigrations course 和 python manage.py migrate 指令即可。

完成数据模型的构建和数据迁移指令后,请读者自行查看数据库表的结构,从而得到更直观 的体验。

#### 7.3.2 课程内容的表单类

根据前述需求,提交课程内容时一定会用到表单,所以构建表单类是必不可少的,其代码 如下。

from .models import Course, Lesson

class CreateLessonForm(forms.ModelForm):

```
class Meta:
   model = Lesson
```

```
fields = ['course', 'title', 'video', 'description', 'attach']
```
这些都是老生常谈的东西了,不足为奇,但面对貌似熟悉的东西时,更要小心行事。如果

仅按照上面的方法来写表单, 就会遇到一个"小坑"。本项目中是多个用户, 每个用户都可以创 建自己的课程标题 (course), 如果按照上面表单类中的 fields 声明, 必然会列出所有用户创建 的 course, 而这不是功能所需要的。功能的要求是每个用户只能看到自己所设置的课程标题。 对于这个需求,可以在视图中解决,而这里要讲解一种在表单类中解决的方法,就是重写

init ()初始化函数,代码如下。

```
from .models import Course, Lesson
```

```
class CreateLessonForm(forms.ModelForm):
```

```
class Meta:
    model = Lessonfields = ['course', 'title', 'video', 'description', 'attach']
def _init_(self, user, *args, **kwargs): #10
    super(CreateLessonForm, self). init (*args, **kwargs)
    self.fields['course'].queryset = Course.objects.filter(user=user)
```
请注意语句①中的参数多了一个 user, 通过这个参数传入当前用户, 并用于语句②, 筛选 出当前用户的 course 值。

### 7.3.3 课程内容的视图

与课程内容有关的数据模型和表单都做好了,接下来就要进行视图部分的代码编写,依然 是写基于类的视图。按照前面的经验, 这个类依然可以继承 CreateView, 但为了学习技能, 改 用其他方法, 先看下面的代码。

```
from django.shortcuts import redirect, render
from django.views import View
                               \#(1)from .forms import CreateLessonForm
from .models import Lesson
```

```
class CreateLessonView(LoginRequiredMixin, View): #2
   model = Lessonlogin url = "/account/login/"
```

```
def get(self, request, *args, **kwargs):
   form = CreateLessonForm(user=self.request.user)
                                                      #(4)return render(request, "course/manage/create_lesson.html", {"form":form})
```

```
def post(self, request, *args, **kwargs):
                                             \sharp(5)form = CreateLessonForm(self.request.user, request.POST, request.FILES)
                                                                                #(6)if form.is valid():
       new lesson = form.save(commit=False)
       new lesson.user = self.request.user
       new lesson.save()
       return redirect("course:manage_course")
```
语句①所引入的类在有的程序中也写成 from django.views.generic.base import View。所引入 的 View 类是所有基于类的视图的基类, 前面已经学习过的 CreateView 等都继承了它。这里语 句②不再继承 CreateView, 但必须继承 View。

在 View 类中没有默认的 get()和 post()方法, 因此需要动手写这两个方法, 以响应前端发出 的两种方式的请求。

注意观察语句③中的参数,因为 get()是当前所在类中的一个方法,所以第一个参数必须是 self。另外, get()还要接收网站前端所提交的数据, 即 HttpRequest 对象, 所以第二个参数使用 request, 这与写视图函数一样。后面的参数是什么意思呢?按照对 Python 函数中的参数的理解, 读者理应明白,还可以参考《跟老齐学 Python:轻松入门》中的相关内容。

语句④创建了表单类的实例,注意在表单类 CreateLessonForm 中, 已经重写了初始化函数 init (), 并且增加了一个参数 user, 所以在实例化时需要传入 user 值。

语句⑤响应用户提交的表单,其参数含义同前。读者要注意观察此方法中的语句⑥,因为 提交的表单中有上传的文件,所以必须传入 request.FILES。

根据 get()方法中约定的模板,创建./templates/course/manage/create\_lesson.html 文件,并输 入如下代码。

```
{% extends "article/base.html" %}
{% block title %}create lesson{% endblock %} 
{% block content %} 
<div style="margin-left:200px;margin-top:10px;">
 <form enctype="multipart/form-data"
class="form-horizontal">{% csrf token %}
   <div style="margin-top: 10px;">
                                                   action="." 
       <div class="col-md-2 text-left"><span>内容标题:</span></div>
       <div class="col-md-10 text-left">{{form.title}}</div>
   </div> 
   <div style="margin-top: 20px;">
     <div class="col-md-2 text-left"><span>所属课程:</span></div>
     <div class="col-md-10 text-left">{{form.course}}</div>
   </div> 
   <div style="margin-top : 20px;"> 
      <div class="col-md-2 text-left"><span>上传视频:</span></div>
      <div class=" col-md-10 text-left">{{form.video}}</div> 
   </div> 
   <div style="margin-top: 20px;">
     <div class="col-md-2 text-left"><span>视频描述:</span></div>
       <div class="col-md-10 text-left">{{form.description}}</div> 
  \langle/div>
   <div style="margin-top: 20px;">
     <div class="col-md-2 text-left"><span>本课附件:</span></div>
     <div class=" col-md-10 text-left">{{form.attach}}</div> 
   </div> 
   <div style="margin-top: 20px;" class="text-center">
     <input type="submit" value="Create Lesson"> 
   </div> 
 </form> 
</div> 
{% endblock %} 
                                                                        method="post"
```
此模板文件的代码无需过多解释,相信读者已经熟悉。最后要在./course/urls.py 文件中配置

URL,增加如下内容。个脑室有意要素和对于是Colored language

from . views import CreateLessonView #文件顶部引入 #以下是 URLconf 的值 url(r'create-lesson/\$', CreateLessonView.as\_view(), name="create\_lesson"),

为了显示完整,在./templates/article/leftslider.html 中增加如下链接代码。

<p><a href="{% url 'course:create lesson' %}">内容发布</a></p><</a>

重新启动 Diango 服务, 在浏览器中访问 http://localhost:8000/course/create-lesson/, 如果没 有登录,会跳转到登录页面进行登录;对于已经登录的用户,显示效果如下图所示。

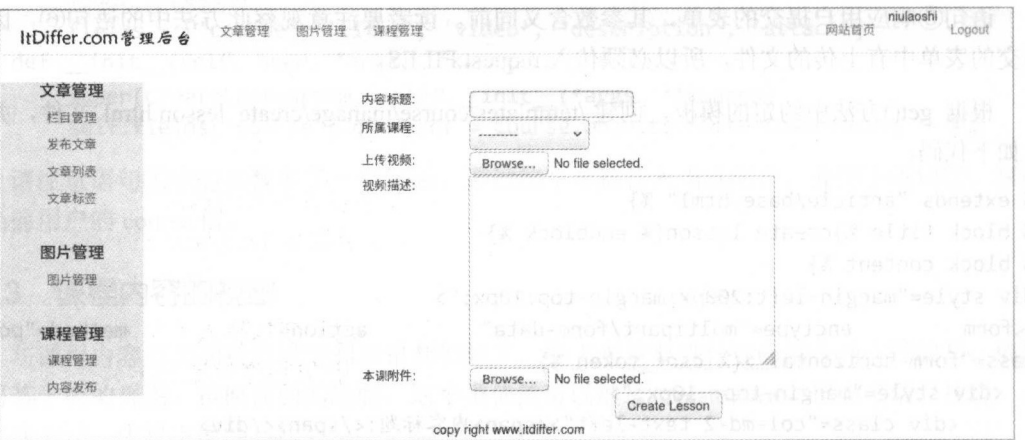

在这个页面中可以发布课程内容。如果读者发布了课程内容, 数据库会把相关信息保存下 来, 此时数据库如下图所示。

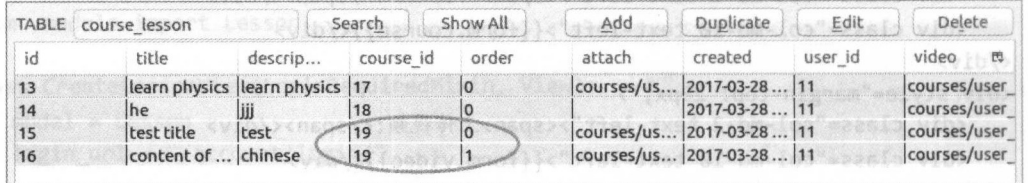

从数据库中保存的信息可以看出,我们曾经自定义的字段属性 OrderField 已经发挥了作用, 并且也能看到上传的视频和附件的保存信息, 不妨再到相应的目录中看看是否存在该文件。

至此, 已经能够发布每个课程标题之下的课程内容了。但课程内容发布之后, 如何查看和 管理呢?

#### 杳看课程内容 734

在用户的管理界面中查看课程标题下面的课程内容,基本功能需求是:

- 在"课程管理"列表的"操作"列中增加一个"查看"图标;
- 单击"杳看"图标能够列出该课程标题下的所有课程内容标题:
- 在"课程内容标题"列表页面, 单击每个标题名称, 就可以查看该课程内容的详细信息。 下面按照功能需求依次开发。

#### 课程内容标题列表

依然可 以使用 ListView 完成课程内容标题列表的显示功能,这个操作建议读者自行完成( 定要自己完成,不要略过)。完成之后再继续阅读,下面用 种不同的方式实现此功能。

还是编写基于类的视图,代码如下(下面的代码依然写到./course/views.py 文件中)。

from django.shortcuts import get object or 404 from django.views.generic.base import TemplateResponseMixin  $\#$ 1

class ListLessonsView(LoginRequiredMixin, TemplateResponseMixin, View):  $login url = "/account/login/"$ 

template\_name = 'course/manage/list lessons. html' #3

def get(self, request, course\_id):  $\#4$ course = get object or 404(Course, id=course id)  $#5$ return self. render to response( ${' \text{course}}$ : course}) # $\textcircled{\scriptsize{6}}$ 

语句①引入了 TemplateResponseMixin 类, 它提供了一种模板渲染的机制, 在子类中, 可以 指定模板文件和渲染数据。语句②所定义的 ListLessonView 类继承 TemplateResponseMixin, 利 用语句③定义模板文件。

语句④是相应前端 GET 请求的方法,因为要识别课程标题,所以传入了参数 course\_id。语 句⑤根据 course id 得到当前的"课程标题"对象,通过语句⑥将该数据渲染到模板中。 render to response()就是 TemplateResponseMixin 类的方法。

下面根据语句③所定义的模板创建模板文件( ./templates/course/manage/list\_lessons.html), 并编写相应代码。

```
{% extends ticle/base.html "%}
{% block title %}List Lessons{% endblock %} 
{% block content %} 
<div> and a moderally
   <div class='text-center'>
     <hl>{{ course. title }}</hl> 
       <p>课程内容列表</p>
   </div> 
   <table class="table table-hover" style="margin-top:10px">
    \langle \text{tr} \rangle<td>序号</td>
    \langle/tr>
           <td>内容标题</td>
           <td>发布日期</td>
    \{ % for lesson in course. lesson. all %} \qquad \# \mathcal{D}<tr id={{ forloop.counter }}>
         <td>{{ forloop.counter }}</td>
         <td>{{ lesson.title }}</a></td>
         <td>{{ lesson.created|date:"Y-m-d" }}</td>
    \langle/tr>
    \{% \text{ endfor } % \mathcal{L}_{\mathcal{N}}\}</table> 
</div>
```
#### 跟老齐学 Python: Django 实战 跟老齐学 Python: Django 实战

#### {% endblock %}

语句⑦是需要说明的。通过语句⑥传入到模板中的 course 是实例对象,再观察 Lesson 数据 模型类, 其中有 course = models.ForeignKey(Course, related name='lesson'), 因此可以通过反向 查询得到 Lesson 的实例, 即 course.lesson.all 为所有 Lesson 实例集合。

模板创建完成了,还要配置 URL, 编辑./course/urls.py 文件(先在本文件中引入 ListLessons View 类)。

url(r'list-lessons/(?P<course\_id>\d+)/\$', name="list\_lessons"), ListLessonsView.as\_<sup>v</sup>iew(),

效果如下图所示。笔者测试的系统中有 Course 的 id 为 2 的记录, 因此可以在浏览器的地 址栏中输入 http://localhost:8000/course/list-lessons/2/, 如果读者测试系统中的 id 值不同, 请注意 修改, 具体 id 值可以在数据库中查看。  $\frac{1}{2}$  is a construction of the distribution of the distribution of the distribution of the distribution of the distribution of the distribution of the distribution of the distribution of the distribution of the distri

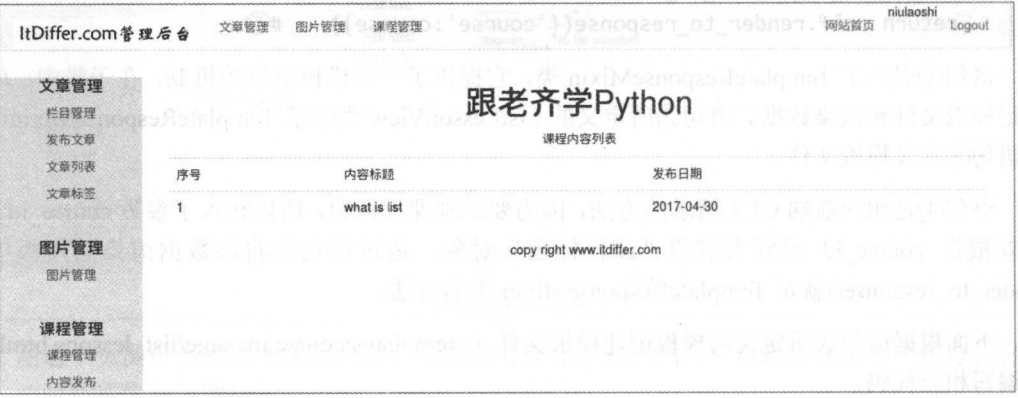

为了从"课程管理"列表中查看该课程的内容列表,需要再次编辑./templates/ course/manage/ manage course list.html 文件, 在"操作"列下面增加如下代码。

<a href="{% url 'course:list lessons' course.id %}"><span class="glyphicon glyphiconsearch" style="margin-left:20px;"></span></a>

最终显示效果如下图所示。  $\frac{1}{2}$ 

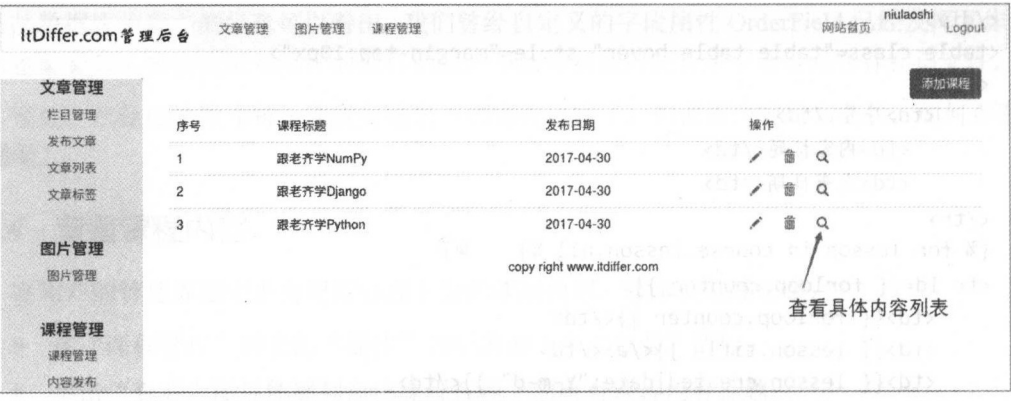

单击"查看"图标(放大镜图标)后,就可以浏览相应课程标题所属的课程内容了。 还要提醒读者注意, 在上图的"操作"列中, 没有带领读者开发"编辑"(笔形图标)功能。 "编辑"功能就是单击"编辑"图标即可进入对当前课程标题再编辑的界面。如果读者已经跟随 本书将每一步都认真学习了, 那么这个功能读者有足够的能力自行开发, 请试一试。

#### 2. 课程内容详情

显示课程内容详情的方法有很多种, 在这里使用的是与前面一样的方法, 目的在于重复 练习,加深理解。对于部分读者而言,这可能不是最佳的技术方案,如果是这样请略过以下 内容。

```
在./course/views.py 文件中编写 DetailLessonView 类, 代码如下。
```

```
class DetailLessonView(LoginRequiredMixin, TemplateResponseMixin, View):
   login url = "/account/login/"template name = "course/manage/detail_lesson.html"
```

```
def get(self, request, lesson id):
   lesson = get object or 404(Lesson, id=lesson_id)
   return self.render to response({"lesson":lesson})
```
因为是重复练习, 所以不再解释代码了, 读者可以自己注释一下。下面创建模板文 件./templates/course/manage/detail lesson.html, 代码如下。

```
{% extends "article/base.html" %}
{% block title %}Lesson Detail{% endblock %}
{% block content %}
\langle \text{div} \rangle<div class='text-center'>
        <h1>{{ lesson.title }}</h1>
        <p>讲师: {{ lesson.user.username }}</p>
   \langle/div>
    <div>
    {% if lesson.video %}
    <video
                   src="{f}lesson.video.url
                                                                 33"controls="controls"
class="text-center"></video>
      \{% else %}
      <p class="text-center">There is not video lesson.</p>
    \{% \text{ endif } % \exists\langle/div>
    \langle \text{div} \rangle{% if lesson.description %}
      <p>{{ lesson.description }}</p>
      \{% \text{ endif } % \exists\langle/div>
    <div>
      {% if lesson.attach %}
                                lesson.attach.url }}">{{
                                                                        lesson.attach.name
      \langle p \rangle a href="{{
cut:"courses/user_" }}</a></p>
      \{% \text{ endif } % \exists\langle/div>
\langle/div>
{% endblock %}
```
还记得曾经在./mysite/urls.py 文件中有 urlpatterns += static(settings.MEDIA URL,document

#### 跟老齐学 Python: Django 实战

root= settings.MEDIA ROOT)设置吗? 并且曾经在./mysite/settings.py 文件中已经设置好了,代码 如下。

```
MEDIA URL = '/media/'
MEDIA_ROOT = os.path.join(BASE_DIR, 'media/')
```
所以上述模板代码中的{{ lesson.video.url }}才能实现访问静态文件的 URL 功能。

最后配置 URL, 在./course/urls.py 文件中增加如下内容(先引入 DetailLessonView)。

url(r'detail-lesson/(?P<lesson\_id>\d+)/\$', DetailLessonView.as\_view(), name="detail\_ lesson"),

以上设置都完成了, 就可以讲行调试。比如, 在浏览器的地址栏中输入 http://localhost:8000/ course/detail-lesson/1/, 显示效果如下图所示。

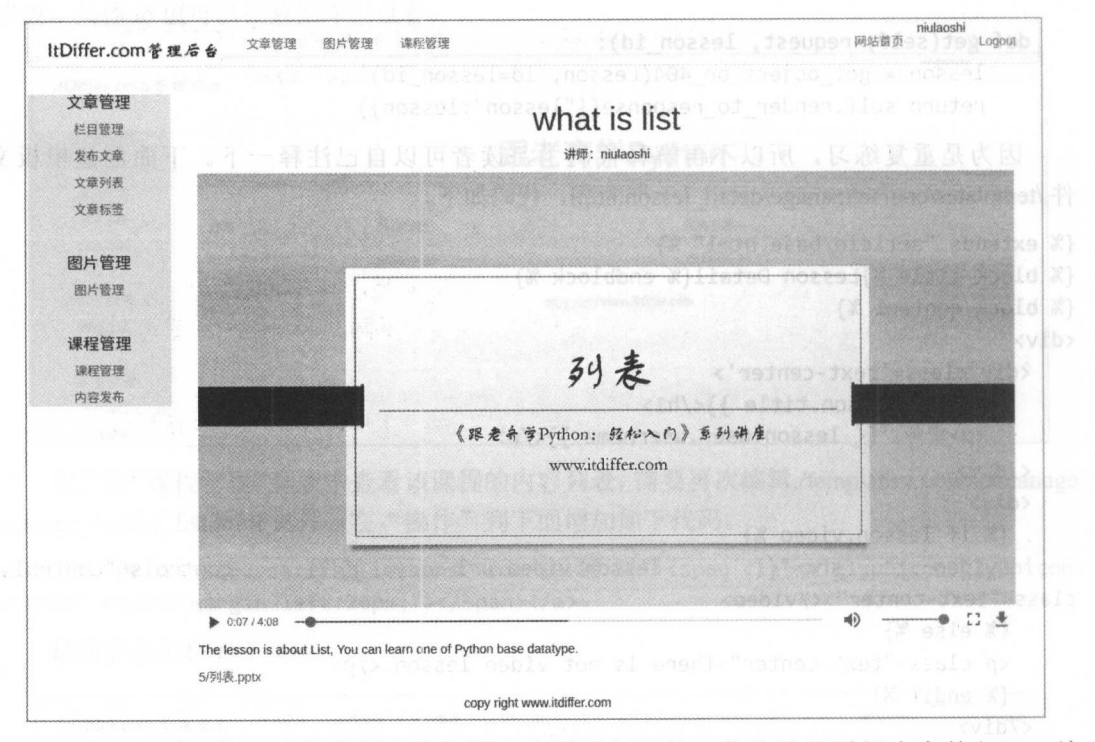

调试没问题, 就可以在课程内容标题列表页做超链接, 作为访问详细内容的入口。编 辑./templates/course/manage/list lessons.html 文件, 对内容标题部分做超链接, 代码如下。

```
{% for lesson in course.lesson.all %}
<tr id={{ forloop.counter }}>
<td>{{ forloop.counter }}</td>
<td><a href="{% url 'course:detail_lesson' lesson.id %}">{{ lesson.title }}</a></td>
<td>{{ lesson.created|date:"Y-m-d" }}</td>
\langle/tr>
{% endfor %}
```
完成之后进行调试。

至此, 在后台管理端就完成了从课程标题到课程内容的一系列创建和查看功能。现在读者 可以审视一下完成的内容, 如果还有需要补充的功能, 可以利用在本章中已经学习的各种知识 再次进行开发和优化——还有很多环节需要进一步完善呢,这是读者施展自己能力的机会。

#### 7.3.5 注册学习课程

用户学习每个课程前都要注册该课程,也就是在数据库中记录用户开始学习该课程了,同 时也要记录这个课程的学习者中有该用户。由此可知,课程和用户之间构成了"多对多"的关 系。为了在数据模型上体现这种关系,需要编辑./course/models.py 文件中的 Course 数据模型类, 增加如下字段。

student = models.ManyToManyField(User, related\_name=" cou ses\_joined ", blank=True)

数据模型类修改好之后,就可以迁移数据了。完成之后,在数据库中会有所表现,多了一 个名为 course course student 表。

在本章第1节中,访问 http://localhost:8000/course/course-list/就可以得到所有用户发布的课 程标题。下面就用前面已经写好的 ListLessonsView 类和 DetailLessonView 类来展示每个课程中 的内容标题和详细内容,但是如果真的这么做了,会发现模板文件有点别扭,因为前端浏览的 模板文件和 理界面的模板文件有 别,怎么办?

```
class StudentListLessonView(ListLessonsView): 200 #1 and 200 and 200 and 200 and
   template name = " course/slist lessons.html" #2
```
在./course/views.py 文件中创建 StudentListLessonView 类, 如语句①所示, 这个类继承上面 已经创建的 ListLessonView 类, 因为显示的模板文件有所不同, 所以语句②重写模板。是不是 越来越体会到基于类的视图带来的便利了?

接下来的工作就是创建模板文件./templates/course/slist\_lessons.html, 代码如下。

```
{% extends " base.html"%} 
{% block title %}Lessons List{% endblock %} 
{% block content %} 
<div class=" container"> 
 <div class=' text-center'> 
   \n  <h1>{{ course.title }}</h1>
   <p>课程内容列表</p>
 </div> 
 <table class="table table-hover" style="margin-top:10px"> 
   <tr>
     <td>序号</td>
     <td>内容标题</td>
     <td>概要</td>
     <td>发布日期</td>
   \langle/tr>
  {% for lesson in course.lesson.all %}
   <tr id={{ fo loop.counter }}> 
  <td>{{ forloop.counter }}</td>
     <td>{{ lesson.title }}</td>
   \left| \frac{1}{2} \times \frac{1}{2} lesson.description | slice: '70' | linebreaks }}</td>
     <td>{{ lesson.created|date:"Y-m-d" }}</td>
   \langle/tr>
   {% empty %}
```

```
→ Control of the Control of the Control of the Control of the Control of the Control of the Control of the Control of
       {% endfor %} 
   </table> 
</div> 
{% endblock %}
```
在./course/urls.py 文件中设置 URL (引入 StudentListLessonView 类), 代码如下。 url(r'lessons-list/(?P<cou se\_id>\d+)/\$', StudentListLessonView.as\_view(), name="lessons\_list"),

重启 Django 服务, 在浏览器的地址栏中输入合适的地址(course id 在数据库中真实存在), 例如笔者测试的 URL 是 http://localhost:8000/course/lessons-list/2/, 即可浏览某课程标题内的所 有课程内容列表。  $A = 1$ 

另外, 读者在创建的 http://localhost:8000/course/course-list/页面上创建浏览课程内容列表的 入口应该不成问题,与前面的操作一样,只不过这次修改./templates/course/ course list.html 文件 (不再赘述,请读者自行完成)。 (不再赘述 请读者自行完成)

至此, 完全是复习。下面要在课程内容列表页中增加一个"注册学习"的功能,表示用户 加入该课程的学习。再次编辑./templates/course/slist lessons.html 文件, 重点是增加一些 JavaScript 代码,其全部内容如下。

```
{% extends " base.html"%} 
{% load staticfiles %} 
{% block title %}Lessons List{% endblock %} 
{% block content %} 
<div class="container">
    <div class='text-center '>
        \n  <i>hh1</i> { course.title } \}/h1 >
        <p>课程内容列表</p>
        <form action="." method="post" class="form-horizontal">{% csrf token %}
            <input type="button" onclick="start learn({{course.id}})" value="Try my best to
learn the course">
        \langle/form>
         for the contract of the contract of the contract of the contract of the contract of the contract of the contract of the contract of the contract of the contract of the contract of the contract of the contract of the contra
    </div> 
    <table class="table table-hover" style="margin-top:10px">
        \langle \text{tr} \rangle<td>序号</td>
             \mathcal{L}_{\mathcal{L}} , and \mathcal{L}_{\mathcal{L}} , and \mathcal{L}_{\mathcal{L}} , and \mathcal{L}_{\mathcal{L}} , and \mathcal{L}_{\mathcal{L}} , and \mathcal{L}_{\mathcal{L}} , and \mathcal{L}_{\mathcal{L}} , and \mathcal{L}_{\mathcal{L}} , and \mathcal{L}_{\mathcal{L}} , and \mathcal{L}_{\mathcal{L}} , and \mathcal{L}_{\mathcal{<td>内容标题</td>
             <td >内 容标题</ td>
            <td>概要</td>
             \mathcal{L} = \mathcal{L} \mathcal{L} \mathcal<td>发布日期</td>
             to the second control of the second control of the second control of the second control of the second control of the second control of the second control of the second control of the second control of the second control of
    \langle/tr>
        {% for lesson in course.lesson.all %} 
        <tr id={{ for loop. counter、}}〉
             <td>{{ forloop.counter }}</td>
            <td><a href="{% url 'course:detail_lesson' 
                                                                                                                                                                                   lesson.id %}">{{ lesson.title }}</a></td>
             <td>{{ lesson.description | slice:'70'|linebreaks }}</td>
             <td>{{ lesson.created|date:"Y-m-d" }}</td>
         \langle/tr>
         {% empty %}
```

```
<p>还没有发布具体内容, 请等待。</p>
   {% endfor %}
 </table>
\langle/div>
<script src='{% static "js/jquery.js" %}'></script>
<script src='{% static "js/csrf.js" %}'></script>
<script>
   function start learn(course id){
       $.ajaxSetup({
          beforeSend: function(xhr, settings) {
             function getCookie(name) {
                 var cookieValue = null;if (document.cookie && document.cookie != '') {
                    var cookies = document.cookie.split(';');
                    for (var i = 0; i < cookies.length; i++) {
                       var cookie = jQuery.trim(cookies[i]);
                        if (cookie.substring(0, name.length + 1) == (name + '=')) {
                           cookieValue
decodeURIComponent(cookie.substring(name.length + 1));
                           break;
                        \mathcal{E}ł
                 return cookieValue;
             if (!(/^http:.*/.test(settings.url) || /^https:.*/.test(settings.url))) {
               xhr.setRequestHeader("X-CSRFToken", getCookie('csrftoken'));
             }
          \mathcal{E}\});
     $. ajax(type: "POST",
       url: "{% url 'course:lessons list' course.id %}",
       data: {'course id':course id},
       success: function(e){
        if(e=="ok")alert("You have enroll this course.")
        }else{
           alert("Sorry, There are some mistakes.")
        λ
       },
     \});
\rightarrow</script>
{% endblock %}
    因为以 Ajax 方式向视图端提交了注册本课程的信息, 所以在./course/views.py 文件的 Student
ListLessonView 类中要写一个 POST 方法, 代码如下。
def post(self, request, *args, **kwargs):
   course = Course.objects.get(id=kwargs['course_id'])
```
course.student.add(self.request.user)

#### return HttpResponse("ok")

如此就把用户注册本课程的信息记录到了数据库表中。确保 Django 服务已运行, 然后进行 调试, 比如在 http://localhost:8000/course/lessons-list/2/页面中单击如下图所示的按钮。

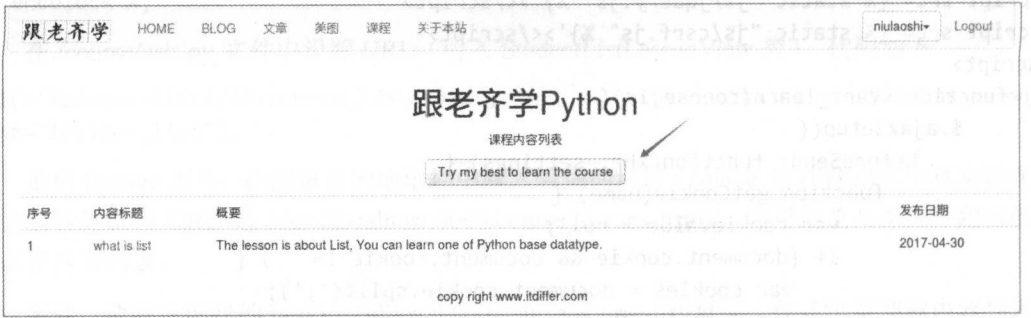

随后查看数据库表 course course student, 就能发现增加了当前用户 id 和课程 id, 如下图  $\hat{\text{\emph{H}}} \vec{\pi}$  ,  $\epsilon$  and  $\epsilon$  ,  $\epsilon$  is already seem .

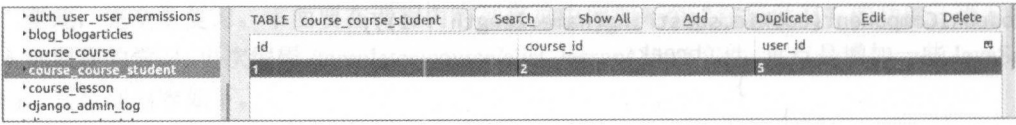

上述功能虽然实现了,但还有可以优化的空间,比如判断当前用户对某课程是否已经注册、 在页面某个地方显示用户已经注册了的课程。这些功能读者用已经学习过的技能可以解决, 此 处不再演示,请读者自行学习。

通过课程标题列表, 可以杳看内容标题列表, 接下来就要通过内容标题列表查看具体内容 了。其方法同前,只不过继承的类有所不同。这个工作还是留给读者自行完成。

本章主要向读者介绍另外一种基于类编写视图的方法,特别是使用 Diango 提供的通用视图 类,这种方法能够让我们的代码更简捷。在真实的项目开发中,"基于类"和"基于函数"两种 书写视图文件的方法没有优劣之分, 可以根据具体的情况选择使用。

### 7.3.6 知识点

#### 1. 模型: null = True 和 blank = True

在数据模型类的属性中, null = True 表示该字段可以为空。对于 CharField 和基于 CharField 的属性(如 TextField 等), 如果设置了 null = True, 则表示在"没有数据"时, 而不是 NULL。 只有对于非字符类(比如 DateTimeField), 才会保存 NULL。

blank 这个参数负责控制该字段是否允许为空, 默认是 blank = False, 不能为空; 如果设置 为 blank = True, 则在填写表单时, 该输入框可以为空。在进行表单对象检验时, is valid()函数 认同所提交的空字符串。

对于不同类型的字段,要注意这两个应用。比如: models.DateTimeField(blank=True)

```
这样就会报 IntegrityError 错误, 必须要下面这样写:
models.DateTimeField(null=True)
```
下面再列举一个字符串类型的。

#### models.CharField(blank=True)

这样做是允许的,并且保存空字符串。

#### models.CharField(null=True)

这样写虽然不报错,如前述,但也不会保存 NULL,所以最好别这样用。

更多内容请阅读官方文档: https://docs.djangoproject.com/en/dev/ref/models/fields/#null。

#### 第三方应用

在学习 Python 基础知识时, 就讲解了它有丰富的标准库和海量的第三方库(请参阅《跟老 齐学 Python: 轻松入门》), Django 其实也是 Python 中的一个第三方库。 Django 继承了 Python 的优良传统,不仅提供了一些默认的应用(最有名的就是 admin), 更有众多的第三方应用等待 我们选用, 比如 Django Packages 网站(网址是 https://djangopackages.org/), 它是第三方应用的 集中营,可以在其中选择适合的应用,用于自己项目,从而提高开发效率。下面列出几个应用, 读者或许会用到,其他的应用读者可以自行搜索。

- DiangoUeditor: 集成百度 Ueditor HTML 编辑器。
- mptt: 树状结构的数据管理。
- django rest framework: REST (Representational State Transfer, 表述性状态传递) 由 Roy Fielding 博士提出, 是一种软件设计风格, 不是标准, 读者可以查阅有关资料了解详细 信息。RESTful Web 服务(也称为 RESTful Web API) 是一个使用 HTTP 并遵循 REST 原则的 Web 服务。在 Django 开发的网站项目中, 有时候会创建接口、查看或者操作某 些数据。django rest framework 就是针对这方面需求的应用。

当然,每个应用是否适合读者的项目,只有自己知道,有时候自己也不清楚,那就只有尝 试了,幸好尝试的成本比较低。

#### 文档导读

(1) Django REST framework, http://www.django-rest-framework.org/

(2) Deploying Django applications to a production server, https://www.ibm.com/developerworks/ library/os-django/index.html/

(3) *How to deploy with WSGI*, https://docs.djangoproject.com/en/1.11/howto/deployment/wsgi/

(4) Django *FastCGI*, https://www.nginx.com/resources/wiki/start/topics/examples/djangofastcgi/

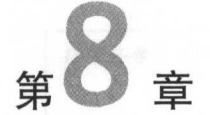

# 结束和开始

恭喜你,看到这里,终于要结束这本书枯燥无味的学习了。  $\sim$  5  $\sim$  5  $\sim$ 

祝福你,看到这里,即将开始精彩无比、苦难重重的码农之路了。 祝福你,看到这里,即将开始精彩无比、苦难重 的码农之路了

一本书终究是有限的,况且 Web 开发所涉及的领域非常多,绝非一个实践项目能够涵盖的。 因此, 笔者在本书中特别列出了"文档导读",试图作为本书正文的补充,尽管如此,也是"挂 一漏万", 幸亏还有互联网, 它是一个丰富的资料库, 在开发过程中如果有需要, 且本书没有涉 漏万" 幸亏还有互联网 它是 个丰富的资料库,在开发过程中如果有需要,且本书没有涉 及到(没有涉及到的居多)或者读者没有学过,可以在网上查询。

就 Django 而言, 本书充其量只是入门, 没有涉及的内容还有很多, 比如生产环境的部署、 接口框架、缓存管理等,本书没有讲解不等 不重要 。本书的内容虽然不得不暂 段落,但 是读者的真正开发工作恰恰刚刚开始。 是读者的真正开发工作恰恰刚刚开始。

在读者日后的开发道路上, 最权威的资料当属 Django 官方网站 (https://www.djangoproject. com/) 上的文档资料。在阅读完本书之后就算入门了, 入门之后就要多到这个网站上看官方文 档资料,这是入门之后的修行。如果没有入门,是否可以直接看官网的文档呢?可以,但一般 适用于有经验的开发者, 对于零基础者就不太适合了。  $\frac{1}{2}$  , and  $\frac{1}{2}$  , and  $\frac{1}{2}$  , and  $\frac{1}{2}$  , and  $\frac{1}{2}$  , and  $\frac{1}{2}$  , and  $\frac{1}{2}$  , and  $\frac{1}{2}$  , and  $\frac{1}{2}$  , and  $\frac{1}{2}$  , and  $\frac{1}{2}$  , and  $\frac{1}{2}$  , and  $\frac{1}{2}$  , and  $\frac{1}{2}$  , a

结束啰嗦, 祝读者在开发的道路不断积累经验, 越走越快活。 结束唠嗦 祝读者在开发的道路不断积累经验,越走越快活

汗国真的《执爱生命》, 恭录于此。 汪国真的《热爱生命》 恭录于此

我不去想, 我不去想, 是否能够成功, 是否能够成功, 既然选择了远方, 既然选择了远方,

便只顾风雨兼程。 **他的人的人都是不能的人,我们就是不能的人的人,我们也不能会不能会不能会**。

我不去想, 能否赢得爱情, 能否 情,

既然钟情于玫瑰,

就勇敢地吐露真诚

我不去想,

身后会不会袭来寒风冷雨, 既然目标是地平线,

留给世界的只能是背影。

我不去想,

未来是平坦还是泥泞, 只要热爱生命,

一切,都在意料之中

如下图所示,"Django makes it easier to build better Web apps more quickly and with less code", 使用 Django 就是"热爱生命"。

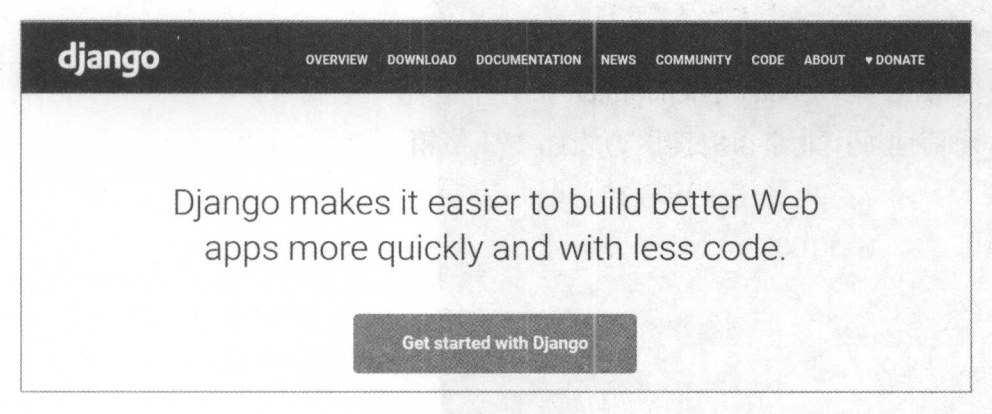

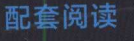

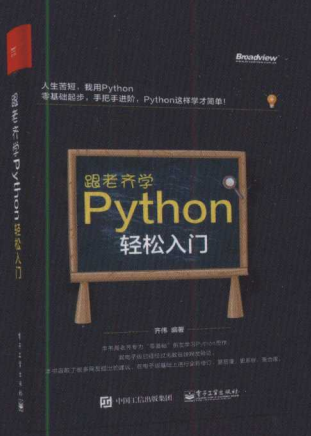

《跟老齐学Python: 轻松入门》 ISBN 978-7-121-30662-4 齐伟 编著 2017年4月出版 定价: 59.00元

零基础: 专注于入门, 层层进阶, 帮助读者 轻松掌握Python基础知识。

我们时刻关注您的反馈

作为本书的读者,您是最重要的评论家和批评 家。我们非常重视您的意见,并非常希望您告诉我 们怎样才能做到最好。

> 策划编辑:高洪霞 电子邮件: gaohx@phei.com.cn

博文视点·IT出版旗舰品牌 技术凝聚实力·专业创新出版

# **/ 书不在多,实用就行!** 无数网友好评,易学易懂的Python应用经典!

注重实战: 专注于实战,以项目为主线,帮助读者轻松掌握Python应用。 通俗易懂:轻松幽默,毫无做作、晦涩之感,让编程不枯燥、不乏味。 深入浅出:指导读者理解Python编程思想,领略Python魅力,授之以渔。

◆简单的博客系统 Diango 起步 编写博客的数据模型类 显示博客信息 ◆用户管理 自定义模板和静态文件位置

**Broadview®** 

用户登录 用内置方法实现登录和退出 用户注册 关于密码的操作 维护个人信息

◆文章管理和展示 管理文章栏目

发布和显示文章 删除和修改文章 文章展示

#### ◆拓展网站功能

梳理已有功能 查看作者全部文章 为文章点赞 文章的阅读次数 文章的评论功能 多样化显示 管理和应用文章标签

- ◆收集和展示图片 收集网络图片 展示图片
- ◆中场休整 ◆创建在线学习应用 基于类的视图 管理课程标题 发布和学习课程内容

◆结束和开始

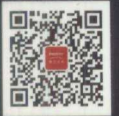

博文视点Broadview

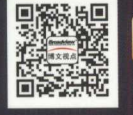

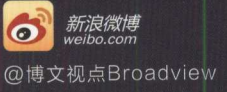

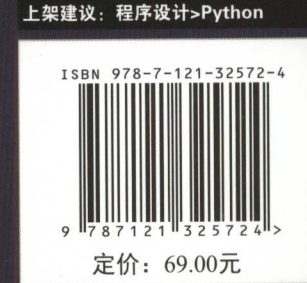

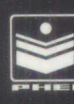

策划编辑:高洪霞 责任编辑:牛勇 封面设计: 李 玲